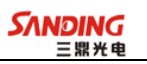

目录

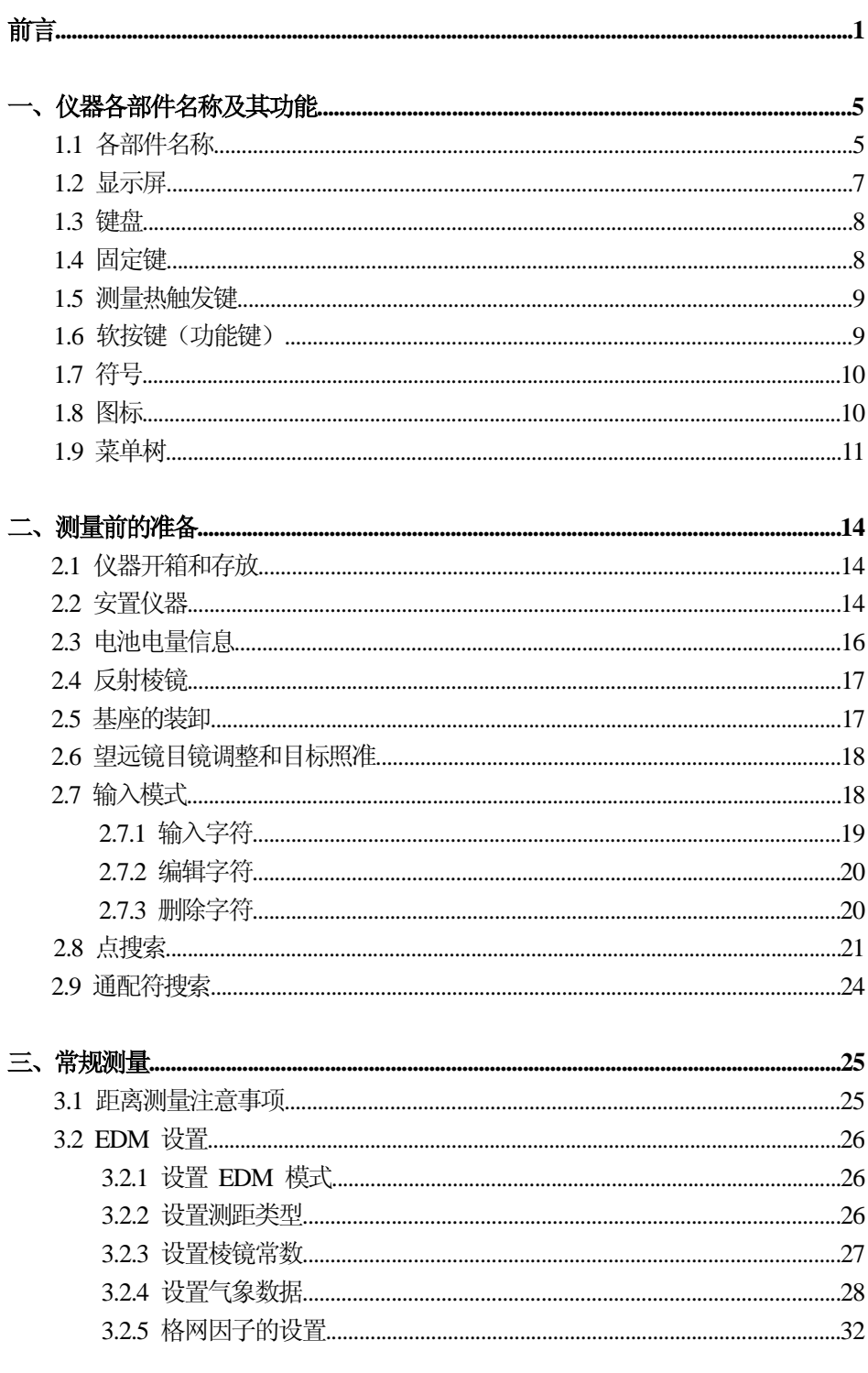

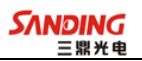

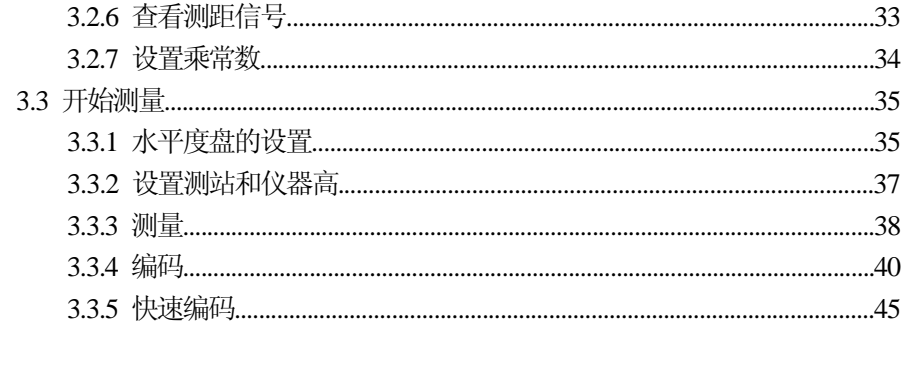

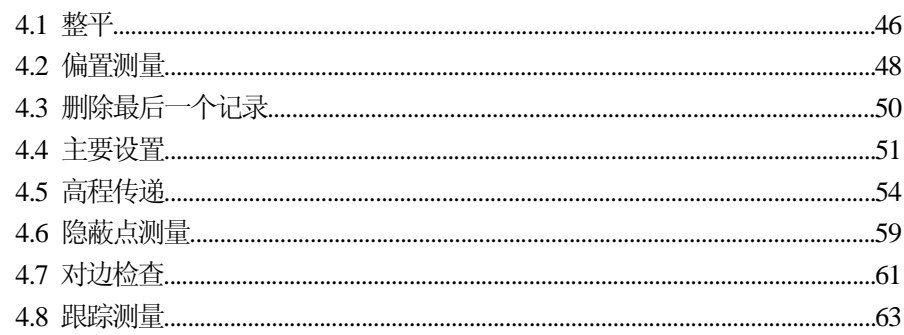

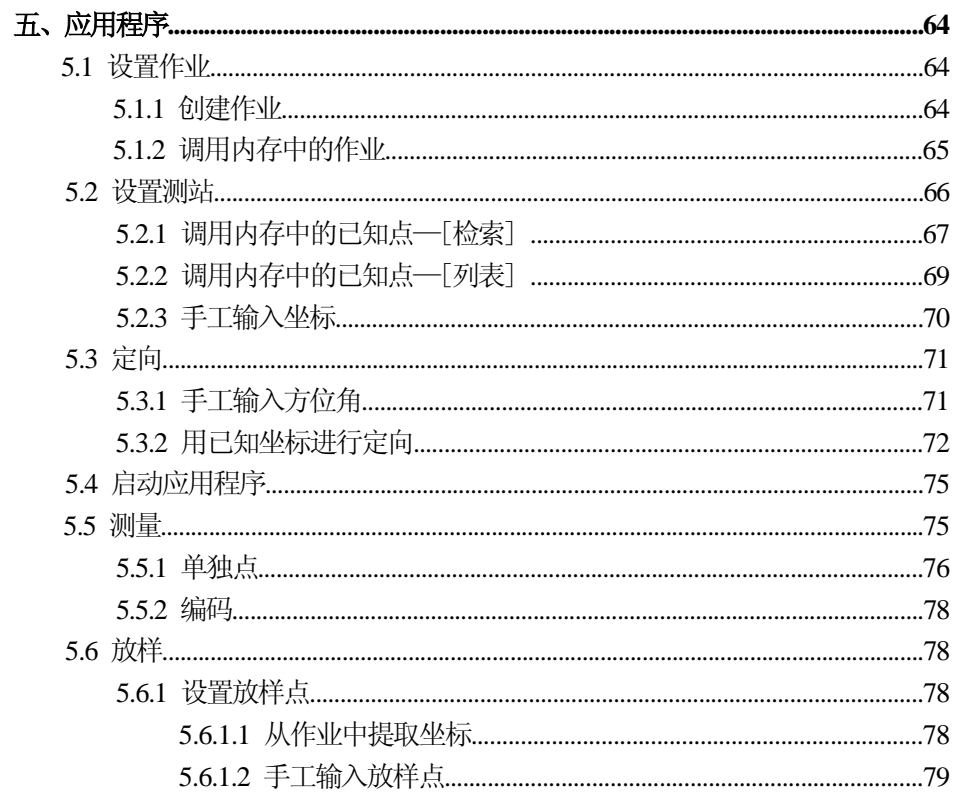

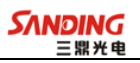

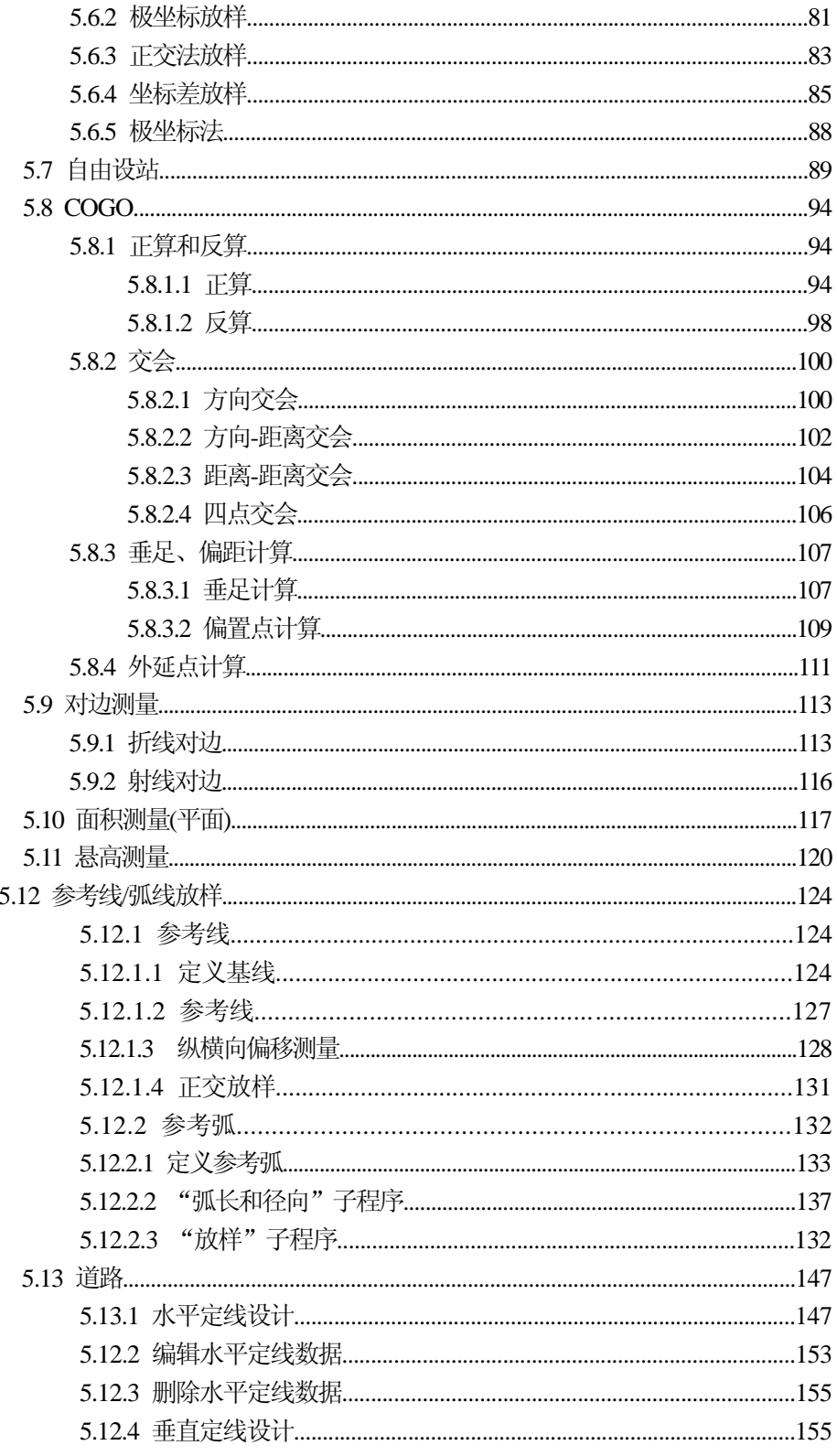

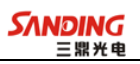

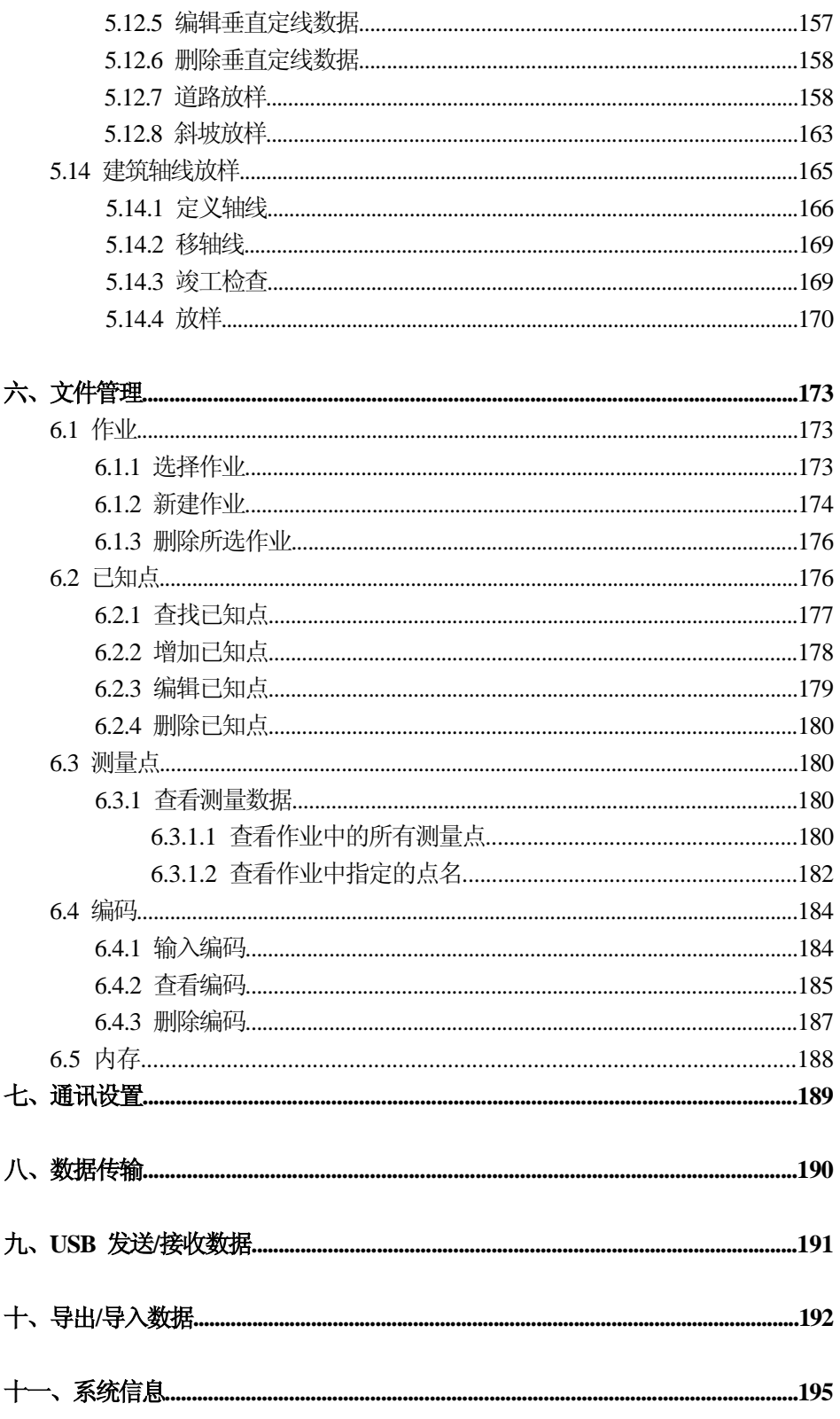

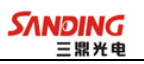

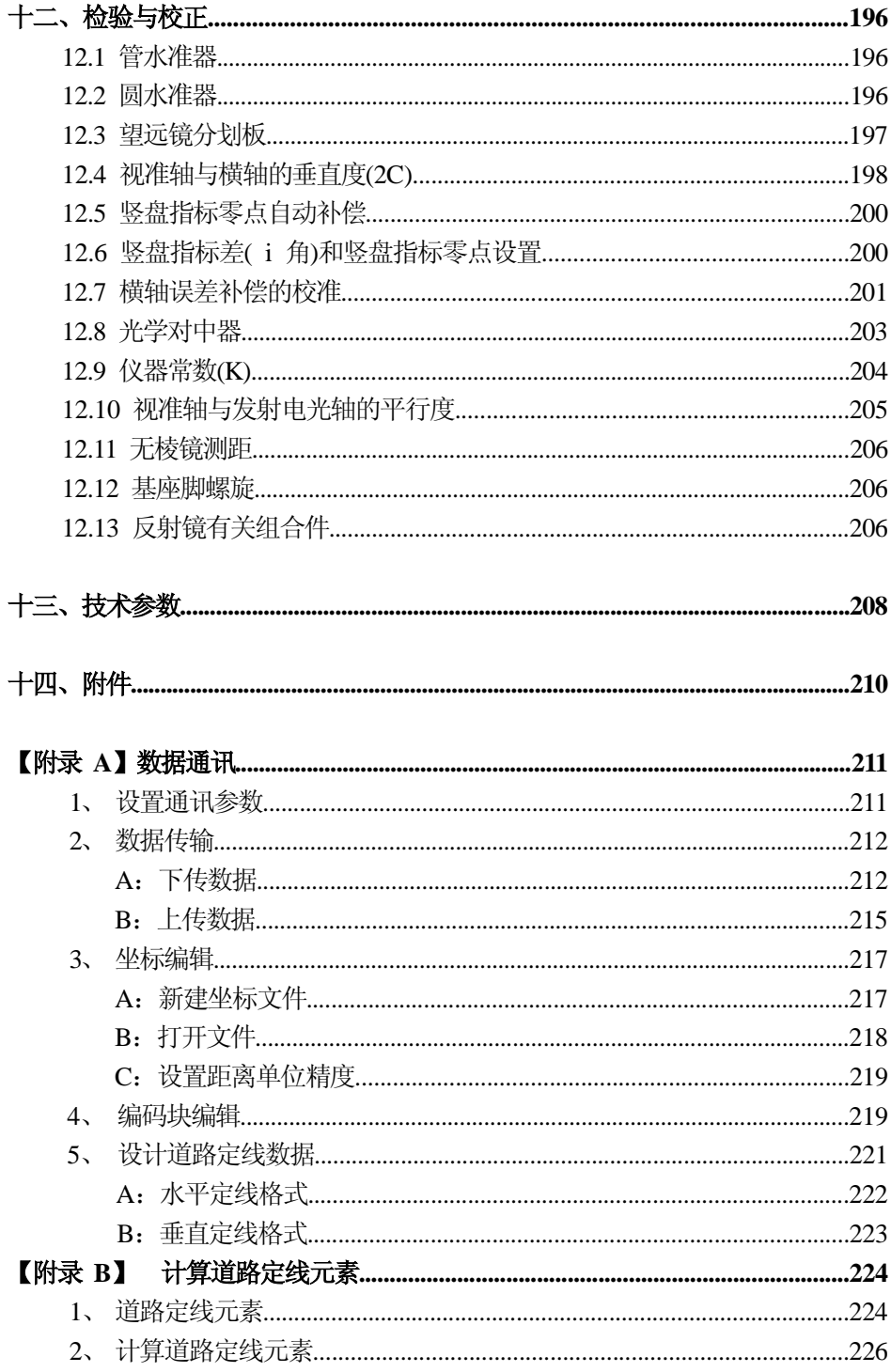

<sup>前</sup><sup>言</sup>

非常感谢您选购三鼎STS760R**XM**系列全站仪! 本手册使用范围:适用于STS760R**XM**系列全站仪。 STS760R**XM** 全站仪装有红色可见激光、无需棱镜测距的测距仪。

 本手册中作有" "的部分仅适用于 STS760R**XM**型全站仪。使用仪器之前请仔 细阅读!

#### 特点:

 $\overline{a}$ 

1、强大的内置软件功能

STS760R**XM**系列全站仪精细的内置软件设计,一目了然的菜单结构和丰富、实用 的应用程序,在工程测量和放样中尤其能大显身手。

#### 2、操作简单

STS760R**XM** 系列全站仪拥有丰富的功能按键、字符与数字完美结合的输入模式, 简单、实用、方便,即使是没多少测量经验的工程师也能快速掌握。

#### 3、SD 卡功能

高记忆容量、快速传输数据、极大的移动灵活性以及很好的安全性等功能,在作 业当中各种数据都可以方便地保存到SD 卡中,通过笔记本电脑插槽或读卡器就可以 轻松在电脑上读取 SD 卡内的数据。在进行 SD 卡内的文件操作过程当中不能拔取 SD 卡,否则会导致数据丢失或者损坏。

#### 4、绝对数码度盘

预装绝对数码度盘,仪器开机即可直接进行测量。即使中途重置电源,方位角信 息也不会丢失。

#### 3 5、免棱镜测距

该系列全站仪中带激光测距的 STS760R**XM**的免棱镜测距功能可直接对各种材质、 不同颜色的物体(如建筑物的墙面、电线杆、电线、悬崖壁、山体、泥土、木桩等) 进行远距离、高精度的测量。对于那些不易到达或根本无法到达的目标,带来了特别 的福音。

6、高精度长测程

STS760R**XM**系列全站仪在单棱镜下测程可达到5.0km。

7、优秀的防水防尘功能

STS760R**XM**系列全站仪具备防水防尘功能,实现了全站仪硬件性能的又一突破。

#### 注意事项:

 $\overline{a}$ 

1、 日光下测量应避免将物镜直接对准太阳。建议使用太阳滤光镜以减弱这一影 响。

2、 避免在高温和低温下存放仪器,亦应避免温度骤变(使用时气温变化除外)。

3、 仪器不使用时,应将其装入箱内,置于干燥处,并注意防震、防尘和防潮。

4、 若仪器工作处的温度与存放处的温度差异太大,应先将仪器留在箱内,直至 适应环境温度后再使用。

5、 若仪器长期不使用,应将电池卸下分开存放。并且电池应每月充电一次。

6、 运输仪器时应将其装于箱内进行,运输过程中要小心,避免挤压、碰撞和剧 烈震动。长途运输最好在箱子周围使用软垫。

7、 架设仪器时,尽可能使用木脚架。因为使用金属脚架可能会引起震动影响测 量精度。

8、 外露光学器件需要清洁时,应用脱脂棉或镜头纸轻轻擦净,切不可用其它物 品擦拭。

9、 仪器使用完毕后,应用绒布或毛刷清除仪器表面灰尘。仪器被雨水淋湿后, 切勿通电开机,应用干净软布擦干并在通风处放一段时间。

10、作业前应仔细全面检查仪器,确定仪器各项指标、功能、电源、初始设置和 改正参数均符合要求时再进行作业。

11、若发现仪器功能异常,非专业维修人员不可擅自拆开仪器,以免发生不必要 的损坏。

12、免棱镜型STS760R**XM**系列全站仪发射光是激光,使用时不能对准眼睛。

### 安全指南

#### 内置测距仪(可见激光)

### 警告:

 $\overline{a}$ 

全站仪配备激光等级3R / Ⅲ a 测距仪由以下标识辨认:

在仪器正镜垂直制微动上方贴有提示标签:"3A 类激光产品",对面也有一张同 样的标签。

该产品属于Class 3R 级激光产品,根据下列标准

IEC 60825-1:2001 "激光产品的辐射安全"。

Class 3R / Ⅲ a 激光产品: 连续观察激光束是有害的, 要避免激光直射眼睛。在 波长 400nm-700nm 能达到发射极限在 Class 2/ Ⅱ的五倍以内。

#### 警告:

连续直视激光束是有害的。

#### 预防:

不要用眼睛盯着激光束看,也不要用激光束指向别人。反射光束对仪器来说都是 有效测量。

#### 警告:

当激光束照射在如棱镜、平面镜、金属表面、窗户上时,用眼睛直接观看反射光 可能具有危险性。

#### 预防:

不要盯着激光反射的地方看。在激光开关打开时(测距模式),不要在激光光路 或棱镜旁边看。只能通过全站仪的望远镜观看照准棱镜。

#### 警告:

不正确使用Class 3R 激光设备是有危险性的。

#### 预防:

要避免造成伤害,让每个使用者都切实做好安全预防措施,必须在可能发生危害 的距离内(依标准 IEC60825-1:2001)做好控制。

#### 下面是有关标准的主要部分的解释:

Class 3R 级激光产品在室外和建筑工地使用(测量、定线、操平)。

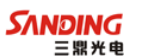

a 只有经过相关培训和认证的人才可以安装、调试和操作此类激光设备。

b 在使用区域范围内设立相应激光警告标志。

 $\overline{a}$ 

c 要防止任何人用眼睛直视激光束或使用光学仪器观看激光束。

d 为了防止激光对人的损害,在工作路线的末端应挡住激光束,在激光束穿过限 制区域(有害距离\*),且有人活动时必须终止激光束。

e 激光束的通过路线必须设置在高于或低于人的视线。

f 激光产品在不用时,妥善保管存放,未经认证的人不得使用。

g 要防止激光束无意间照射如平面镜、金属表面、窗户等,特别要小心如平面镜、 凹面镜的表面。

\*有害距离是指从激光束起点至激光束减弱到不会对人造成伤害的最大距离。

# 配有 Class 3R / Ⅲ a 激光器的内置测距仪产品, 有害距离是 1000m (3300ft), 在此 距离以外,激光强度减弱到Class 1 (眼睛直观光束不会造成伤害)。

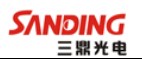

# 一、仪器各部件名称及其功能

# *1.1* 各部件名称

 $\overline{a}$ 

以STS760R**XM**为例:

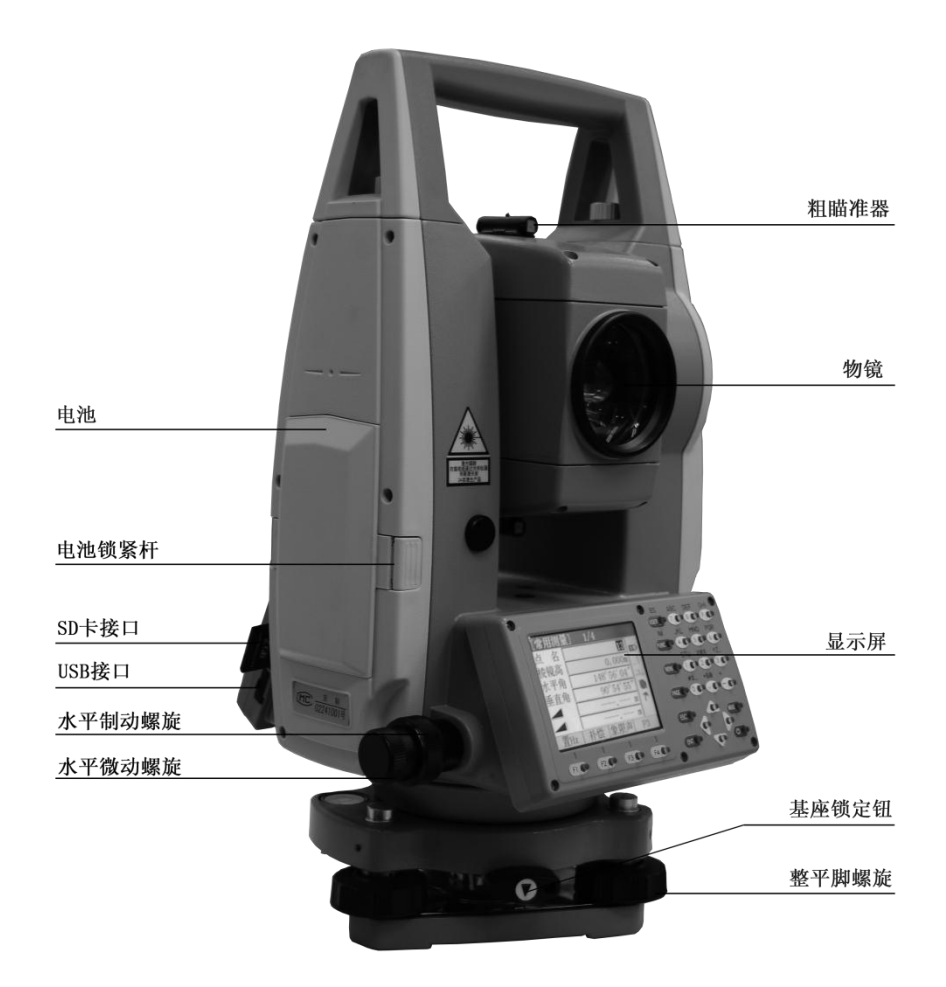

**SANDING** 

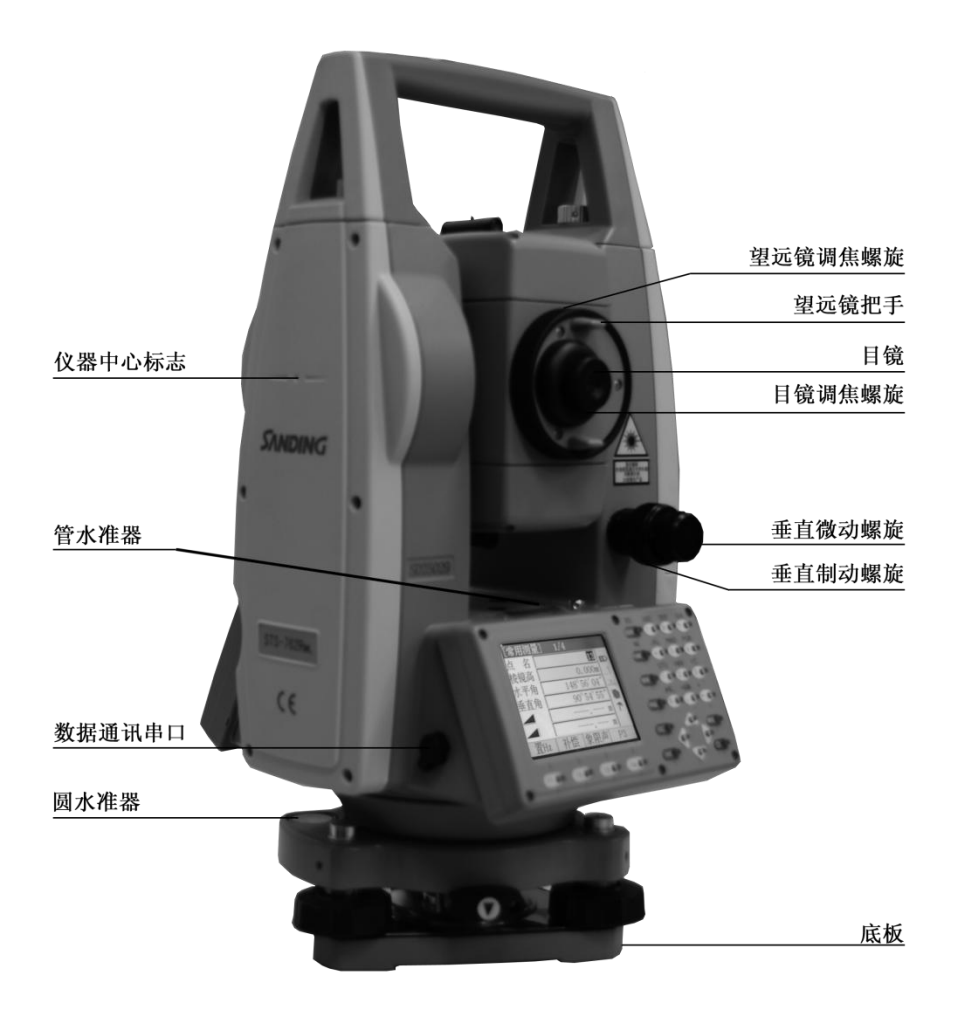

1.2 显示屏

 $\overline{a}$ 

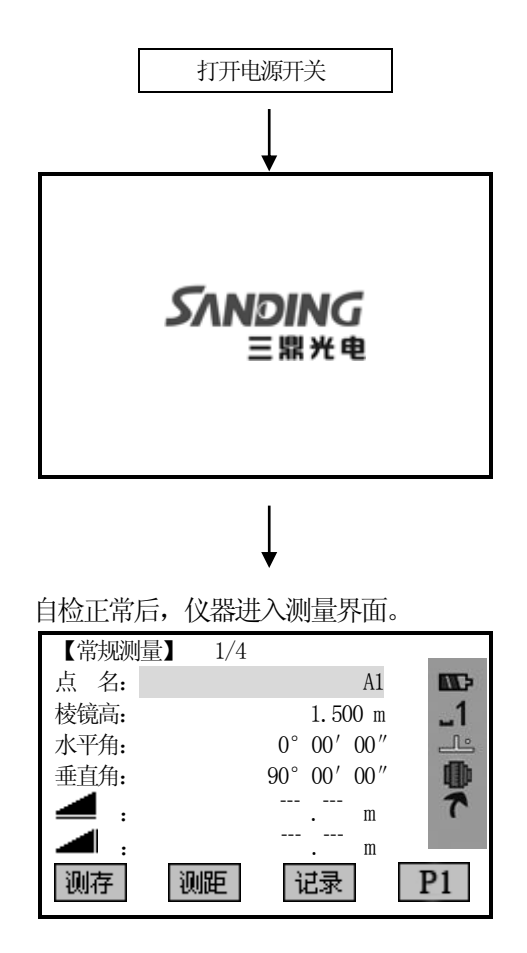

主屏幕

- 确认显示窗中显示有足够的电池电量,当电池电量不多的时候,请及时更换 电池或对电池进行充电。参见"2.3 电池电量信息"。
- 上图为仪器显示屏。对于不同的本地化语言版本可能与此略有差异。

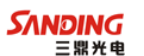

### 1.3 键盘

 $\overline{a}$ 

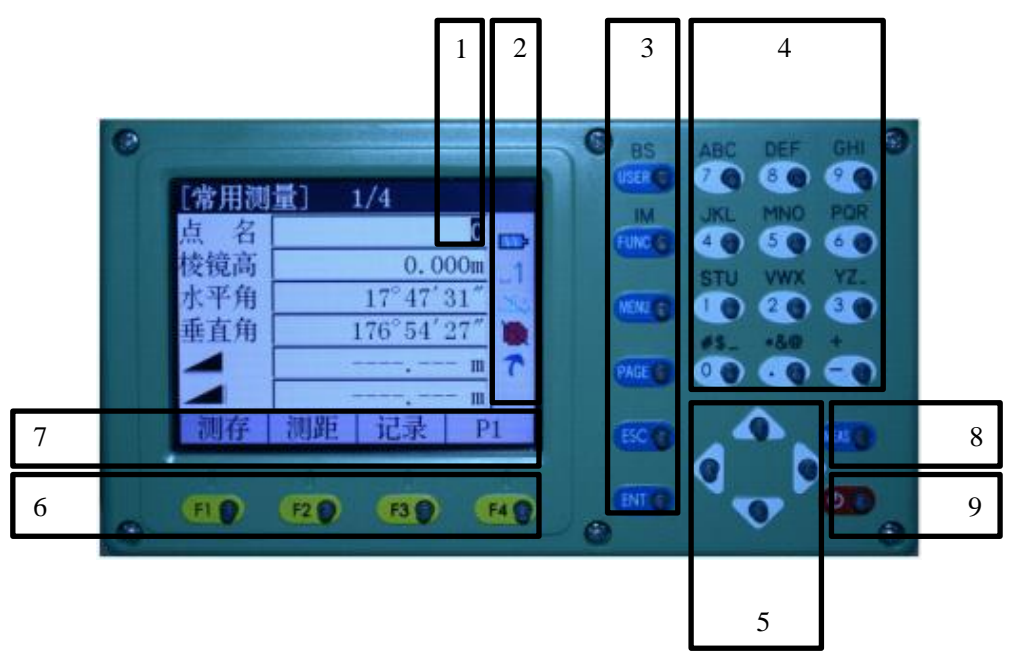

- 1) 当前操作区(有效区) 2) 图标
	-
- 3)固定键(具有相应的固定功能) 4)字符数字键
- 
- 5)导航键(在编辑或输入模式中控制输入光标,或控制当前操作光标)
- 6)软功能键(相应功能随屏幕底行显示而变化)
- 7)软功能(显示软功能键对应的操作功能,用于启动相应功能。
- 8)测量热触发键(重要按键) 9)电源开关键

# 1.4 固定键

[USER]: 可定义用户键。可从"常用功能"菜单中的"系统设置"选择定义该 键功能。在输入状态下[BS],删除光标前面字符。

[FUNC]:常用测量功能键。有几项功能可以调用。它的应用说明如下:

• 功能可以在不同的应用程序中直接启动。

• 功能菜单中的每项功能都可以指定给自定义键(参见"4.4 主要设置"部分)

· 在输入状态下[IM], 切换数字或字母的输入。

[MENU]:菜单键。调用程序、设置参数、数据管理、通信参数、仪器检校、系 统信息和数据传输等。

在有多项选择菜单中,在每输入项的右边显示有快捷数字,利用该快捷数字 可直接启动,无需翻页。

[PAGE]:翻页键。当某对话框包含几个页面时,用于翻页。

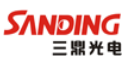

[ESC]: 退出对话框或退出编辑模式, 保留先前值不变。返回上一级菜单。 [ENT]:确认输入,进入下一输入区。

### 1.5 *[MEAS]:*测量热触发键

 $\overline{a}$ 

测量热触发键(重要按键)可设置为"测存"、"测距"或"关闭"三种功能。在"系 统设置"或"主要设置"菜单中可激活该键功能。

### 1.6 软按键(功能键)

一般软按键:

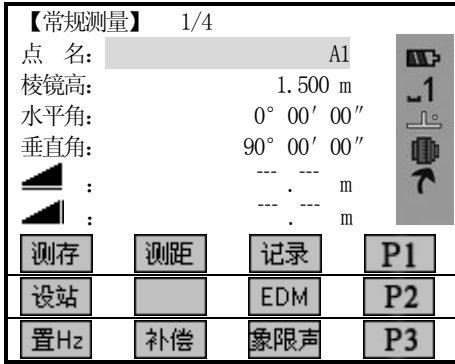

屏幕上面几行显示观测数据,命令及功能软按键列于屏幕底行,可以通过按键将 对应的功能键激活。每一个软功能键所代表的实际意义依赖于当前激活的应用程序及 功能。

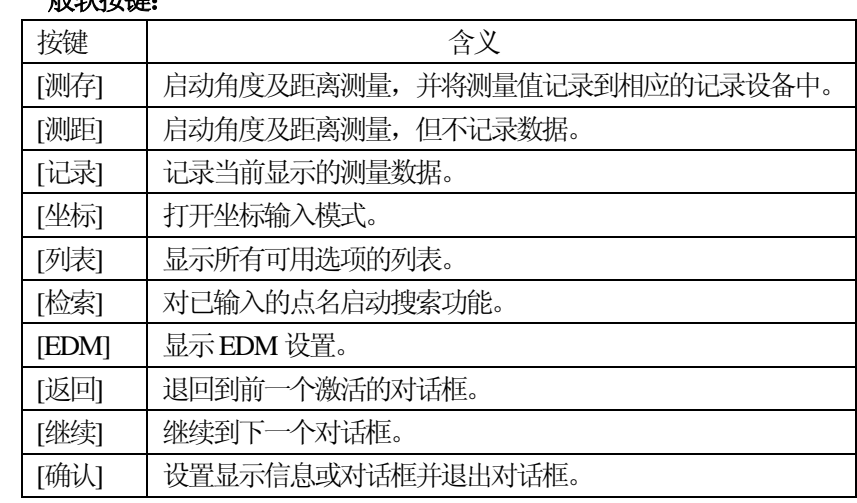

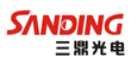

# 1.7 符号

 $\overline{a}$ 

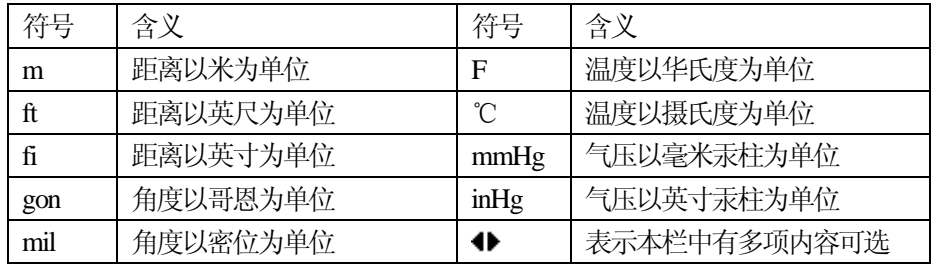

### 1.8 图标

# 测距类型状态符号:

不可见光红外测距,有反射棱镜作合作目标。

- 图 1 可见红色激光测距,无需反射棱镜测距,可对所有目标进行测量。
- 图图图 用反射片作合作目标。

# 电池容量状态符号:

表示电池剩余容量的符号。(图中表示剩余80%的容量)

# 补偿器状态符号:

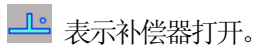

头表示补偿器关闭。

# 字符数字输入状态符号:

数字模式。

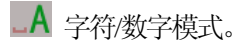

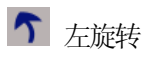

- ← 右旋转
- □ SD 卡正常使用
- SD 卡损坏或无效

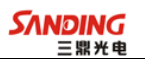

#### 1.9 菜单树

 $\overline{a}$ 

[菜单]>F1-F4 确认选择的菜单。按 PAGE 翻页键显示下一页。 依据界面顺序安排,菜单条目可能会不同。

# 菜单**(**第一页**)**

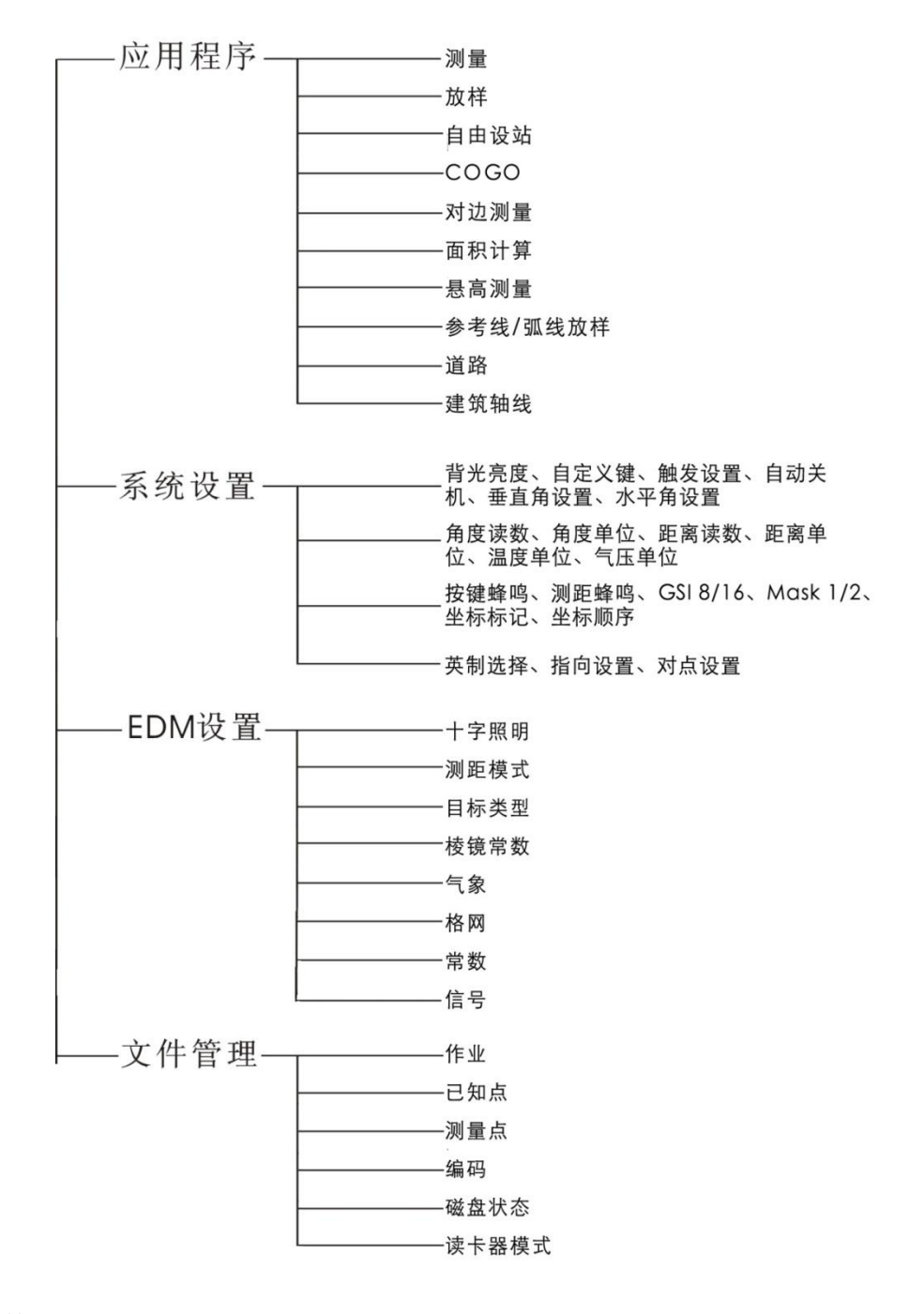

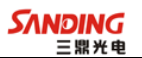

菜单**(**第二页**)**

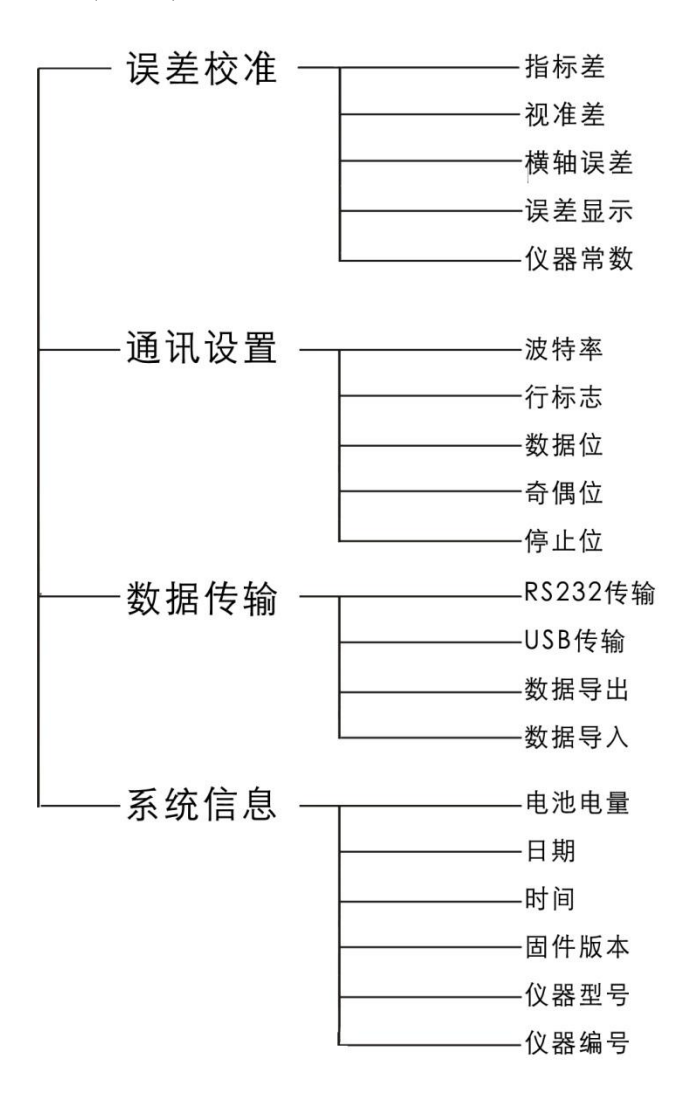

# 二、测量前的准备

# 2.1 仪器开箱和存放

### ・开箱

 $\overline{a}$ 

轻轻地放下箱子,让其盖朝上,打开箱子的锁栓,开箱盖,取出仪器。

・存放

盖好望远镜镜盖,使照准部的垂直制动手轮和基座的水准器朝上,将仪器平卧(望 远镜物镜端朝下)放入箱中,轻轻旋紧垂直制动手轮,盖好箱盖,并关上锁栓。

### 2.2 安置仪器

将仪器安装在三角架上,精确整平和对中,以保证测量成果的精度。

### • 操作参考:

#### 1、利用垂球对中与整平

1) 架设三角架

①首先将三角架打开,使三角架的三腿近似等距,并使顶面近似水平,拧紧三个固定 螺旋。

②使三角架的中心与测点近似位于同一铅锤线上。

③踏紧三角架使之牢固地支撑于地面上。

2) 将仪器安置到三角架上

将仪器小心地安置到三角架顶面上,用一只手握住仪器,另一只手松开中心连接螺 旋,在架头上轻移仪器,直到锤球对准测站点标志的中心,然后轻轻拧紧连接螺旋。

3) 利用圆水准器粗平仪器

①旋转两个脚螺旋A、B,使圆水准器气泡移到与上述两个脚螺旋中心连线相垂直的直 线上。

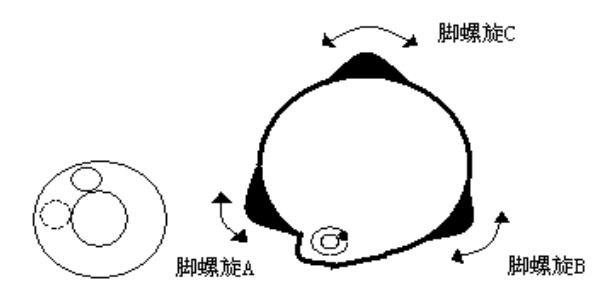

②旋转脚螺旋C,使圆水准气泡居中。

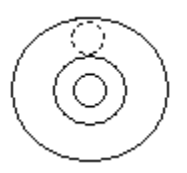

4) 利用管水准器精平仪器

 $\overline{a}$ 

①松开水平制动螺旋,转动仪器使管水准器平行于某一对脚螺旋A、B 的连线,再旋转 脚螺旋A、B,使管水准器气泡居中。

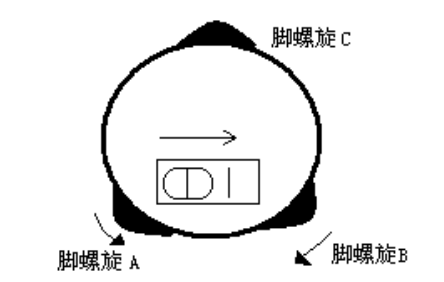

②将仪器绕竖轴旋转90°,再旋转另一个脚螺旋C,使管水准器气泡居中。

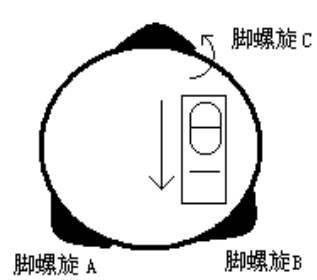

③再次旋转仪器90°,重复步骤①、②,直到四个位置上气泡居中为止。

#### 2、利用光学对中器对中

1) 架设三角架

 将三角架伸到适当高度,确保三腿等长、打开,并使三角架顶面近似水平,且位于 测站点的正上方。将三角架腿支撑在地面上,使其中一条腿固定。

2) 安置仪器和对点

 将仪器小心地安置到三角架上,拧紧中心连接螺旋,调整光学对点器,使十字丝成 像清晰。双手握住另外两条未固定的架腿,通过对光学对点器的观察调节该两条腿的 位置。当光学对点器大致对准测站点时,使三角架三条腿均固定在地面上。调节全站 仪的三个脚螺旋,使光学对点器精确对准测站点。

3) 利用圆水准器粗平仪器

调整三角架三条腿的长度,使全站仪圆水准气泡居中。

4) 利用管水准器精平仪器

①松开水平制动螺旋,转动仪器,使管水准器平行于某一对脚螺旋A、B 的连线。通过 旋转脚螺旋A、B,使管水准器气泡居中。

②将仪器旋转90℃,使其垂直于脚螺旋 A、B 的连线。旋转脚螺旋 C,使管水准器泡居 中。

5) 精确对中与整平

通过对光学对点器的观察,轻微松开中心连接螺旋,平移仪器(不可旋转仪器),使

<u>143 - Johann Barbara, martin amerikan basar basal dan berasal dan berasal dari dalam pengaran dalam pengaran</u>

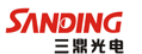

仪器精确对准测站点。再拧紧中心连接螺旋,再次精平仪器。 此项操作重复至仪器精确对准测站点为止。

# 2.3 电池电量信息

 $\overline{a}$ 

电池电量图标用于指示电池电量级别。

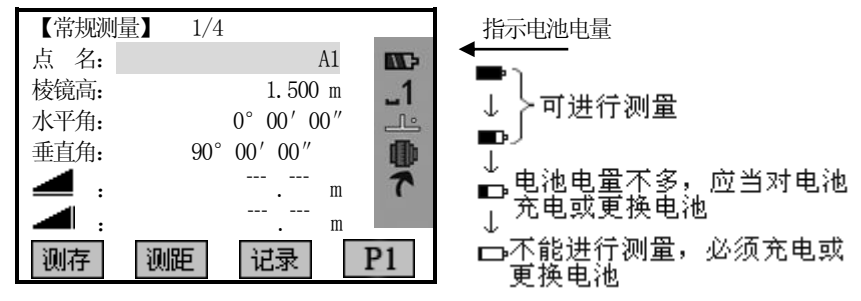

#### 注意:

① 电池工作时间的长短取决于环境条件,如:仪器周围温度、充电时间的长短和充、 放电的次数。为安全起见,建议用户提前充电或准备一些充好电的备用电池。

② 电池电量图标表示当前测量模式下的电量级别。角度测量模式下显示的电池电量状 况未必够用于距离测量。由于测距的耗电量大于测角,当从角度测量模式转换为距离 测量模式时,可能会由于电池电量不足导致仪器运行中断。

建议外业测量出发前先检查一下电池电量状况。

③ 观测模式改变时电池电量图表不一定会立刻显示电量的减小或增加。电池电量指示 系统是用来显示电池电量的总体情况,它不能反映瞬间电池电量的变化。

#### ²电池充电注意事项

☆ 电池充电必须使用三鼎公司配置的专用充电器。

☆ 充电时先将充电器接好电源 220V, 从仪器上取下电池盒, 将充电器插头插入电池 盒的充电插座,充电器上的指示灯为橙色表示正在充电,当指示灯为绿色表示充电结 束, 拔出插头。

#### • 取下机载电池盒时注意事项:

每次取下电池盒时,都必须先关掉仪器电源,否则仪器容易被损坏。

#### • 充电时注意事项:

尽管充电器有过充保护回路,充电结束后应将插头从插座中拔出。

○ 要在0~45℃温度范围内充电,超出此范围可能充电异常。

如果充电器与电池已连接好,指示灯却不亮,此时充电器或电池可能已经损坏, 请找专业人员修理。

### • 电池存放时的注意事项:

充电电池可重复充电300~500 次,电池完全放电会缩短其使用寿命。

为更好地获得电池的最长使用寿命,请保证每月充电一次。

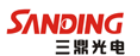

# 2.4 反射棱镜

 $\overline{a}$ 

当全站仪用红外光进行距离测量等作业时,需在目标处放置反射棱镜。反射棱镜 有单(三)棱镜组,可通过基座连接器将棱镜组与基座连接,再安置到三角架上,也可 直接安置在对中杆上。棱镜组由用户根据作业需要自行配置。

三鼎公司生产的棱镜组如图所示:

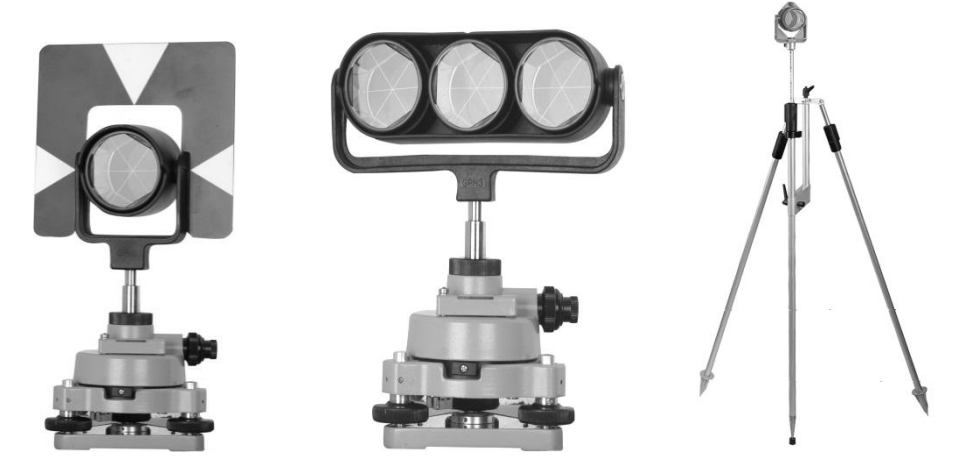

# 2.5 基座的装卸

#### ²拆卸

如有需要,三角基座可从仪器(含采用相同基座的反射棱镜基座连接器)上卸下, 先用螺丝刀松开基座锁定钮固定螺丝,然后逆时针转动锁定钮约 180°, 即可使仪器 与基座分离。

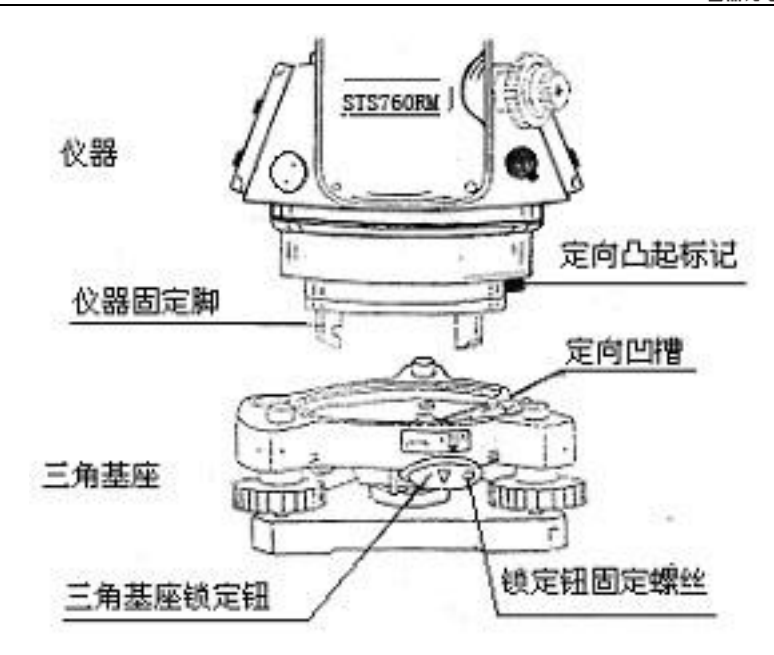

#### ²安装

 $\overline{a}$ 

将仪器的定向凸出标记与基座定向凹槽对齐,把仪器上的三个固定脚对应放入基 座的孔中,使仪器装在三角基座上,顺时针转动锁定钮约180°,使仪器与基座锁定, 再用螺丝刀将锁定钮固定螺丝旋紧。

#### 2.6 望远镜目镜调整和目标照准

•瞄准目标的方法(供参考)

 ①对准明亮地方,旋转目镜筒,调焦看清十字丝(先朝一个方向旋转目镜筒,再 慢慢旋进调焦清楚十字丝)。

②利用粗瞄准器内的三角形标志的顶尖瞄准目标点,照准时眼睛与瞄准器之间应 保留有一定距离。

③利用望远镜调焦螺旋使目标成像清晰。

当目镜端上下或左右移动发现有视差时,说明调焦或目镜屈光度未调好(这将 影响观测的精度),应仔细调焦并调节目镜筒消除视差。

#### 2.7 输入模式

STS760R**XM**系列全站仪键盘自带字符数字键,因此用户可以直接输入数字和字符。

#### ²**STS760RXM**:

STS760R**XM**系列全站仪每一按键上定义有三个字母和一个数字。 数字区域

数字区域只能输入数字。在数字键盘上按键,数字会显示在显示屏上。 字符/数字区域

字符/数字区域可以输入字符和数字。在字符键盘上按键启动输入模式。通过几次 按键可以选出需要的字符: 如 A->B->C->7 ……

当屏幕右下角对应的符号是 - ^ 时,可在数字键盘上输入字符/数字; 为 - 1 时, 只 能输入数字。在任何要求手工输入的屏幕,按FUNC 键可切换键盘的字符输入模式与 数字输入模式。

#### • 符号

 $\overline{a}$ 

STS760R**XM**系列全站仪可输入的字符有:A~Z、.、\$、#、\_、@、&、\*、+、- 等。

+/-: 在字符/数字输入模式中, 与一般的字符含义相同, 没有数字含义。在数字 输入模式中,只能用在输入的数字前面。

#### ²特殊字符

\* 在通配符点查询时,需要用到"\*"字符。在 STS760R**XM**系列全站仪的字符输 入模式中, 按 . 键两次;

在编辑模式中,小数点的位置不能改变,且小数点的位置可以跳过。

所有的键可在屏幕上输入。

○ 用导航键 ◀ ● ● 可移动光标位置。

#### 2.7.1 输入字符

以 STS760R**XM** 为例:每一按键上定义有三个字母和一个数字,进入字符/数字输 入模式时,每按一次,光标位置处将显示出其中一个字母,按第四次出现数字。所需 字符/数字出现后,光标自动移至下一待输入位置。

例如:输入123ABF8

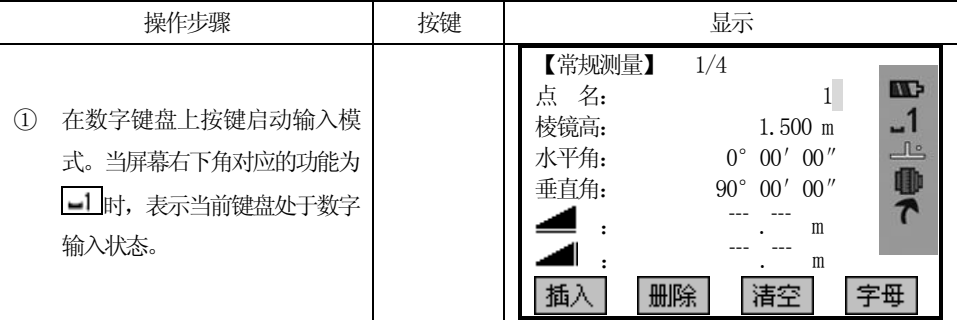

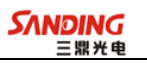

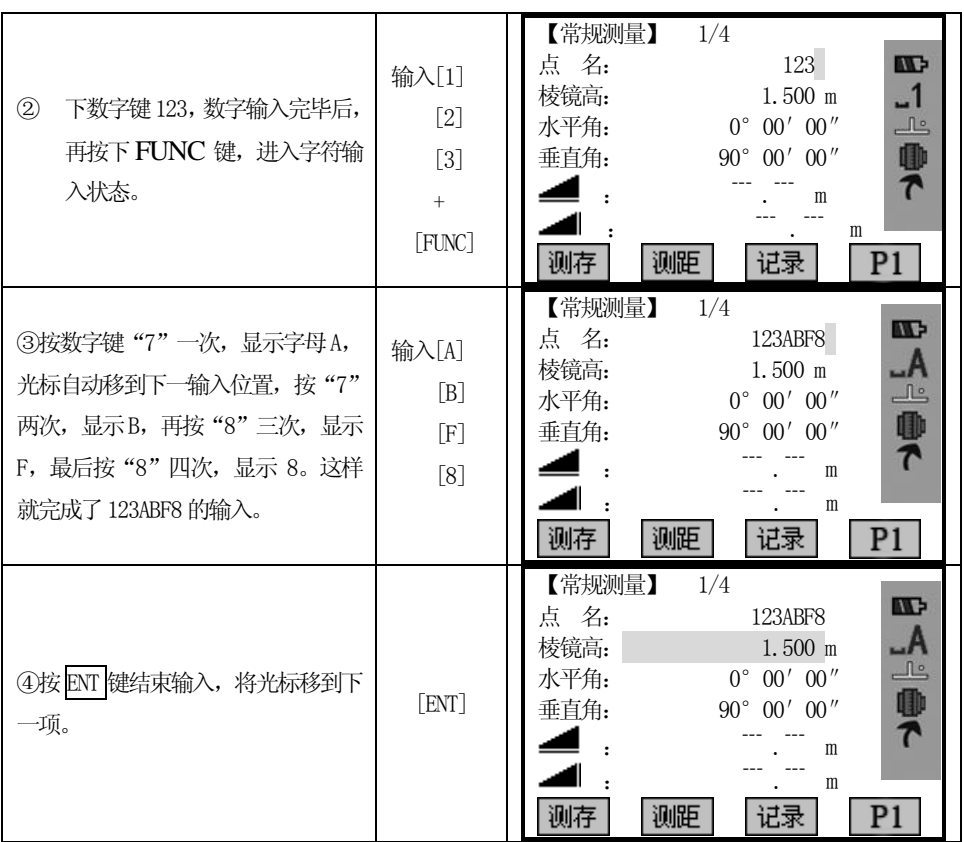

# 2.7.2 编辑字符

可以对于已输入的字符进行编辑。(以STS760R**XM**为例)

| 操作步骤                         | 按键 | 显示                                                                                                    |
|------------------------------|----|----------------------------------------------------------------------------------------------------|
| ①按导航键的 ◀ ▶ 将光标置于需编<br>辑的字符上。 | ◀D | 【常规测量】<br>1/4<br>$\blacksquare$<br>点 名:<br>SAYDING<br>棱镜高:<br>$1.500$ m<br>டி<br>水平角:<br>$00'$ 00"<br>$0^{\circ}$<br>0<br>垂直角:<br>00''<br>$90^{\circ}$<br>00'<br>▰<br>m<br>m<br>测距<br>侧存<br>记录 |

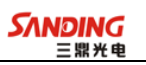

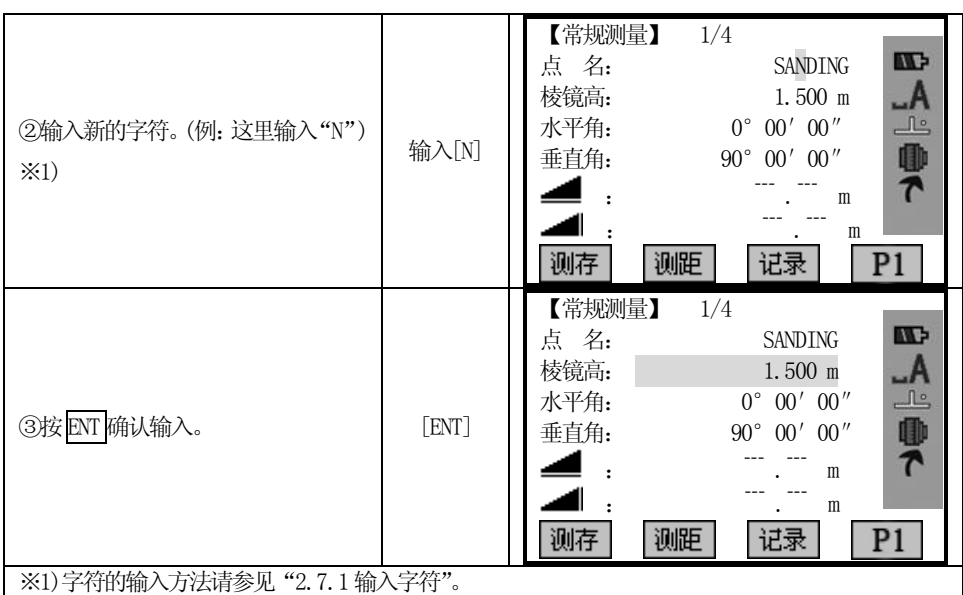

# 2.7.3 删除字符

 $\overline{a}$ 

可以删除已输入的字符。

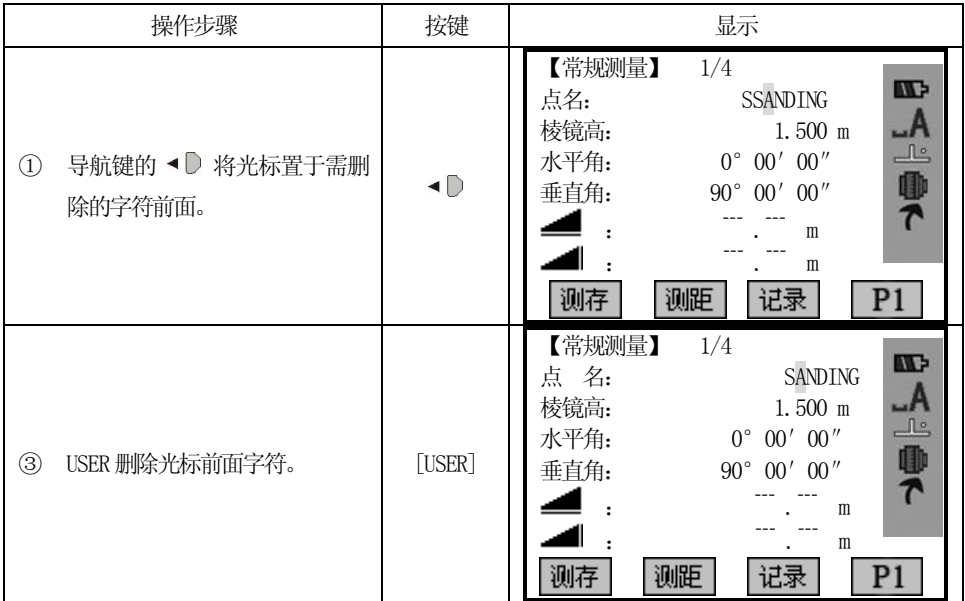

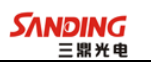

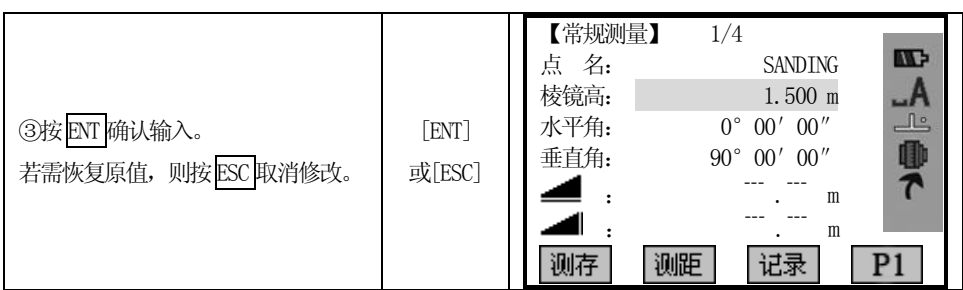

### 2.8 点搜索

 $\overline{a}$ 

点搜索是一项综合功能,是用程序查找仪器内存的测量点或已知点。 搜索的范围可以限定在某个特定的作业或是全部内存。

满足搜索标准的已知点总是先于测量点显示出来。如果有几个点同时满足搜索标 准,这几个点的排列顺序,依其存入的时间先后而定。仪器总是先找到当前最新的已 知点。

### 直接搜索

输入确切的点名(例如"A12"),按[检索]键,所有点名为"A12"的点都可以被 找到。

可以启动点搜索功能的地方很多,这里以"设置测站"中搜索已知点为例。

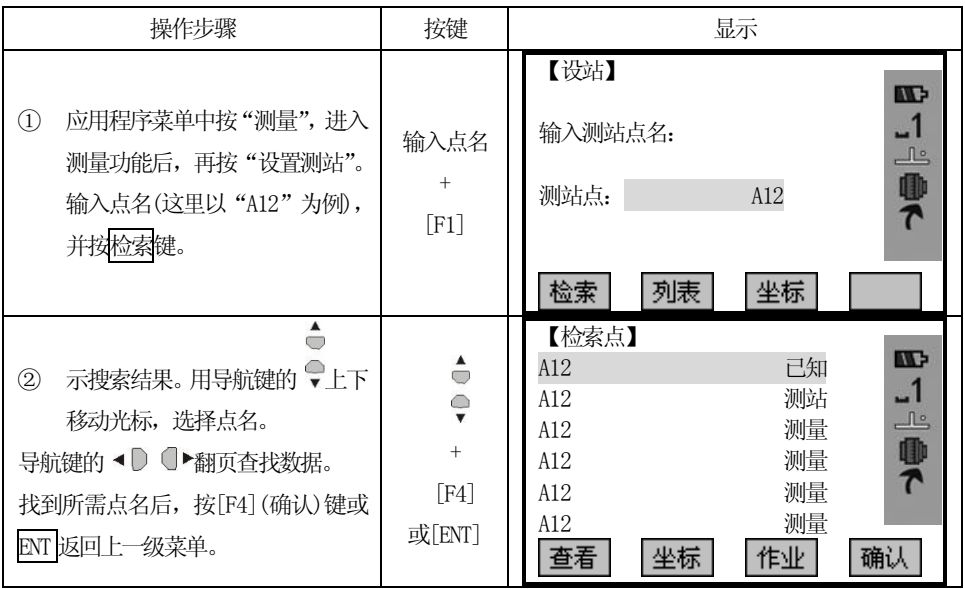

屏幕下方软按键介绍:

[查看] 显示所选择点的坐标

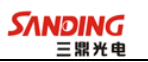

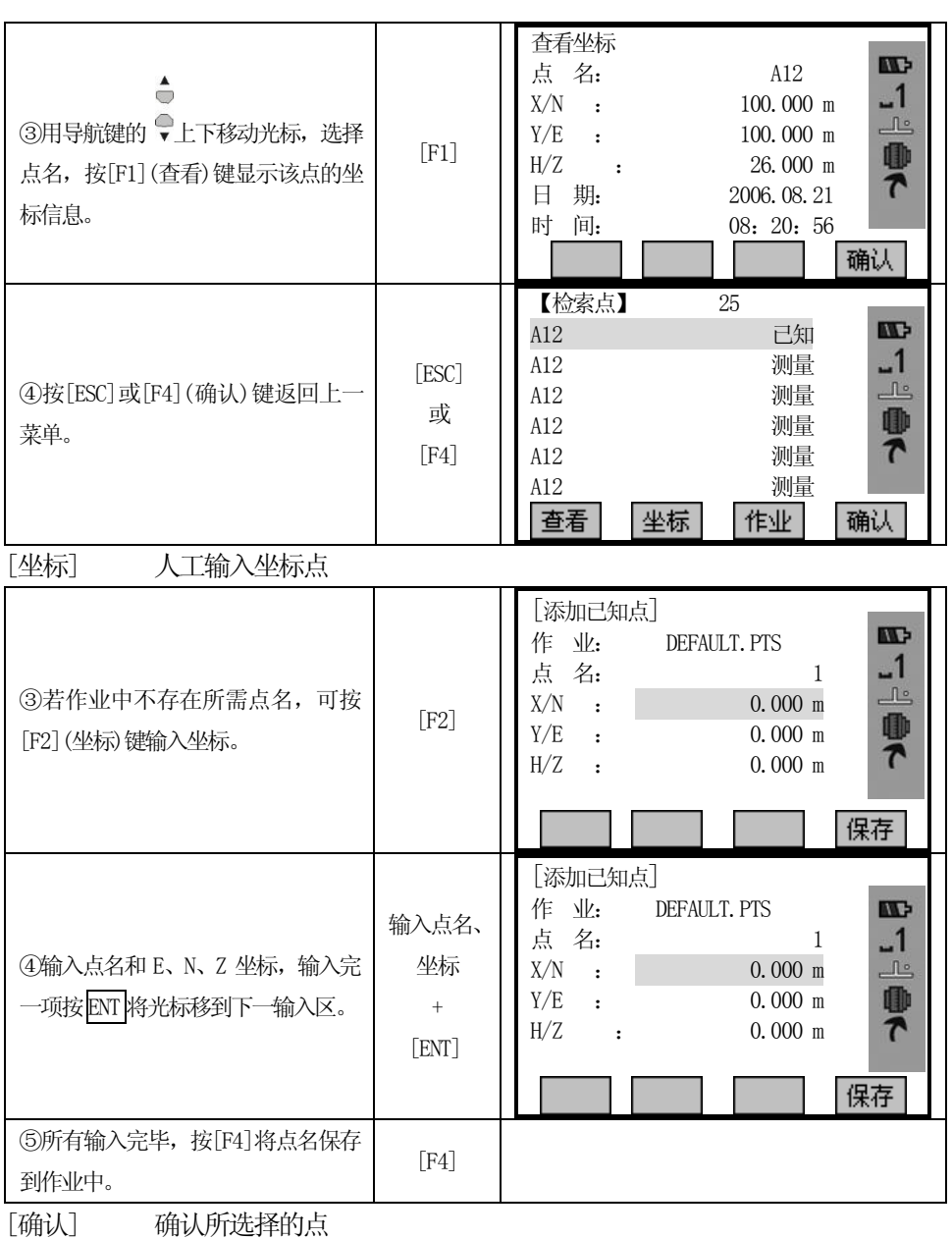

[作业] 选择另一不同作业中的点名

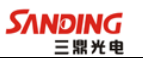

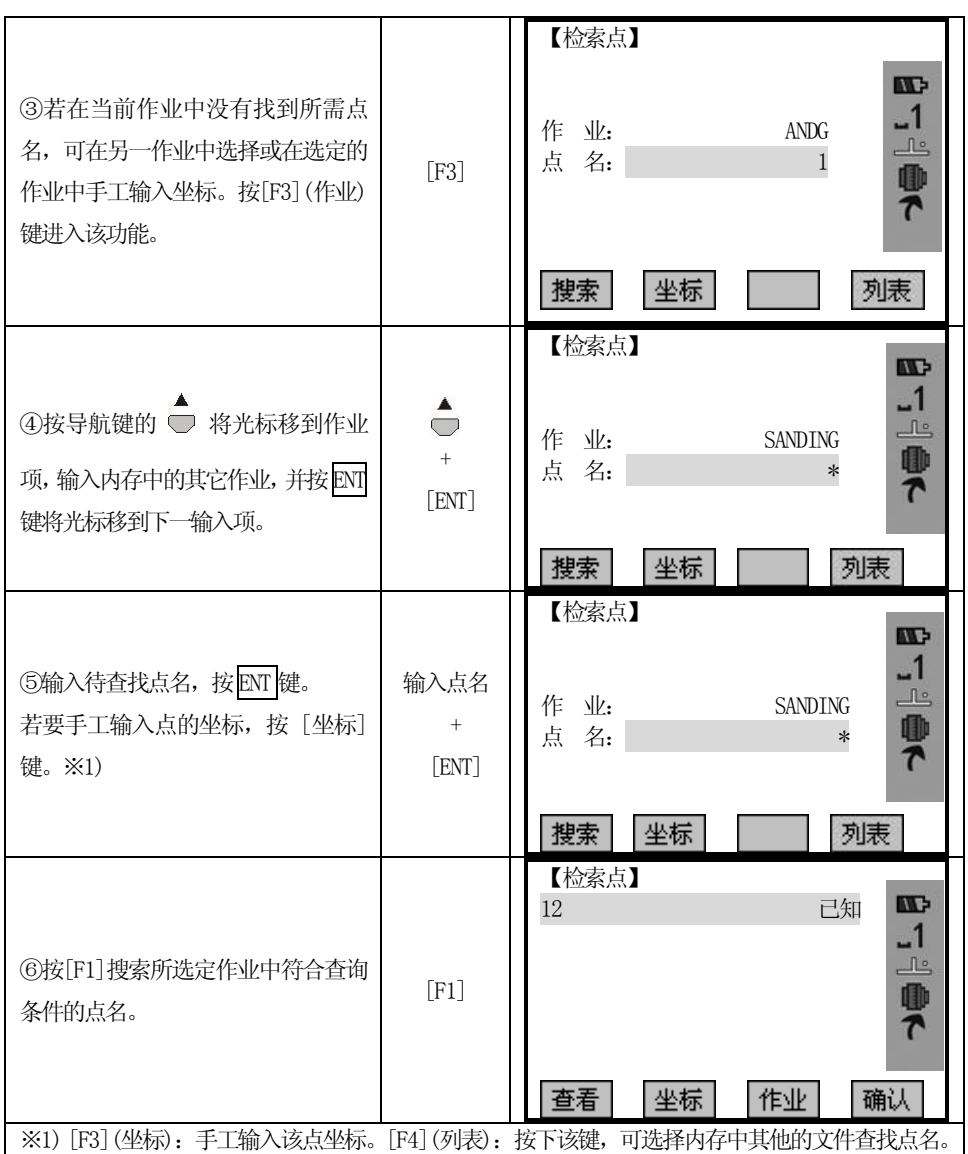

### 2.9 通配符搜索

 $\overline{a}$ 

是指用通配符"\*"代表所要搜索的字符。

通配符搜索通常用于不能确切知道要查找的点名或要查找的是一批点的情况下 使用。

示例:

\* 查找出所有的点。

- A 查找出所有点名为"A"的点。
- A\* 查找出所有以"A"开头的点(例如: A8, A71, ABDE)

\*1 查找所有点名第二位是1 的点(如:W1,F15,A1R)

A\*1 查找所有点名第一位是"A", 第三位是"1"的点(如: AD1、AR100, AS16)

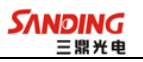

操作步骤:(以"\*"搜索为例)

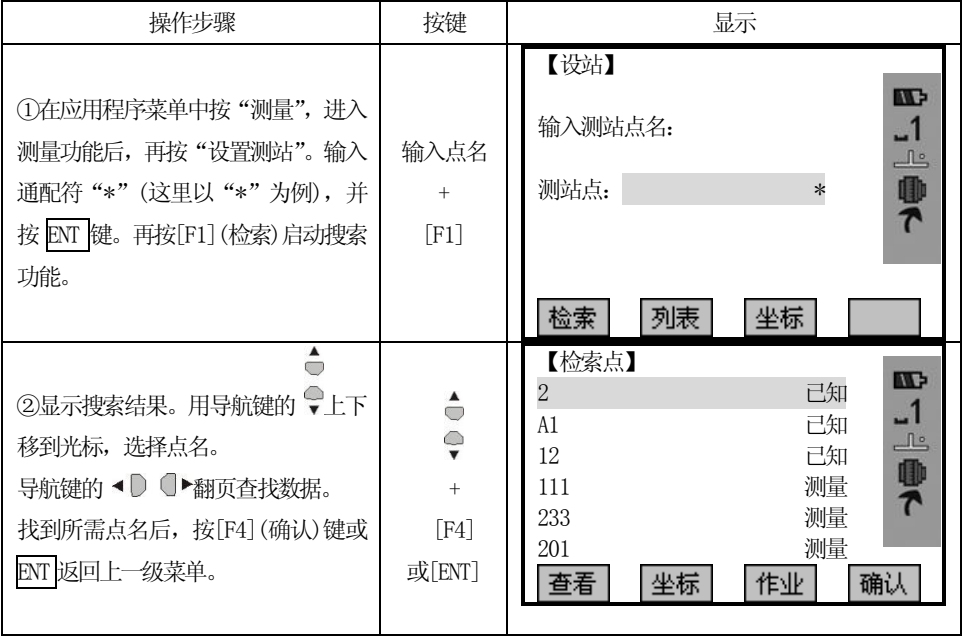

# 三、常规测量

 $\overline{a}$ 

## *3.1* 距离测量注意事项:

当仪器安置架设完毕,打开电源开关,全站仪已做好准备,可以开始测量了。 在测量显示中,可以调用固定键,功能键,热键的功能。 所有展示的显示都是示例。本地化版本和基本版本可能会有所不同。 常规测量显示的示例:

| 【常规测量】 | 1/4 |                      |                      |
|--------|-----|----------------------|----------------------|
| 点 名:   |     |                      | A1<br>NG.            |
| 棱镜高:   |     | $1.500$ m            |                      |
| 水平角:   |     | $0^{\circ}$ 00' 00"  | $\mathbb{L}^{\circ}$ |
| 垂直角:   |     | $90^{\circ}$ 00' 00" |                      |
|        |     |                      | 剛で<br>m              |
| ◢      |     |                      | m                    |
| 测存     | 测距  | 记录                   |                      |
|        |     | <b>EDM</b>           | P <sub>2</sub>       |
|        | 补偿  |                      | Рš                   |

F1-F4 启动相应的功能

#### 注意:

**STS760RXM**系列全站仪在测量过程中,应该避免在红外测距模式及激光测距条件 下,对准强反射目标**(**如交通灯**)**进行距离测量。因为其所测量的距离要么错误,要么 不准确。

当触发测量(热触发键)键时,仪器将对在光路内的目标进行距离测量。

当测距进行时,如有行人、汽车、动物、摆动的树枝等通过测距光路,会有部分 光束反射回仪器,从而导致距离结果的不准确。

23 在无反射器测量模式及配合反射片测量模式下,测量时要避免光束被遮挡干扰。

#### 写无棱镜测距

●确保激光束不被靠近光路的任何高反射率的物体反射。

 ●当启动距离测量时,EDM 会对光路上的物体进行测距。如果此时在光路上有临时 障碍物(如通过的汽车, 或下大雨、雪或是弥漫着雾), EDM 所测量的距离是到最近障 碍物的距离。

●当进行较长距离测量时,激光束偏离视准线会影响测量精度。这是因为发散的激 光束的反射点可能不与十字丝照准的点重合。因此建议用户精确调整以确保激光束与 视准线一致。(请参见"10.11 无棱镜测距"部分)

●不要用两台仪器对准同一个目标同时测量。

#### 对棱镜精密测距应采用标准模式**(**红外测距模式**)**。

### 写红色激光配合反射片测距

激光也可用于对反射片测距。同样,为保证测量精度,要求激光束垂直于反射片, 且需经过精确调整。(请参见"10.11 无棱镜测距"部分)

### 确保不同反射棱镜的正确附加常数。

# 3.2 EDM 设置

 $\overline{a}$ 

# 3.2.1 设置EDM 模式

选择距离测量的模式。该仪器提供的测量模式有:精测单次/精测2 次/精测3 次/ 精测4 次/精测5 次/精测连续/跟踪测量。

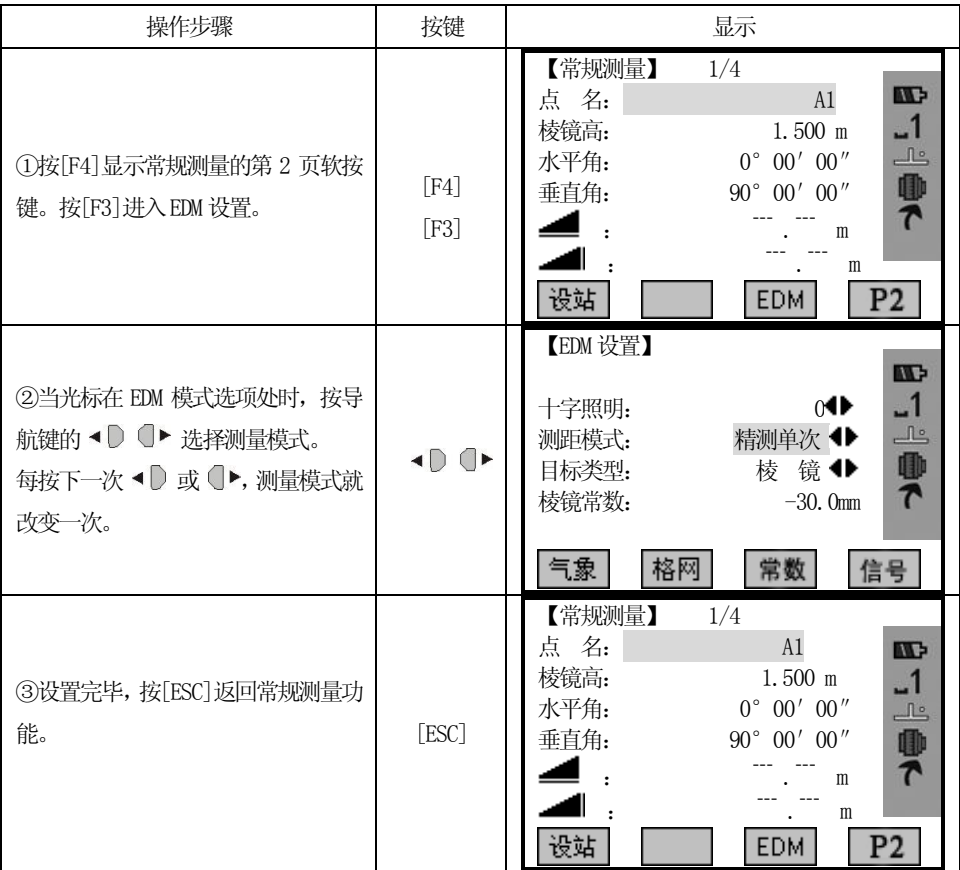

# 3.2.2 设置测距类型

STS760Rxm系列全站仪可设置为红色激光(RL)测距和不可见光红外(IR)测距,可 选用的反射体有棱镜、无棱镜及反射片。用户可根据作业需要自行设置。760 系列全

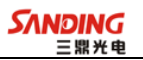

站仪只具有红外测距功能,使用时所用的棱镜需与棱镜常数匹配。

 $\overline{a}$ 

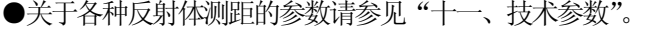

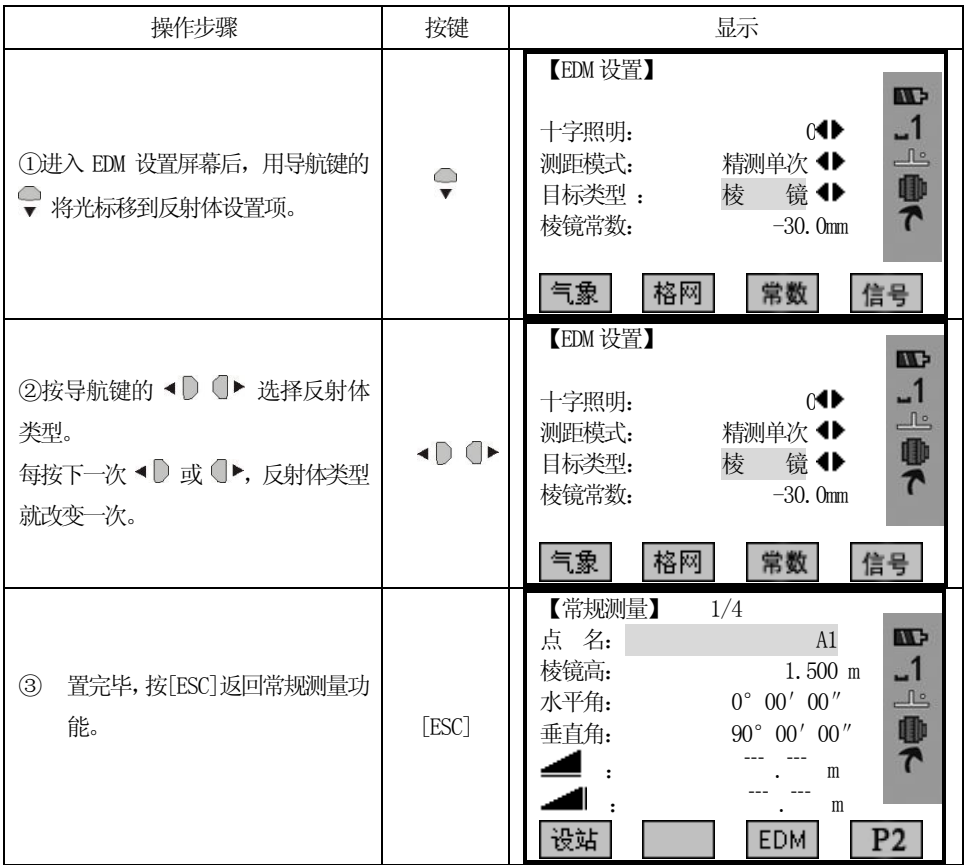

# 3.2.3 设置棱镜常数

当使用棱镜作为反射体时,需在测量前设置好棱镜常数。一旦设置了棱镜常数, 关机后该常数将被保存。

●设置示例: 棱镜常数值-30mm

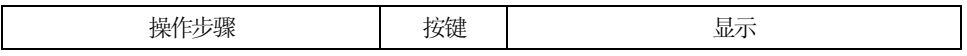

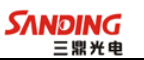

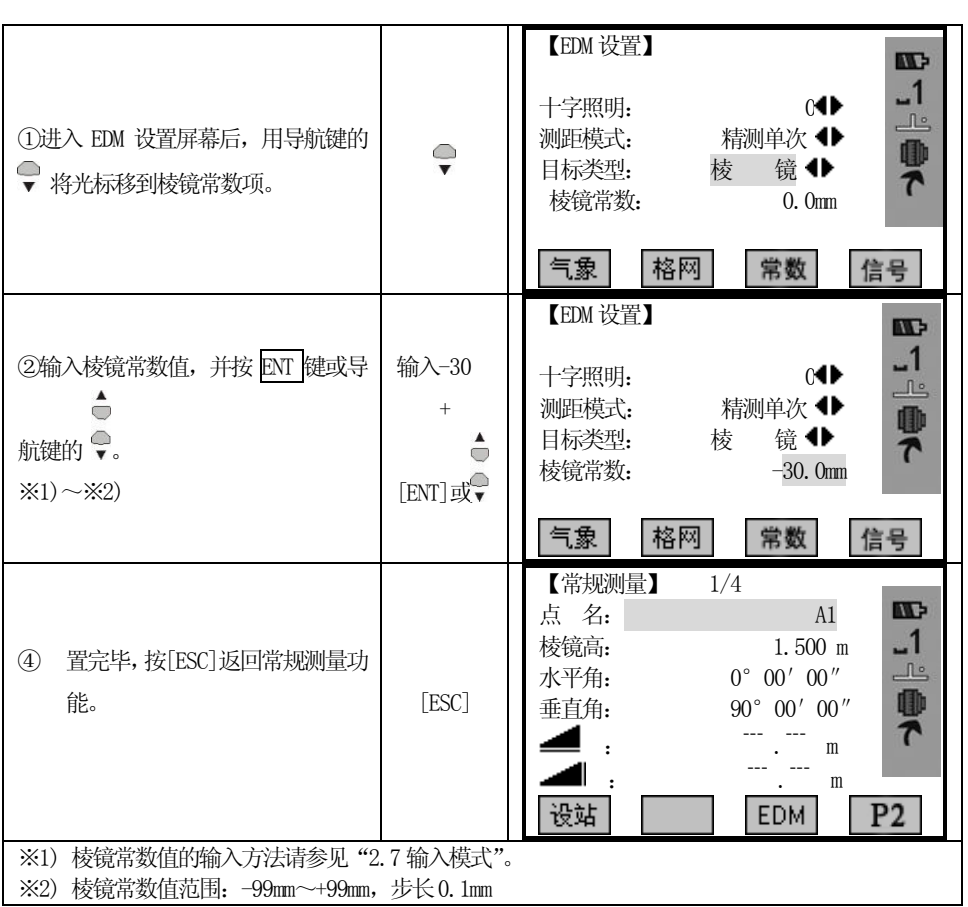

# 3.2.4 设置气象数据

#### 折光系数:

 $\overline{a}$ 

仪器在进行水平距离和高差的计算时,可自动对大气折光和地球曲率的影响进行 改正。

大气折光和地球曲率的改正依下面所列的公式计算:

#### 经改正后的平距:

D=S \*  $\left[\cos \alpha + \sin \alpha * S * \cos \alpha (K-2) / 2Re\right]$ 

# 经改正后的高差:

H=  $S * [\sin \alpha + \cos \alpha * S * \cos \alpha (1-K) / 2Re]$ 

若不进行大气折光和地球曲率改正**,**则计算平距和高差的公式为**:**

D=S • cos α H=S  $\cdot$  sin  $\alpha$ 

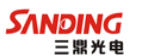

| 式中: |                           |                              |
|-----|---------------------------|------------------------------|
|     | Re=6370 km ……………………地球曲率半径 |                              |
|     |                           | α(或β) ……………………从水平面起算的竖角(垂直角) |
|     |                           |                              |

注:本仪器的大气折光系数出厂时已设置为K=0. 14。也可以设置为关闭(0 值)。

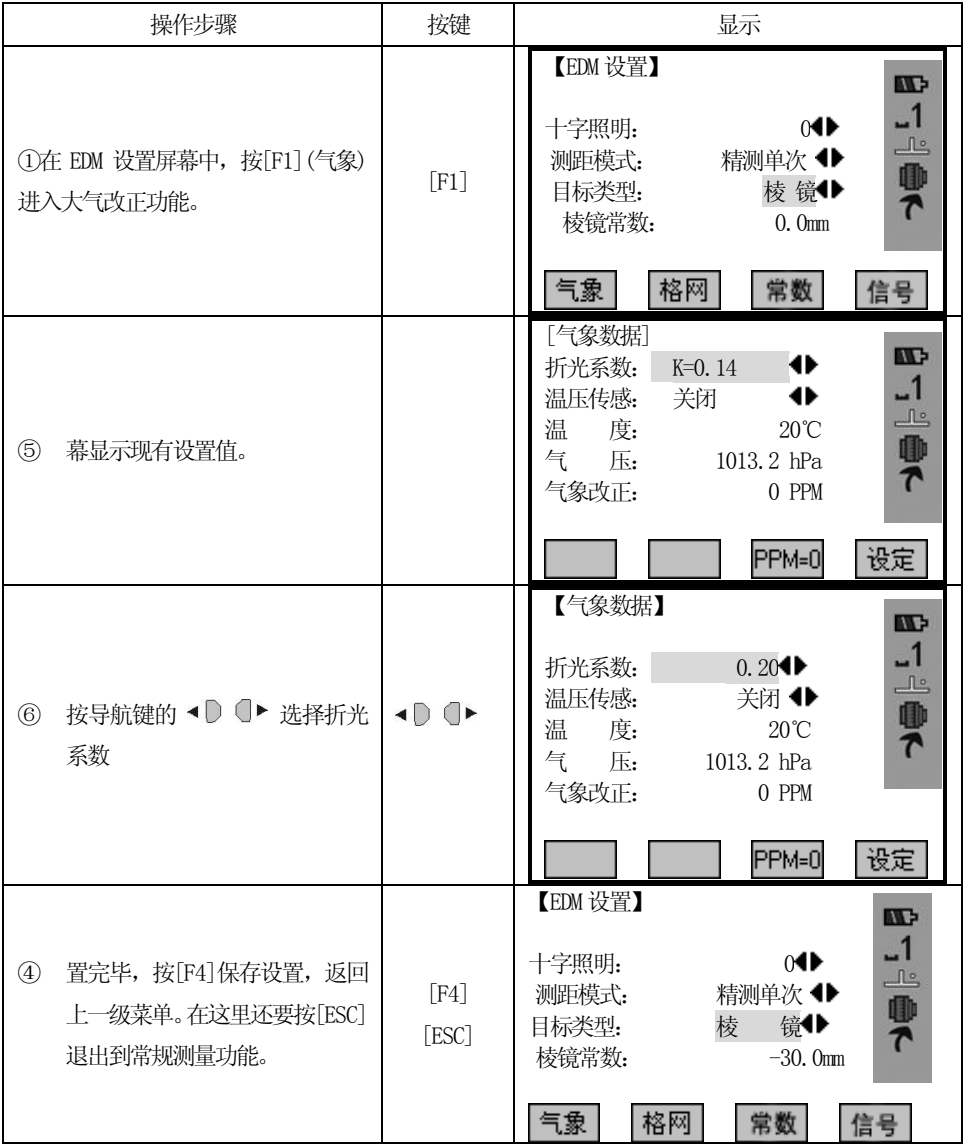

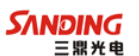

#### 气象改正:

 $\overline{a}$ 

距离测量时,距离值会受测量时大气条件的影响。 为了顾及大气条件的影响,距离测量时须使用气象改正参数修正测量成果。 温度:仪器周围的空气温度 气压:仪器周围的大气压 PPM 值: 计算并显示气象改正值

●大气改正值是由大气温度、大气压力、海拔高度、空气湿度推算出来的。改正 值与空气中的气压或温度有关。计算方式如下: (计算单位: 米)

PPM = 273.8 - 0.2900  $\times$  气压值(hPa)  $1 + 0.00366 \times 220$  (℃) 若使用的气压单位是 mmHg 时, 按: 1hPa = 0.75mmHg 进行换算。

●STS 系列全站仪标准气象条件(即仪器气象改正值为0 时的气象条件):

气压: 1013 hPa

温度: 20℃

不顾及大气改正时,请将PPM 值设为零。

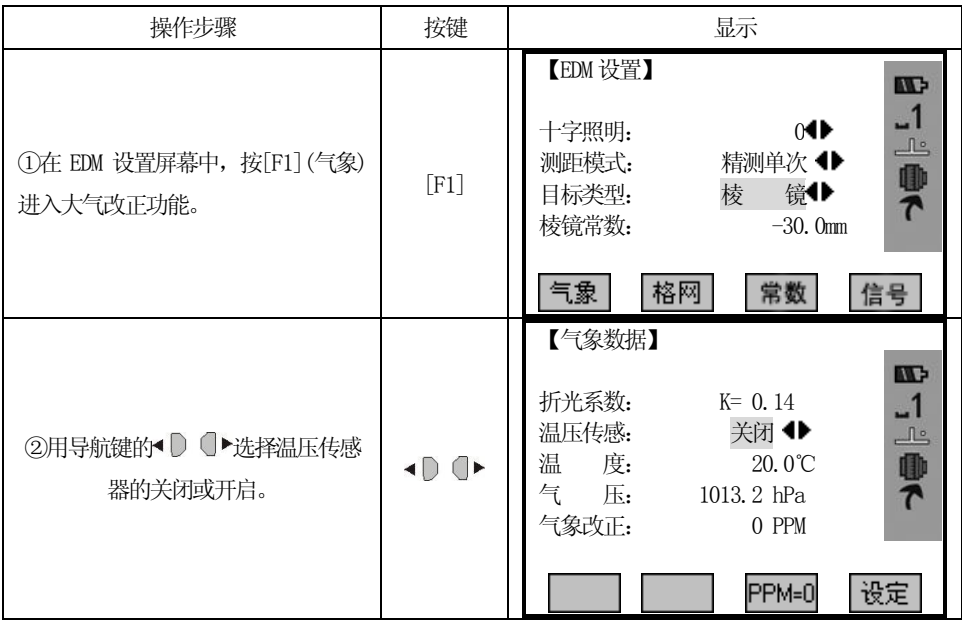

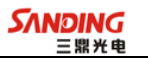

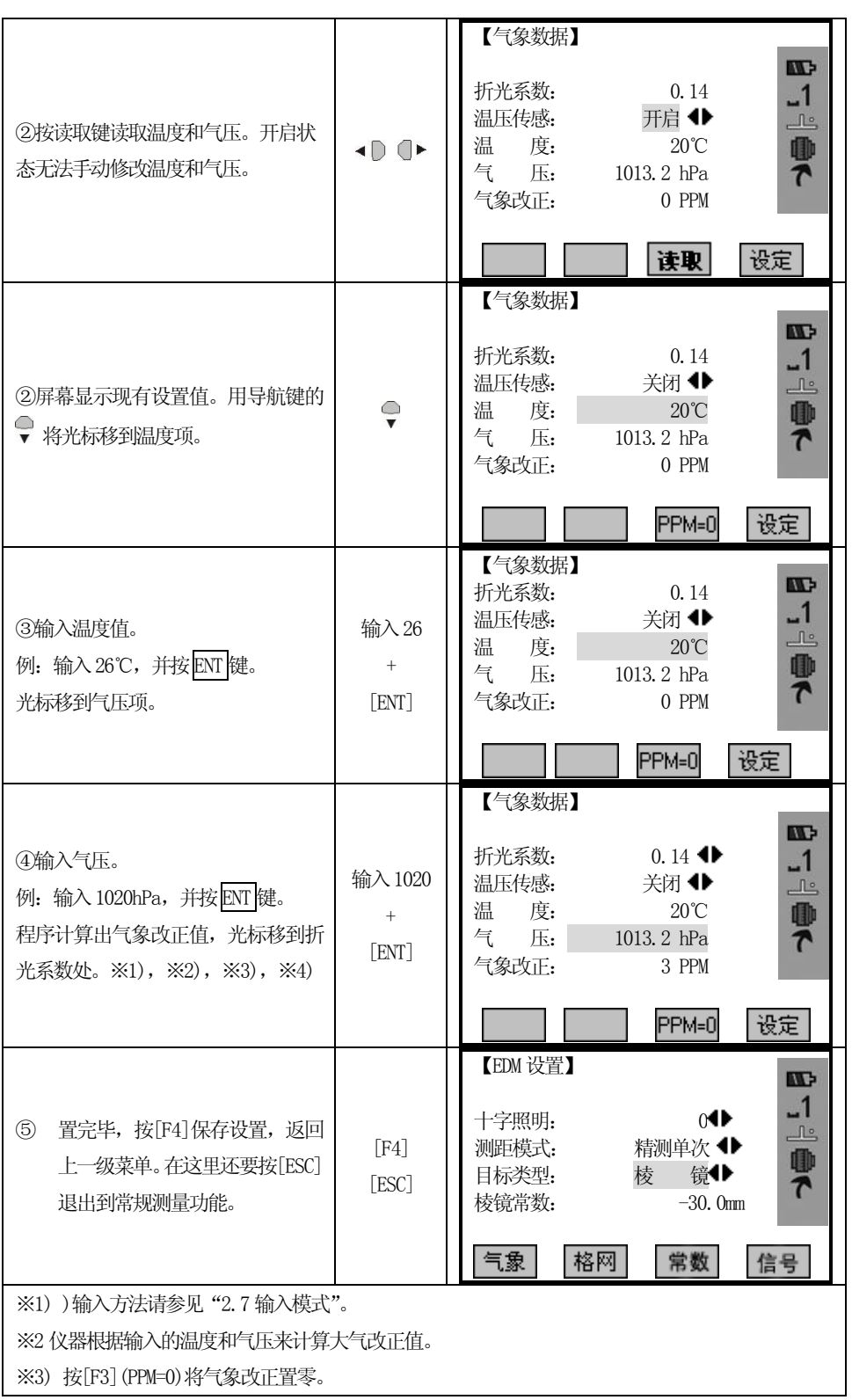

 $31$  —
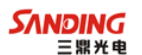

#### 3.2.5 格网因子的设置

在计算坐标时,需将所测的平距乘以比例因子。

## 计算公式

 $\overline{a}$ 

- 1.高程因子 = *R ELEV R* ð
	- R :表示地球平均半径

ELEV:平均海平面上的高程

2.比例因子

比例因子:在测站上的比例因子

3.格网因子 格网因子 = 高程因子 × 比例因子

#### 距离计算

1.格网距离

HDg = HD  $\times$  格网因子

- HDg:格网距离
- HD : 地面距离
- 2.地面距离

#### $HD =$ 格网因子 *HDg*

注: 1. 比例因子的输入范围: 0.990000 ~ 1.010000 缺省值为 1.00000。 2.平均海拔高的输入范围:-9999.8 ~ 9999.8。

平均海拔高保留到小数点后面1位, 缺省值为0。

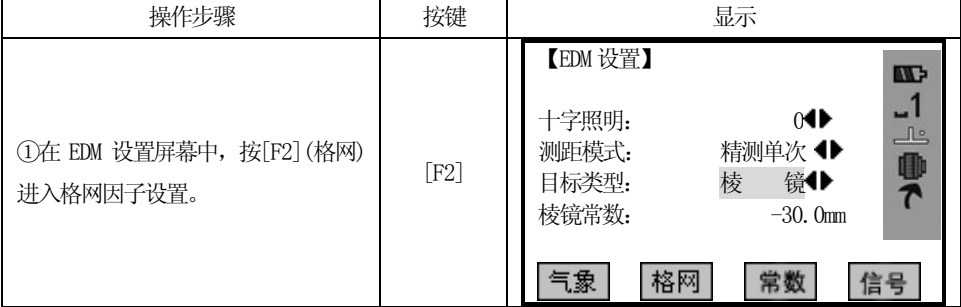

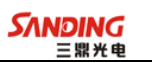

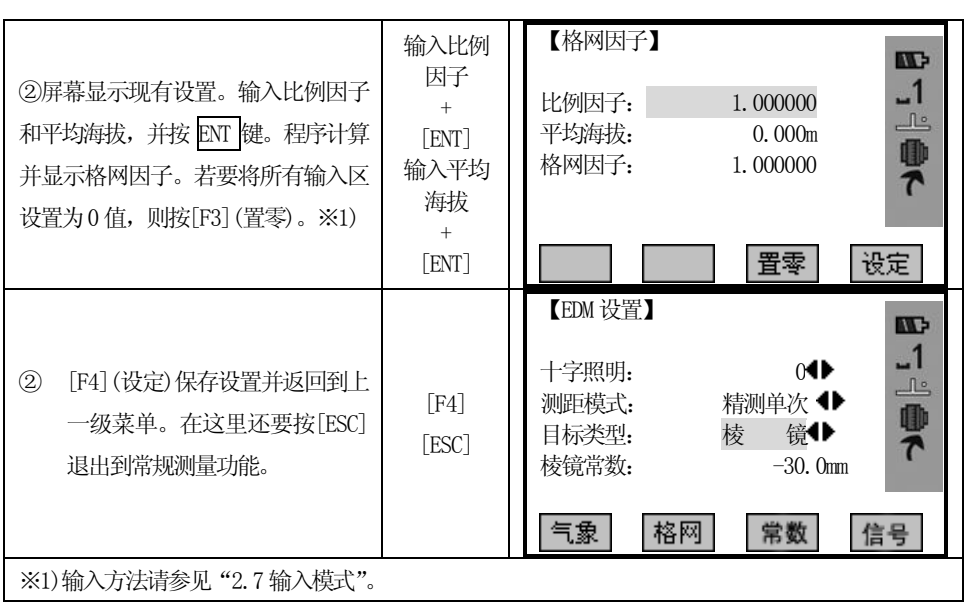

## 3.2.6 查看测距信号

 $\overline{a}$ 

该项功能显示全站仪接收到的回光信号强度(信号强弱),步长1%。一旦接收到来 自棱镜的反射光,仪器会显示所接到的光线强度,用%表示。当目标难以寻找或看不见 时,使用该功能可以实现最佳的照准精度。

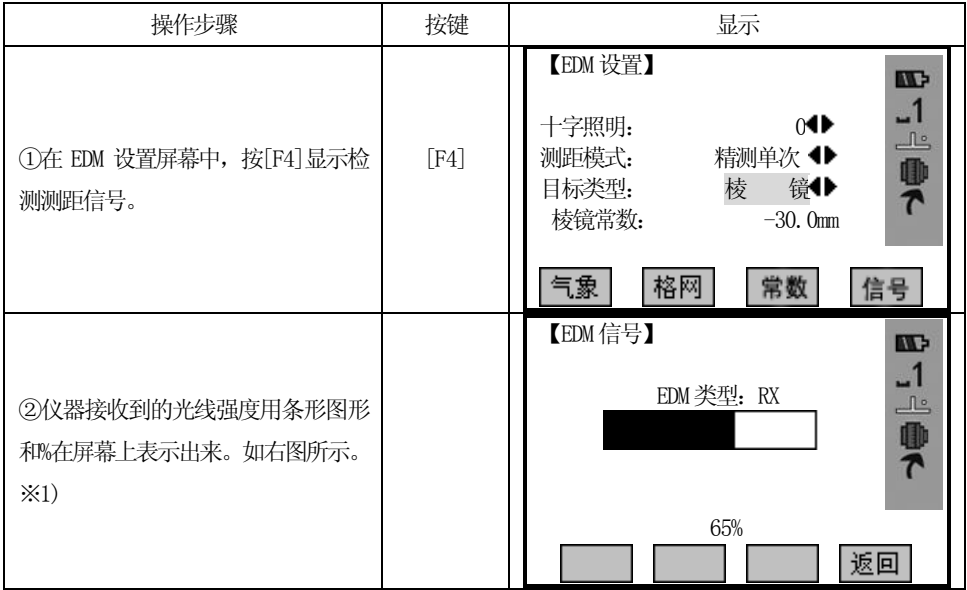

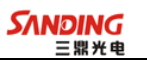

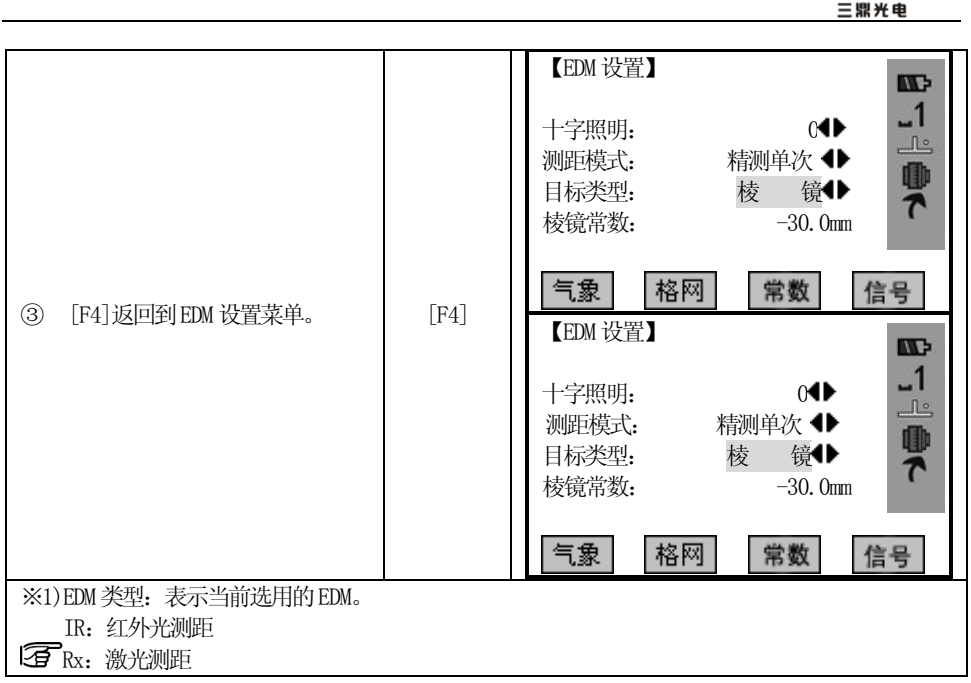

## 3.2.7 设置常数

该功能提示常数的设置。加常数和乘常数的值通过检测所得。

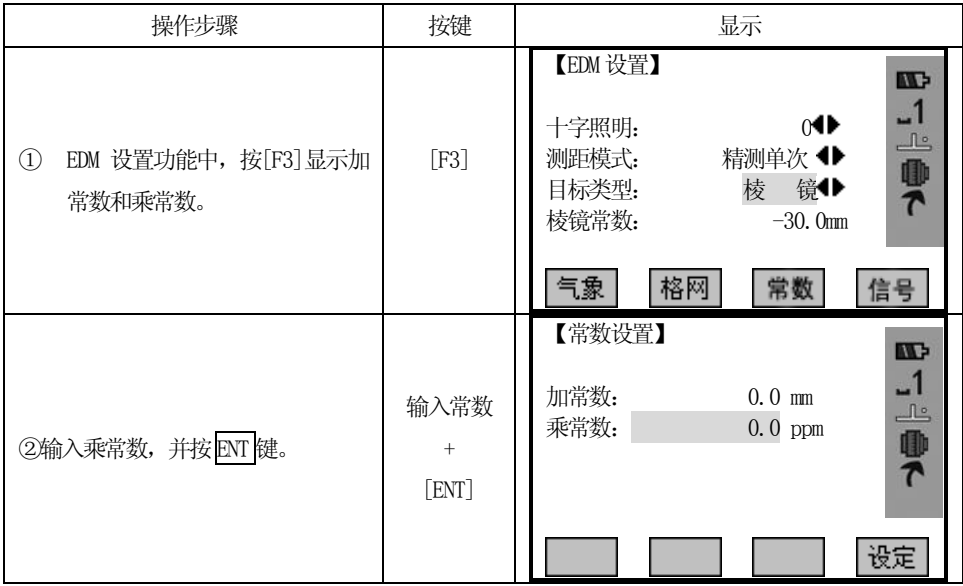

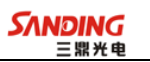

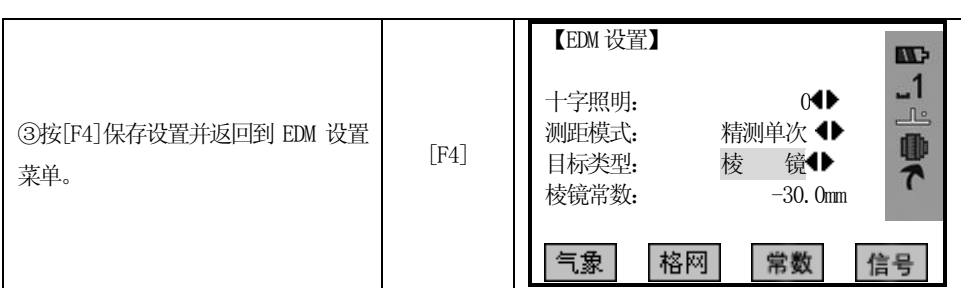

## 3.3 开始测量

 $\overline{a}$ 

常规测量分四页菜单,包括了所有常用的测量功能,如角度测量、距离测量以及 坐标测量。显示如下图所示:

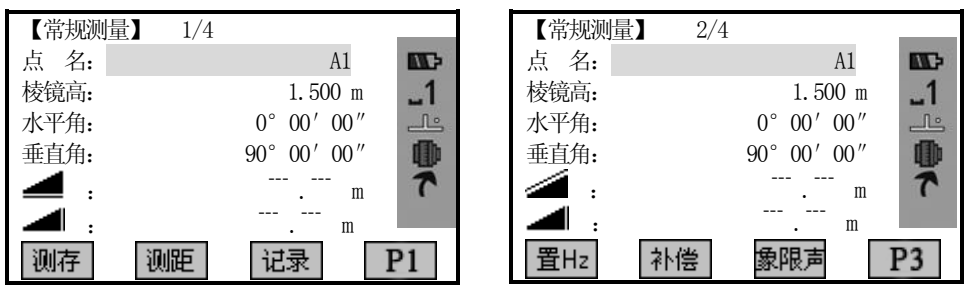

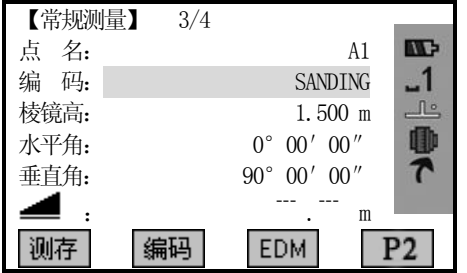

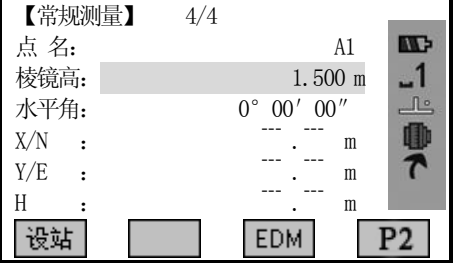

## 3.3.1水平度盘的设置

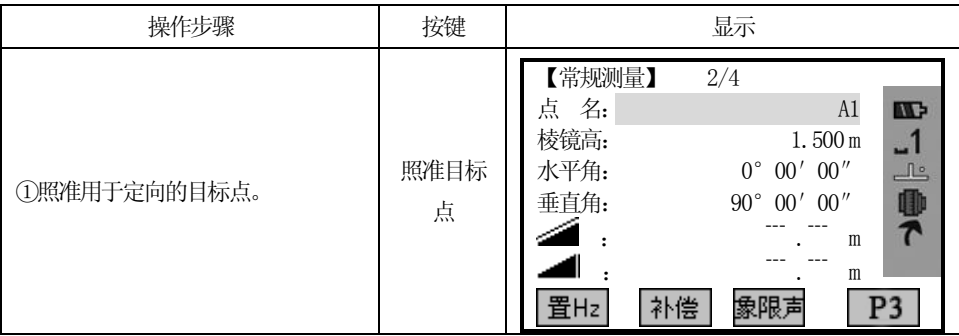

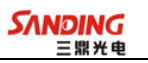

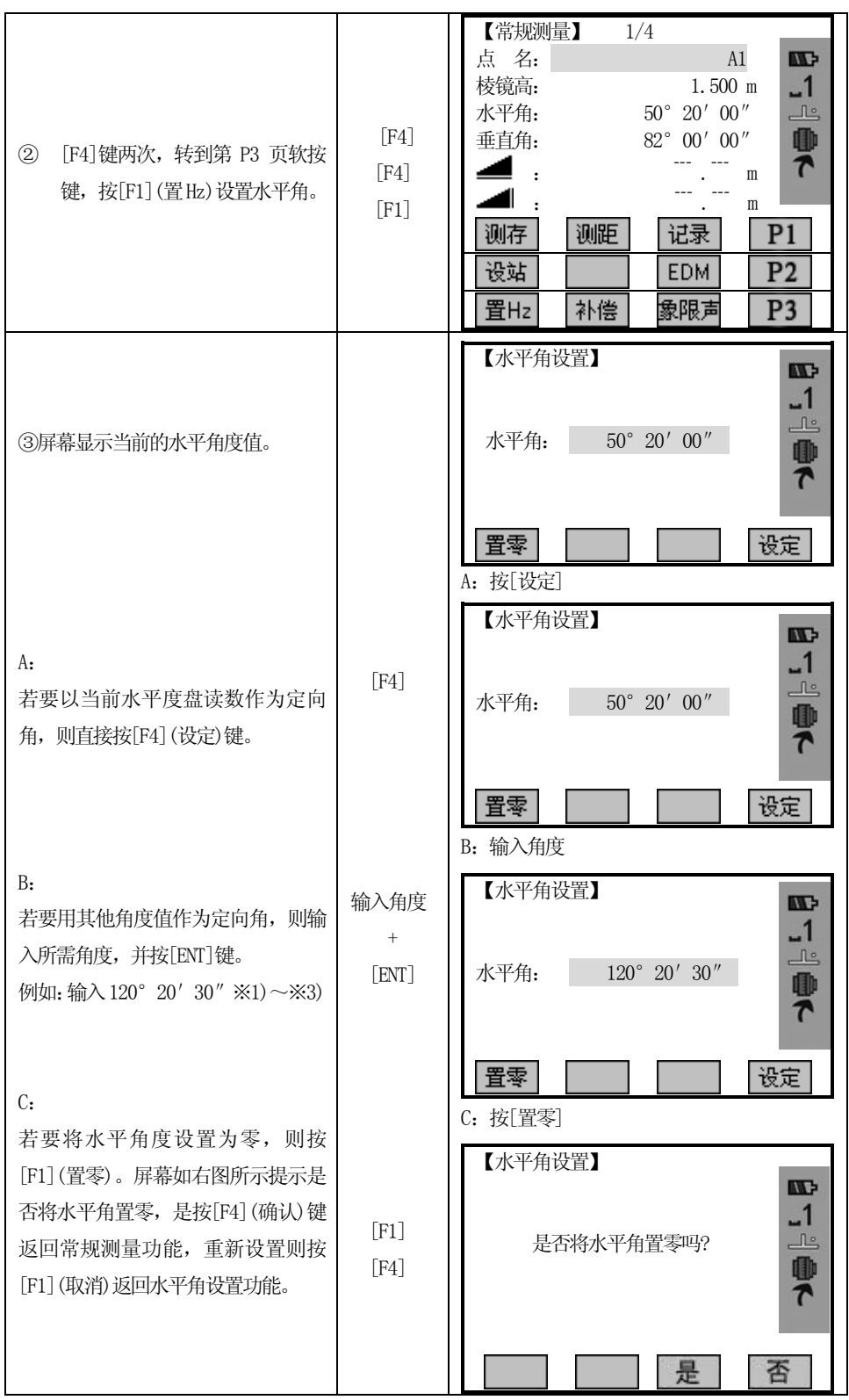

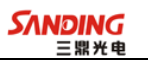

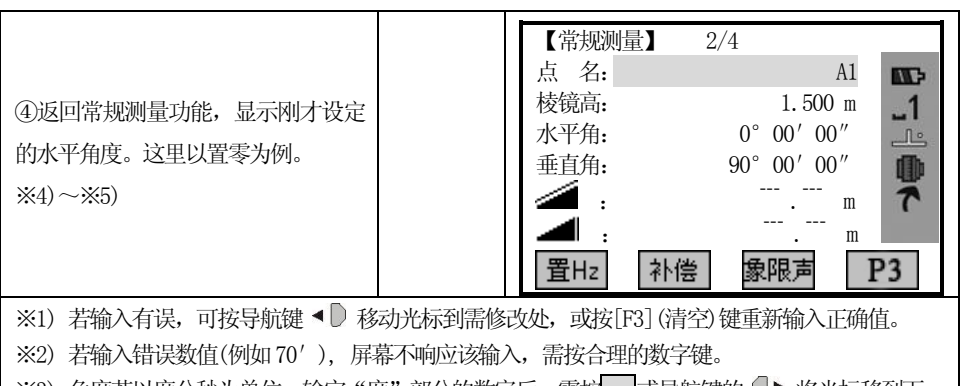

- ※3)角度若以度分秒为单位,输完"度"部分的数字后,需按→ 或导航键的 ◎▶ 将光标移到下一 输入区。
- ‴4) 水平角左角/右角的设置,可在[主要设置]中完成。请参见"4.4 主要设置"。

※5) 垂直角的设置, 也可在[主要设置] 中完成。请参见"4.4 主要设置"。

## 3.3.2 设置测站和仪器高

 $\overline{a}$ 

设置好测站点(仪器位置)相对于原点的坐标后,仪器便可求出显示未知点(棱镜位 置)的坐标。

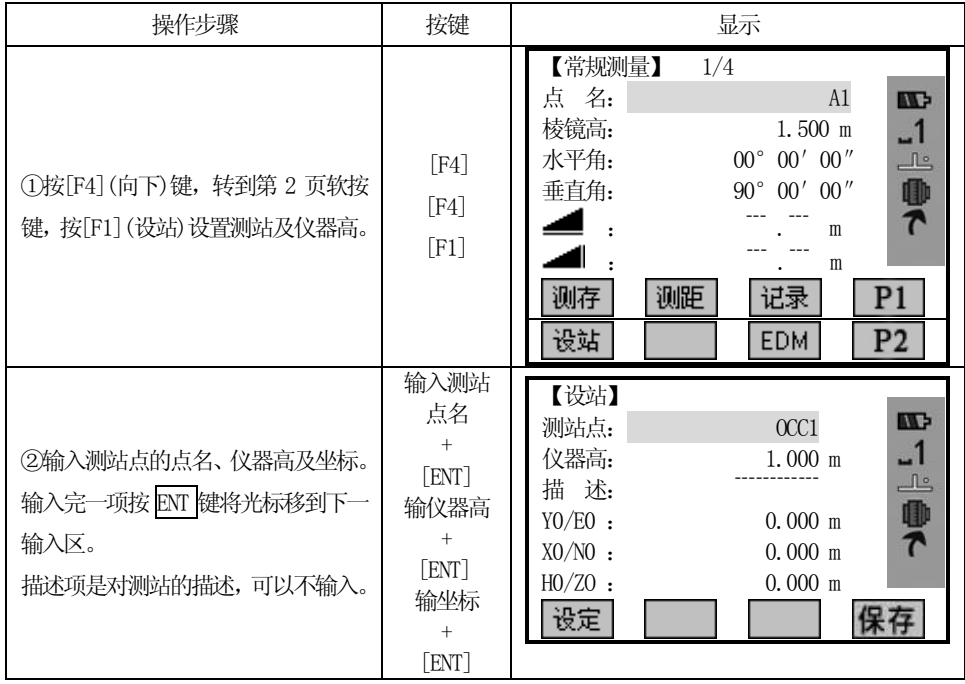

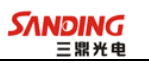

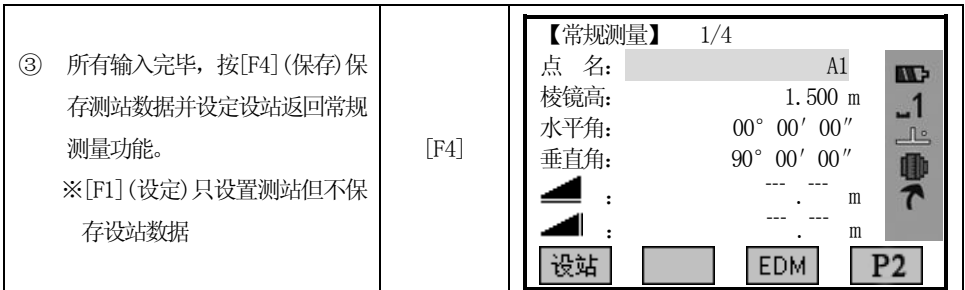

## 3.3.3 测量

 $\overline{a}$ 

 当所有设置完成后,便可以开始测量。测量结果分四种页面显示,包含了常规测 量的所有数据, 按 PAGE 键查看。

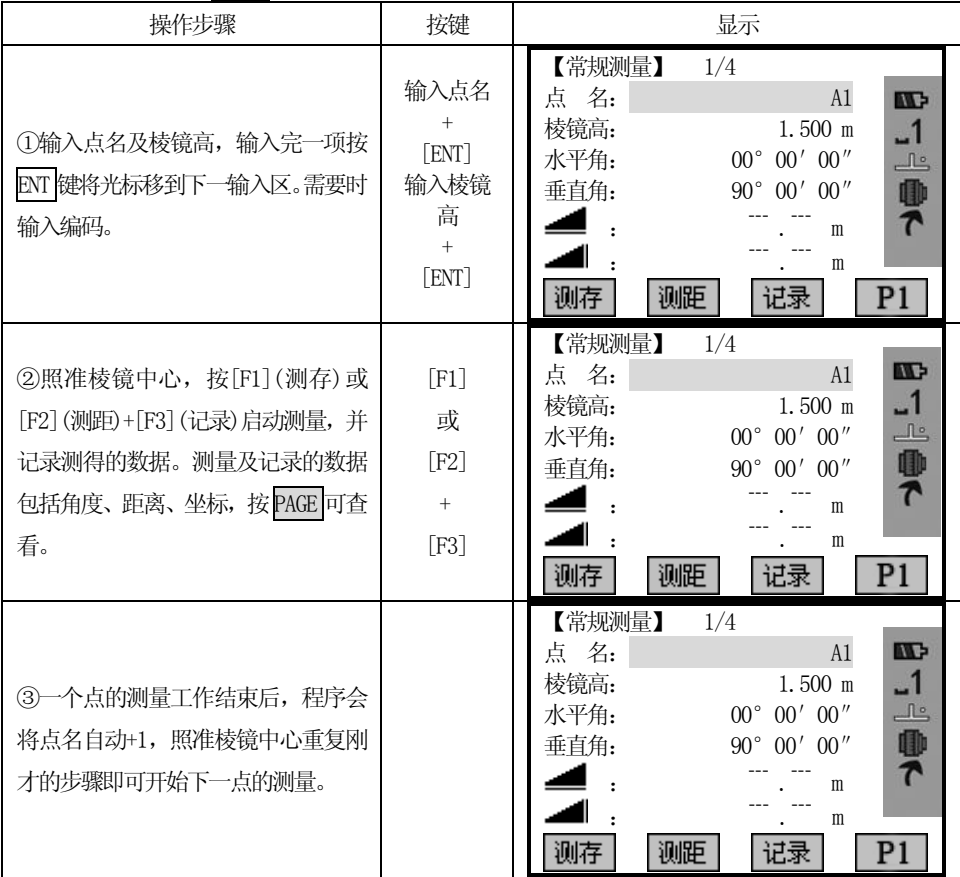

### 屏幕下方其他软按键:

补偿:设置倾斜补偿的打开和关闭。选项有单轴/双轴/关闭。详细介绍见"4.1 整平"。

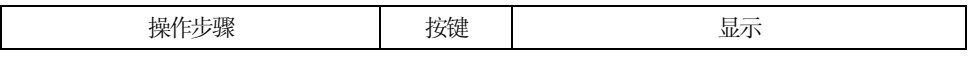

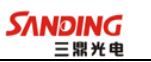

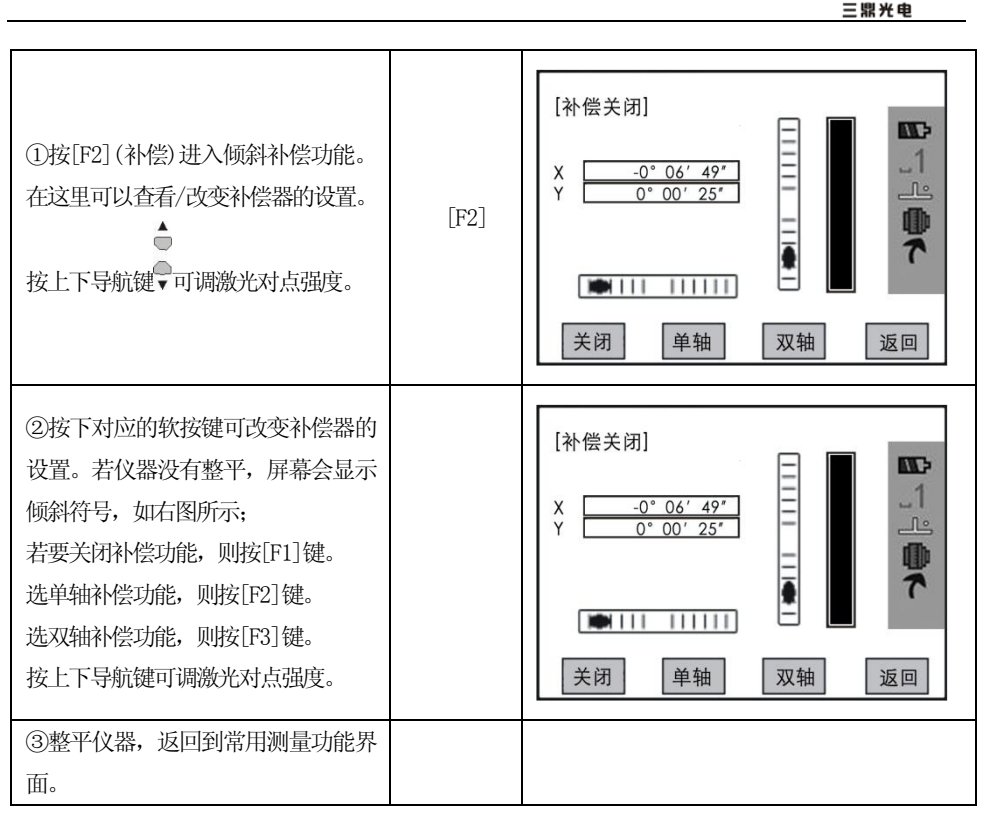

#### 象限声

[F1]打开:打开象限声。在正确的范围(0º,90º,180º,270º或 0,100,200,300 哥恩)蜂鸣器发出蜂鸣声。

[F2]关闭:关闭象限声提示。

象限声示例:当角度为95.0 到99.5 哥恩(或105.0 到100.5 哥恩)时,蜂鸣器发 出短促的间隔蜂鸣。当角度是 99.5 到 99.995 哥恩(或 100.5 到 100.005 哥恩)时,蜂 鸣器将持续蜂鸣。如下图所示:

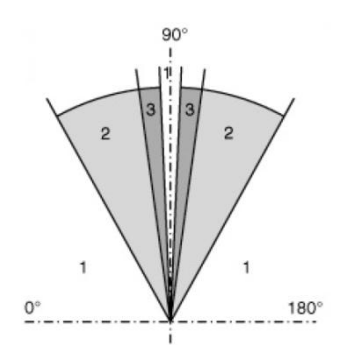

图中:1)无声区

2)蜂鸣器发出短促的间隔蜂鸣

3)蜂鸣器发出持续蜂鸣

## 3.3.4 编码

 $\overline{a}$ 

编码包含有关记录点的信息,在后处理过程中,在编码功能的帮助下,可方便地 按特定的分组进行处理。在"文件管理"部分还有有关编码的信息。

#### 简单编码操作步骤:

- 1、将光标移到"编码"栏
- 2、输入编码名
- 3、按[测存]启动距离测量并将编码与测量数据一起记录。 若按[编码]则搜索已输入的编码,并修改属性栏。

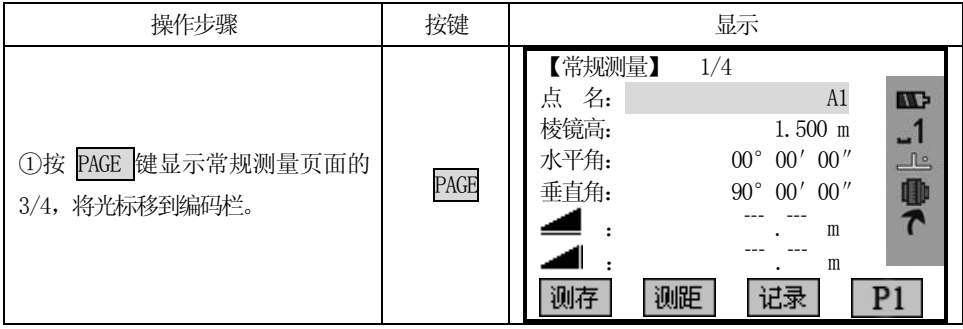

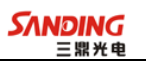

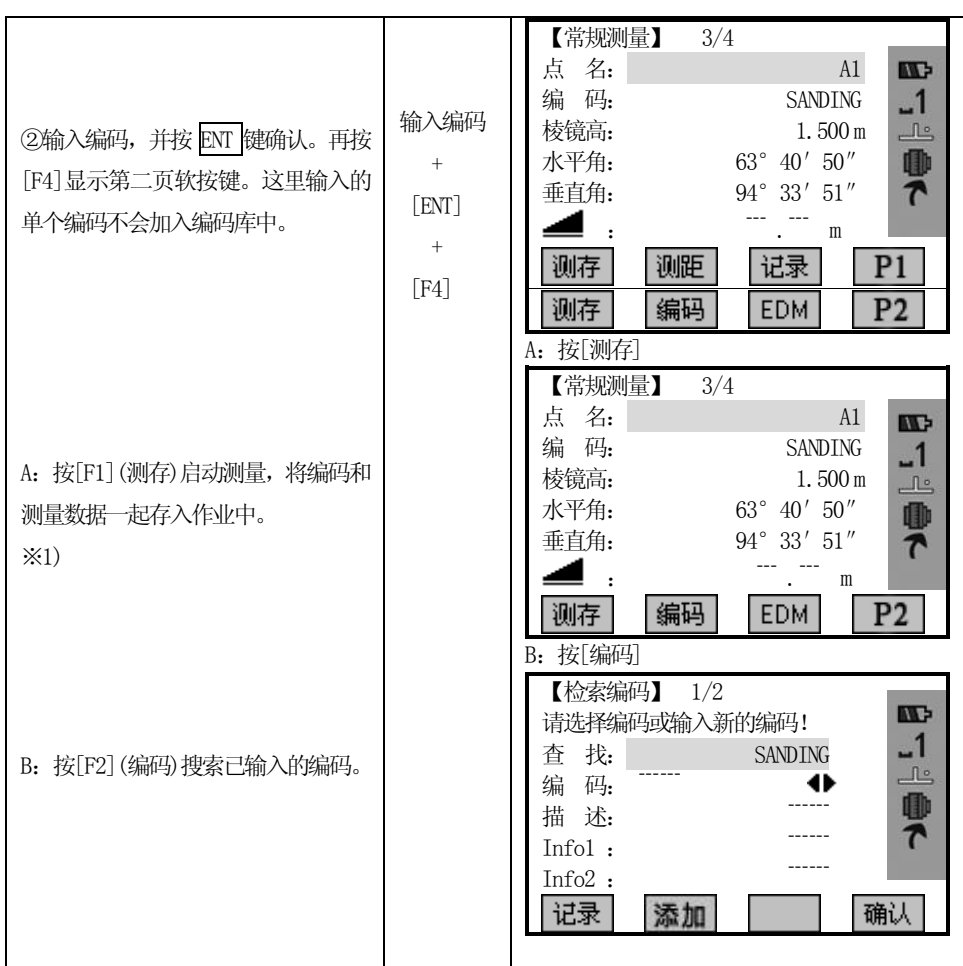

## 启动[编码]功能后,编码屏幕显示如下:

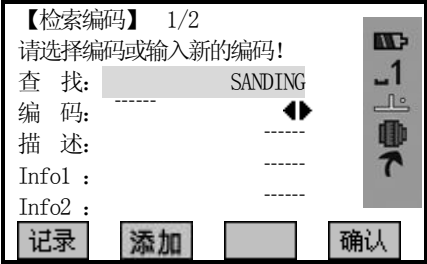

### GSI-编码各属性说明:

编码:编码名称。

说明: 附加注释。

Info1:可编辑的,包含更多的内容信息。

.....

 $\overline{a}$ 

Info8:其余信息行。

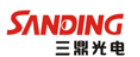

启动编码搜索功能后,若编码库中存在该编码名,可以对其编辑,这里不能将 编辑后的数据再保存到编码库中,但可按[记录]将其作为一个单独的编码数据保存在 测量数据文件中。或按[测存](或[测距]+[记录])随测量数据一起以单独的编码数据保 存在测量数据文件中。

若不存在输入的编码,待编辑完毕,可通过按[增加]键向编码库中添加一个新 的编码。也可按[记录]或[测存](或[测距]+[记录])以单独的编码数据保存在测量数据 文件中。

#### 下面分别详细介绍两种情况下的操作:

 $\overline{a}$ 

#### 1)编码库中存在输入的编码名:扩展/编辑编码

当从编码表中调出需要的编码后,其属性是可以任意编辑的。

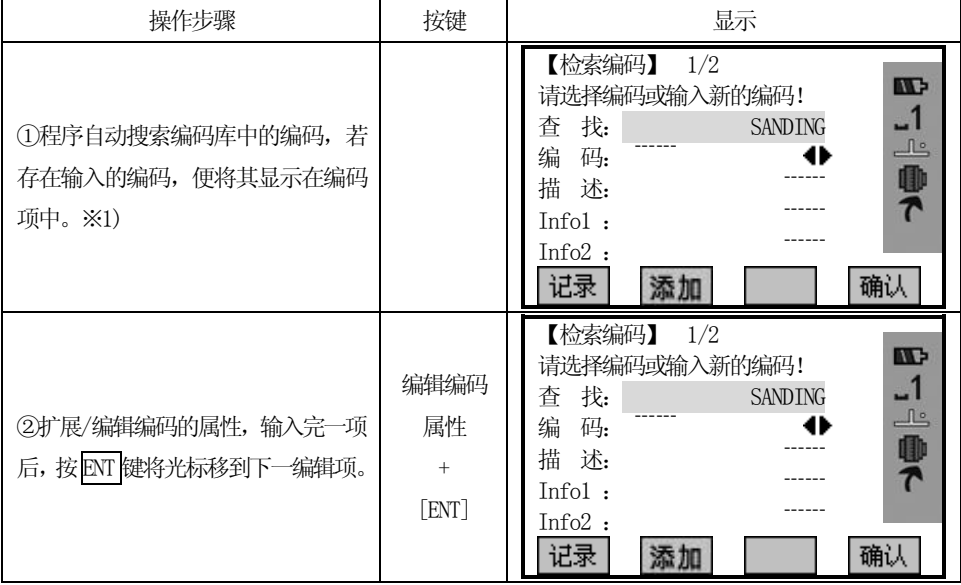

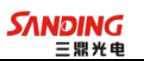

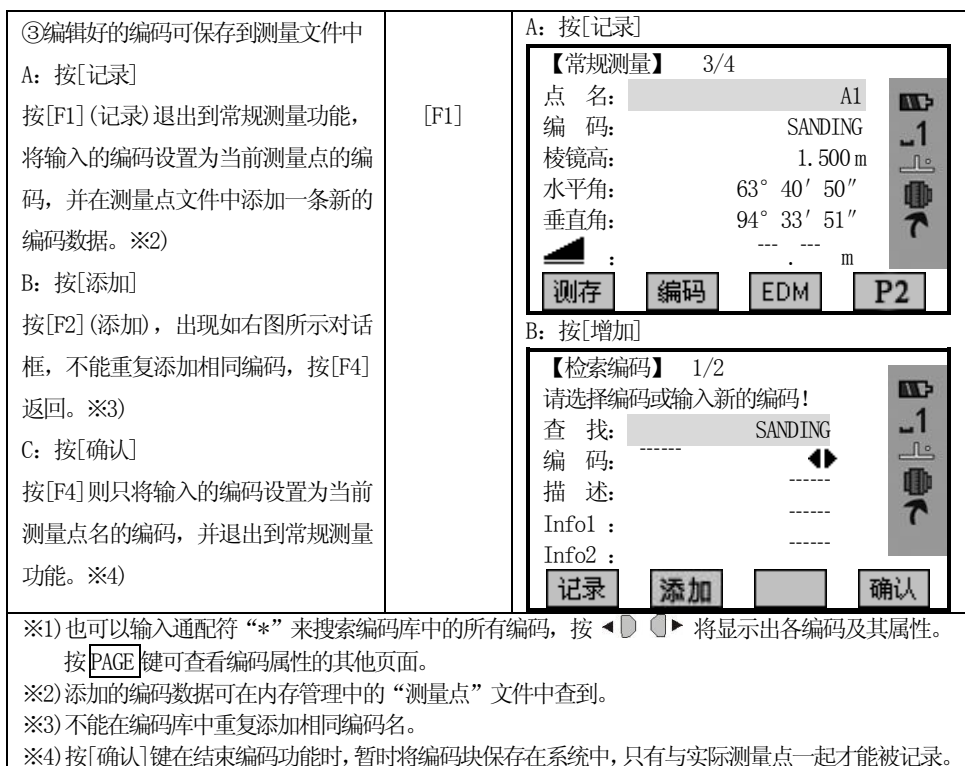

请在"测量点"文件中查询。

#### 2)编码库中不存在该编码:手工输入各项编码属性

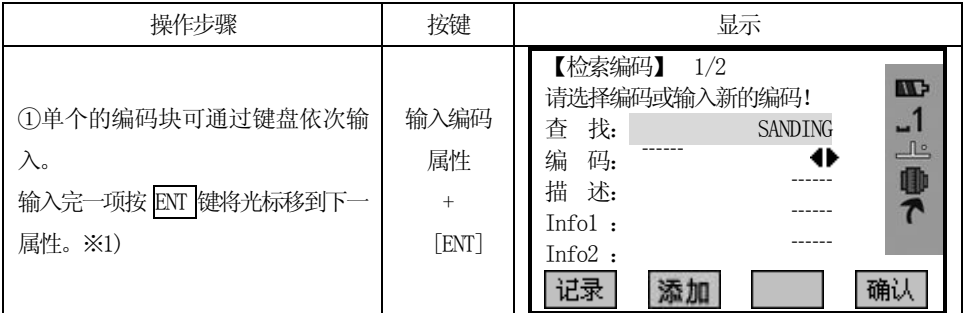

43

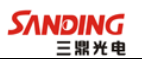

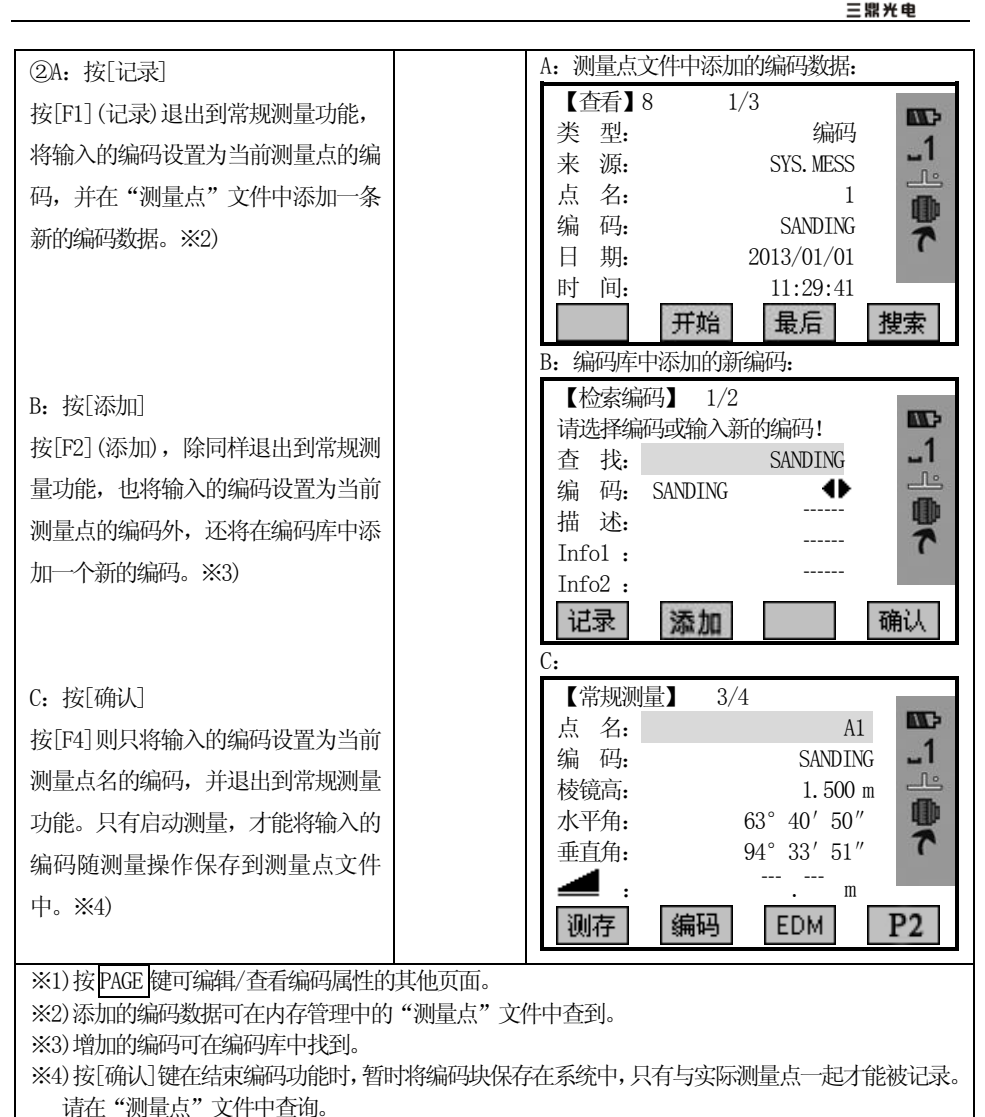

#### 3.3.5 快速编码

使用快速编码功能,通过仪器上的数字键可以直接调出一个预先定义好的编码。 通过输入一个两位阿拉伯数字,可选择编码并触发测量。触发测量后,测量数据与编 码一起被保存。

总共可以给定100个快速编码。可以使用三鼎公司提供的代码块管理器创建编码, 并上传到仪器。在代码块管理器中,每个编码可以分配唯一的一位或两位阿拉伯数字。

如果在"代码块管理器"中,没有给编码分配数字,则依照编码存入的顺序号来 选择编码(如: 01->编码列表中的第一个编码…10->编码列表中的第十个编码)。编码 格式请参见"附录 A"。

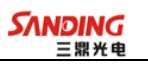

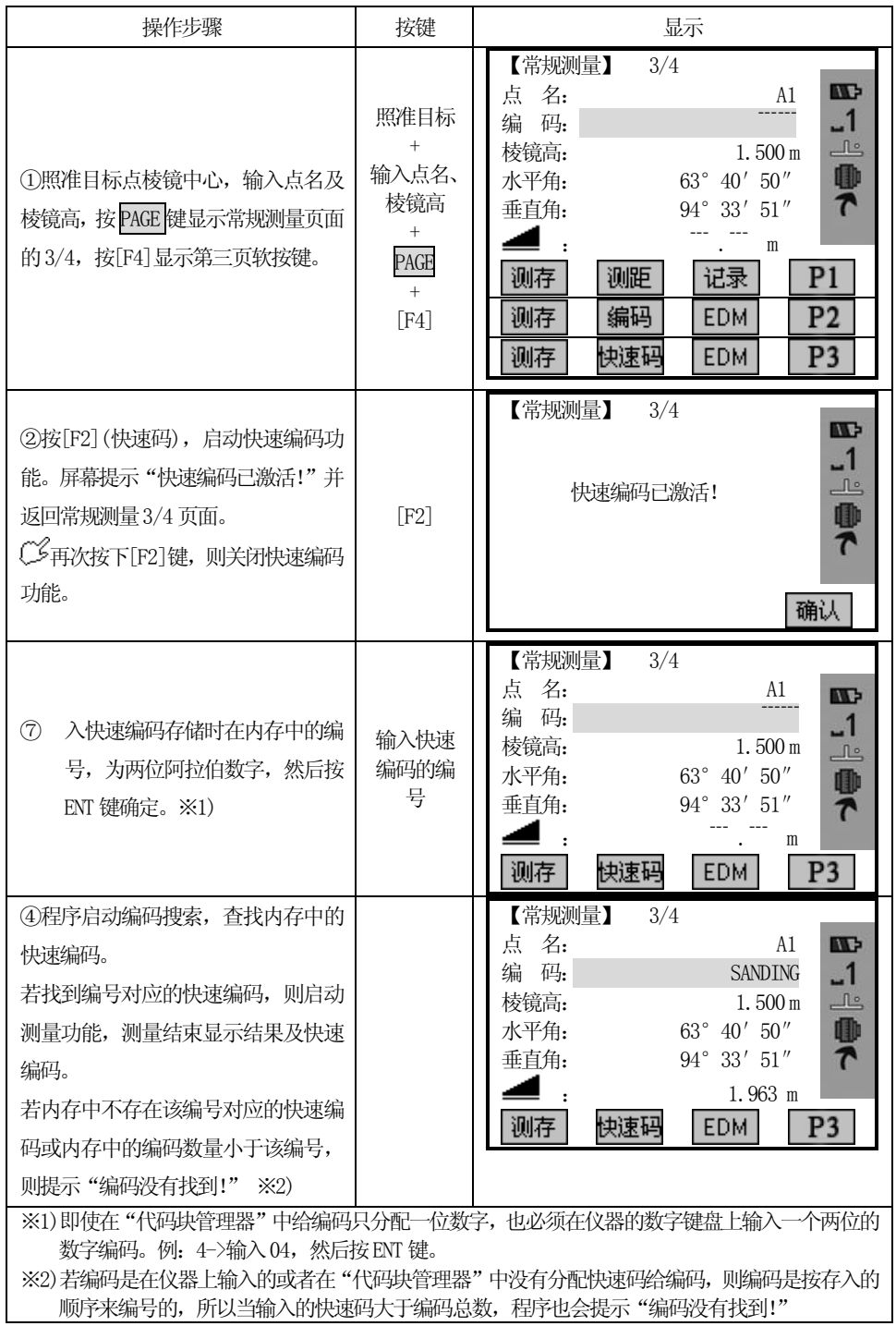

## 四、常用功能

 $\overline{a}$ 

常用功能键中有几项功能可以调用。

功能可以在不同的应用程序中直接启动。

功能菜单中的每项功能都可以指定给自定义键。(请参见"4.4 主要设置"部分)

部分常用功能

#### 自由编码

从编码列表中选择编码或输入一个新编码。详细操作请参见"3.3.4 编码"。

#### 4.1 整平

当启动倾斜传感器功能时,将显示由于仪器不严格水平而需对垂直角和水平角自 动施加的改正数。

为确保精密测角,必须启动倾斜传感器(详细操作请参见"4.4 主要设置")。倾 斜量的显示可用于仪器精密整平。

若仪器没有粗略整平,会显示倾斜符号,表示仪器倾斜已超过自动补偿范围(± 3.5'),必须人工整平仪器。整平方法请参见"2.2 安置仪器"。

 $C^2$  STS760Rxm 系列全站仪可对仪器竖轴在 X、Y 方向倾斜而引起的垂直角和水平角读 数误差进行补偿改正。

●STS760Rxm系列全站仪的补偿设置有: 关闭补偿、单轴补偿和双轴补偿三种选项。 双轴补偿: 改正垂直角指标差和竖轴倾斜对水平角的误差。当任一项超限时, 系 统会出现仪器倾斜符号,提示用户必须先整平仪器。

单轴补偿:改正垂直角指标差。当垂直角补偿超限时,系统才出现倾斜符号。 关闭补偿:补偿器关闭。

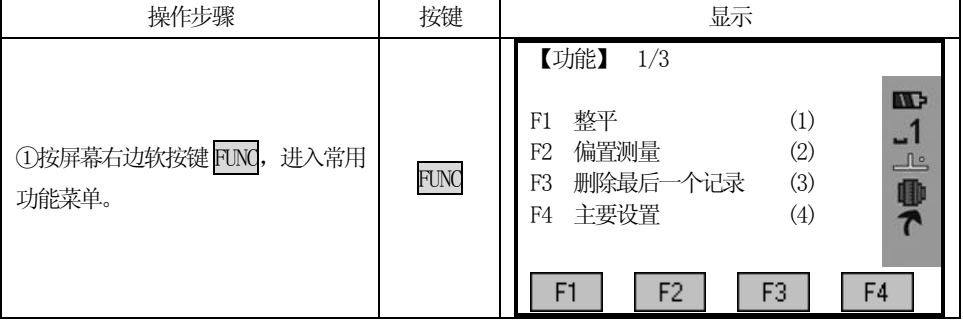

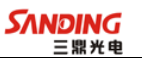

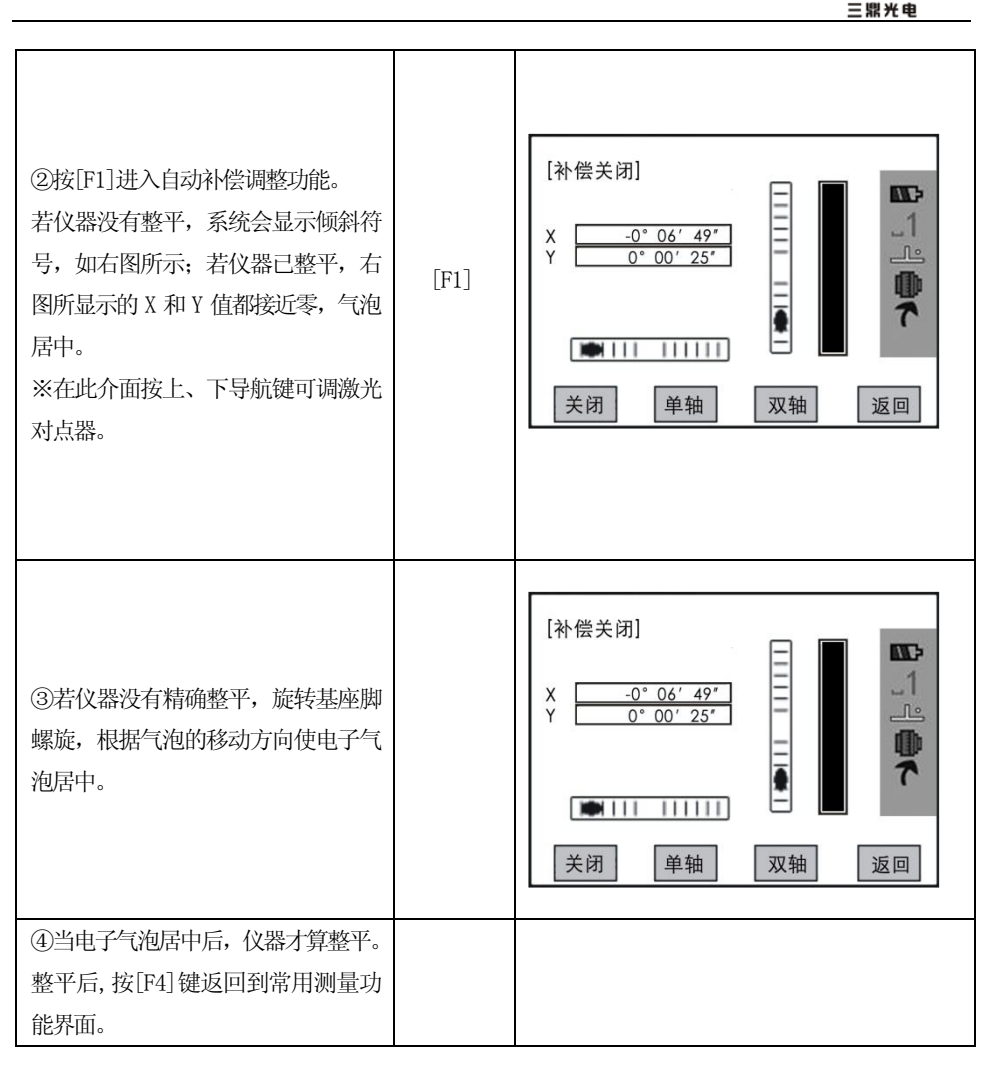

若仪器位置不稳定或受刮风影响,则所显示的垂直角也不稳定。此时可关闭垂直角 自动倾斜改正的功能。有关操作请参见"4.4 主要设置"。

 $C$ 学春补偿模式设置为打开(单轴或双轴,详细操作请参见"4.4 主要设置"),在仪 器没有整平的状态下,程序会要求必须先整平仪器,再进入其它功能。

## 4.2 偏置测量

如果目标点不能放置棱镜或仪器与目标点之间不能通视,该模式在这样的状况下 十分有用。可以输入目标与测量点(可以放置棱镜的点或与仪器可以通视的点)间的偏 置值(纵向,横向及高差等偏差分量),通过对测量点的观测,计算并显示目标点的角 度、距离值。

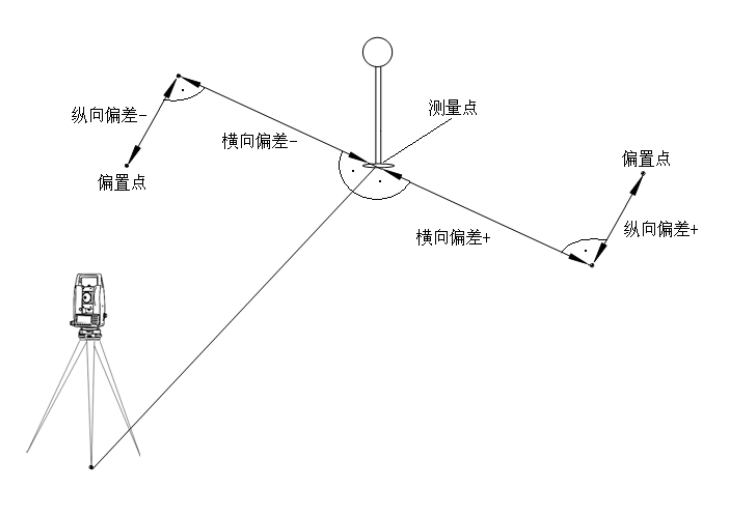

# 高程偏差值为正(+):表示偏置点比测量点高

## 操作步骤:

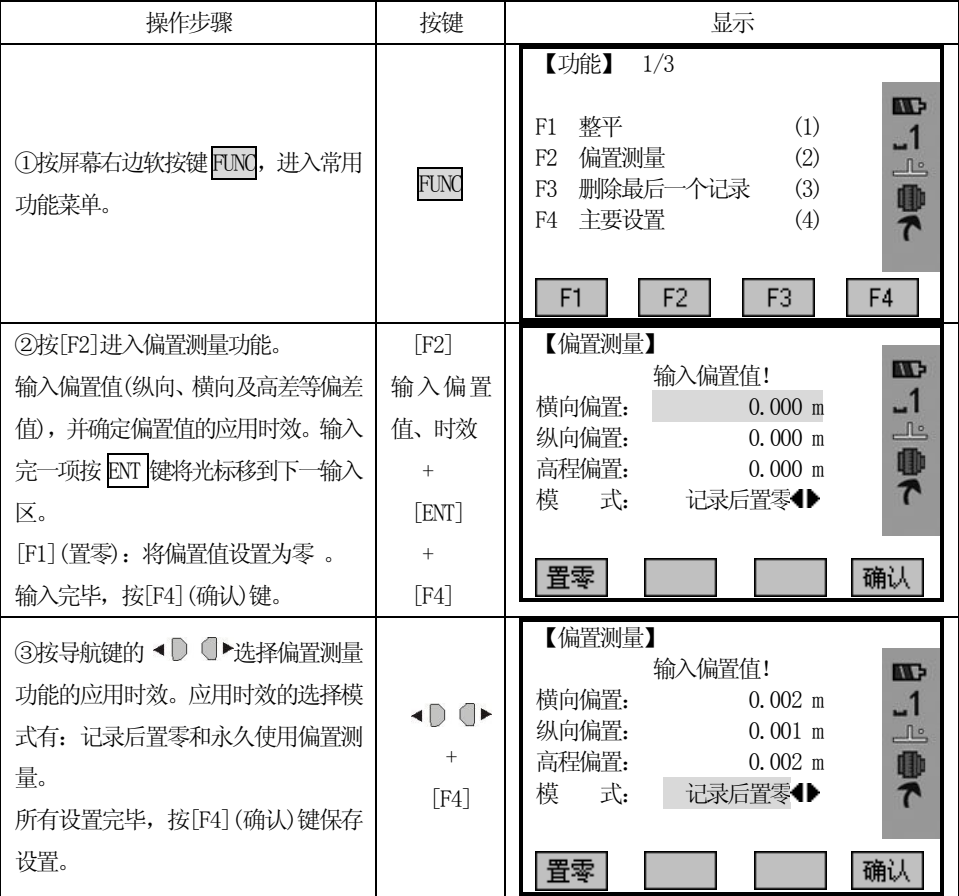

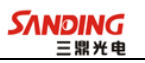

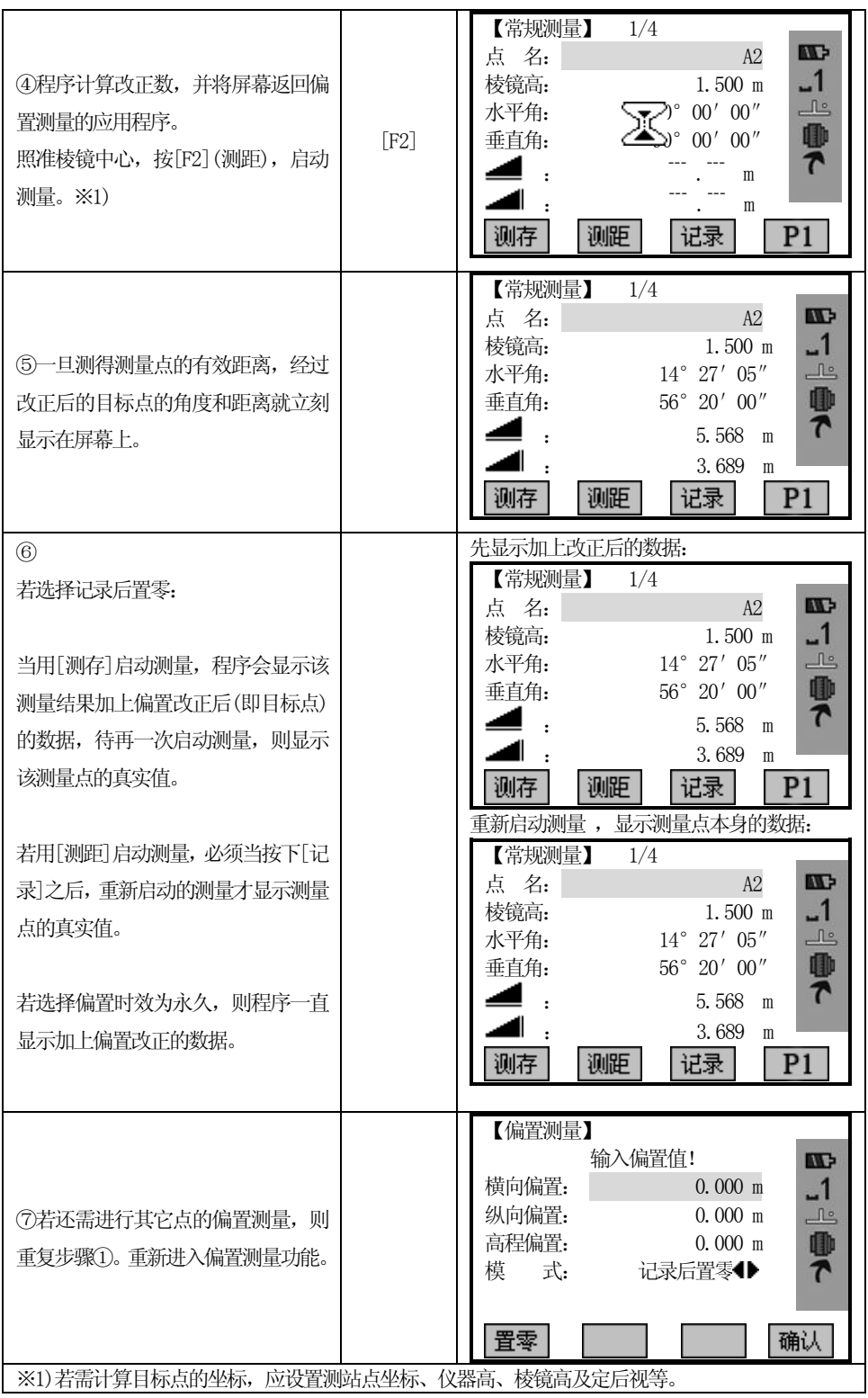

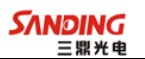

应该时效可以设置为如下两项:

| 模式    | 说明                 |
|-------|--------------------|
| 记录后重置 | 该点测量结果记录后, 偏置值重置为0 |
| 永久    | 设置的偏置值一直对后续的测量值有效。 |

偏置测量结束后,一定要将偏置值重置为0。

## 4.3 删除最后一个记录

该功能用于删除最后记录的数据块,数据块既可以是测量数据块也可以是编码块。 删除最后记录是不可逆的!

只有在测量中产生的纪录可以被删除。

操作步骤:

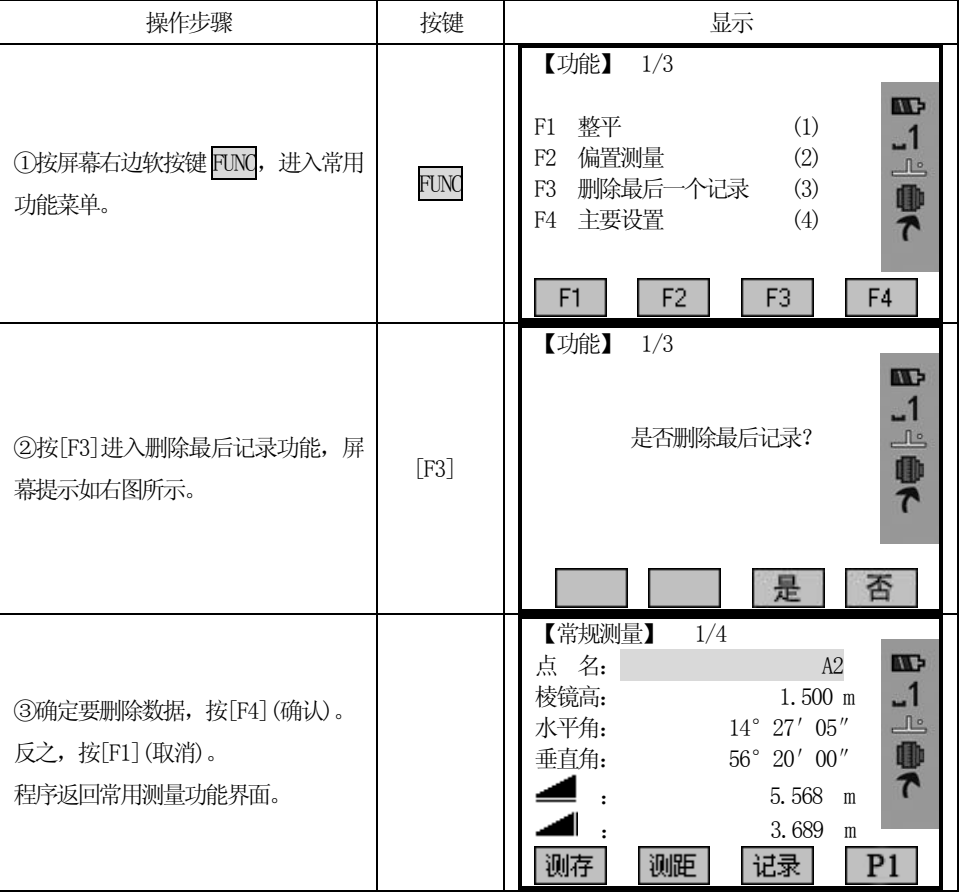

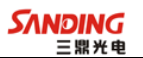

#### 4.4 主要设置

本项菜单有大量项目供用户设置,以使仪器适合用户的要求。

可以改变某些主要的设置。

在"菜单"中选择"系统设置"也可以启动该功能。

## 操作步骤:

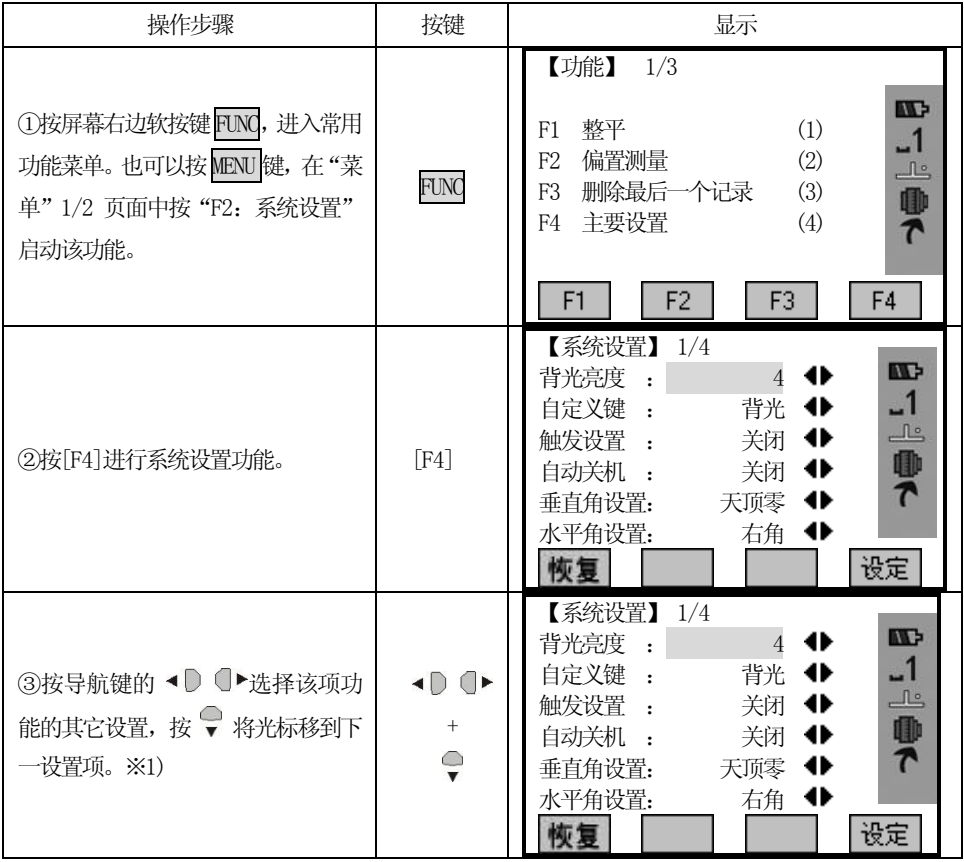

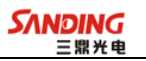

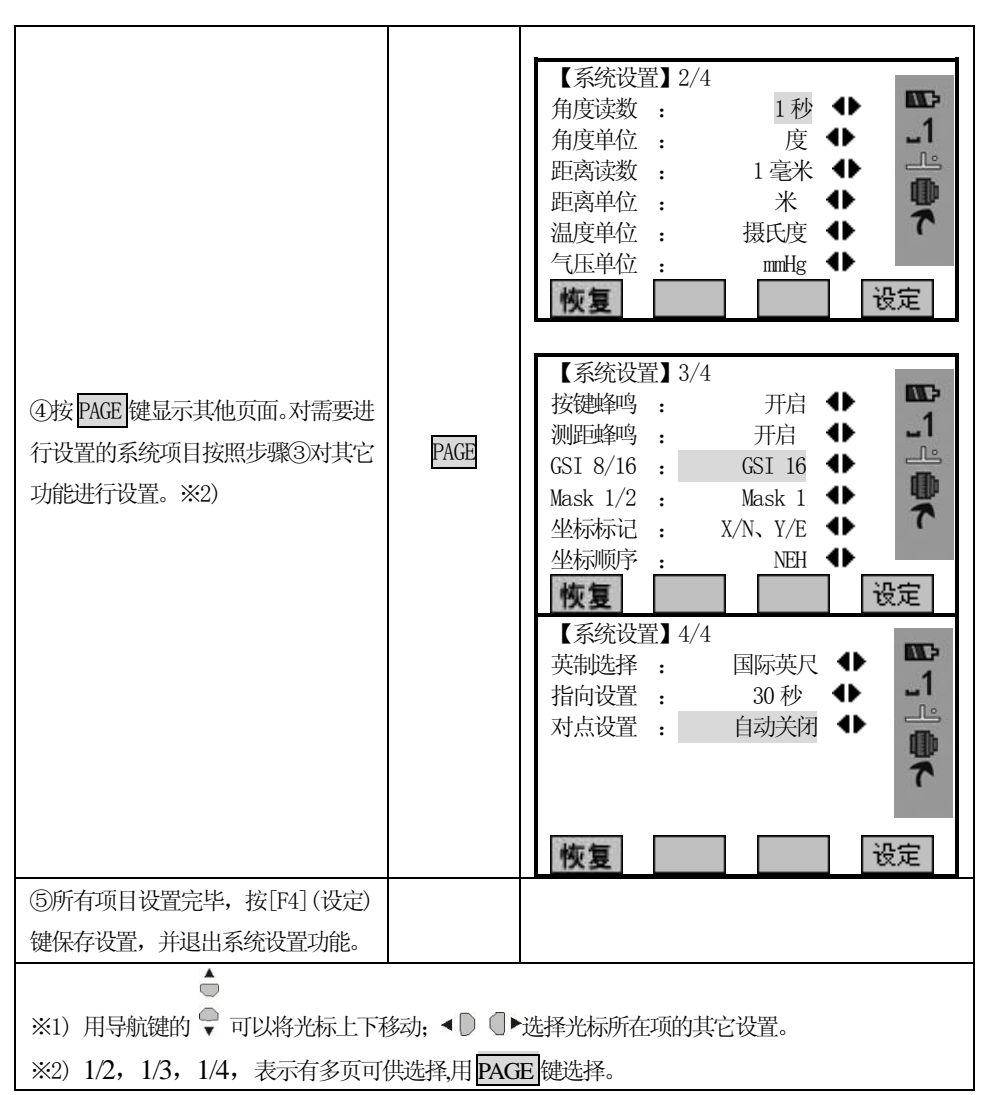

#### 下面对系统设置的各项功能进行详细说明:

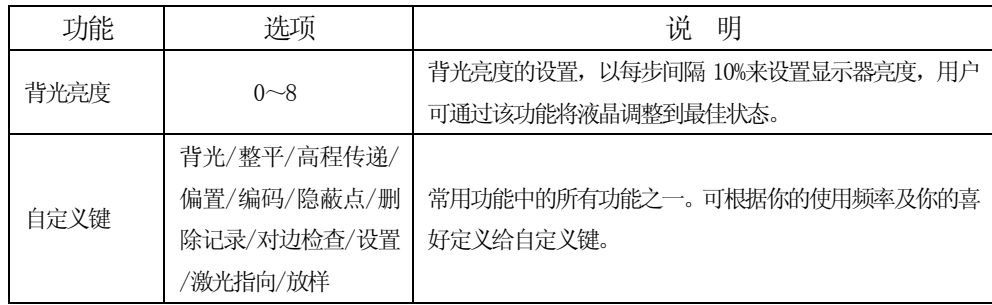

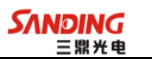

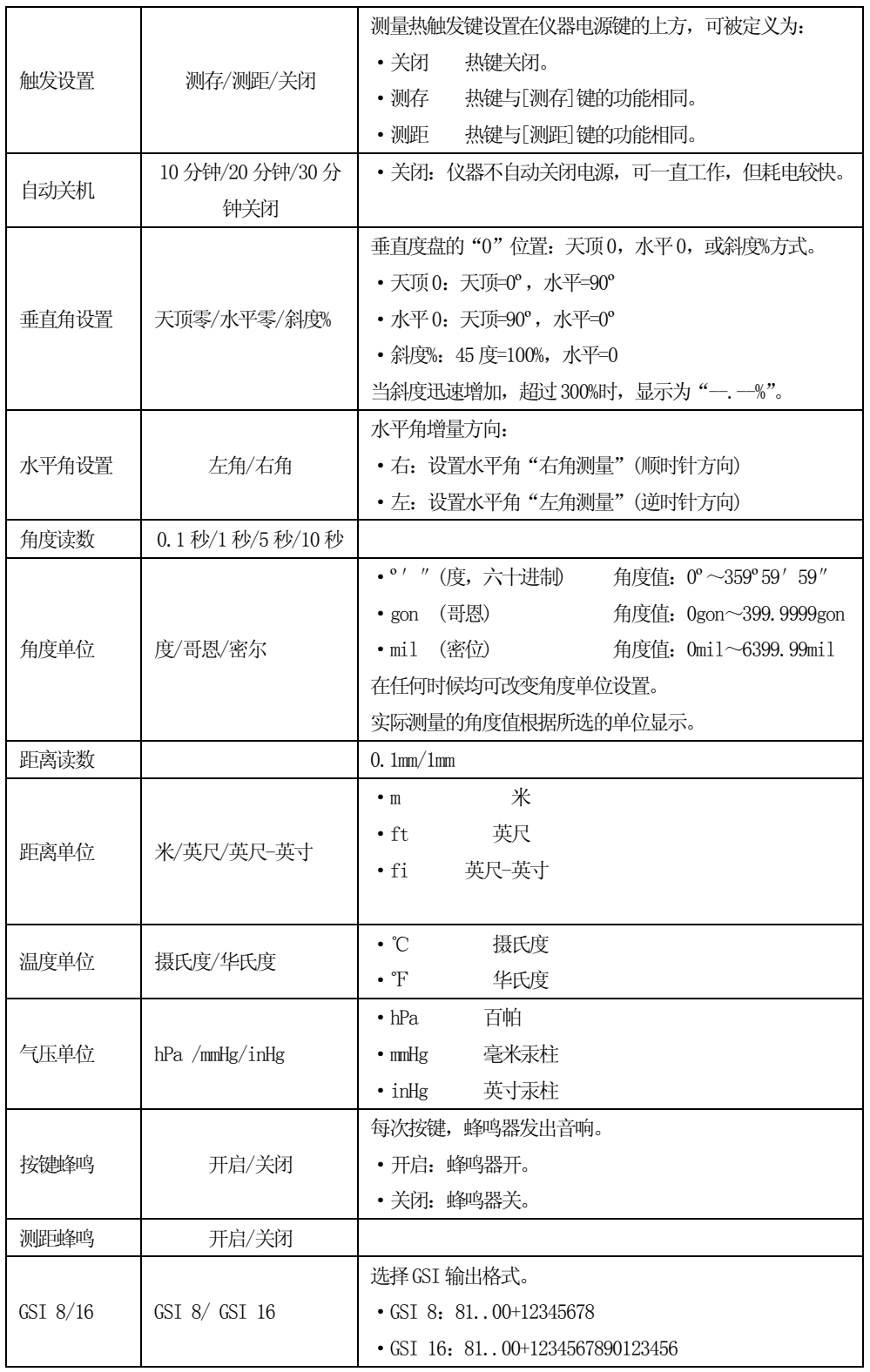

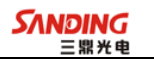

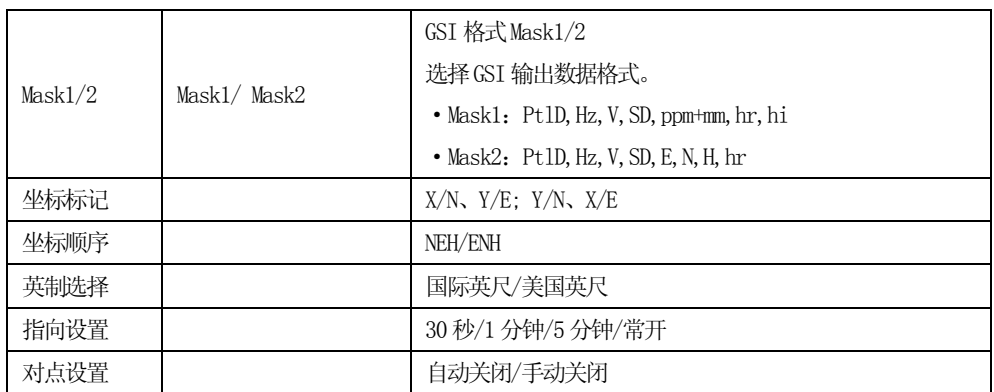

## 4.5 高程传递

 $\overline{a}$ 

本功能可盘左、盘右最多观测五个已知高程点,用于确定测站点的高程。 测量多个已知高程的目标点时,显示改正值。

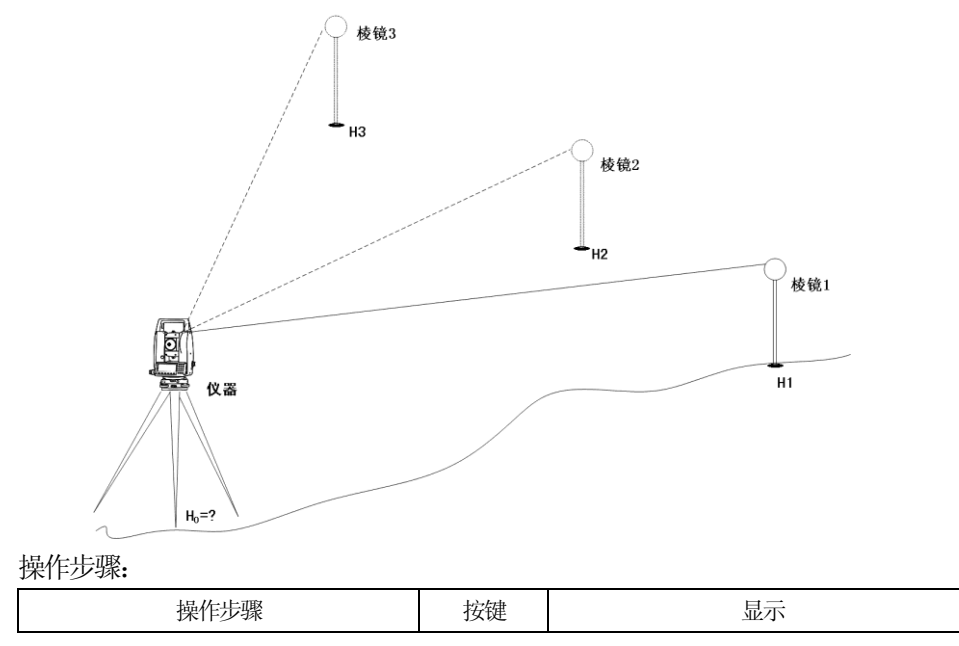

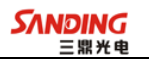

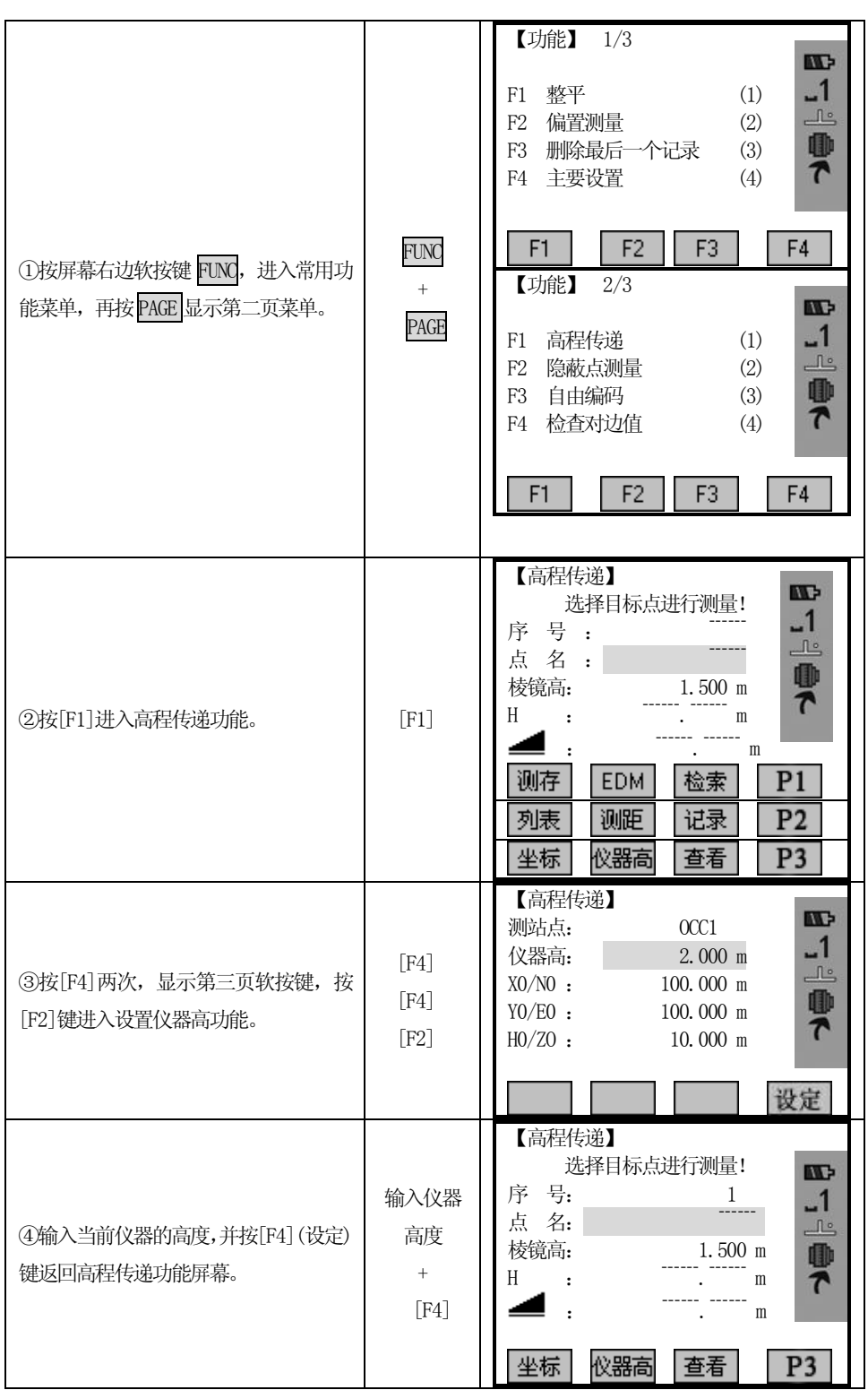

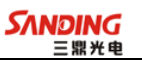

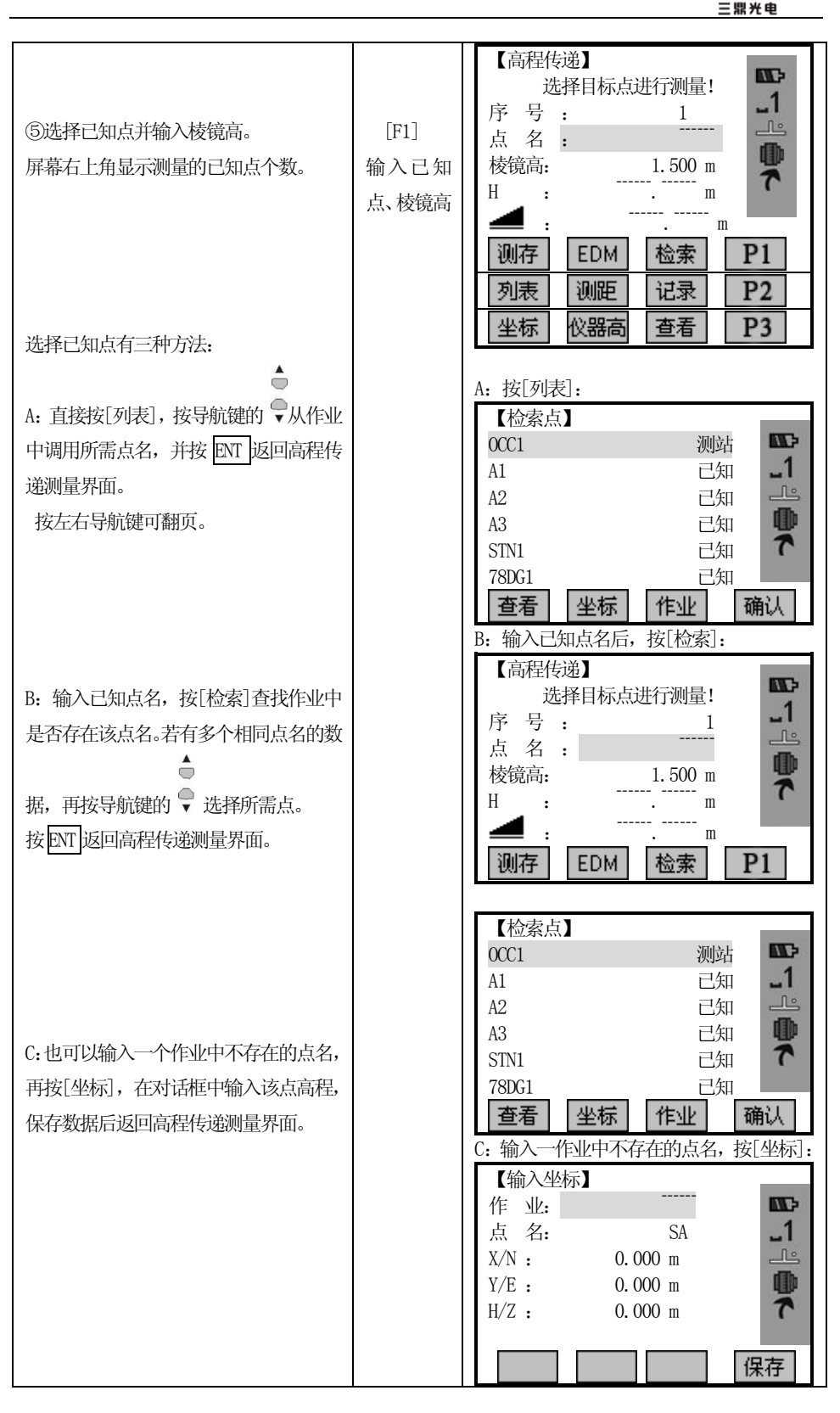

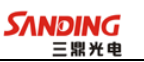

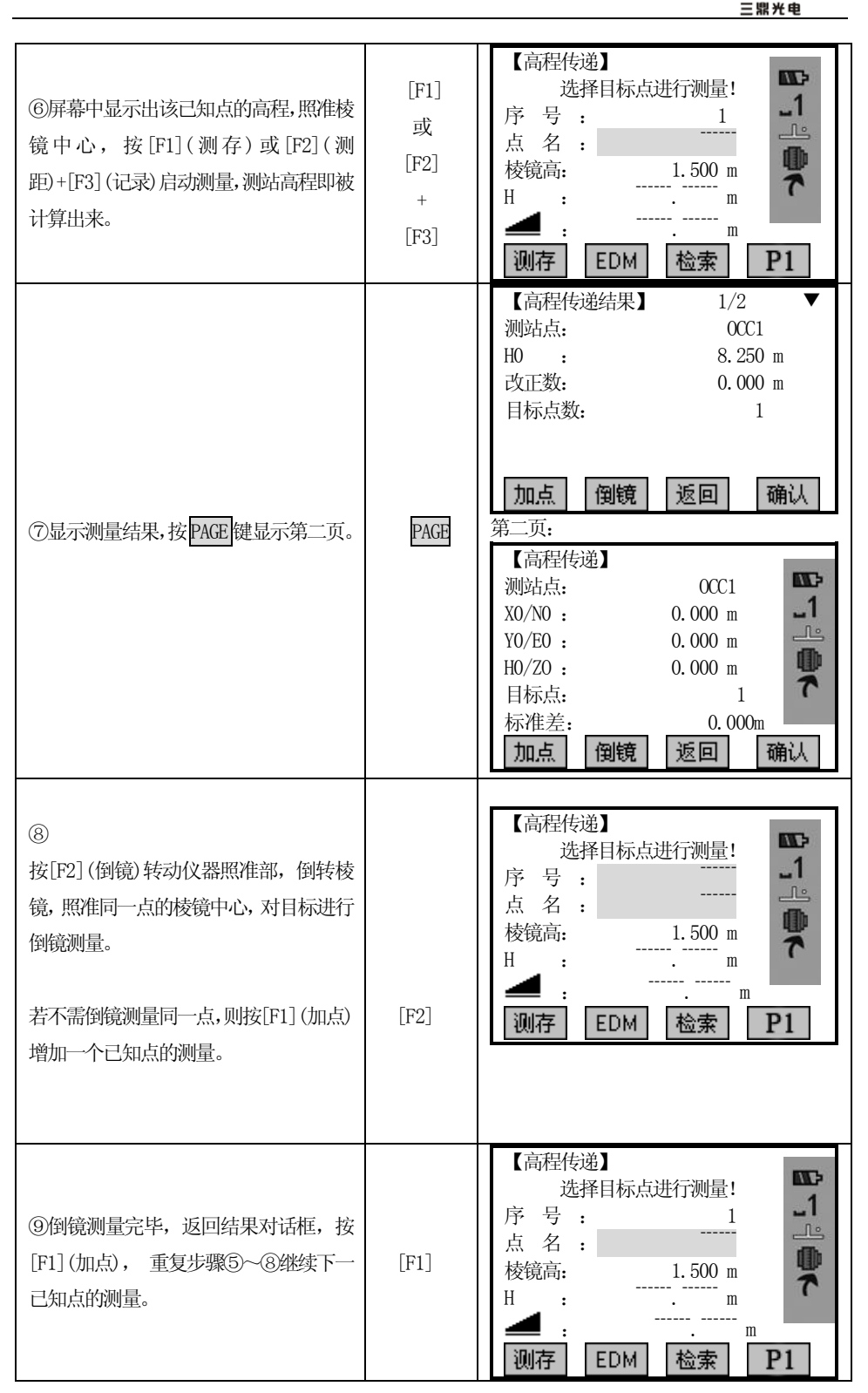

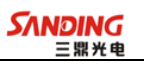

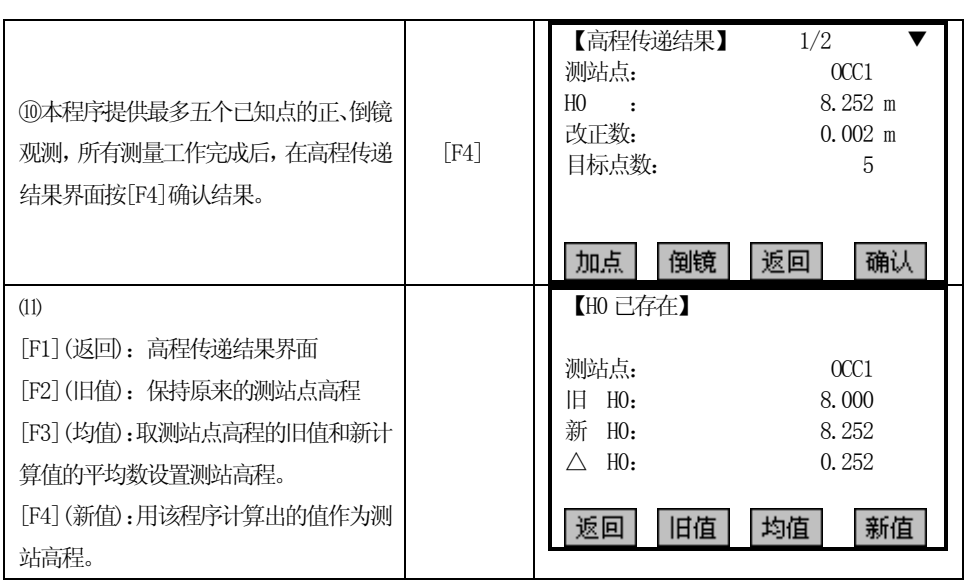

## 4.6 隐蔽点测量

 $\overline{a}$ 

采用该程序,可以通过隐蔽点测量杆测量隐蔽点的三维坐标。

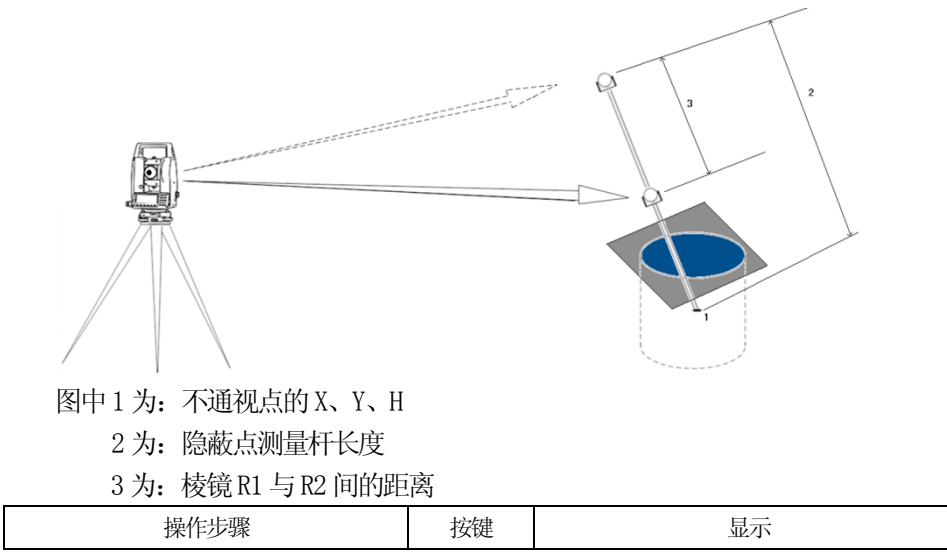

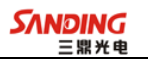

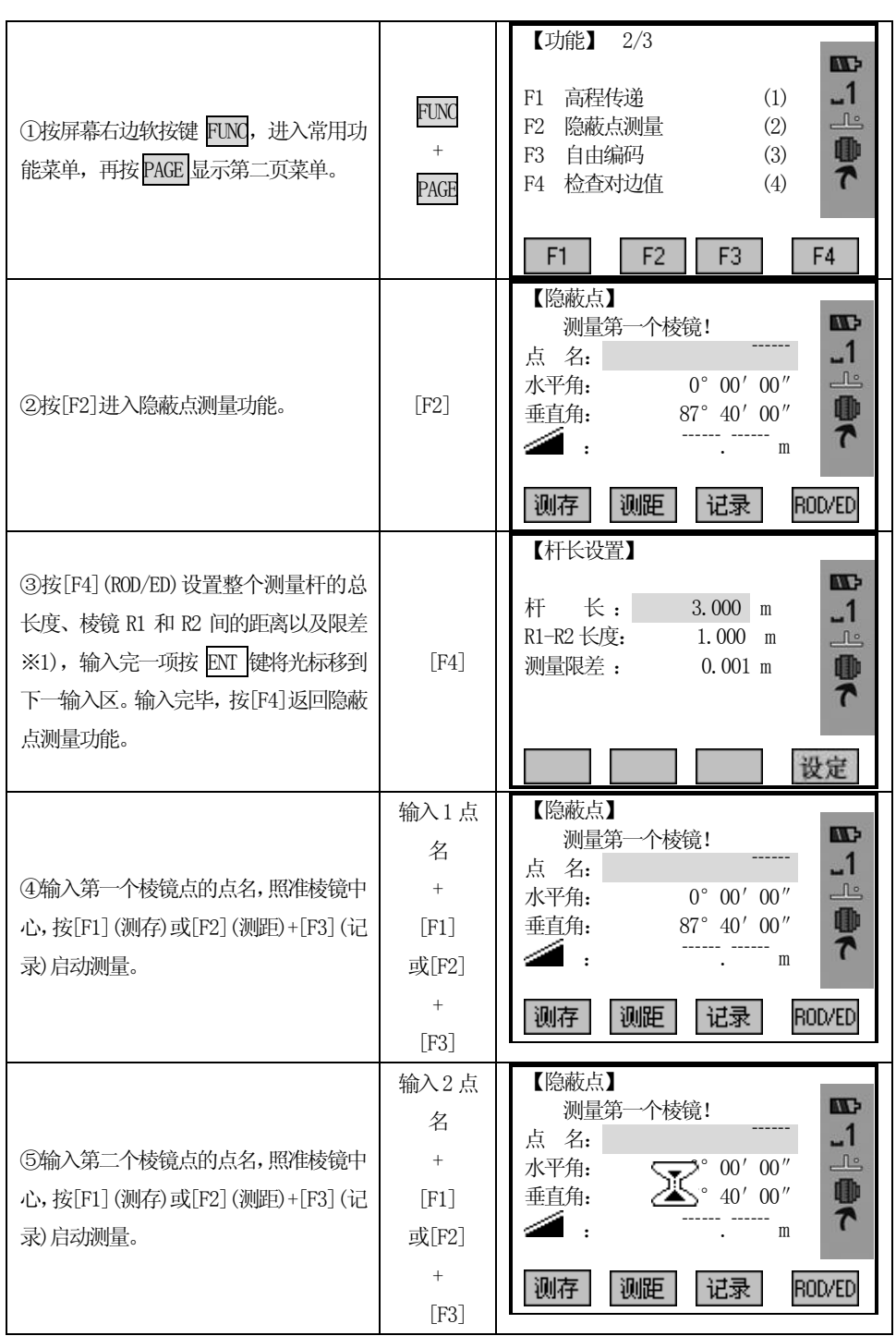

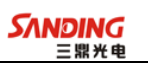

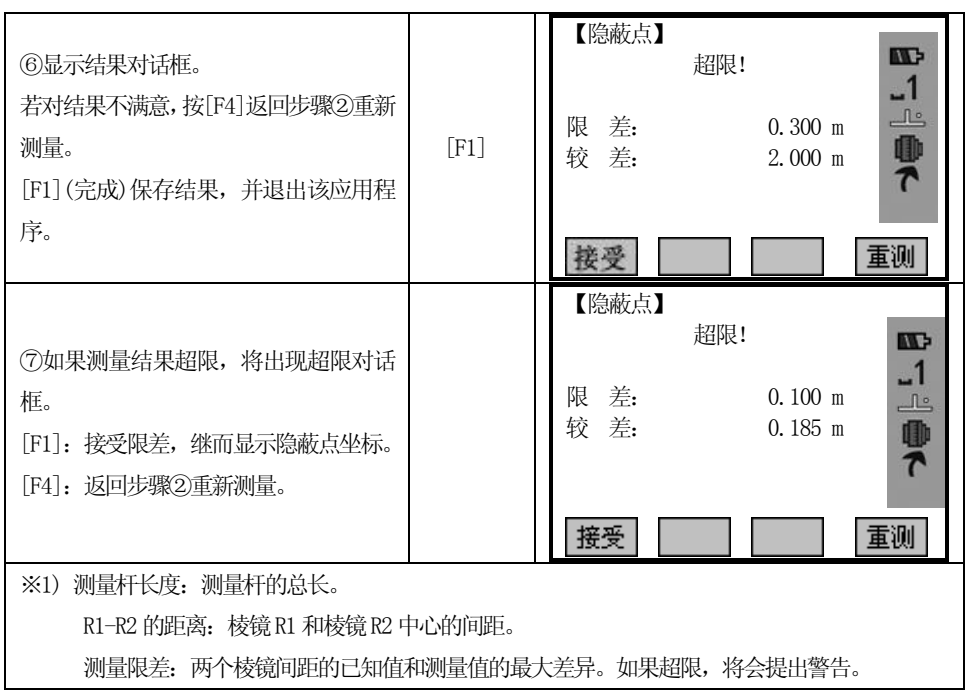

## 4.7 对边检查

 $\overline{a}$ 

计算和显示相邻测量点间的斜距、平距、高差、方位角和坐标差。要实现计算必 须进行一次有效的距离测量。

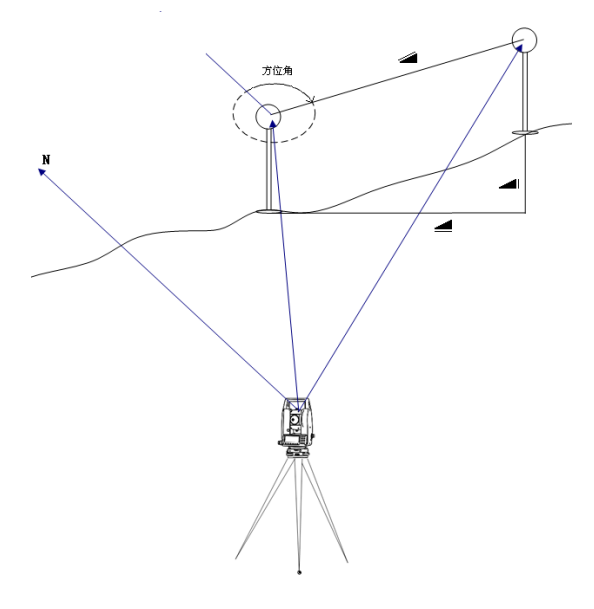

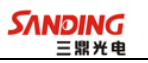

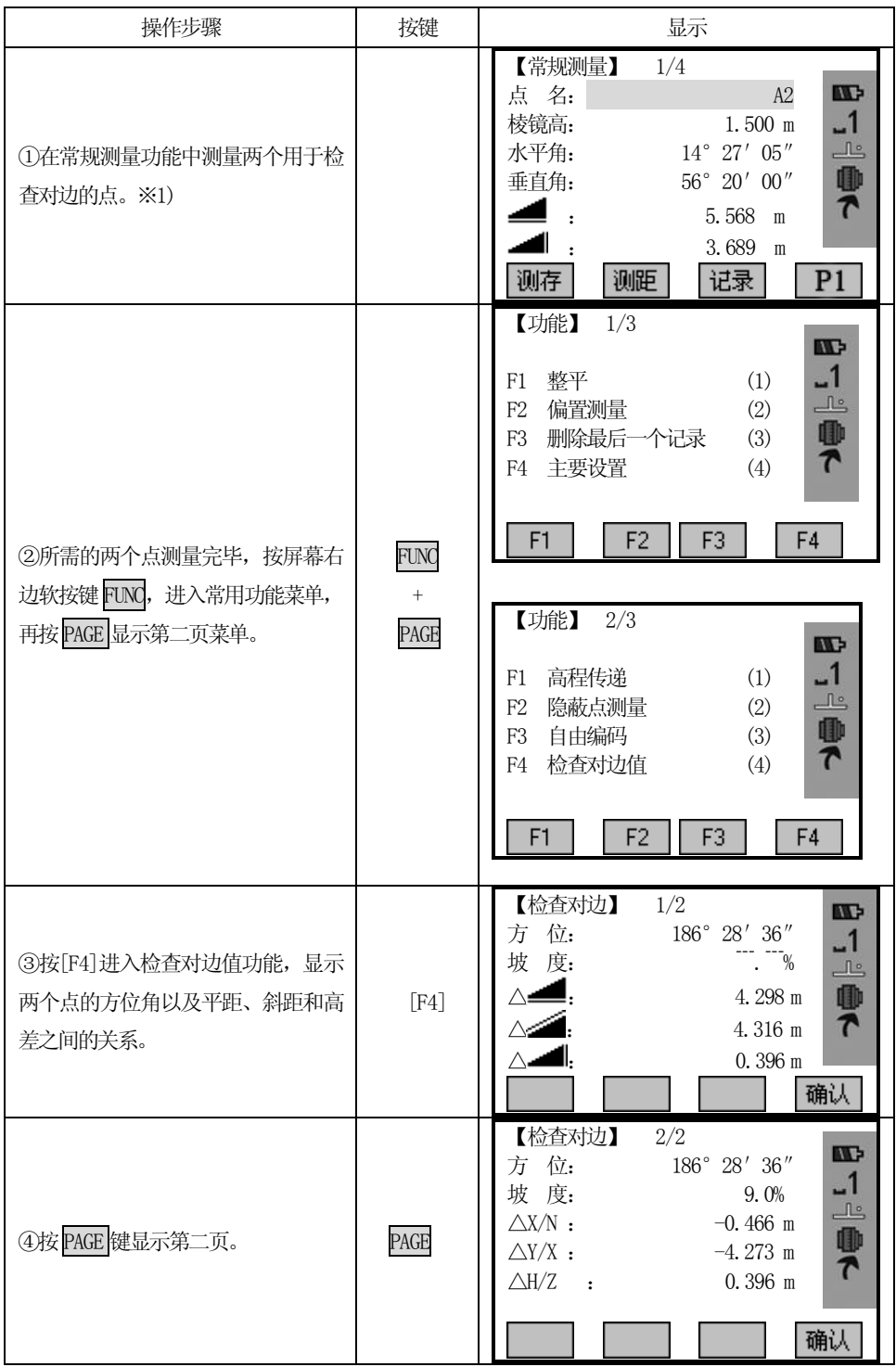

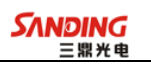

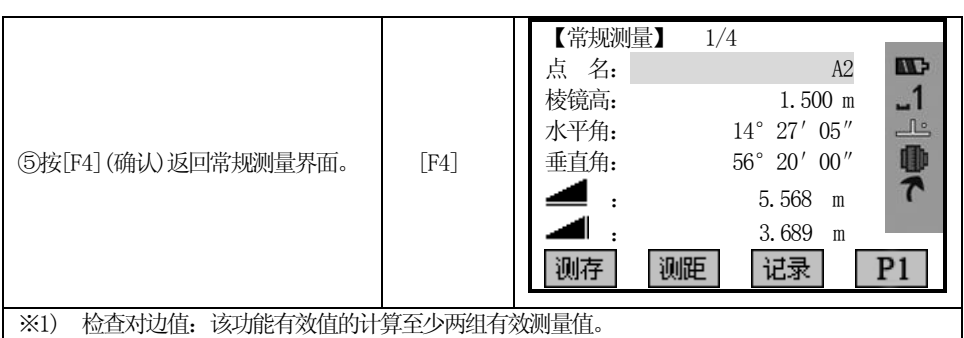

## 4.8 跟踪测量

 $\overline{a}$ 

打开或关闭跟踪测量模式,大约1 秒钟后,显示并确认新的设置。该功能只能配 合同型号的棱镜使用。

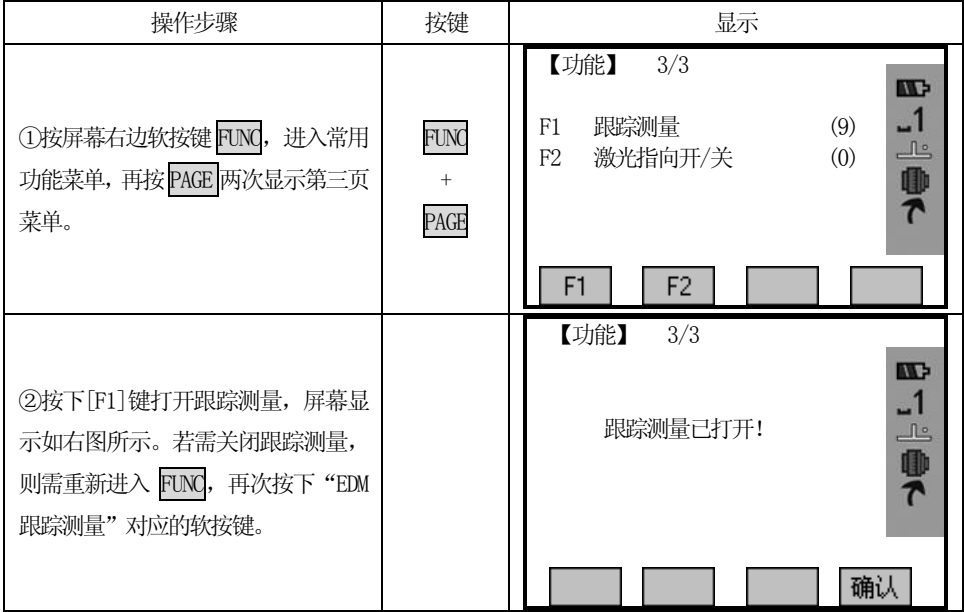

每按下一次"EDM 跟踪测量"对应的软按键, 测量模式就在单次精测模式 <=> 跟 踪测量模式之间切换。

当关闭仪器时,所设置的最后测量模式将被保存。

## 五、应用程序

 $\overline{a}$ 

程序应用准备:

在开始应用程序之前,有一个程序来组织设置测站数据。在用户选择一个应用程 序后显示启动程序对话框。用户可以一项一项地选择启动程序内容进行设置。

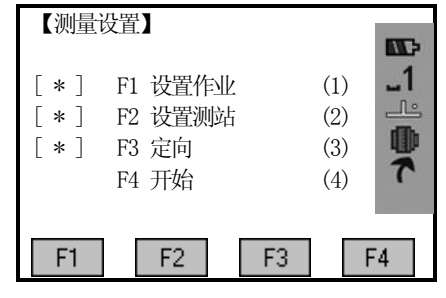

[\*]:已进行设置的项目

[ ]:没有进行设置的项目

下面介绍有关启动程序单项设置的详细信息。

## 5.1 设置作业

内存中的全部数据都存在如同子目录一样的作业里,作业包含不同类型的测量数 据(例如: 测量数据、编码、已知点、测站 ……),可以单独管理,可以分别读出、编 辑或删除。

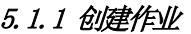

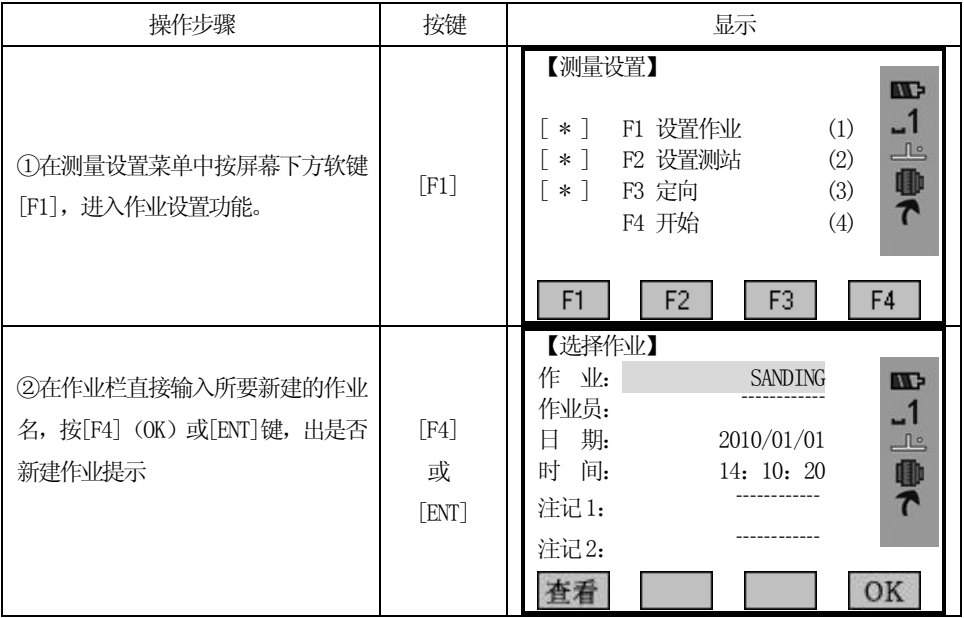

63

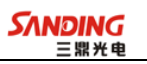

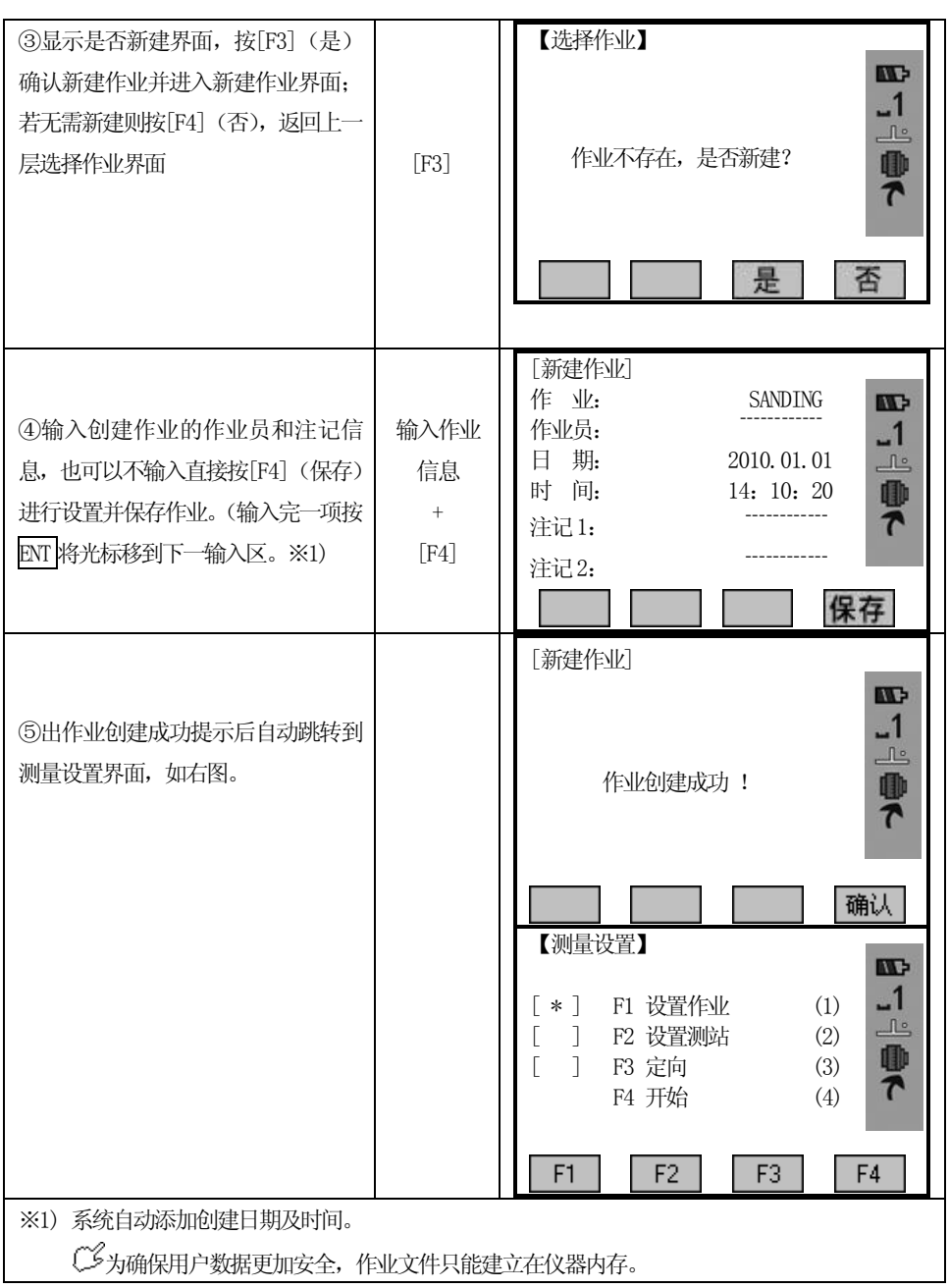

## 5.1.2 调用内存中的作业

 $\overline{a}$ 

如果内存中有创建好的作业,可对其进行调用,并设置为当前作业。

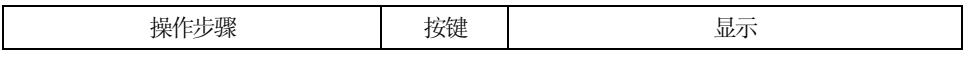

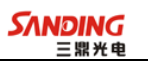

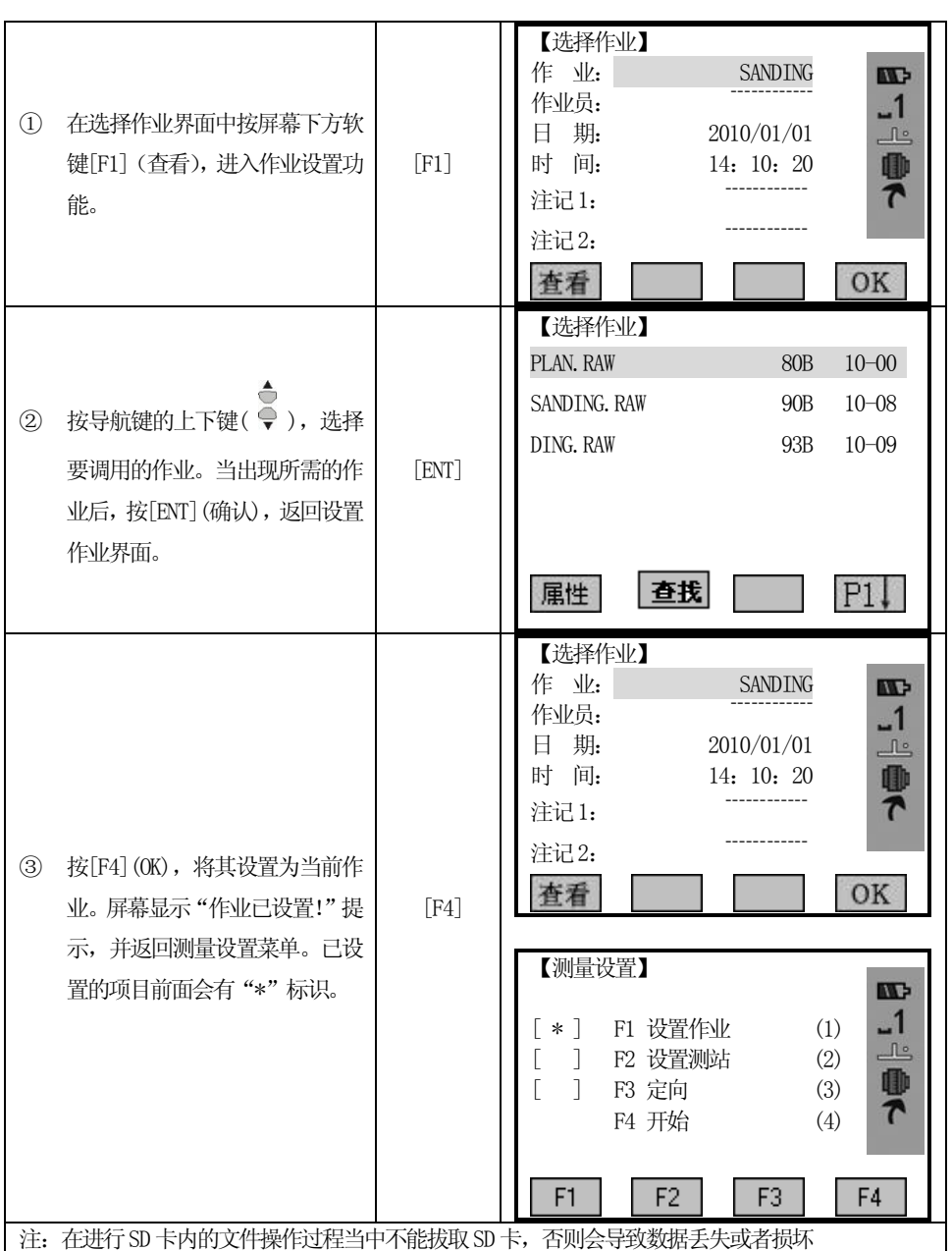

所有数据都存放在当前作业目录下。

## 5.2 设置测站

 $\overline{a}$ 

每个目标点坐标计算都与测站的设置有关。

至少要设置测站的平面坐标(X0,Y0)。测站高程需要时输入。测站点坐标可以人 工输入,也可以在仪器内存中读取。

如果没有定义作业就启动应用程序,或者在常规测量中触发"测存"或"记录", 仪器系统自动创建一个名为"DEFAULT"的作业。

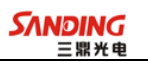

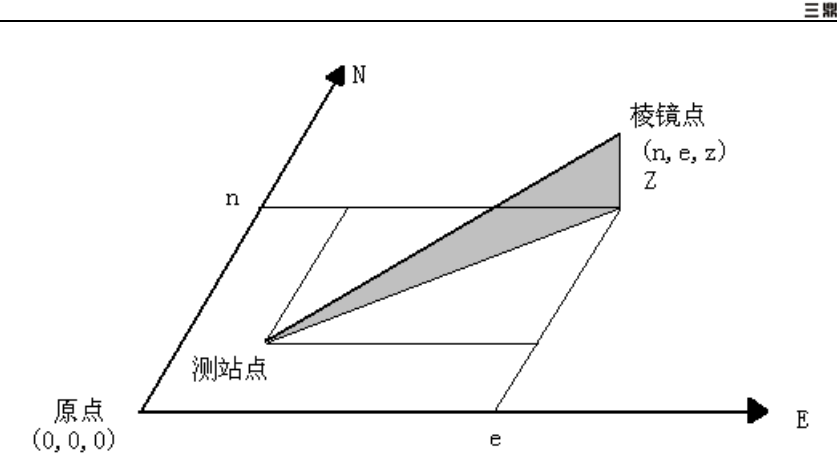

## 5.2.1调用内存中的已知点—[检索]

步骤:1、选择内存中已知点的点名

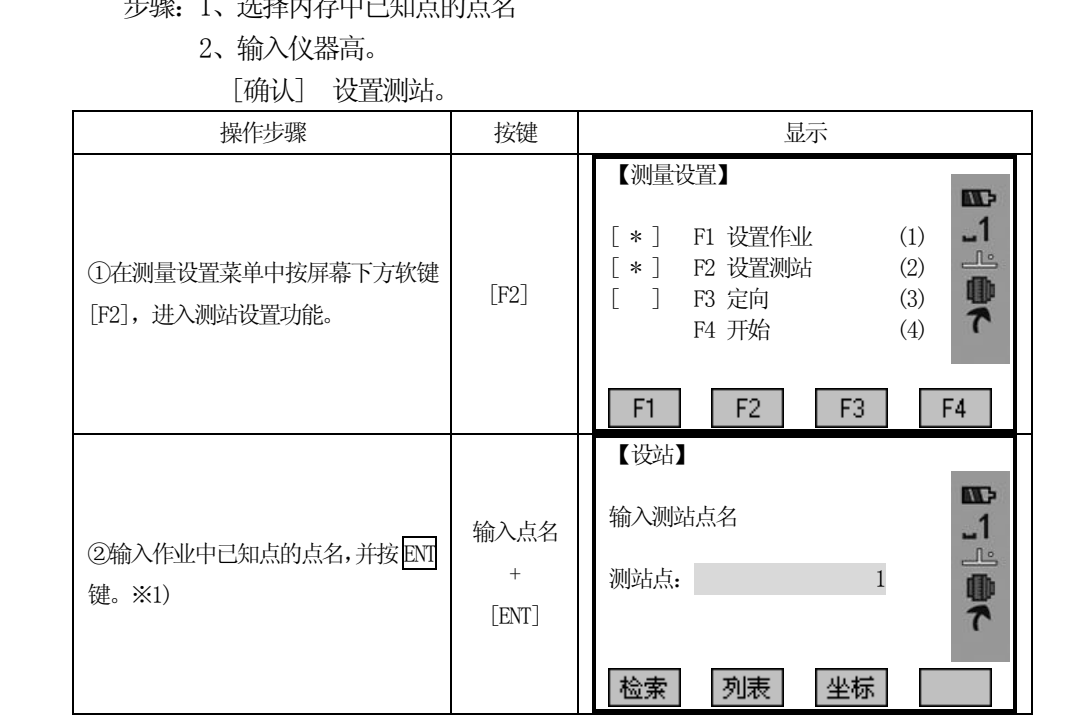

 $\sim$  66

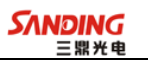

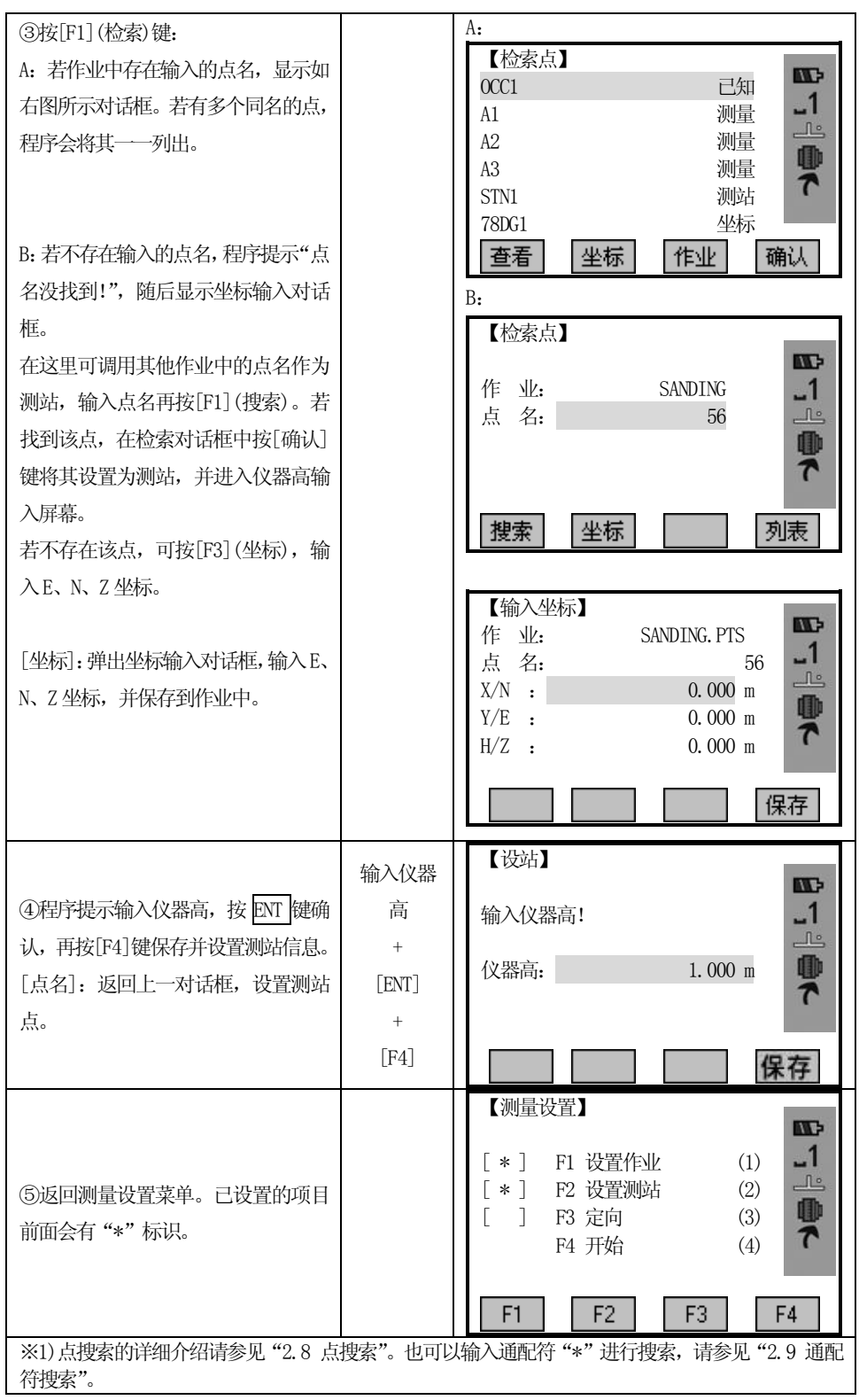
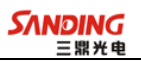

# 5.2.2调用内存中的已知点—[列表]

 $\overline{a}$ 

对于测站点名的设置,也可以不输入点名直接从内存中调用。

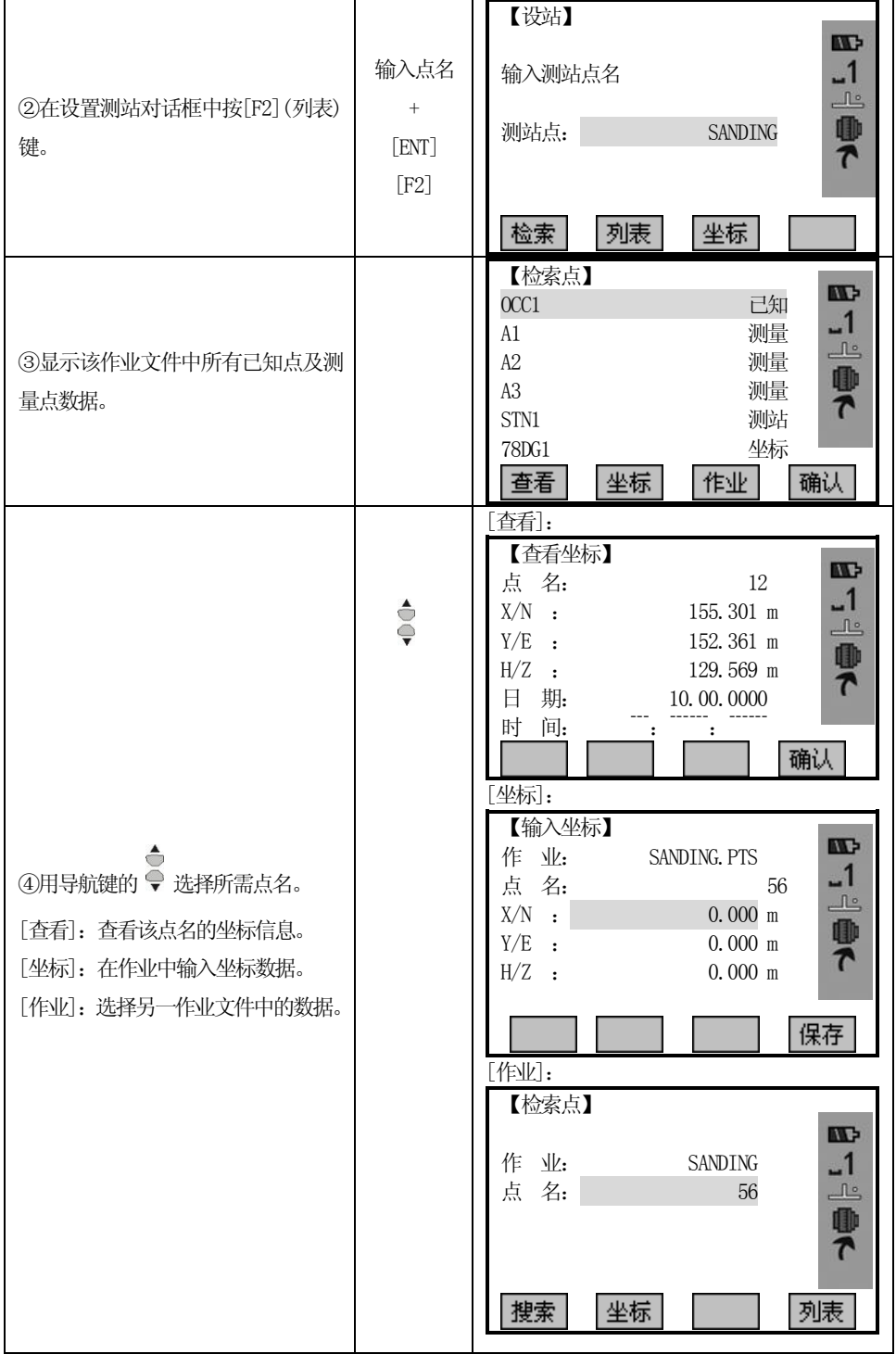

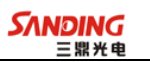

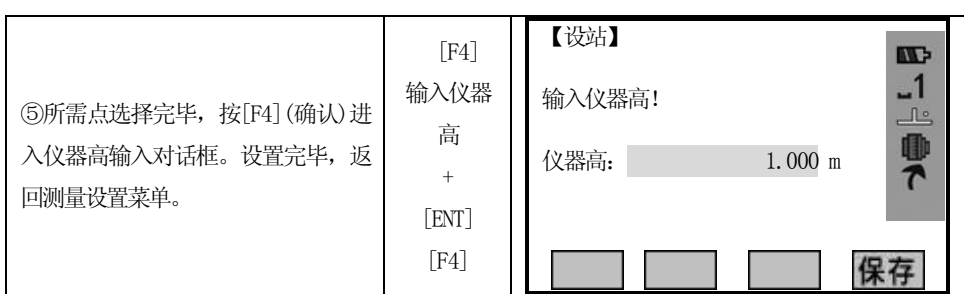

### 5.2.3 手工输入坐标

 $\overline{a}$ 

步骤:1、按[坐标] 弹出手工输入坐标对话框。

2、输入点名和坐标。

3、[保存] 保存测站坐标。接着输入仪器高。 | | | | | | | | | 0001

如果没有进行测站设置, 或没有启动应用程序, 但在常规测量中, 按了"测存" 或"记录",将把最后一次的测站设置作为当前的测站设置。

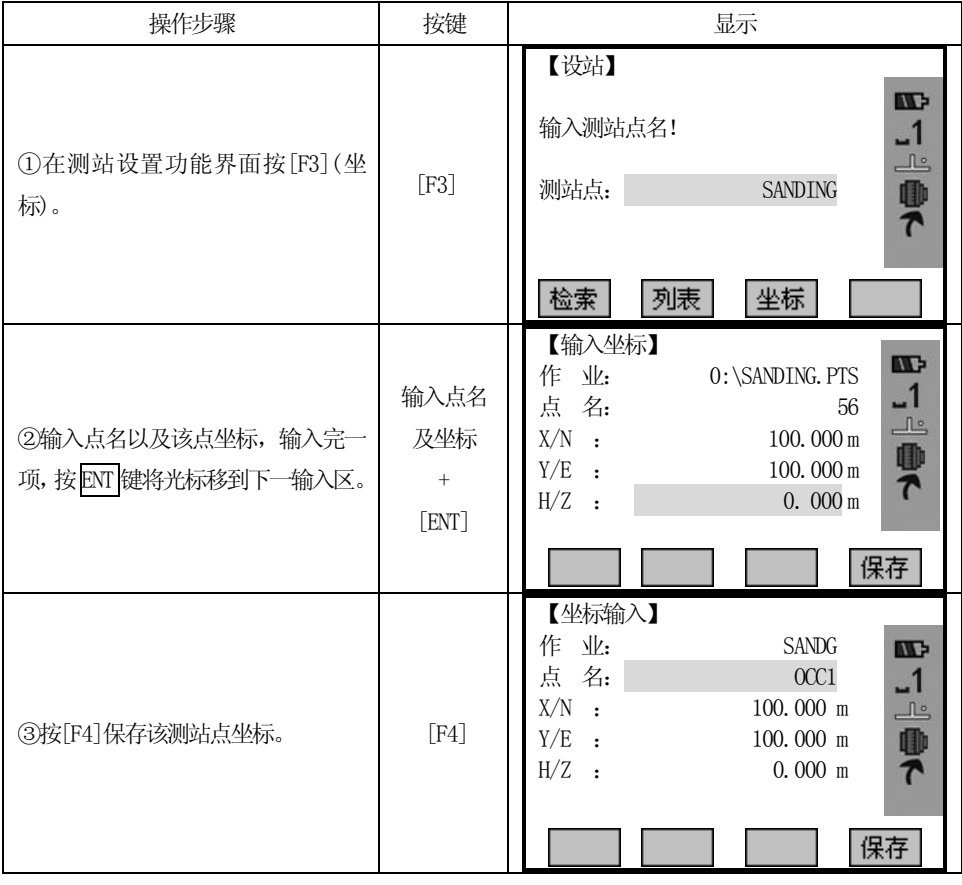

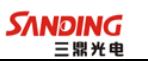

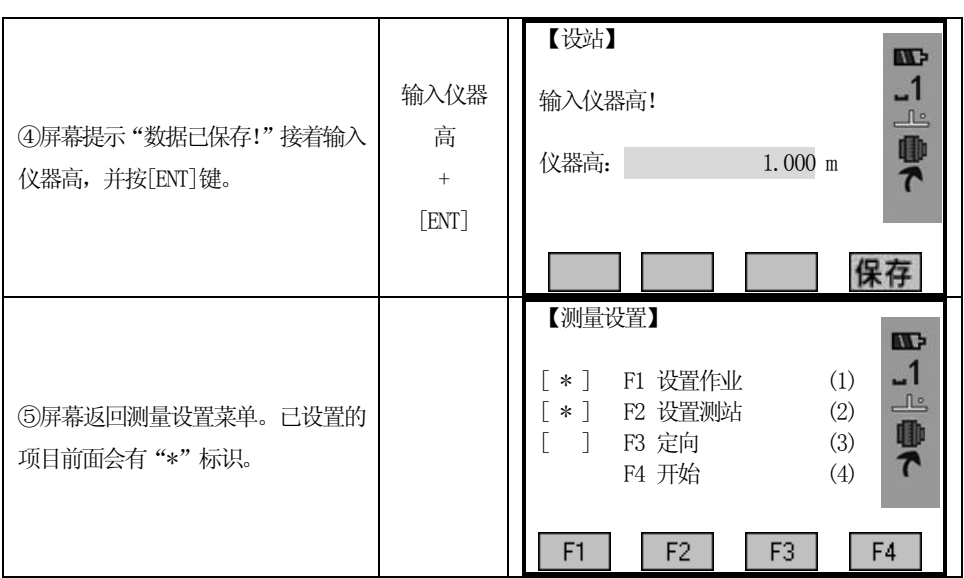

#### 5.3 定向

 $\overline{a}$ 

在定向过程中,水平方向值可以通过手工方式输入,也可根据已知点的坐标,进 行设置。

#### 5.3.1 手工输入方位角

- 步骤 1、按[F1]输入任意水平方向值。
	- 2、输入水平方向值,棱镜高和点名。
	- 3、[测存] 启动测量并设置定向。
	- 4、[记录] 记录水平方向值和定向。

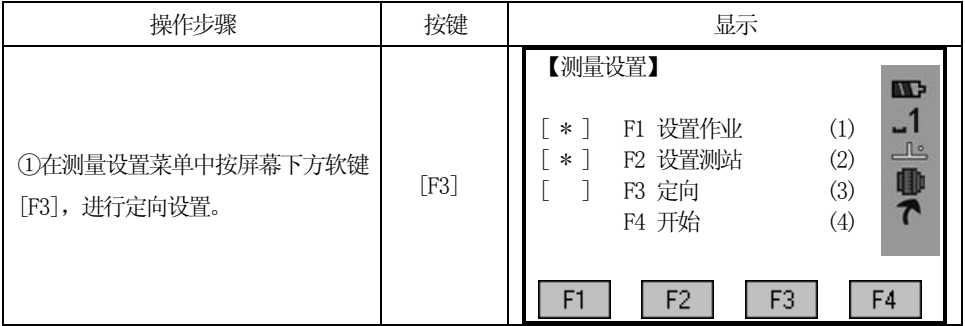

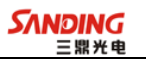

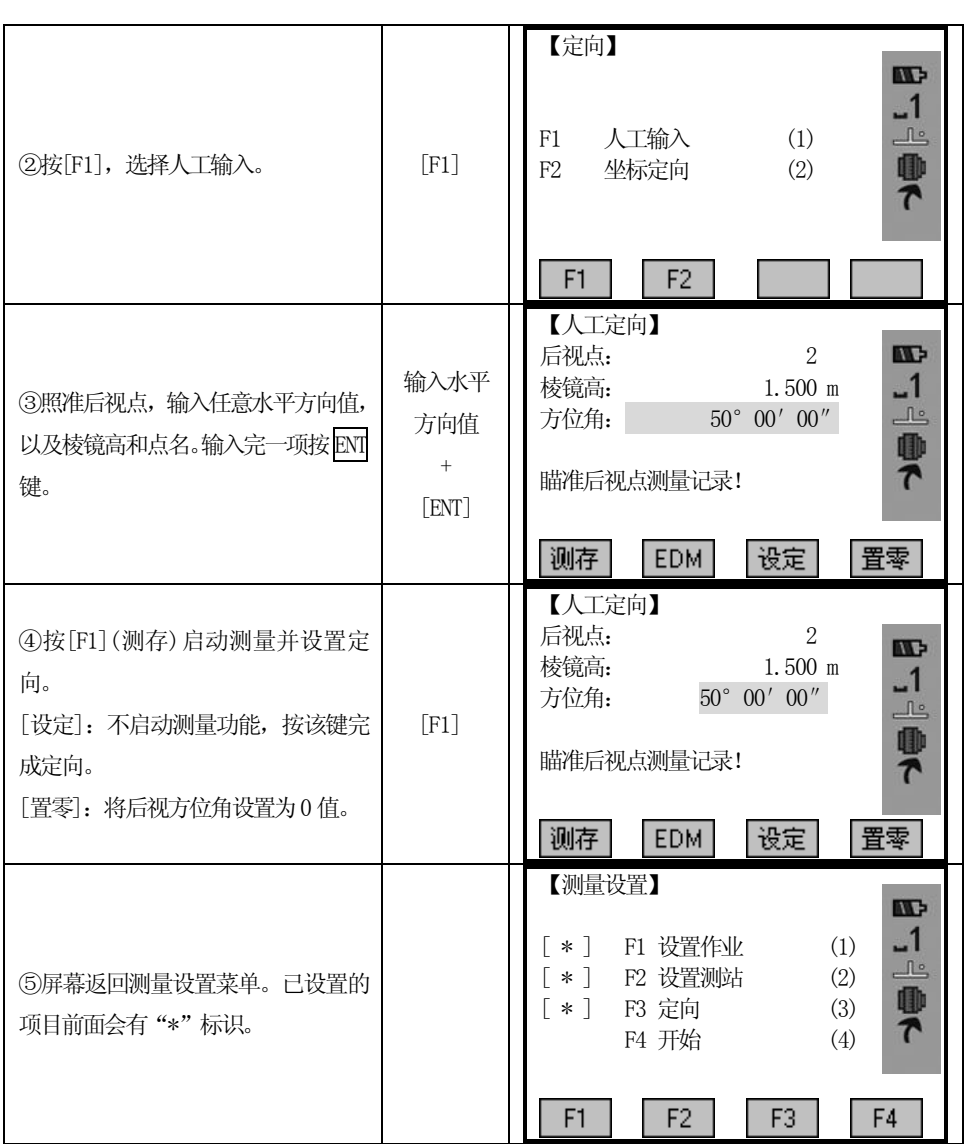

## 5.3.2 用已知坐标进行定向

 $\overline{a}$ 

方向值的确定也可以使用具有已知坐标的点来进行。已知的坐标点可以是一个, 也可以是多个。本系列仪器可以提供通过最多五个已知点来进行定向的的多点后视定 位方法。

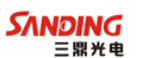

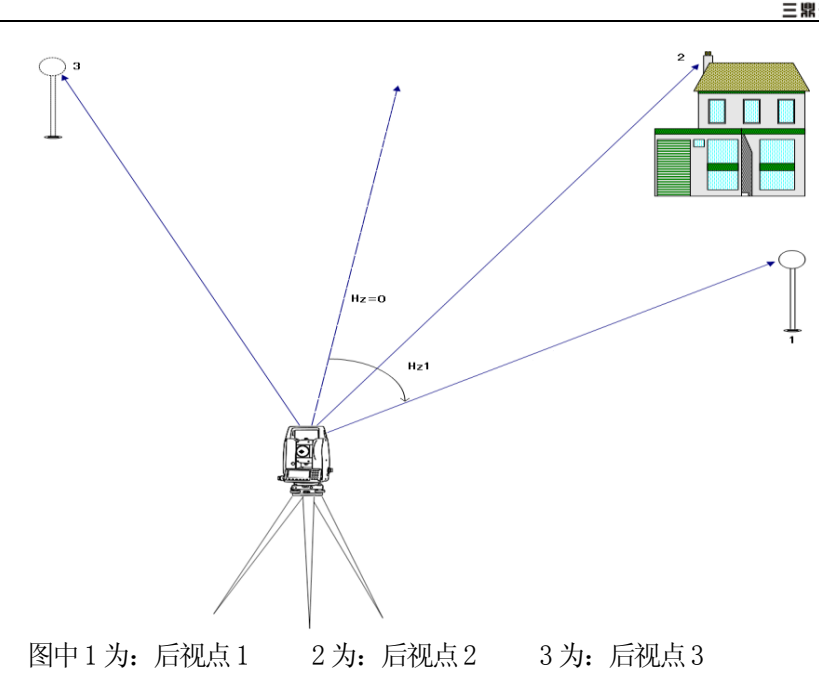

步骤:1、[F2]启动用坐标进行定向。

- 2、输入定向点名并确认找到的点。
- 3、输入并确认棱镜高。最多可以用五个已知点进行定向。

定向坐标值可以通过内存中的存储值或手工输入进行获取。

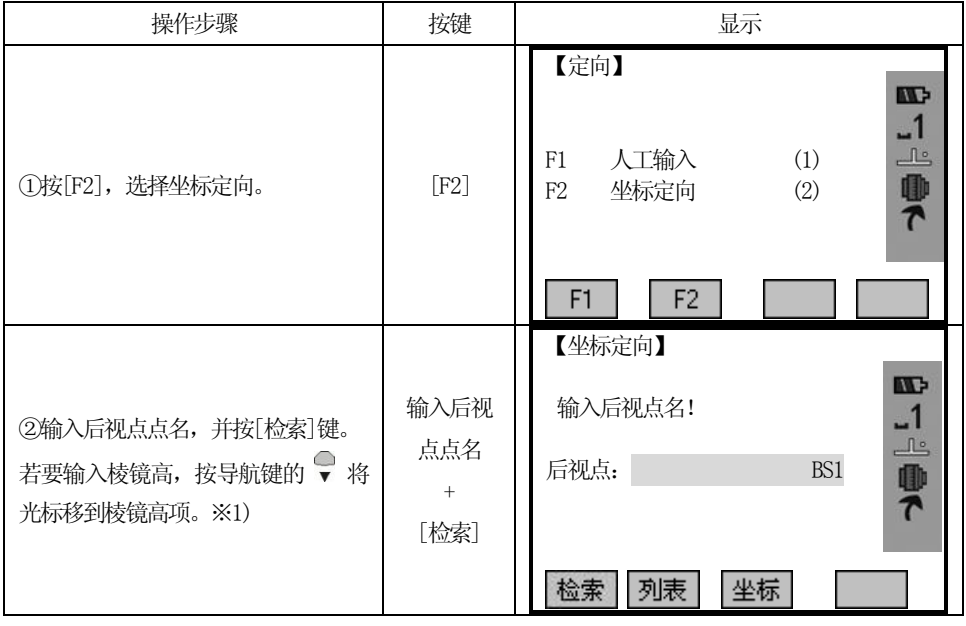

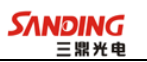

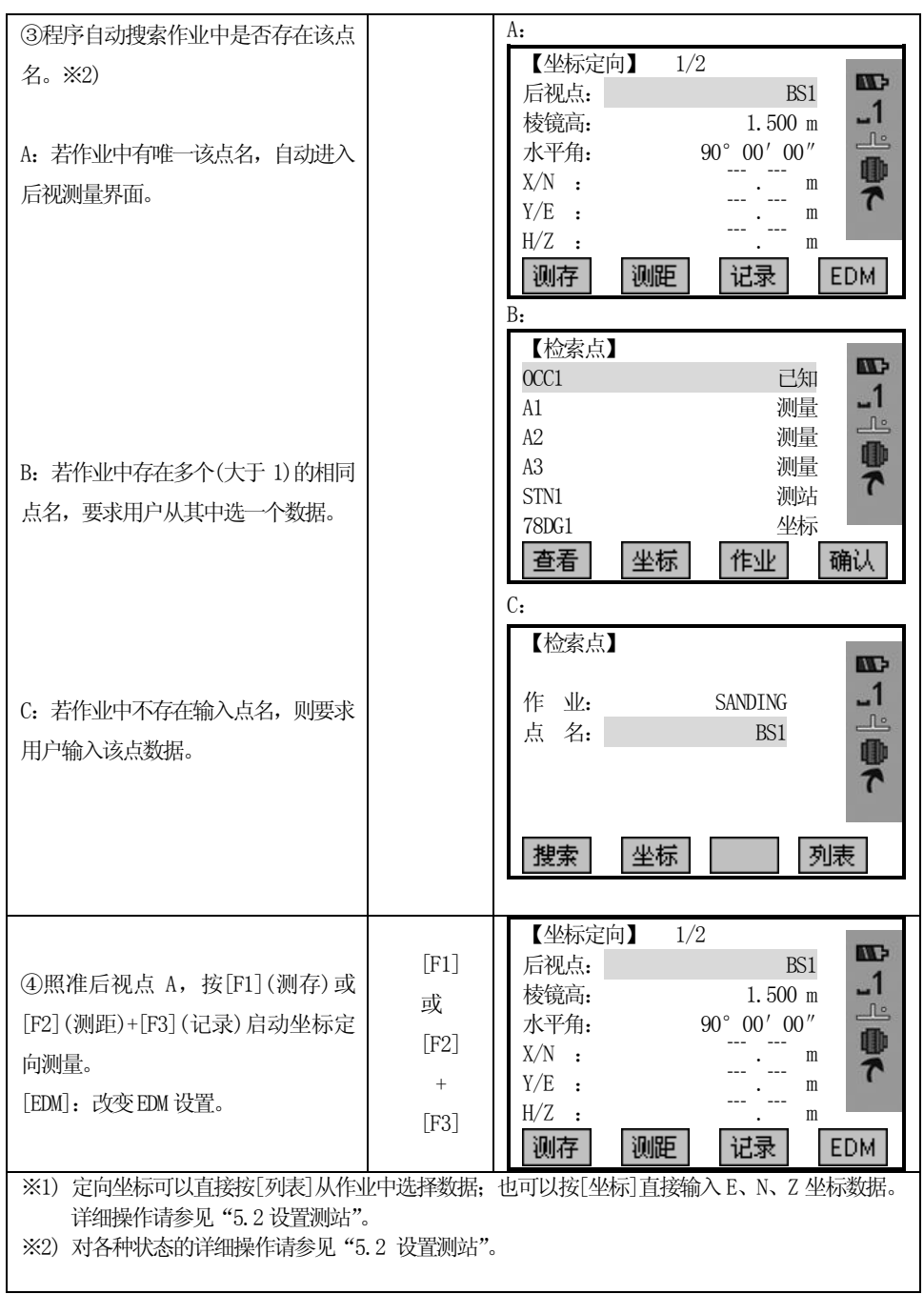

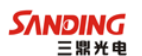

### 5.4 启动应用程序

#### 概述

 $\overline{a}$ 

预置的应用程序涵盖了广泛的测量任务,使得日常野外测量工作变得快捷方便。 具有以下应用程序可供选用:

- ²测量
- ²放样
- 自由设站
- $\cdot$  COGO
- 对边测量
- 面积测量(平面)
- ²悬高测量
- 参考线/弧线放样
- ²道路
- •建筑轴线法
- 步骤: 1、按 MENU 固定功能键。
	- 2、按[F1] [F4]选择"应用程序"栏。
	- 3、激活应用程序并开始启动程序。按 PAGE 键显示下一页。

### 5.5 测量

测量程序对测量的点数没有限制。测量程序与常规测量相比,只是在引导测站设 置,定向和编码等方面有所不同。 ﹉﹉

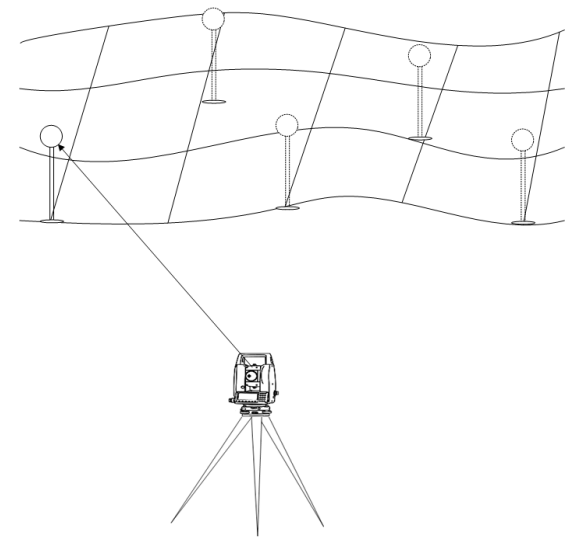

## 操作:首先应该设置好作业、测站以及方位角!!

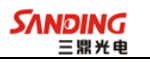

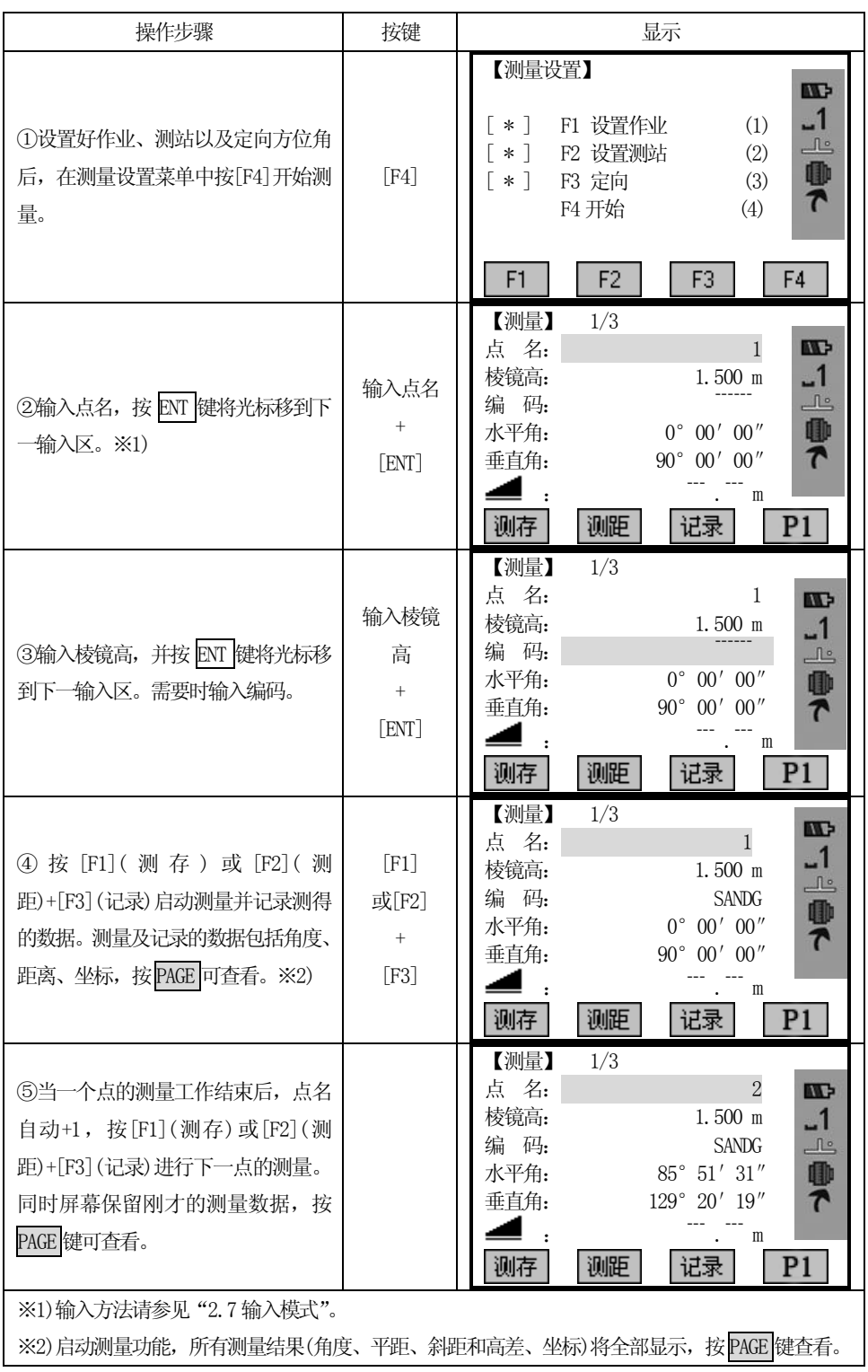

5.5.1 单独点:

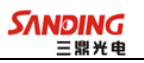

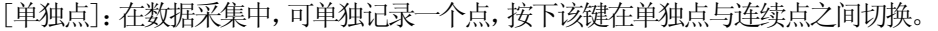

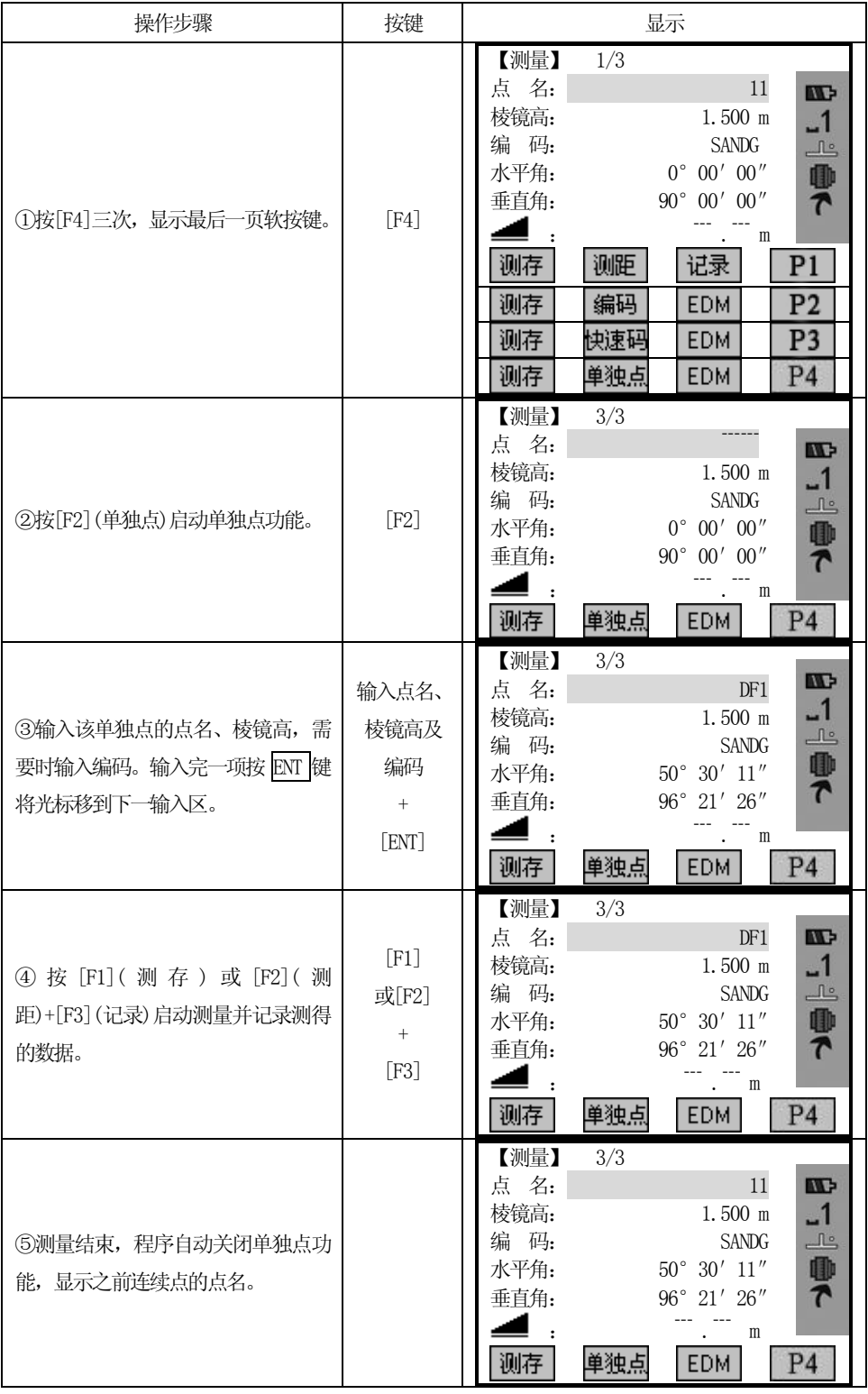

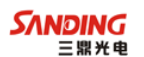

#### 5.5.2编码

 $\overline{a}$ 

## 三种编码方法:

- 1、简单编码: 在相应栏中输入一个编码,编码和相应的测量数据一起保存。
- 2、扩展编码: 按软键[编码],在编码表中寻找并输入,同时可输入编码属性。
- 3、快速编码: 按软键[快速编码],输入编码的缩写字。编码被选择后,启动测量。 详细操作请参见"3.3.4 编码"。

## 5.6 放样

放样程序可根据放样点的坐标或手工输入的角度、水平距离和高程计算放样元素。 放样的差值会连续显示。

- •放样的步骤:
	- 1、设置作业
	- 2、设置测站点
	- 3、设置后视方位角
	- 4、从内存中提取坐标,这里的坐标可以是测量的,也可以是输入的已知点坐标
	- 5、进行放样,有三种放样方式可选择:极坐标放样、正交法放样、坐标差放样

#### 5.6.1 设置放样点

#### 5.6.1.1从作业中提取坐标

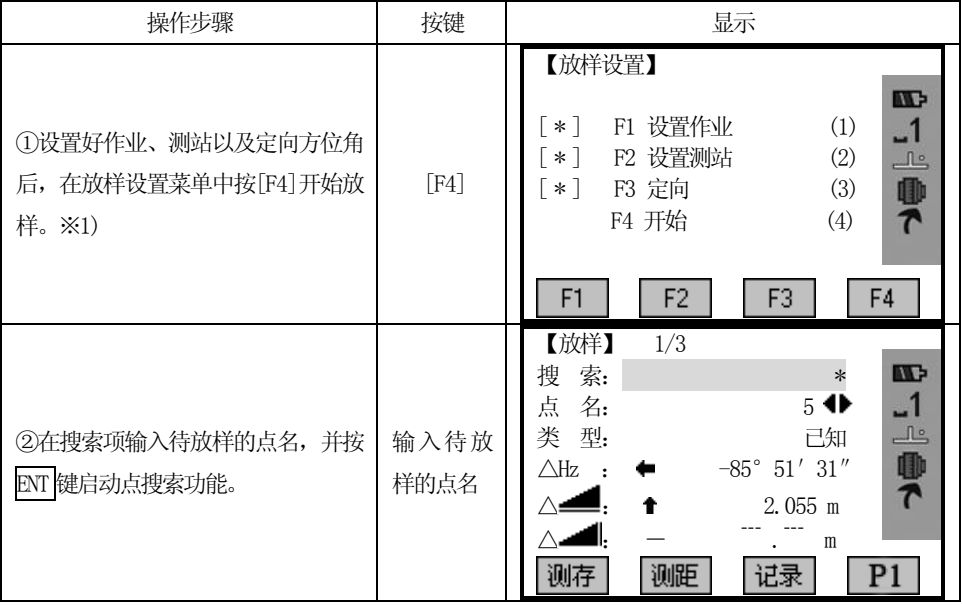

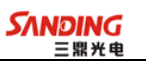

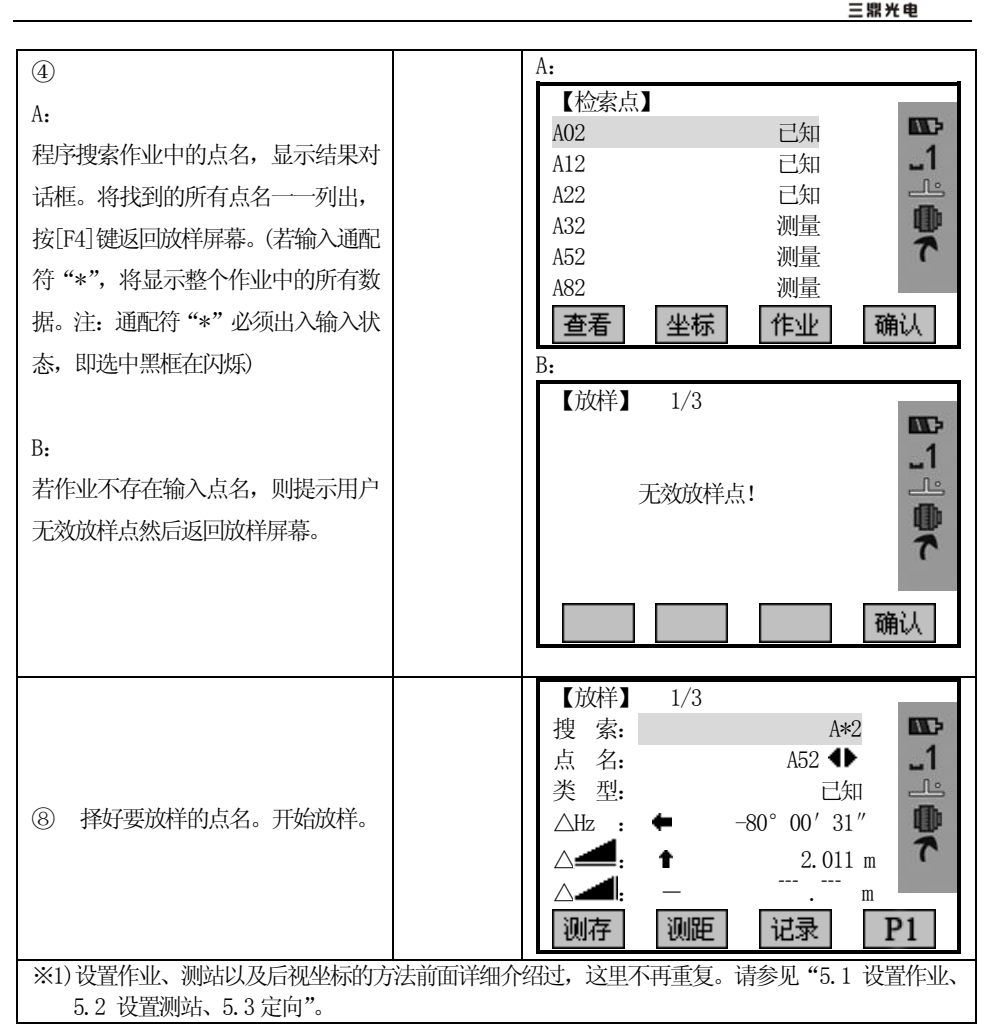

#### 5.6.1.2手工输入放样点

通过按键[坐标]、[放点]可以手工输入放样点。

方法一:按[坐标]键,往作业中输入待放样点的坐标,保存数据后立即进入对该 输入点的放样程序。

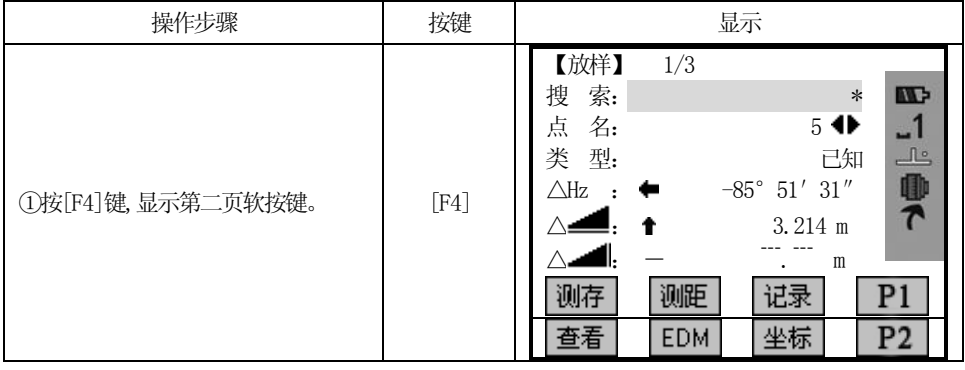

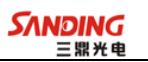

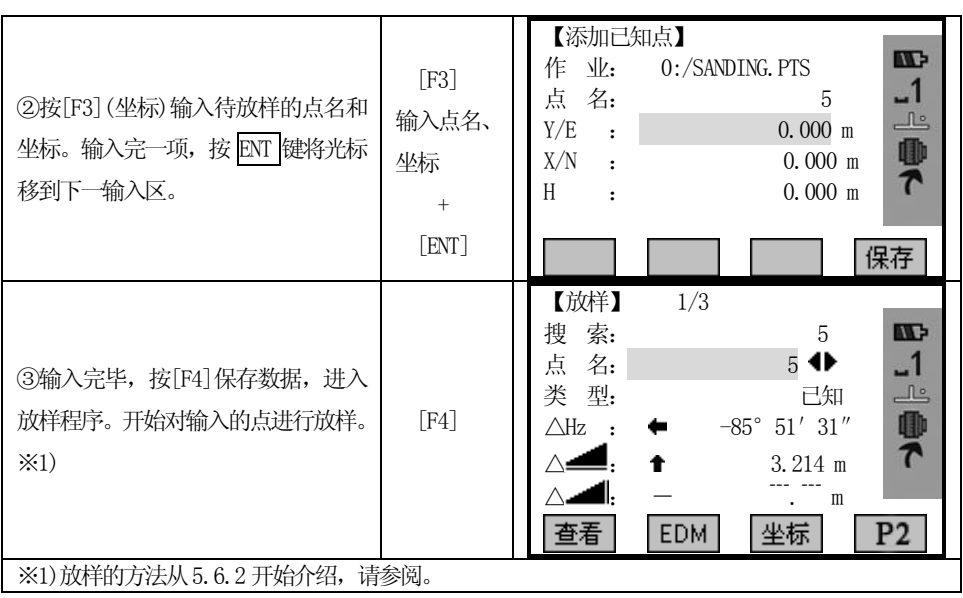

方法二: 按[放点]键,输入一个无点名和无需保存数据的放样点。

| 操作步骤                                                        | 按键                           | 显示                                                                                                    |
|-------------------------------------------------------------|------------------------------|----------------------------------------------------------------------------------------------------|
| ①按[F4]键两次,显示第三页软按键。                                         | [F4]                         | 【放样】<br>1/3<br>索:<br><b>III</b><br>搜<br>$\ast$<br>$-1$<br>点<br>名:<br>5<br>گا<br>类型:<br>己知<br>0<br>$-85^{\circ}$ 51' 31"<br>$\triangle$ Hz<br>$\boldsymbol{\tau}$<br>3.214<br>m<br>m<br>测距<br>记录<br>测存<br>P1<br>坐标<br>EDM.<br>P2<br>查看<br>放点<br>列表<br>P3<br>极坐标 |
| ②按[F2] (放点)。在弹出的对话框中<br>输入E、N、Z坐标。输入完一项按ENT<br>键将光标移到下一输入区。 | [F2]<br>输入坐标<br>$+$<br>[ENT] | 【输入目标点】<br><b>ND</b><br>1<br>$0.000$ m<br>X/N<br>$\mathbf{r}$<br>گا<br>Y/E<br>$0.000$ m<br>$\mathbf{r}$<br>0<br>H/Z<br>$0.000$ m<br>$\cdot$<br>$\mathbf{r}$<br>确认                                                                                              |

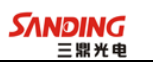

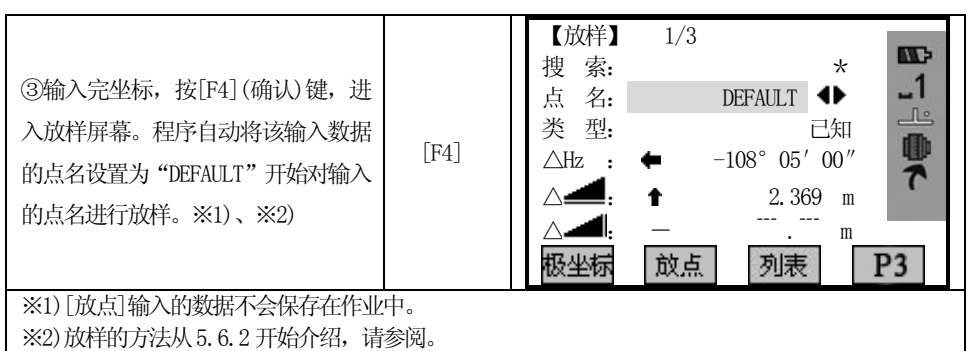

屏幕下方软按键:

 $\overline{a}$ 

[测距] 开始测量并计算显示测量点与放样点的放样参数差。

[记录] 记录显示的值。

### *5.6.2* 极坐标放样

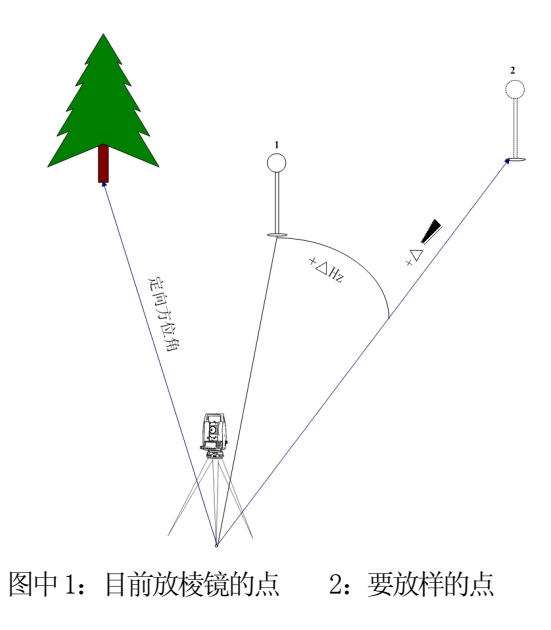

极坐标放样中几个偏差的含义:

△Hz 角度偏差:放样点在目前测量点右侧时为正。

△■ 距离偏差:放样点在更远处时为正。

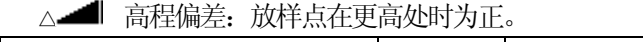

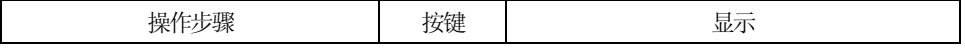

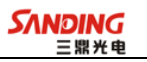

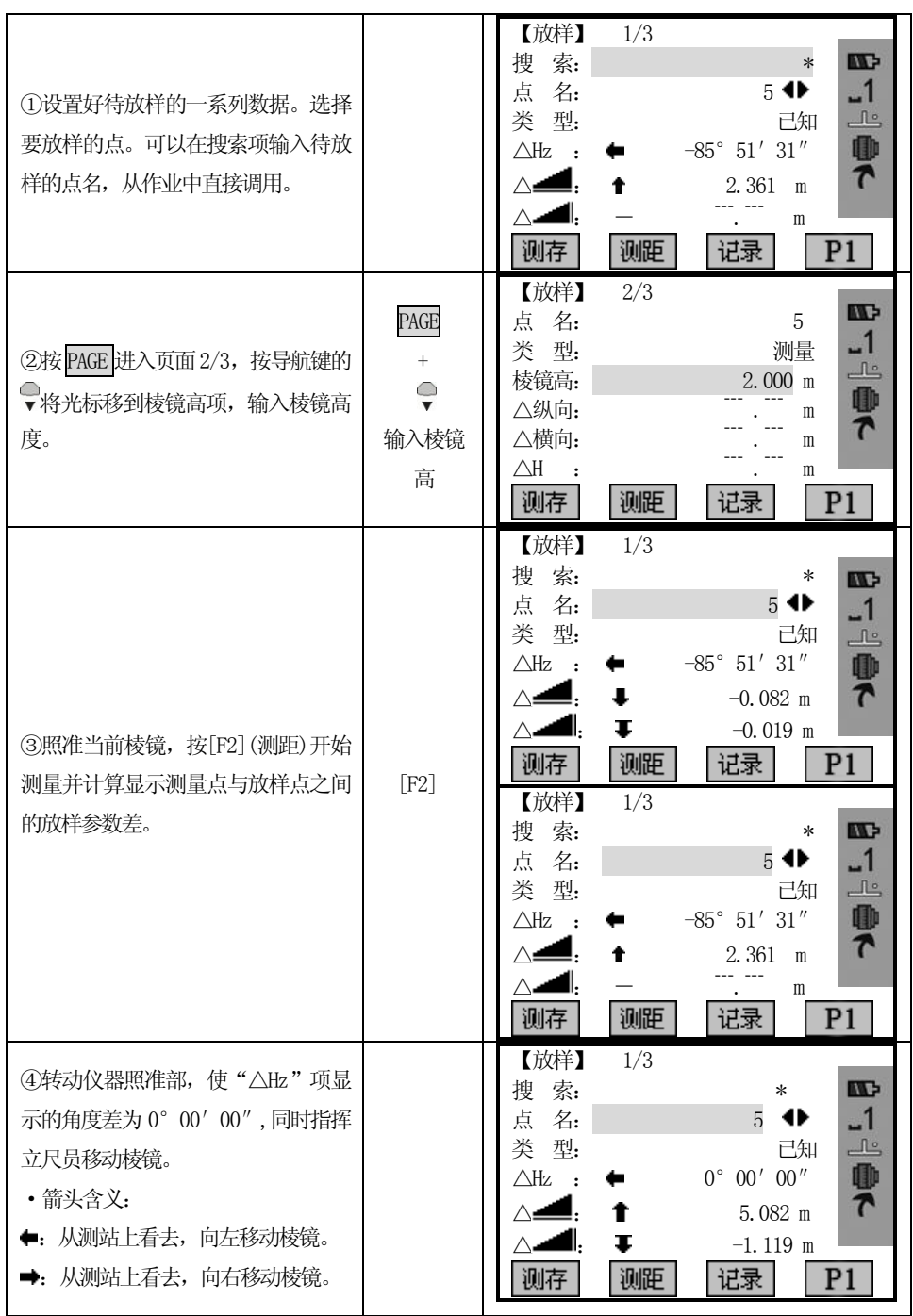

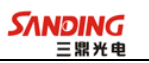

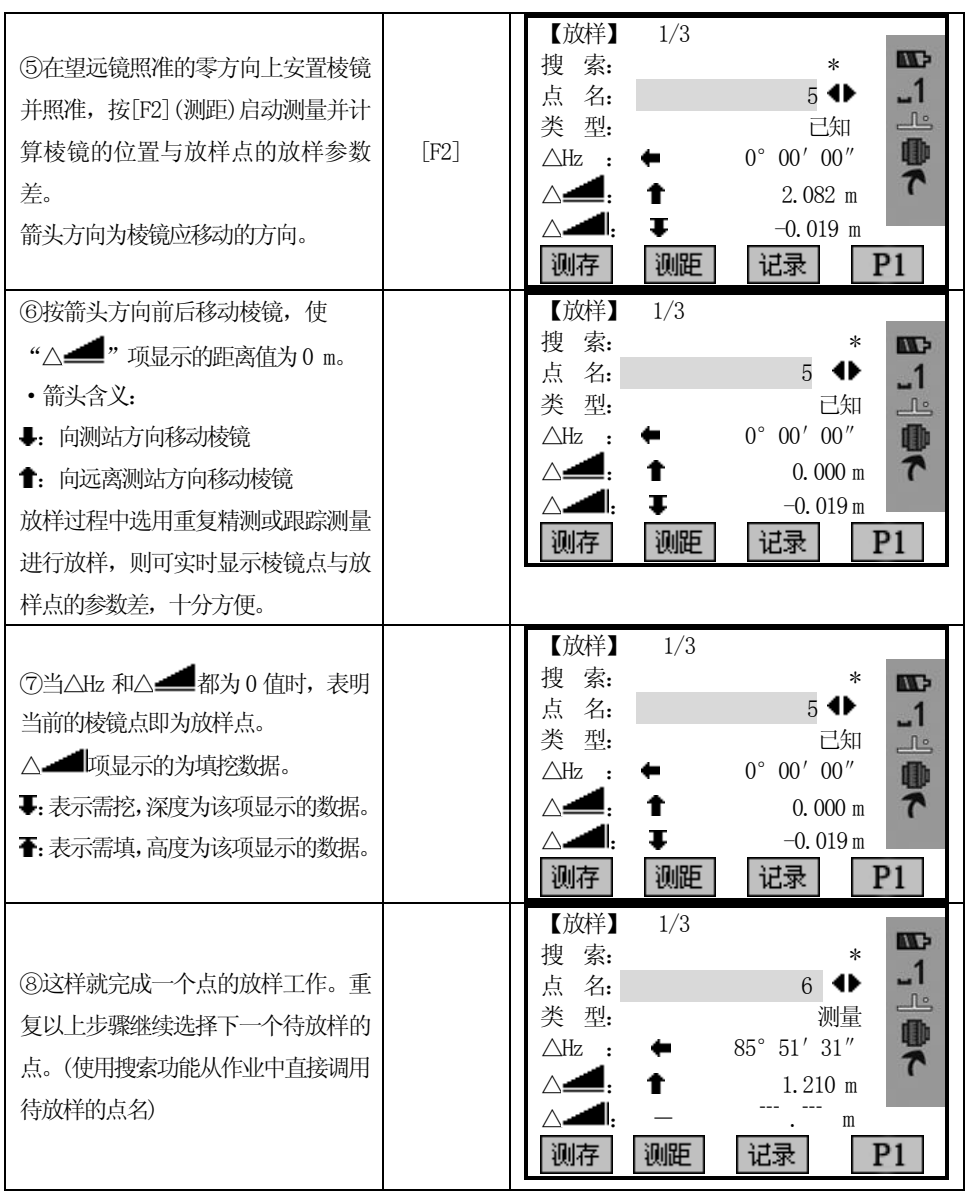

# 5.6.3 正交法放样

 $\overline{a}$ 

放样点与目前测量点间的位置偏差量,以纵向偏差和横向偏差表示。

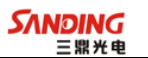

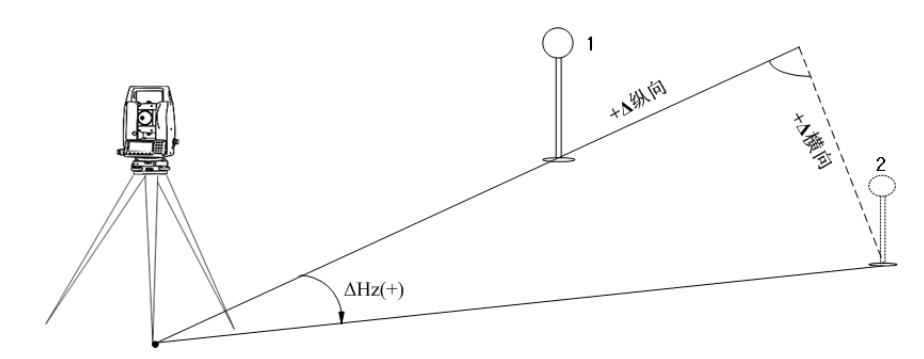

 1:目前放棱镜的点 2:要放样的点 正交法放样中几个偏差的含义:

 $\overline{a}$ 

△纵向:纵向偏差,放样点在更远处时为正。

△横向:横向偏差,与视线正交,放样点在目前测量点右侧时为正。

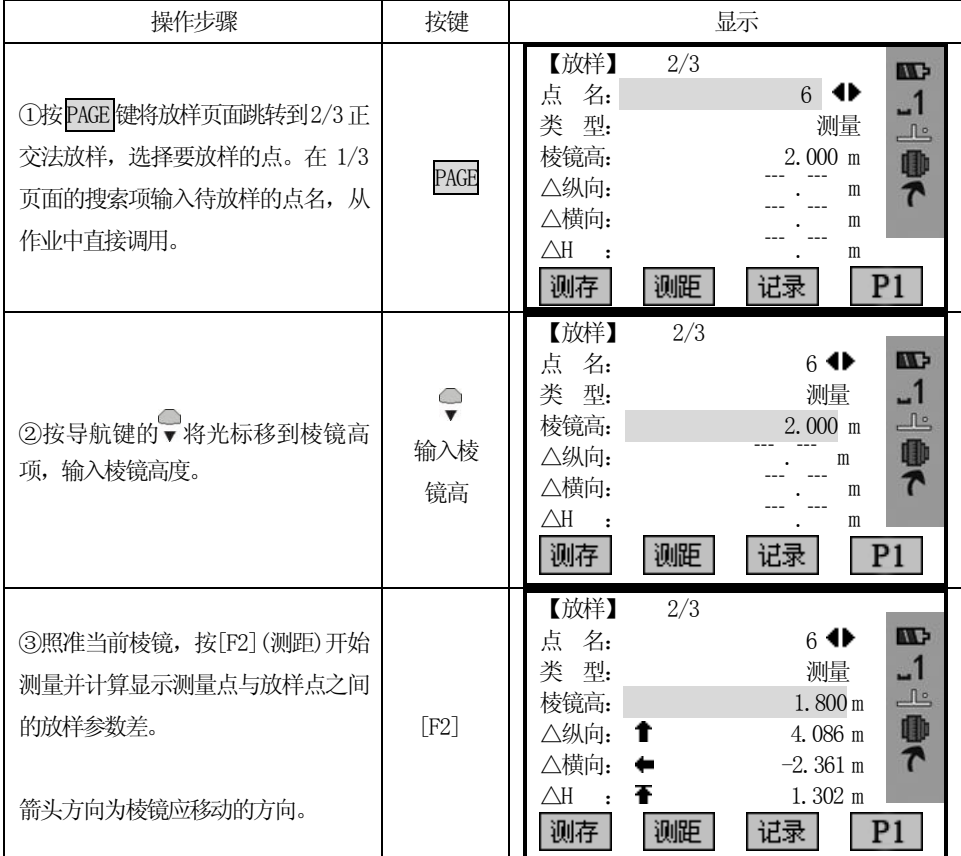

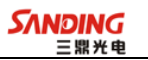

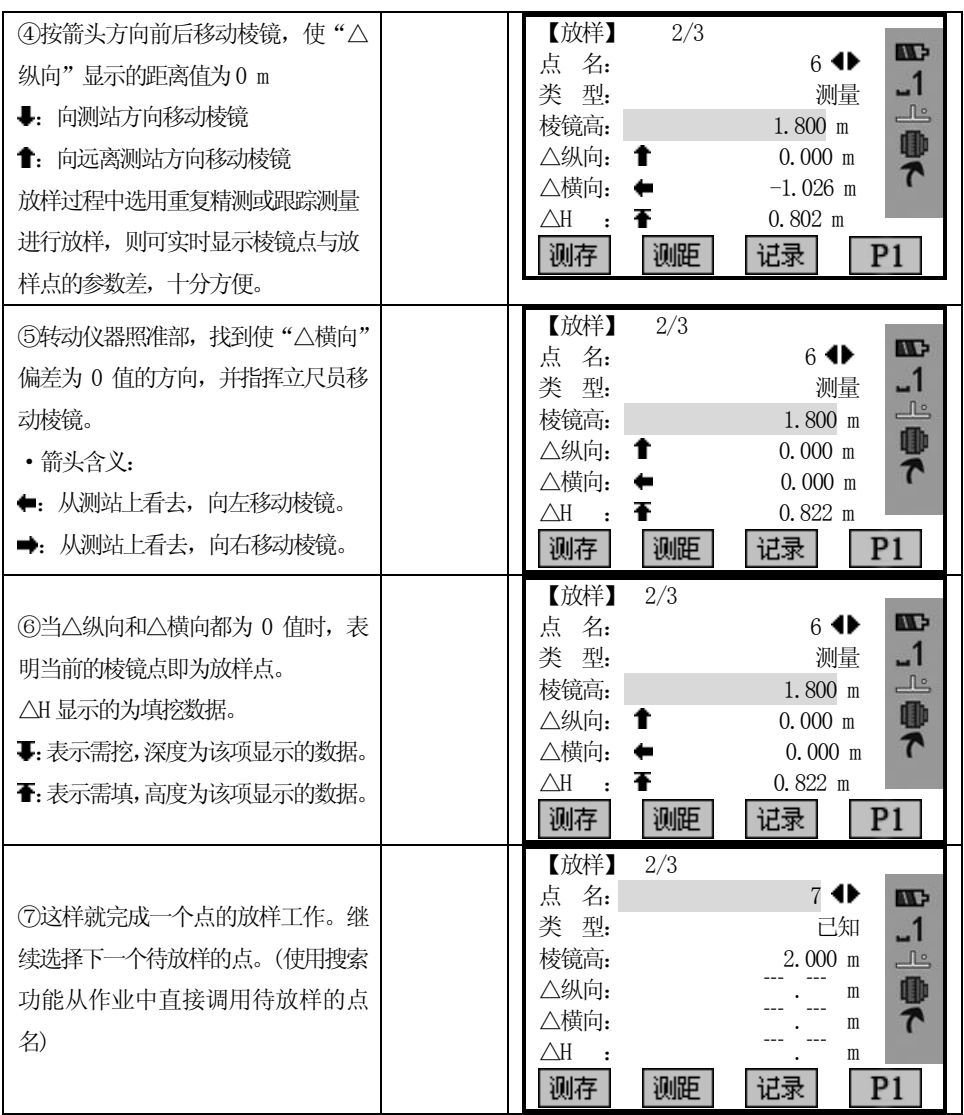

# 5.6.4 坐标差放样

 $\overline{a}$ 

基于坐标系的放样,偏差值为坐标差。

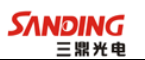

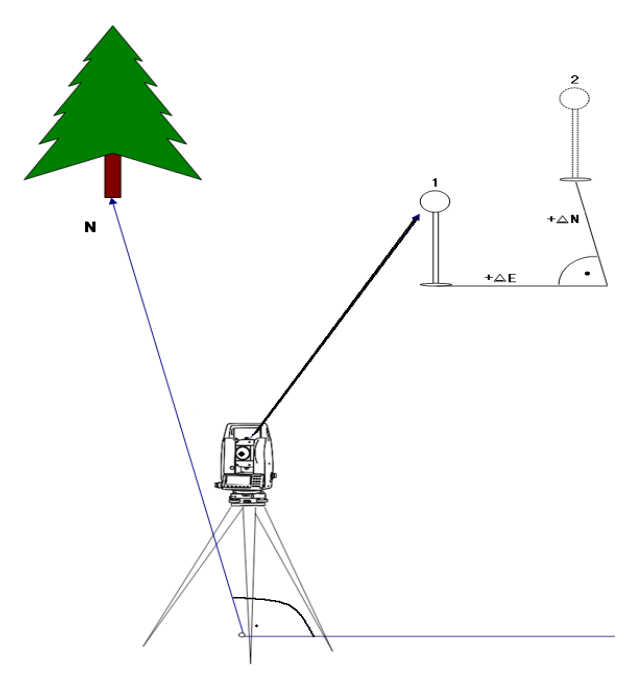

1:目前放棱镜的点 2:要放样的点 坐标差放样中几个偏差的含义:

△Y/△N:放样点和目前测量点间的Y 坐标差。

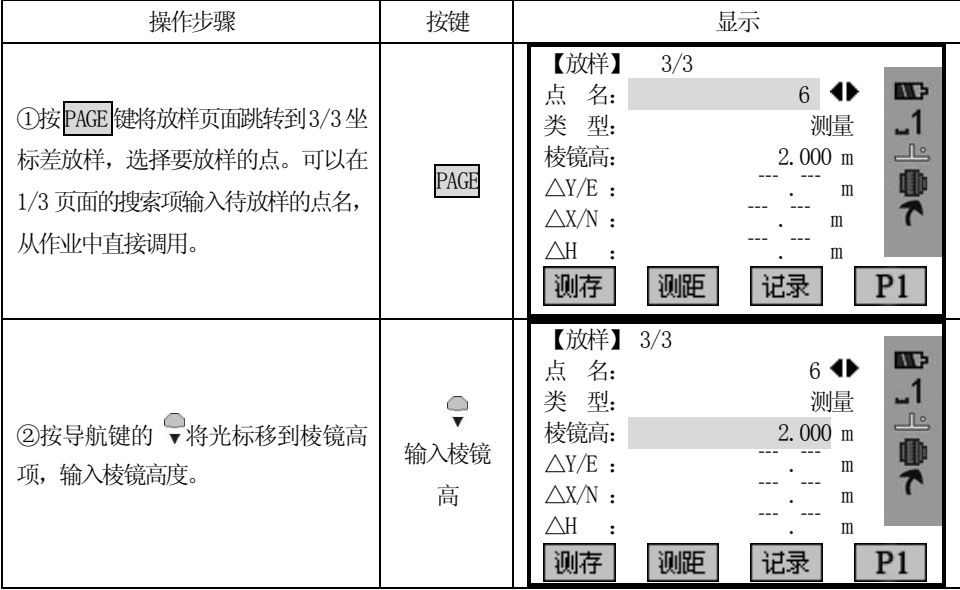

△X/△E:放样点和目前测量点间的X 坐标差。

**SANDING** 

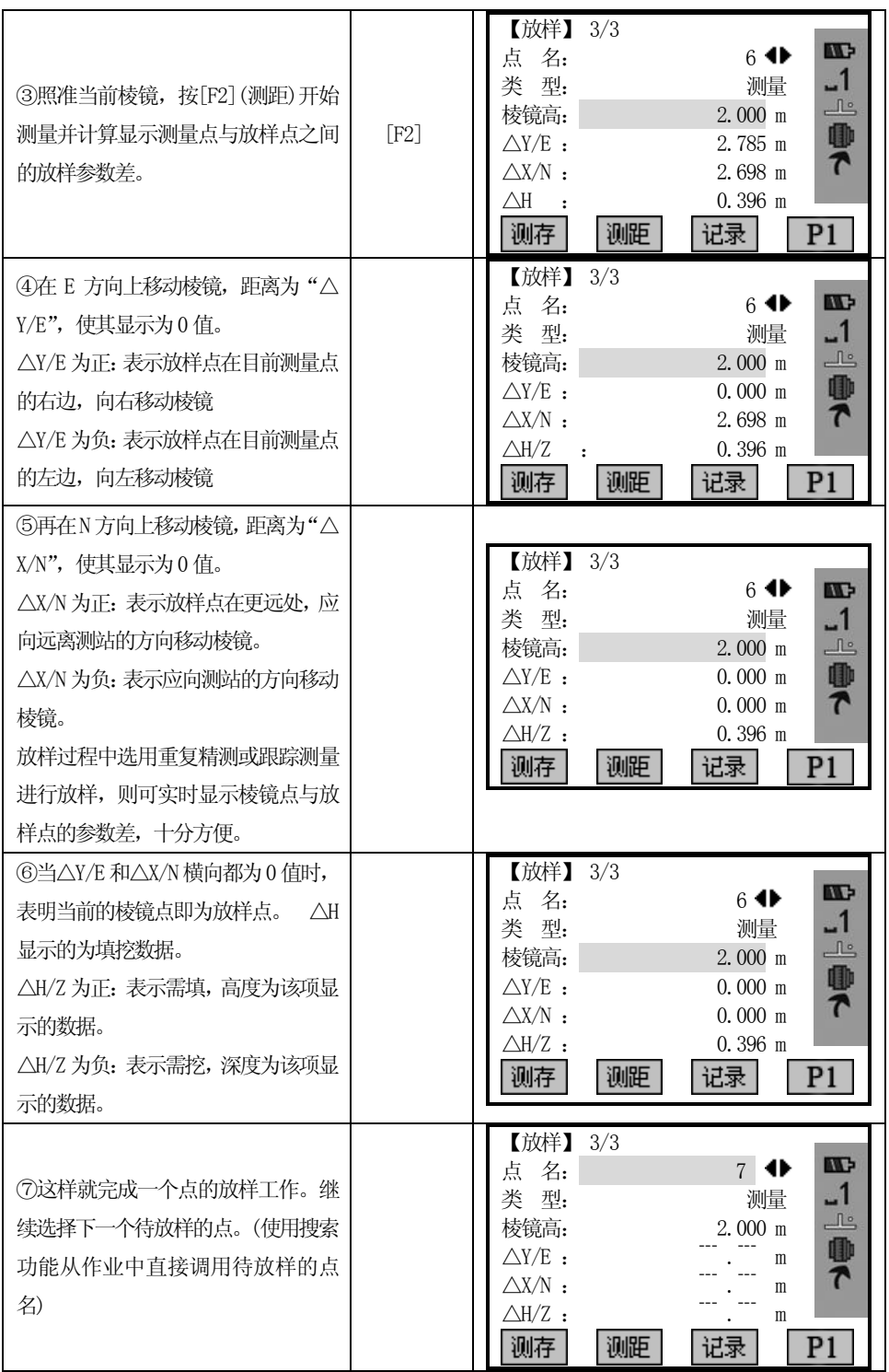

 $\overline{a}$ 

<u>2000 - 2000 - 2000 - 2000 - 2000 - 2000 - 2000 - 2000 - 2000 - 2000 - 2000 - 2000 - 2000 - 2000 - 2000 - 2000</u>

# *5.6.5* 极坐标法

 $\overline{a}$ 

按[极坐标]键,输入极坐标放样元素:方向值和水平距离。输入完毕可对输入的 方位角和水平距离进行放样。

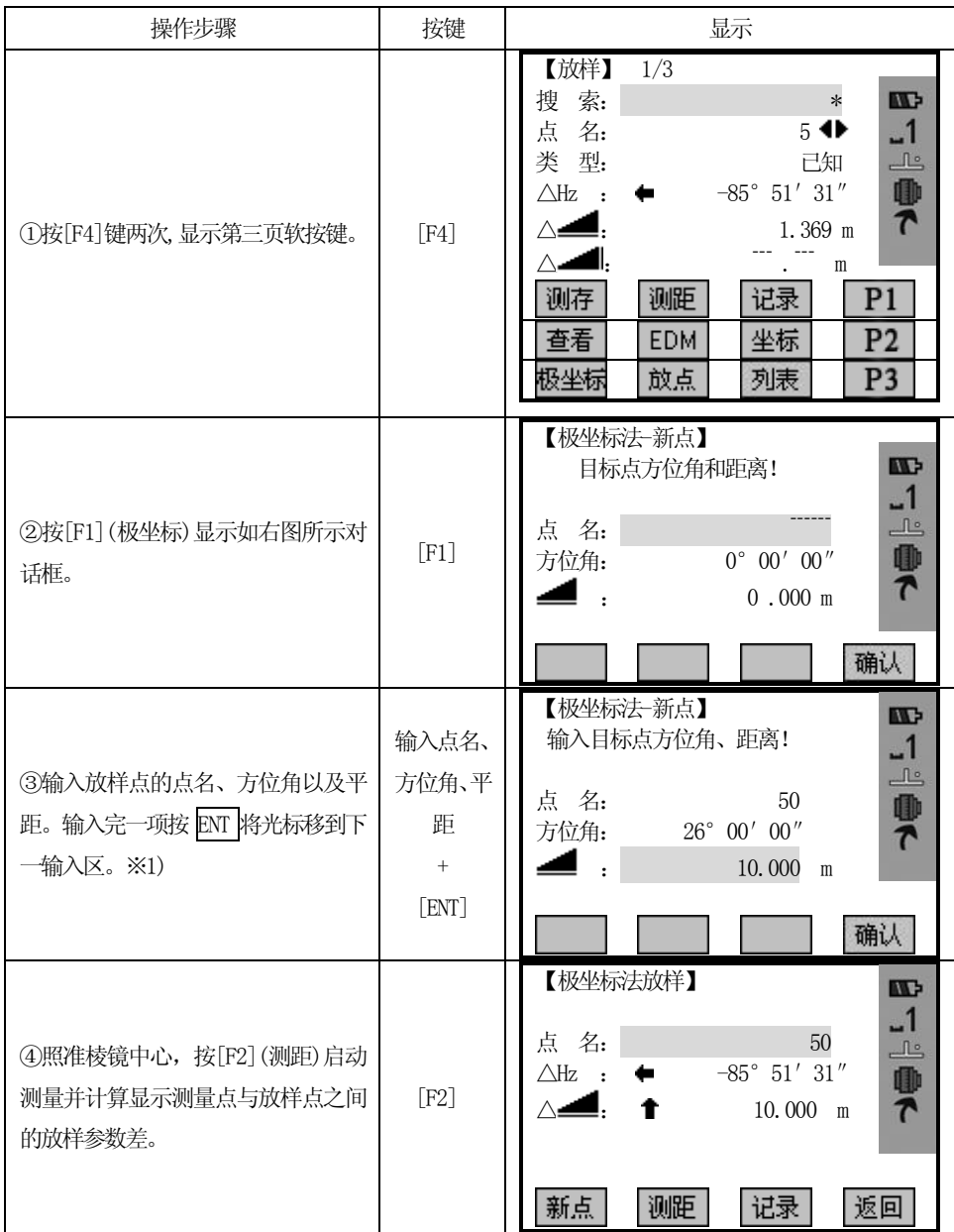

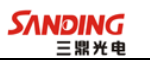

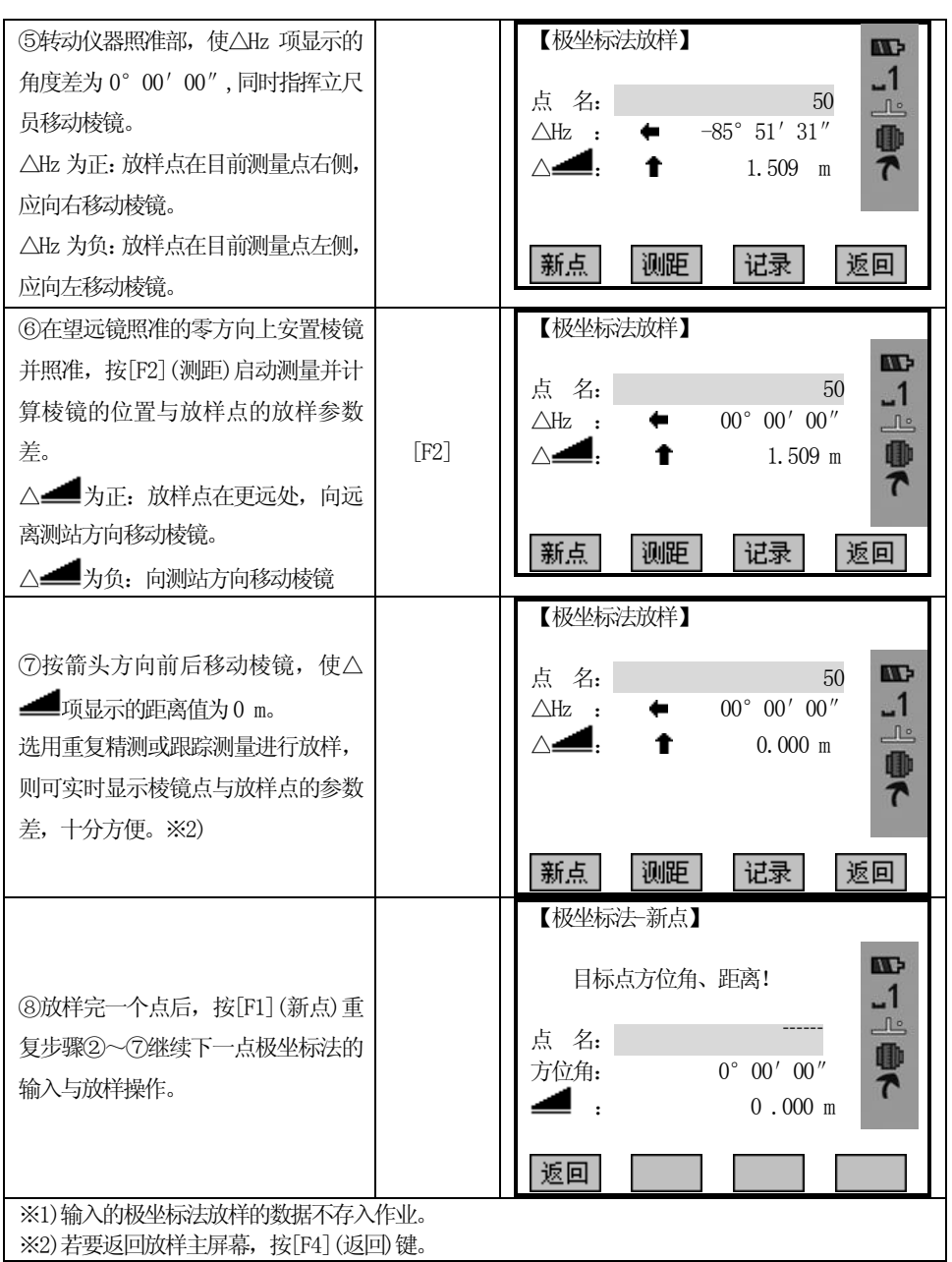

# 5.7 自由测站

 $\overline{a}$ 

自由测站要求使用至少两个,最多五个已知点通过边角交会计算求得测站点的设 站数据。测距至少2 个点,测角3 个点。

下列数据采集是许可的:

1、仅测水平角和垂直角

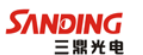

2、距离、水平角、垂直角都测

3、有些点仅测水平角和垂直角,有些点水平角、距离和垂直角都测。

最后的结果是获得测站点的坐标和全站仪水平度盘0 方向的定向角。同时提供用 于精度评定的标准差和残差。

计算过程

 $\overline{a}$ 

计算程序自动判断数据处理方式,不管是2点交会还是3点测角交会 ……

 如果测量数据有多余观测,程序会采用最小二乘平差,取得测站平面位置、高程 及方位。

1、盘左盘右平均值被调进处理程序。

2、平面位置(X,Y)通过最小二乘平差得到包括水平角及水平距离的标准差。

3、测站点的高程(H)是基于各点三角高程计算的平均值。

4、度盘的方向是通过盘左盘右观测值及最后计算的平面位置确定的。

操作步骤:

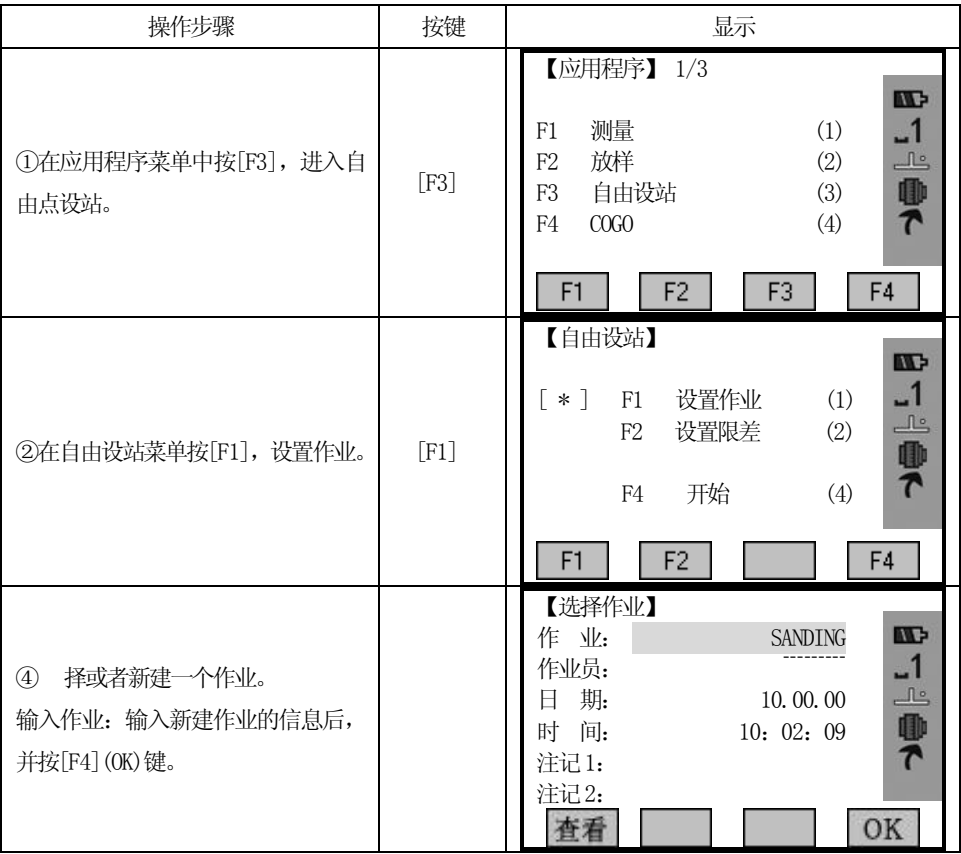

89

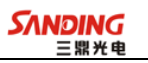

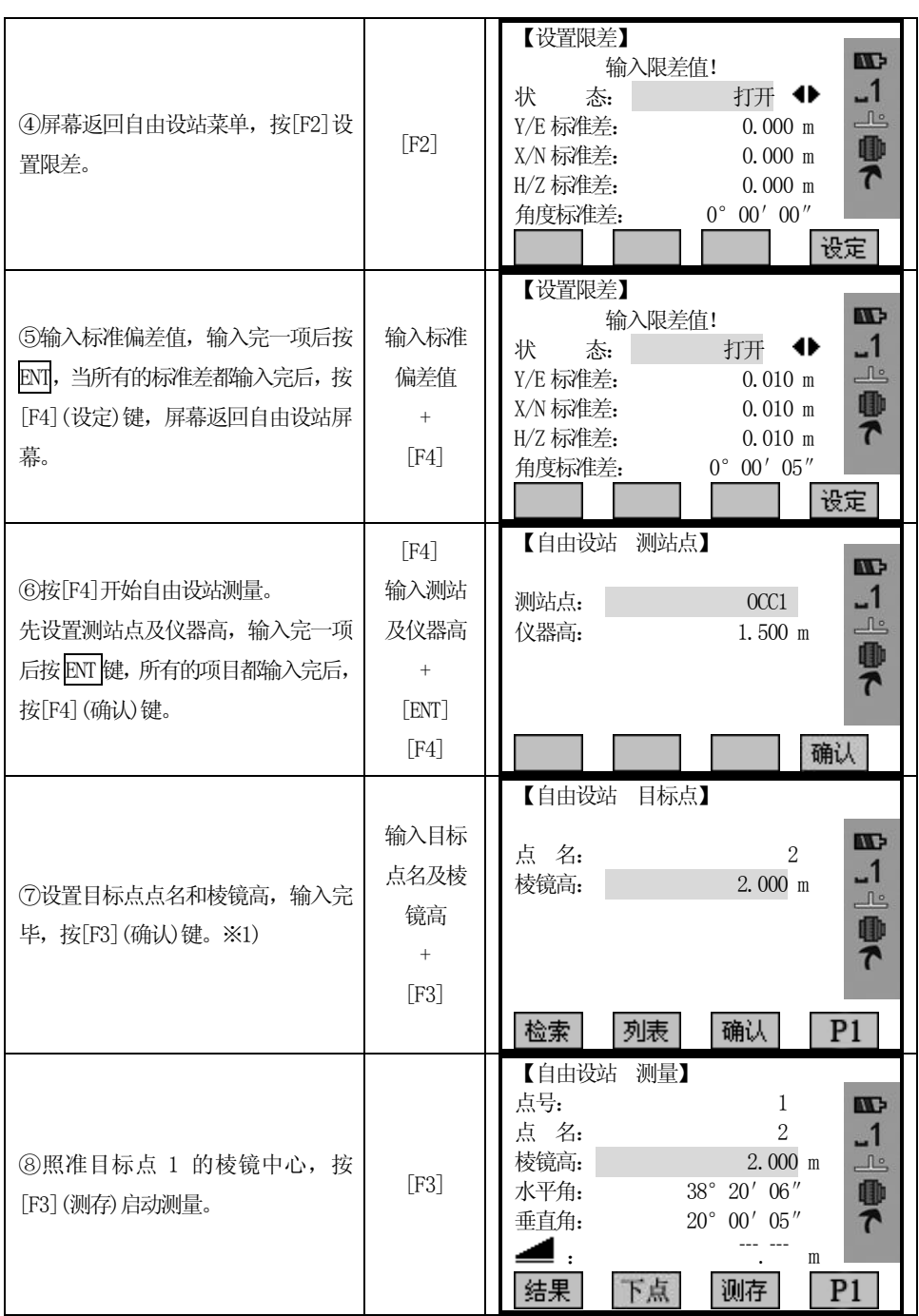

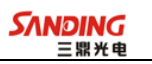

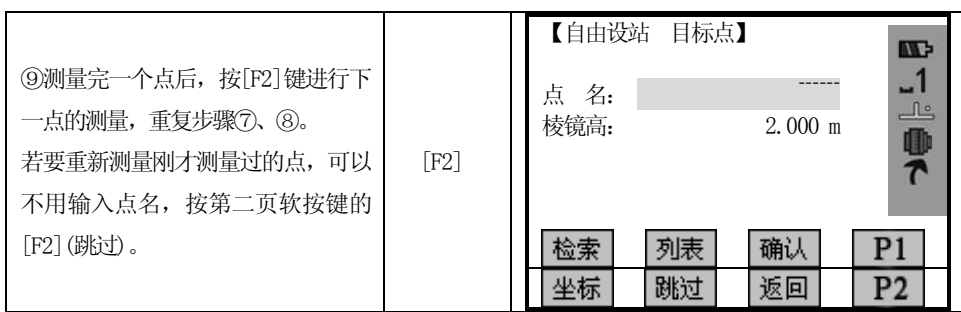

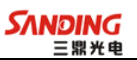

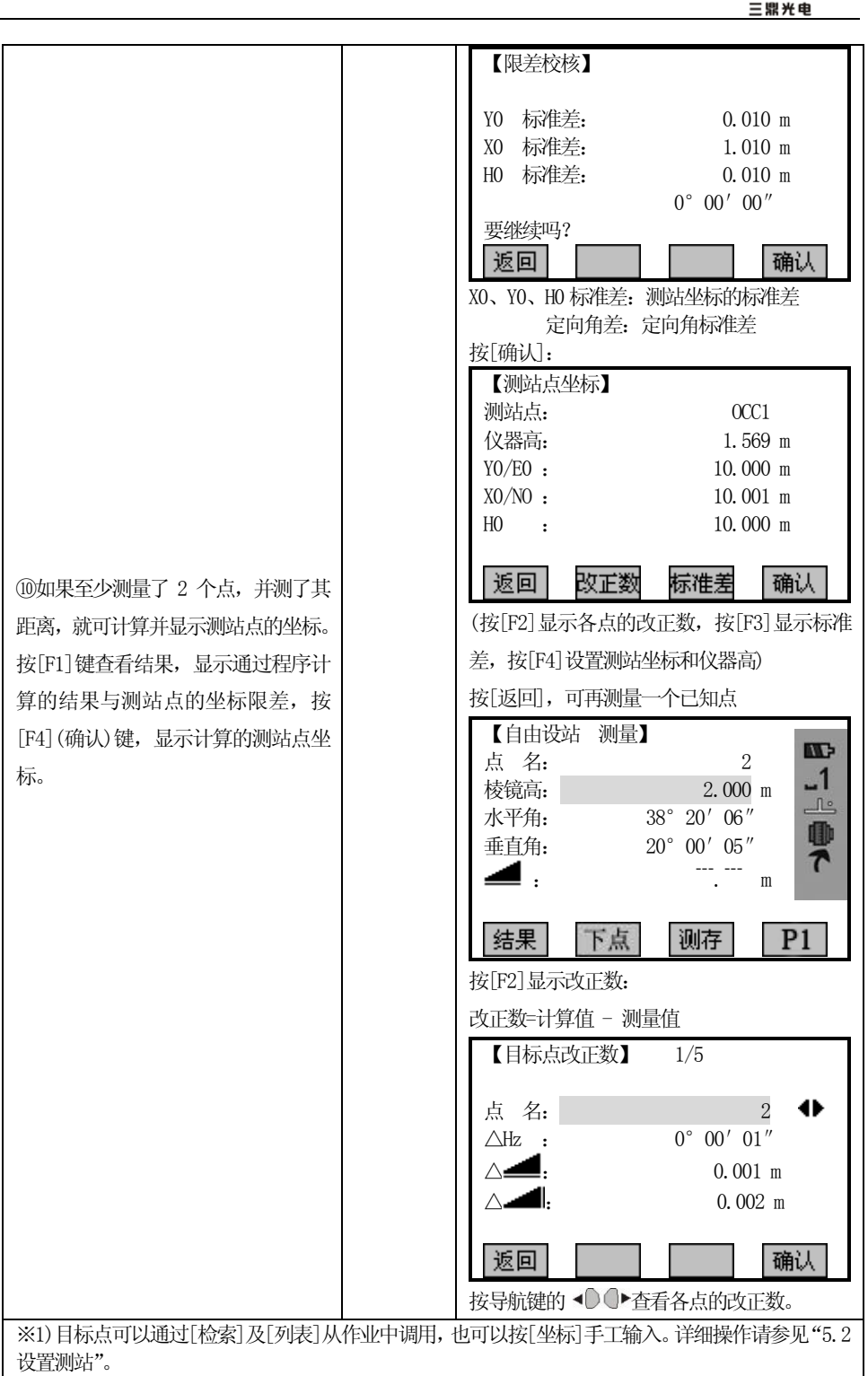

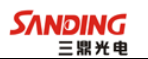

# 警告/信息

 $\overline{a}$ 

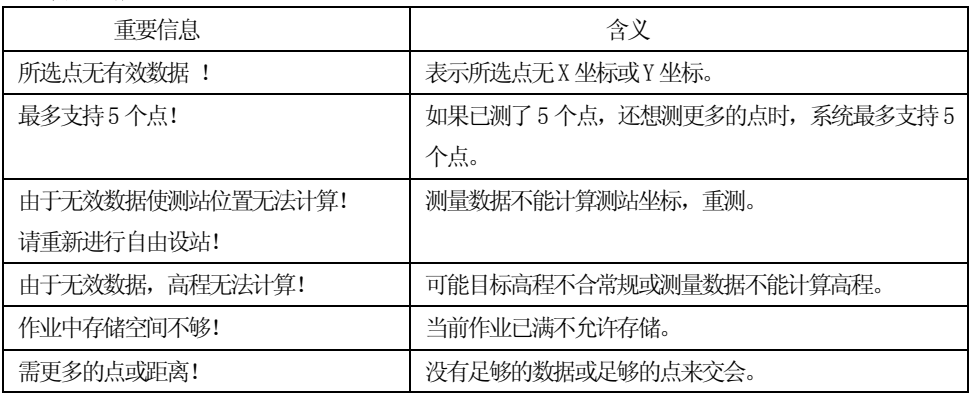

## 5.8 COGO

#### "COGO"

该程序可以执行诸如以下几种坐标几何计算:

- ²点的坐标
- 点间的方位
- ²点间的距离
- 计算方法:
- •坐标反算
- ²交会计算
- ²坐标正算

### 软按键功能:

- [测量] 跳到测量对话框进行测量。
- [计算] 当输入所需数据后,开始计算。
- [放样] 当显示出计算点,你可以选择直接放样。

### 5.8.1 坐标正算和反算

5.8.1.1 正算

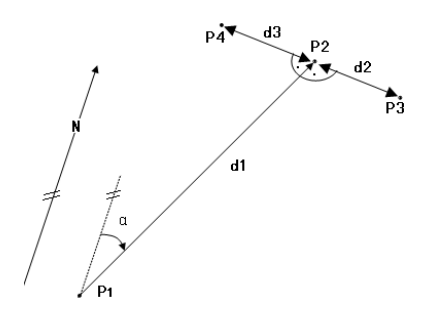

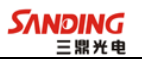

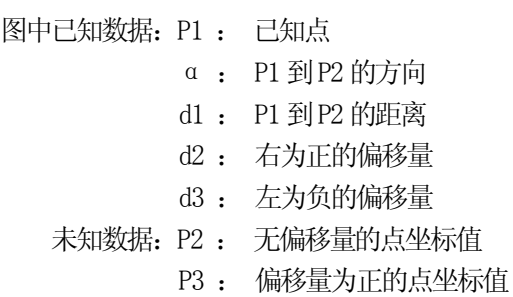

P4 : 偏移量为负的点坐标值

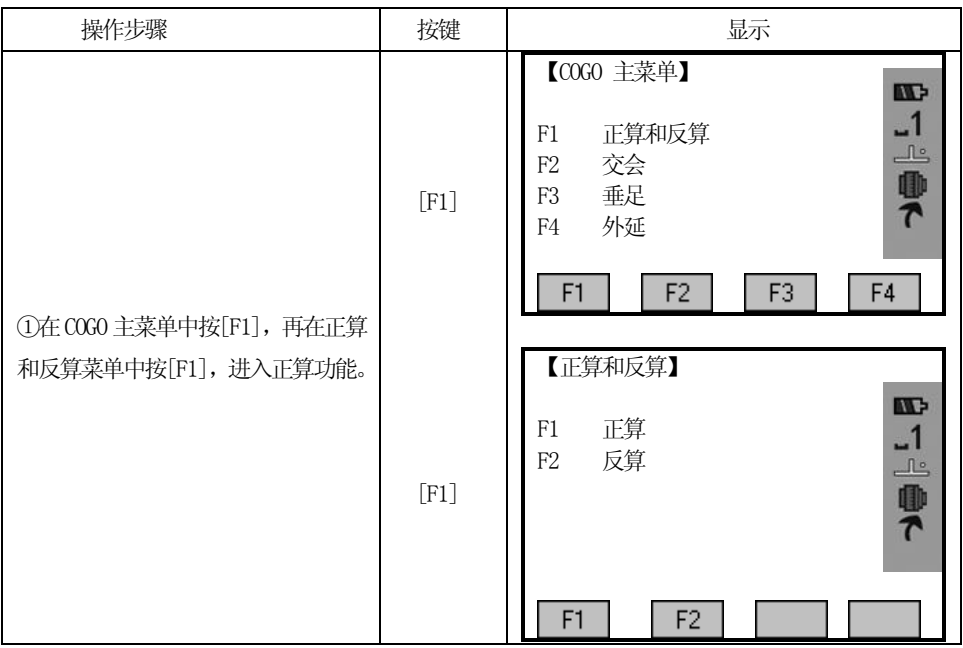

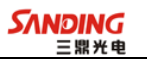

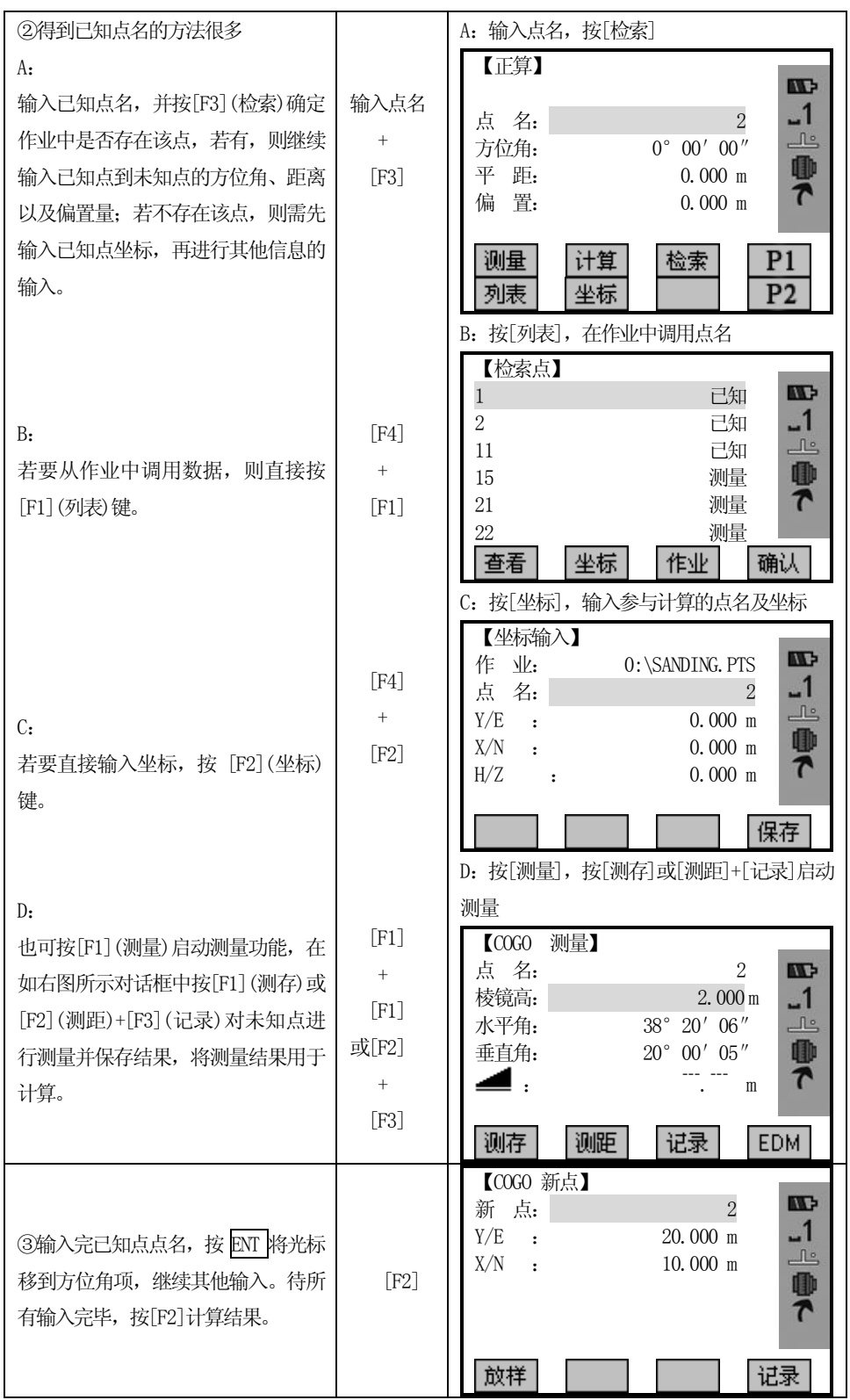

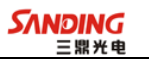

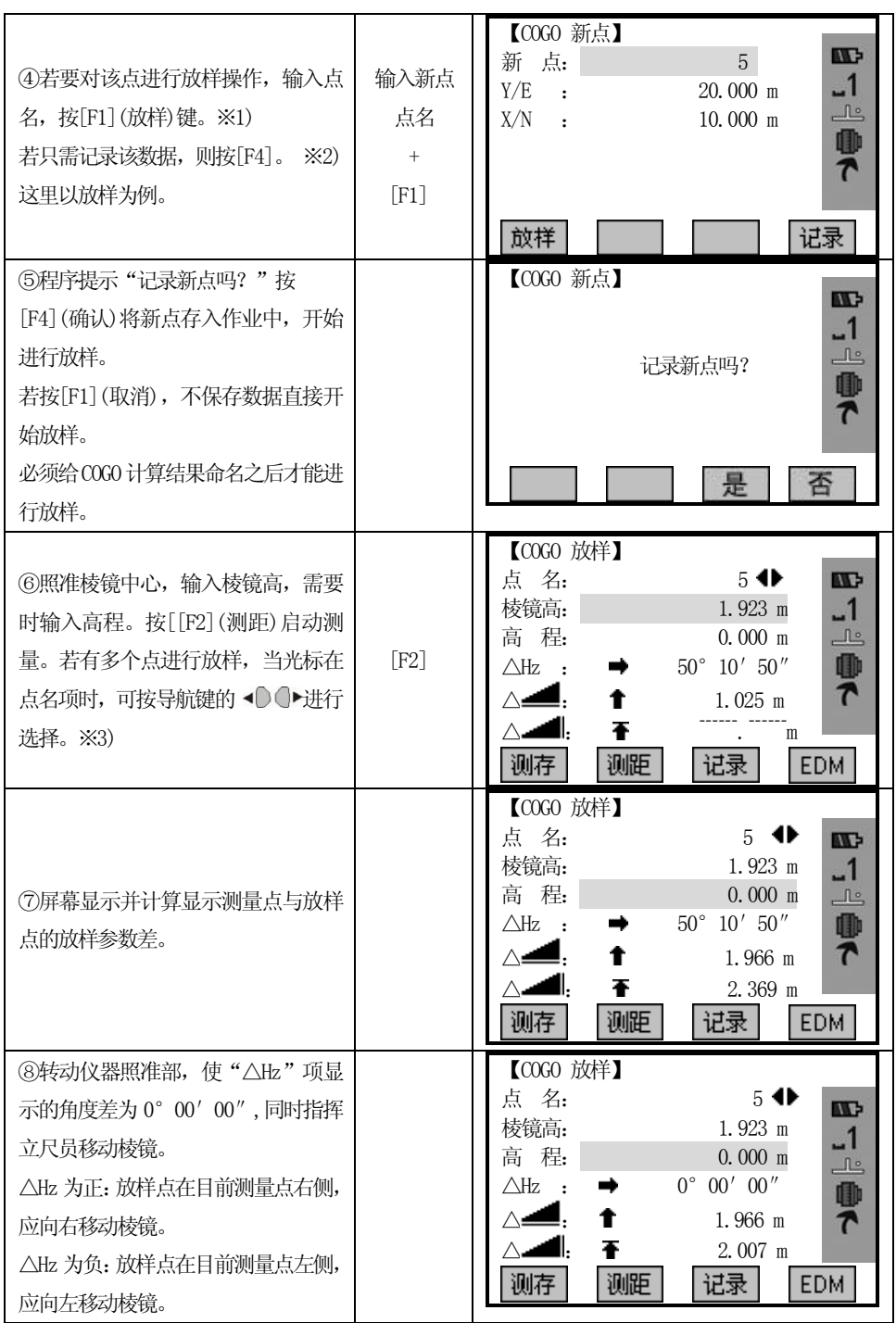

<u>- 96 Januari - Januari - Januari - Januari - Januari - Januari - Januari - Januari - Januari - Januari - Januari - Januari - Januari - Januari - Januari - Januari - Januari - Januari - Januari - Januari - Januari - Januar</u>

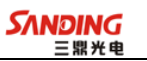

 $\overline{\phantom{0}}$ 

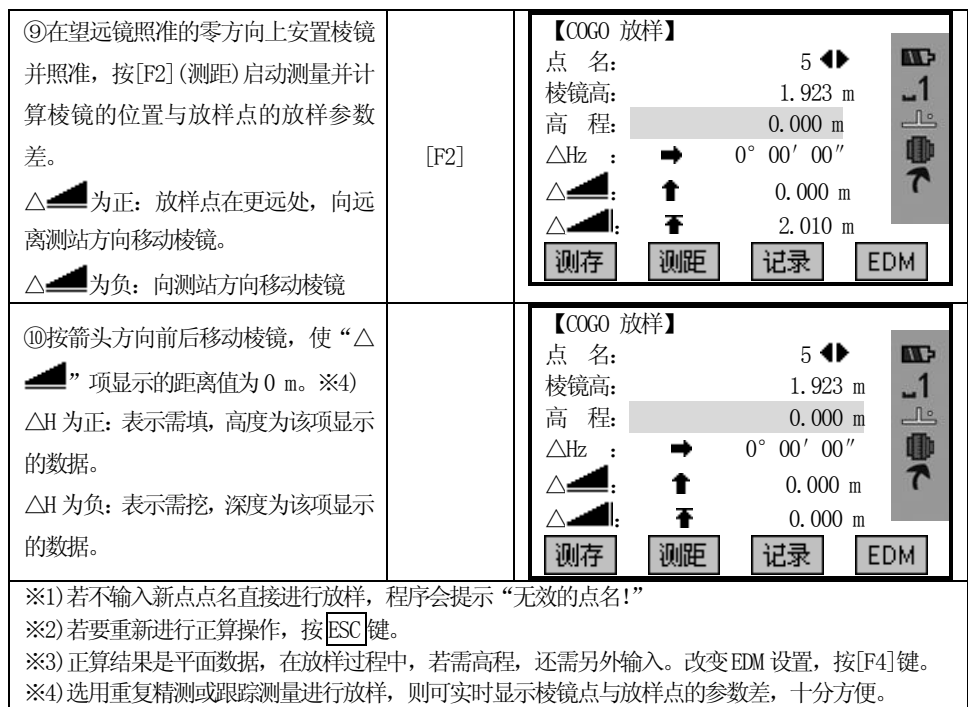

5.8.1.2 反算

 $\overline{a}$ 

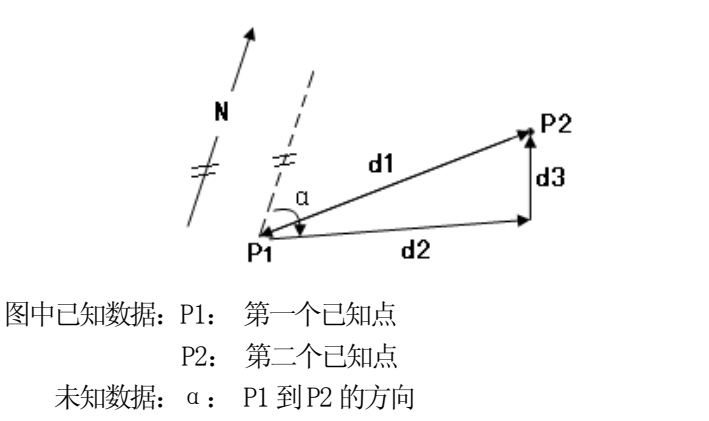

d1: P1 到P2 的斜距 d2: P1 到P2 的水平距离

d3: P1 到P2 的高差

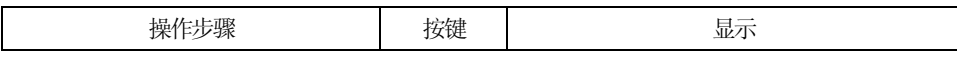

**SANDING** 

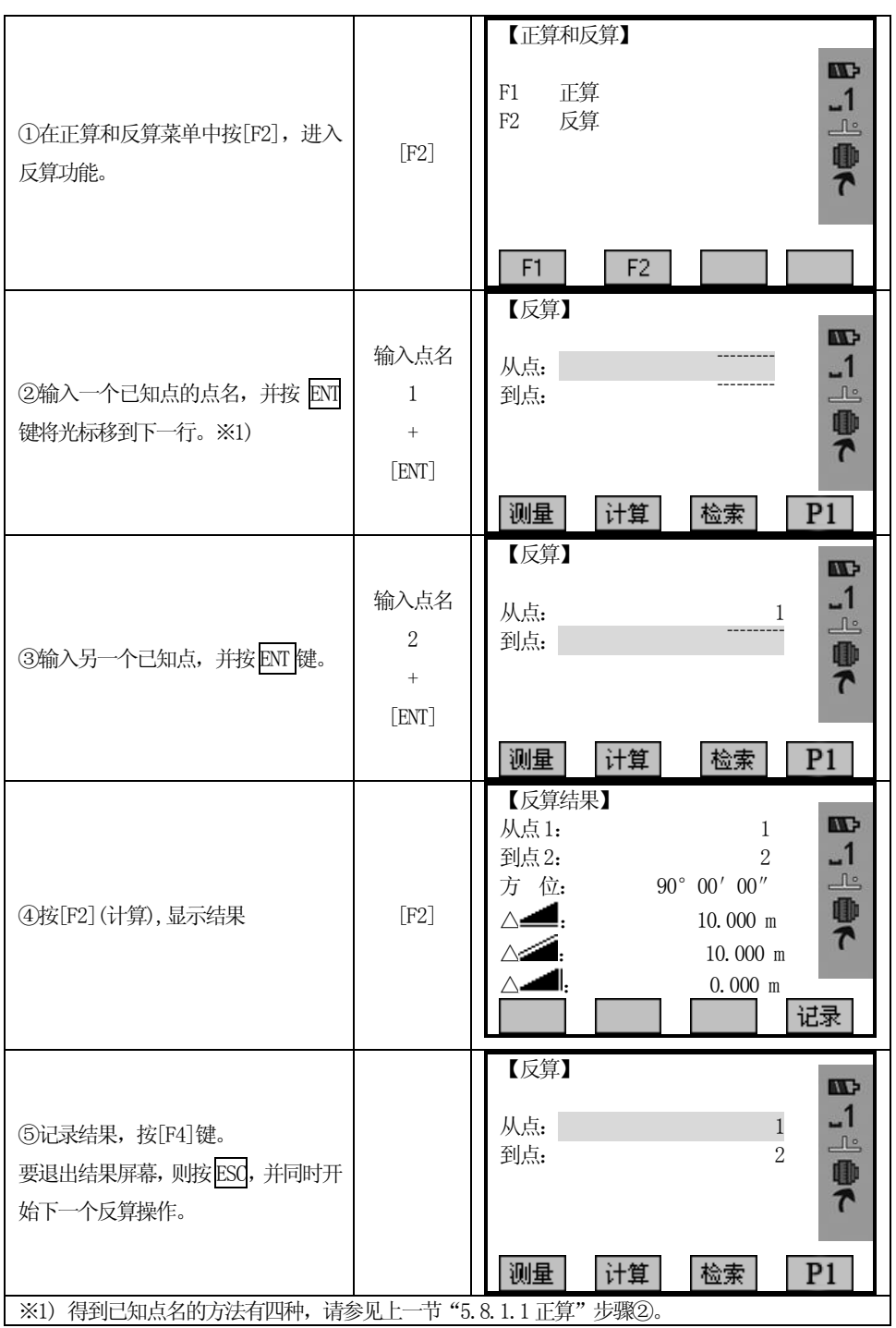

 $\overline{a}$ 

98

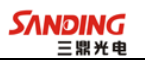

# 5.8.2 交会 5.8.2.1方向交会

 $\overline{a}$ 

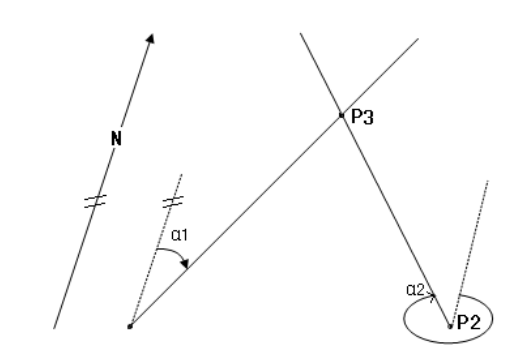

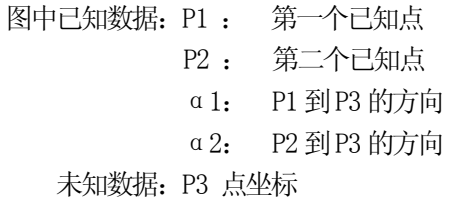

操作步骤:

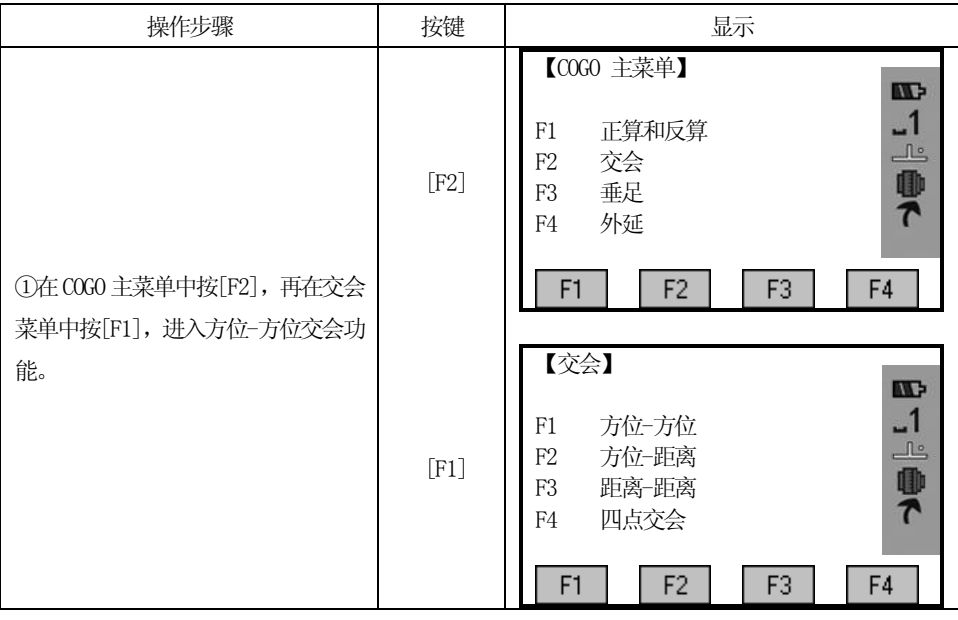

99

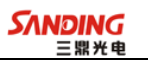

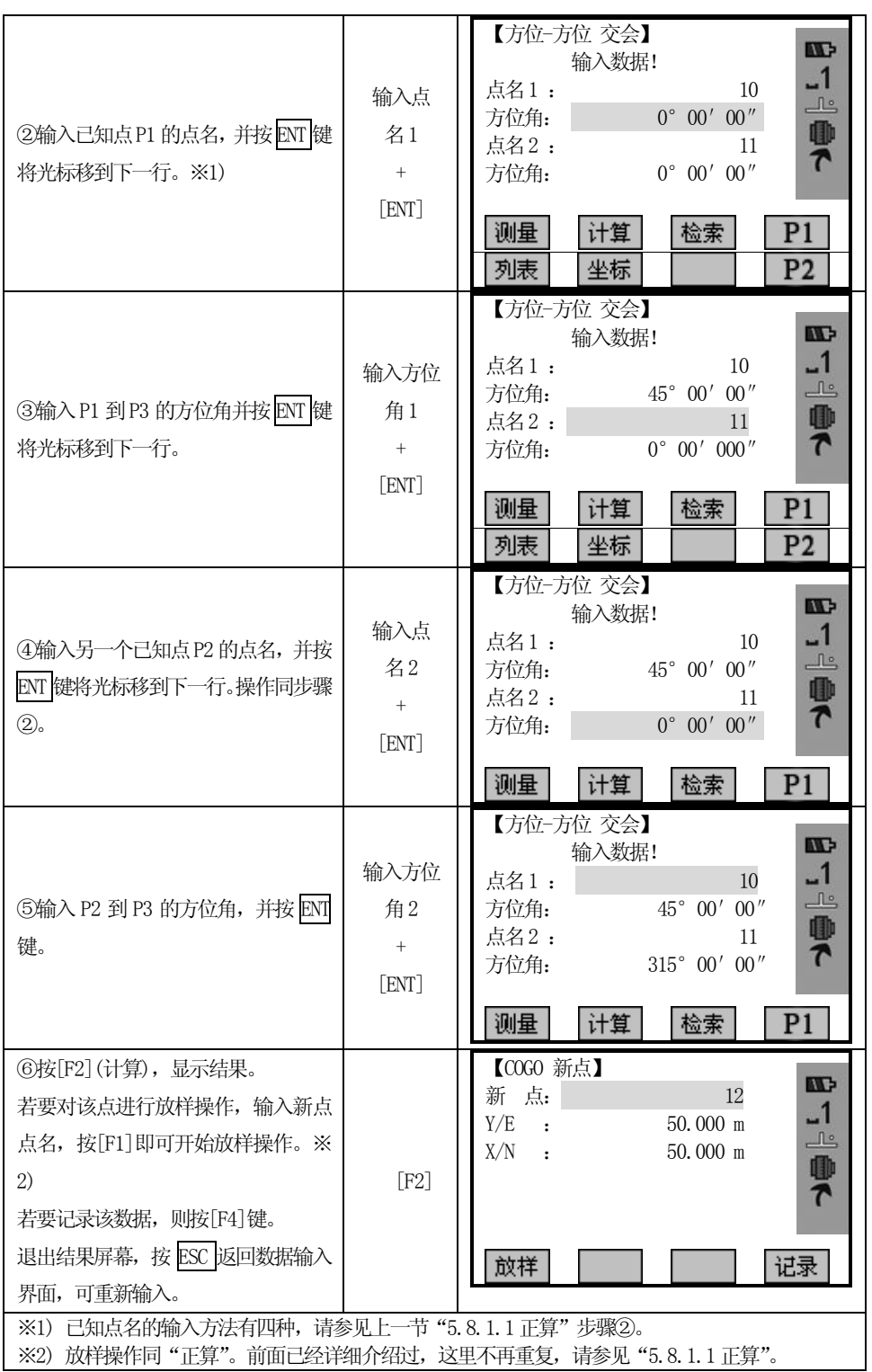

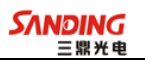

# 5.8.2.2 方向-距离交会

 $\overline{a}$ 

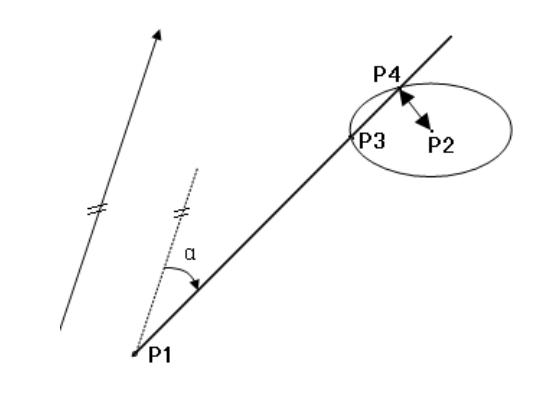

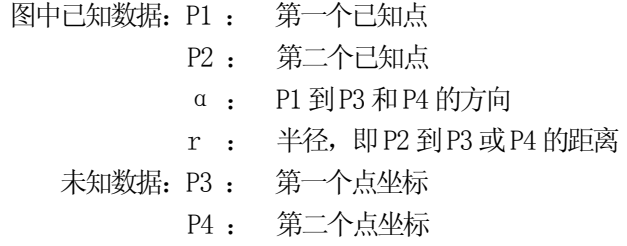

操作步骤:

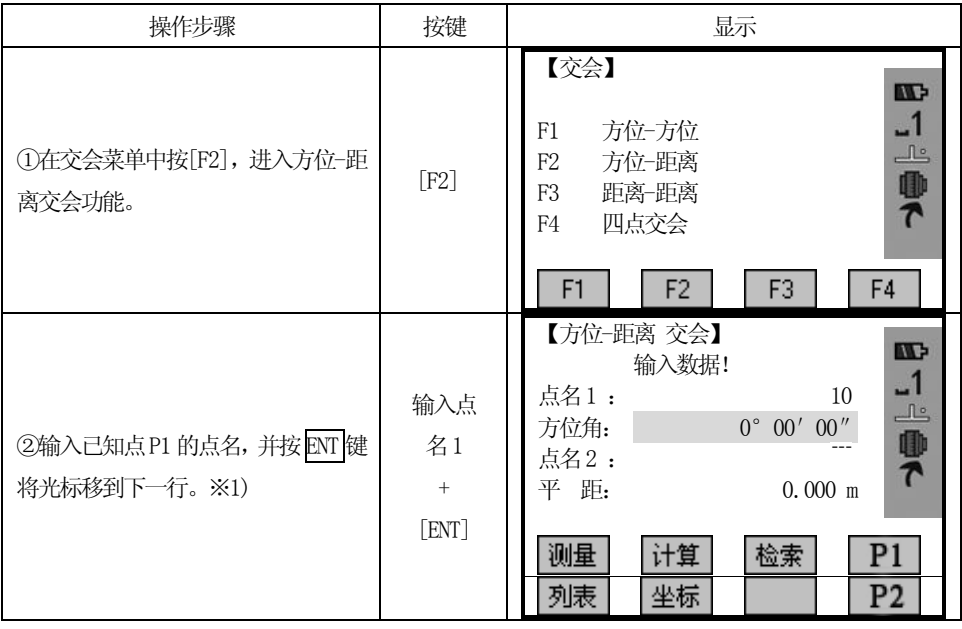

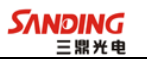

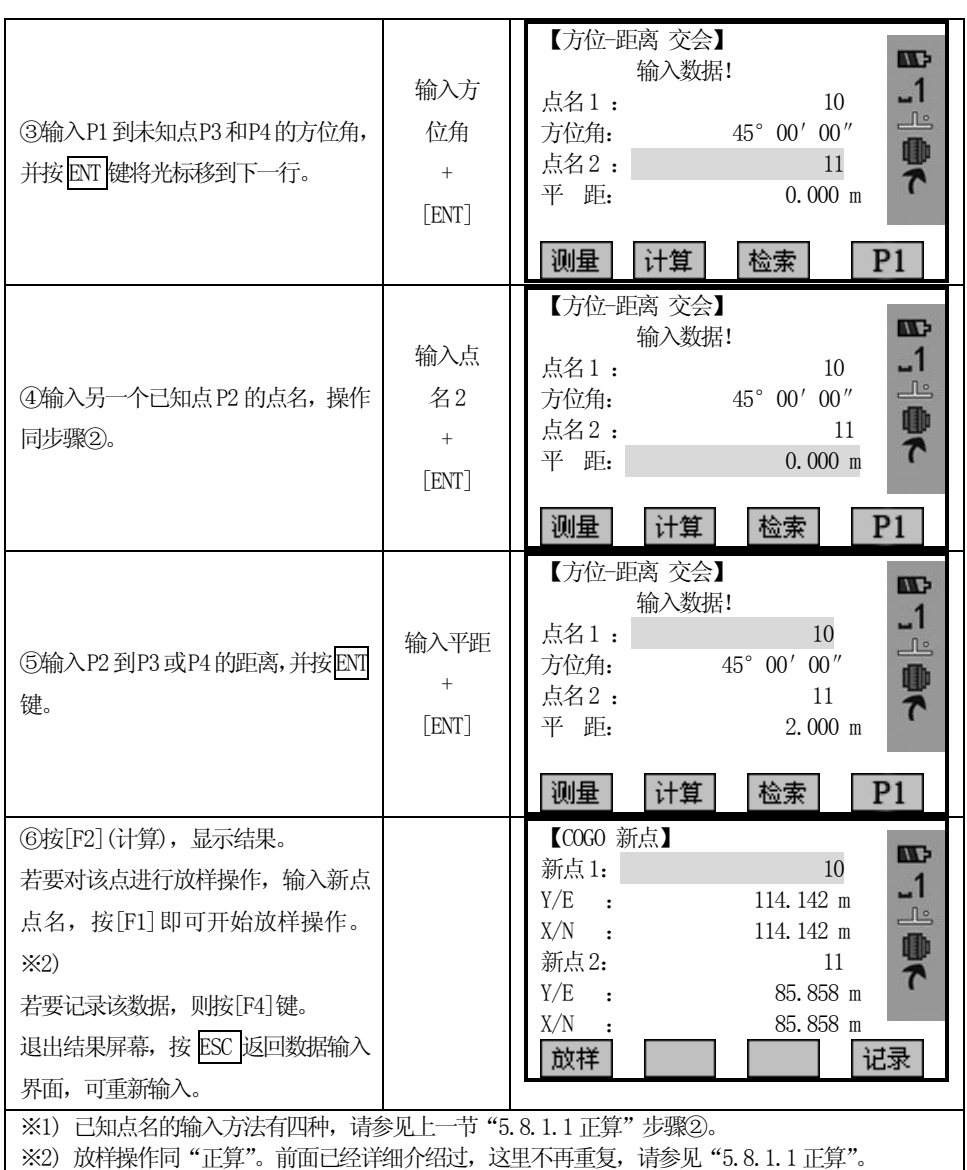

### 5.8.2.3 距离-距离交会

 $\overline{a}$ 

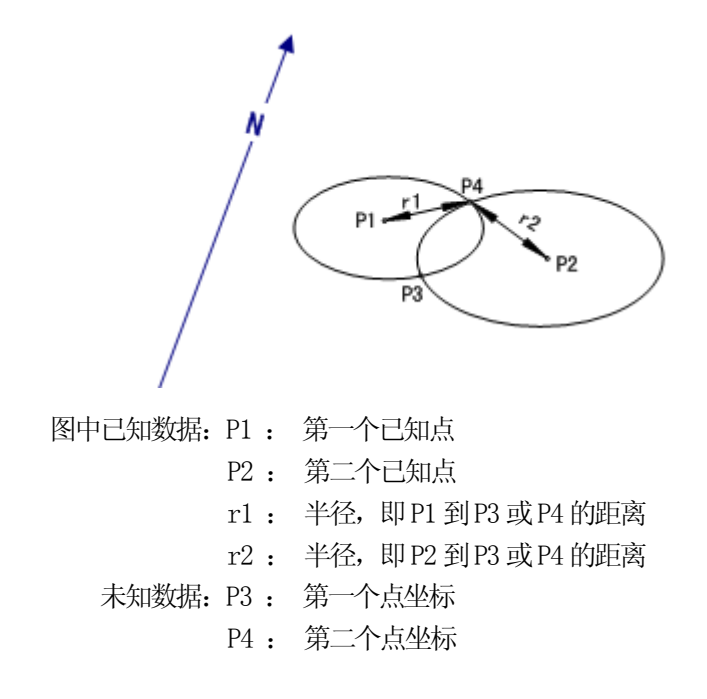

操作步骤:

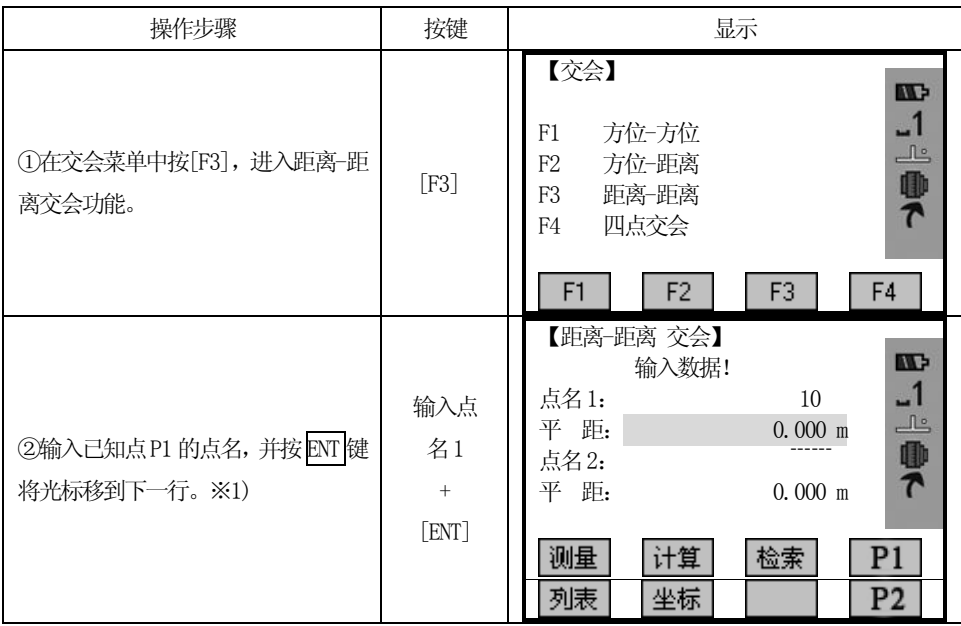
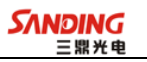

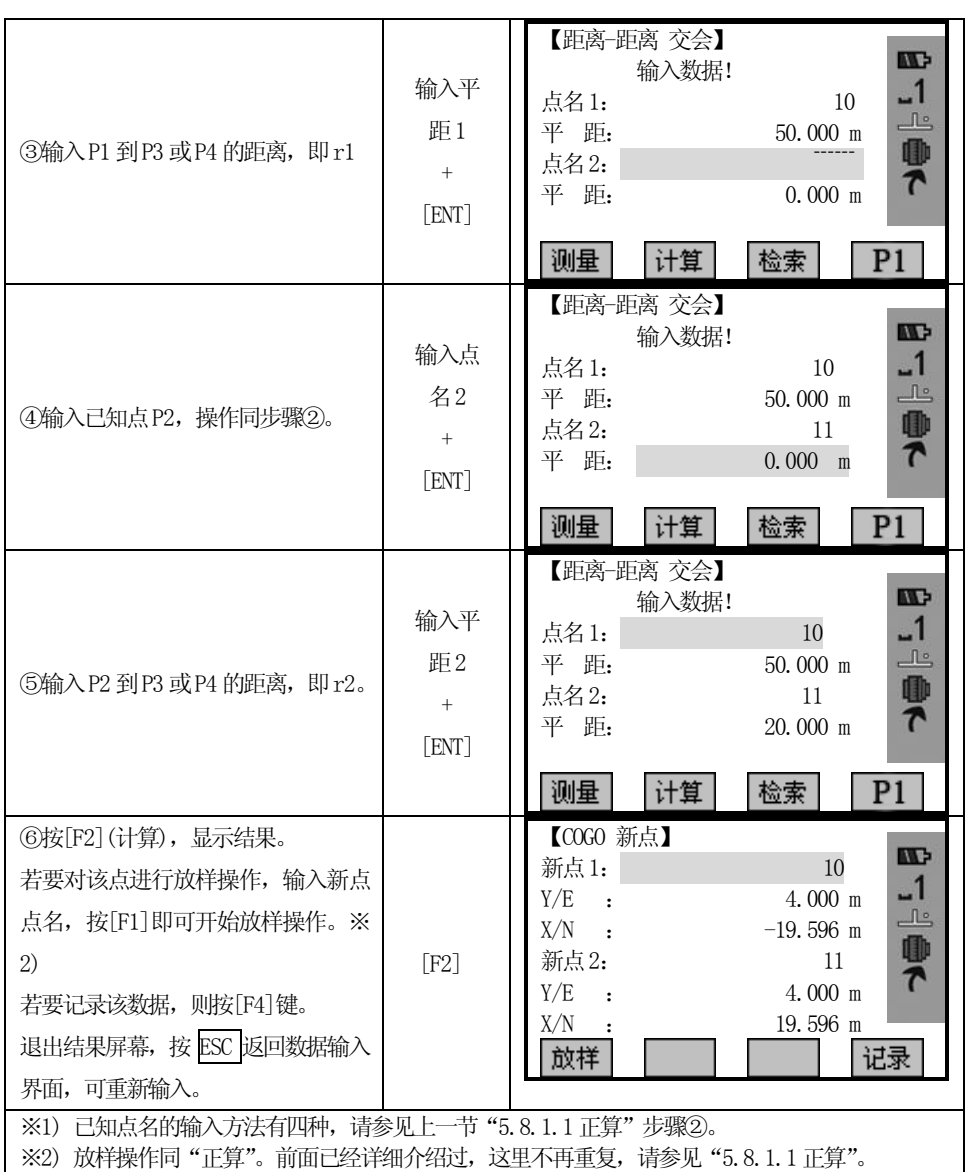

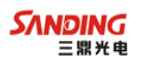

5.8.2.4 四点交会

 $\overline{a}$ 

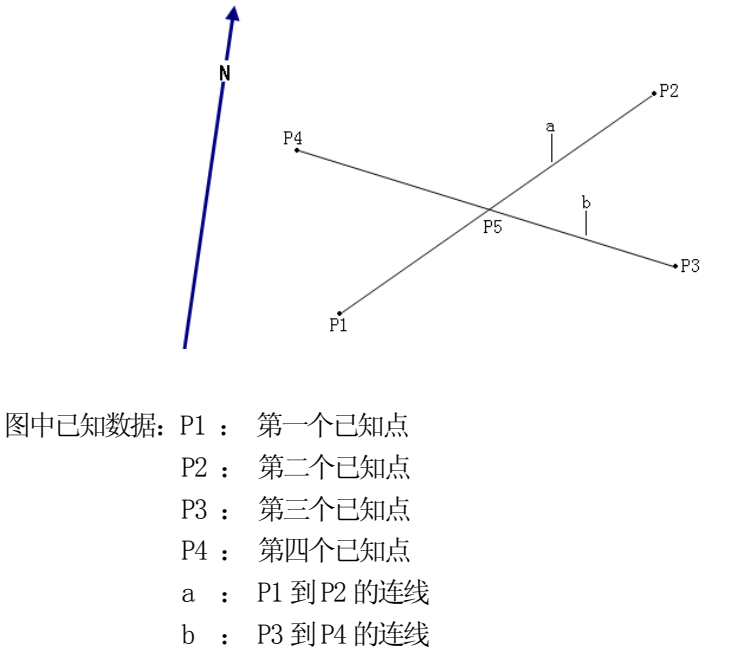

未知数据: P5 点坐标

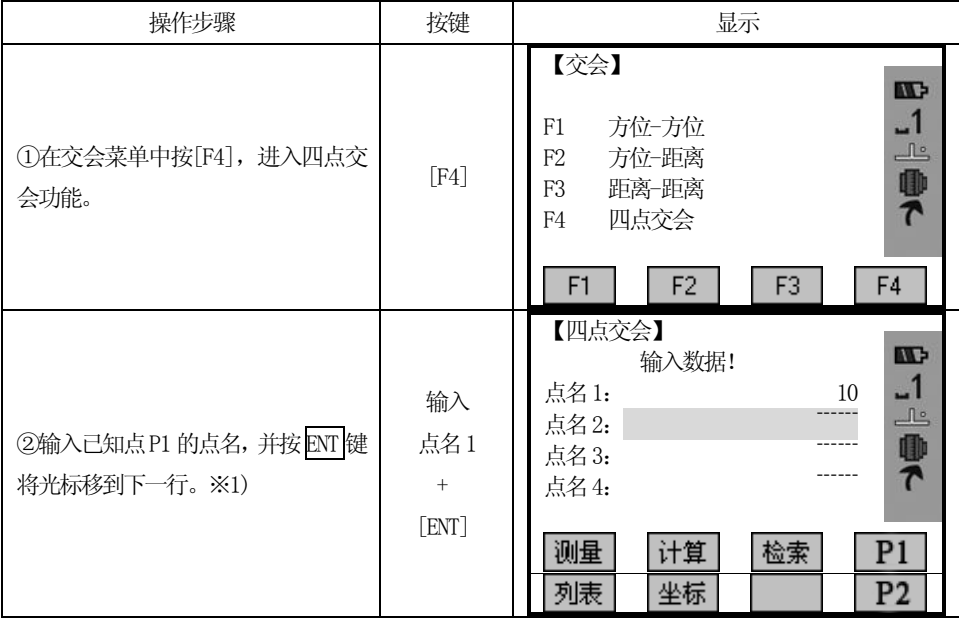

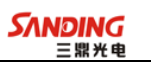

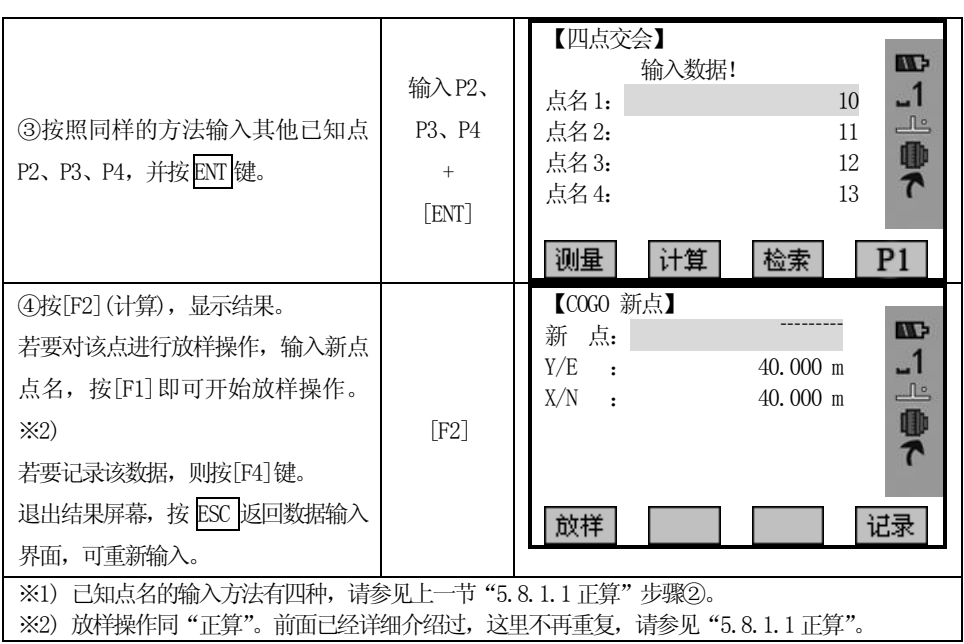

5.8.3 垂足、偏距计算

5.8.3.1垂足计算

 $\overline{a}$ 

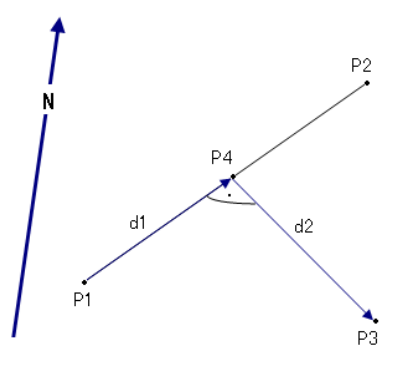

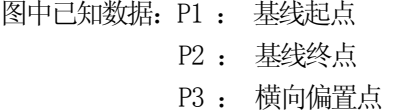

未知数据:d1 : 纵向偏置距离

- d2 : 横向偏置距离
- P4 : 垂足点几何坐标

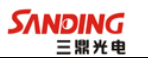

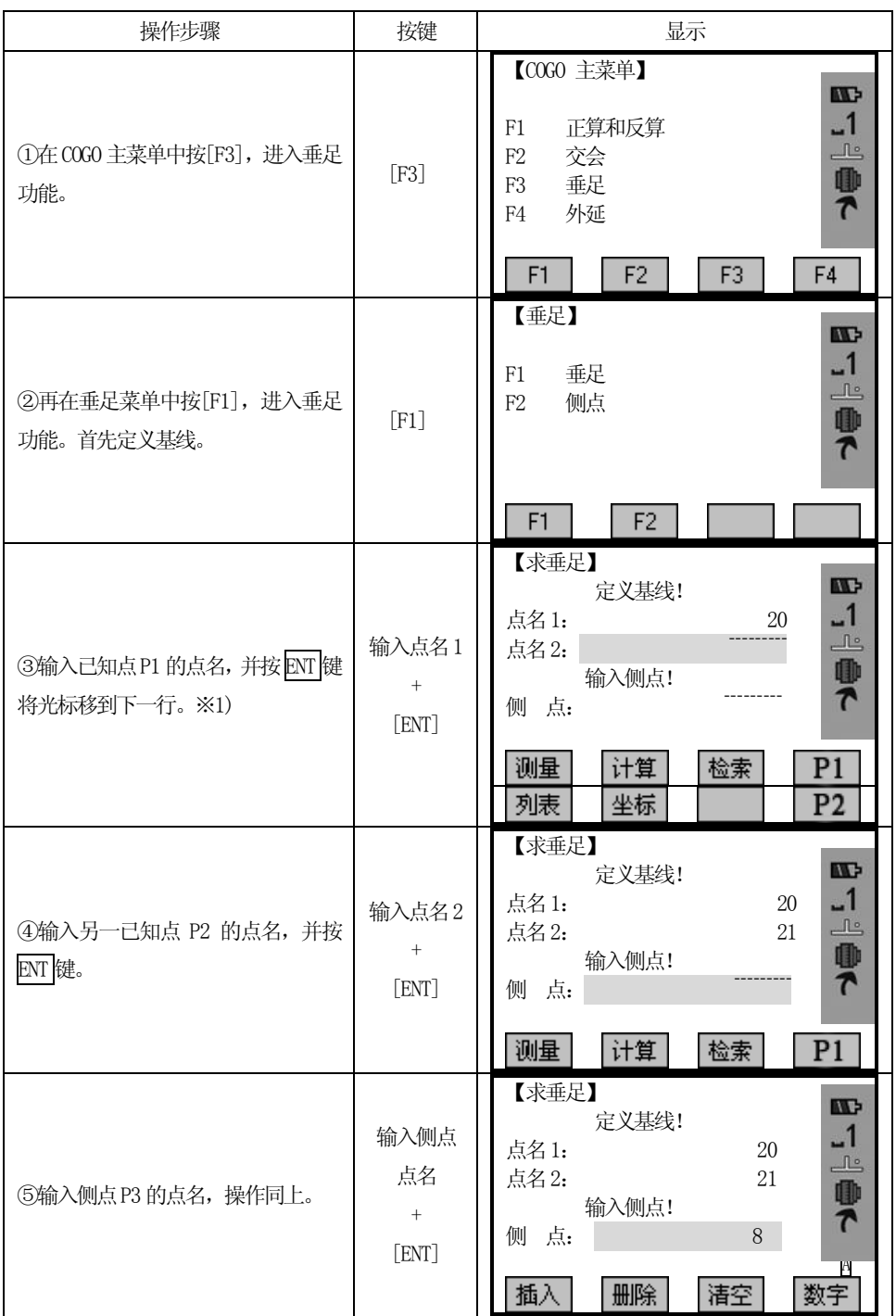

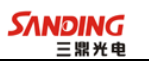

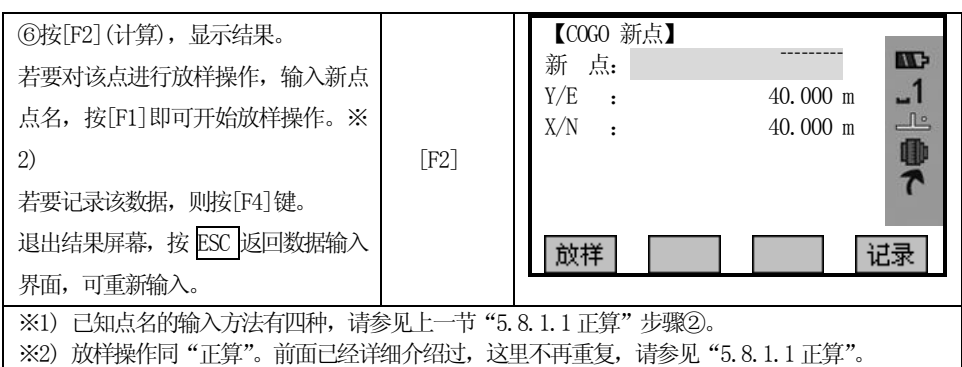

# 5.8.3.2偏置点计算

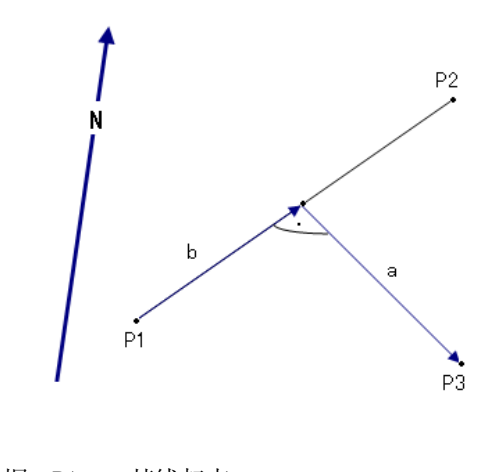

- 图中已知数据:P1 : 基线起点 P2 : 基线终点
	-
	- a : 横向偏差
	- b : 纵向偏差
	- 未知数据:P3 : 横向偏置点几何坐标

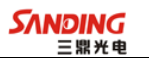

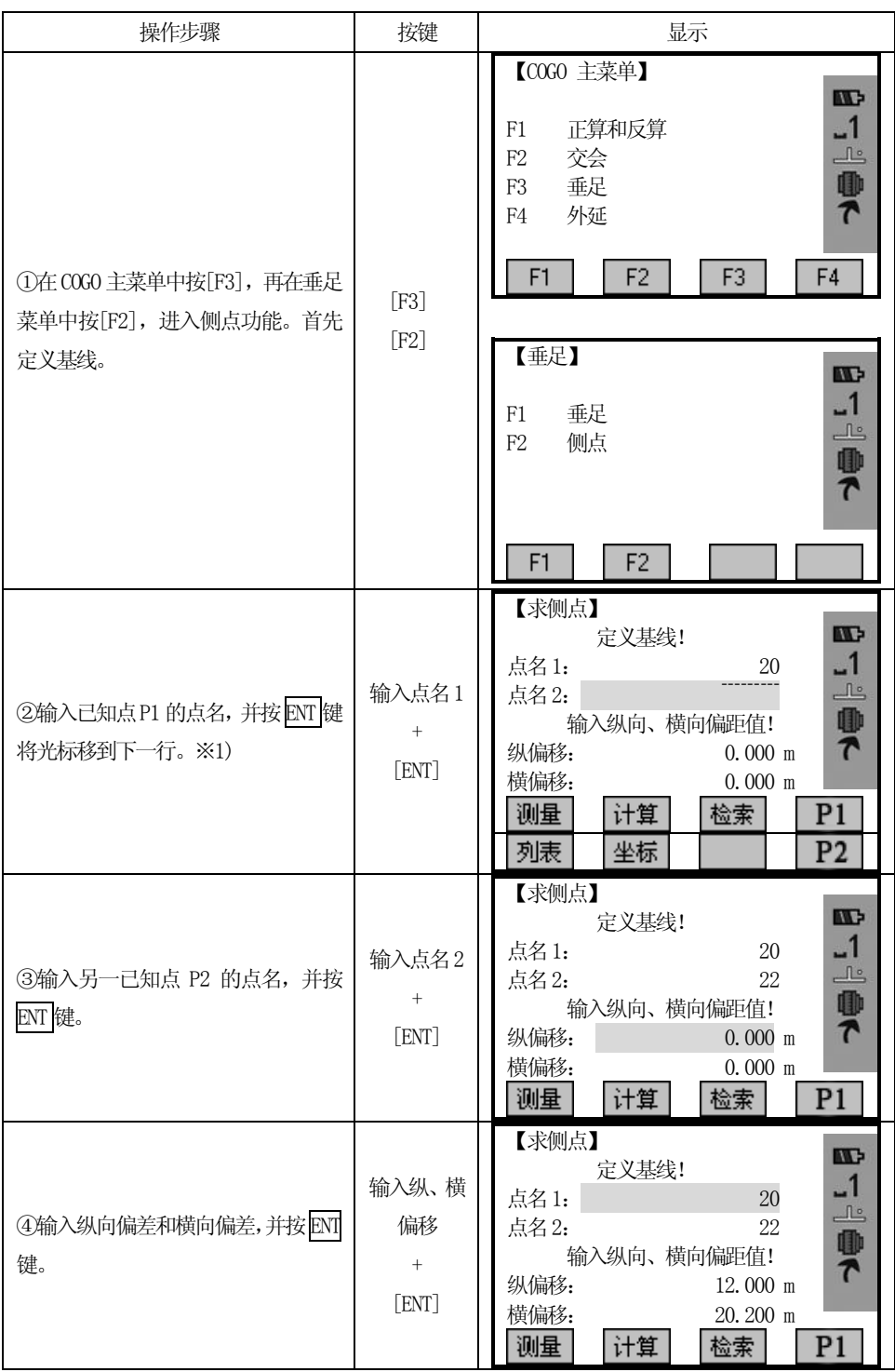

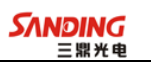

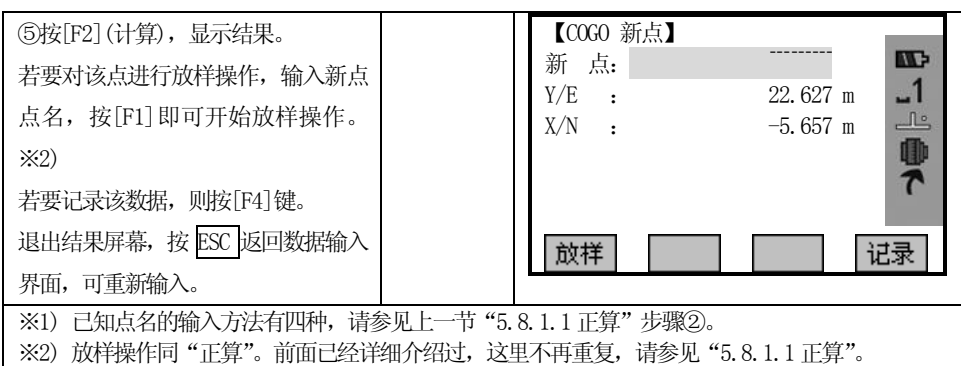

# 5.8.4 外延点计算

 $\overline{a}$ 

"外延点计算"程序用来计算基线上的延长点。

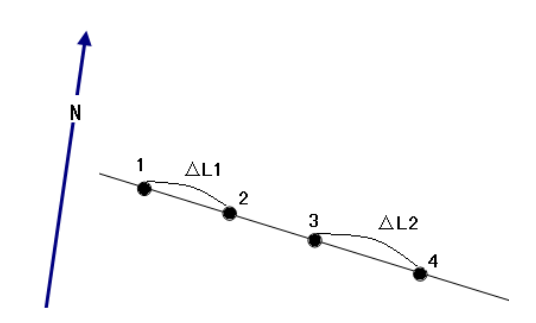

图中已知数据:1 : 基线起点

3 : 基线终点

△L1、△L2 外延点分别距起点和终点的距离。

未知数据: 外延点 2、4 的坐标

操作步骤:

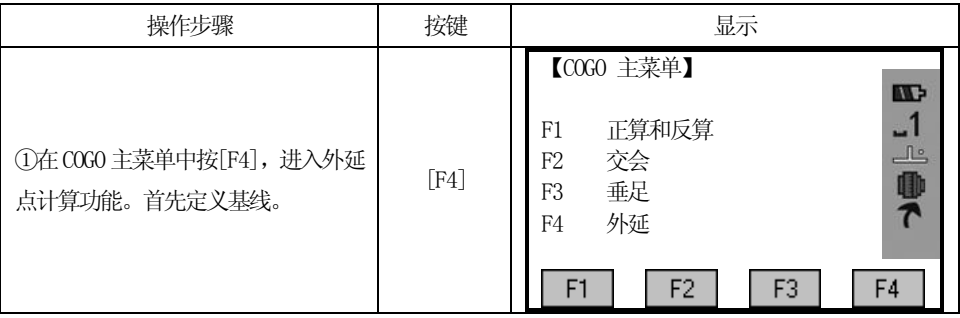

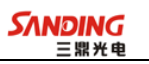

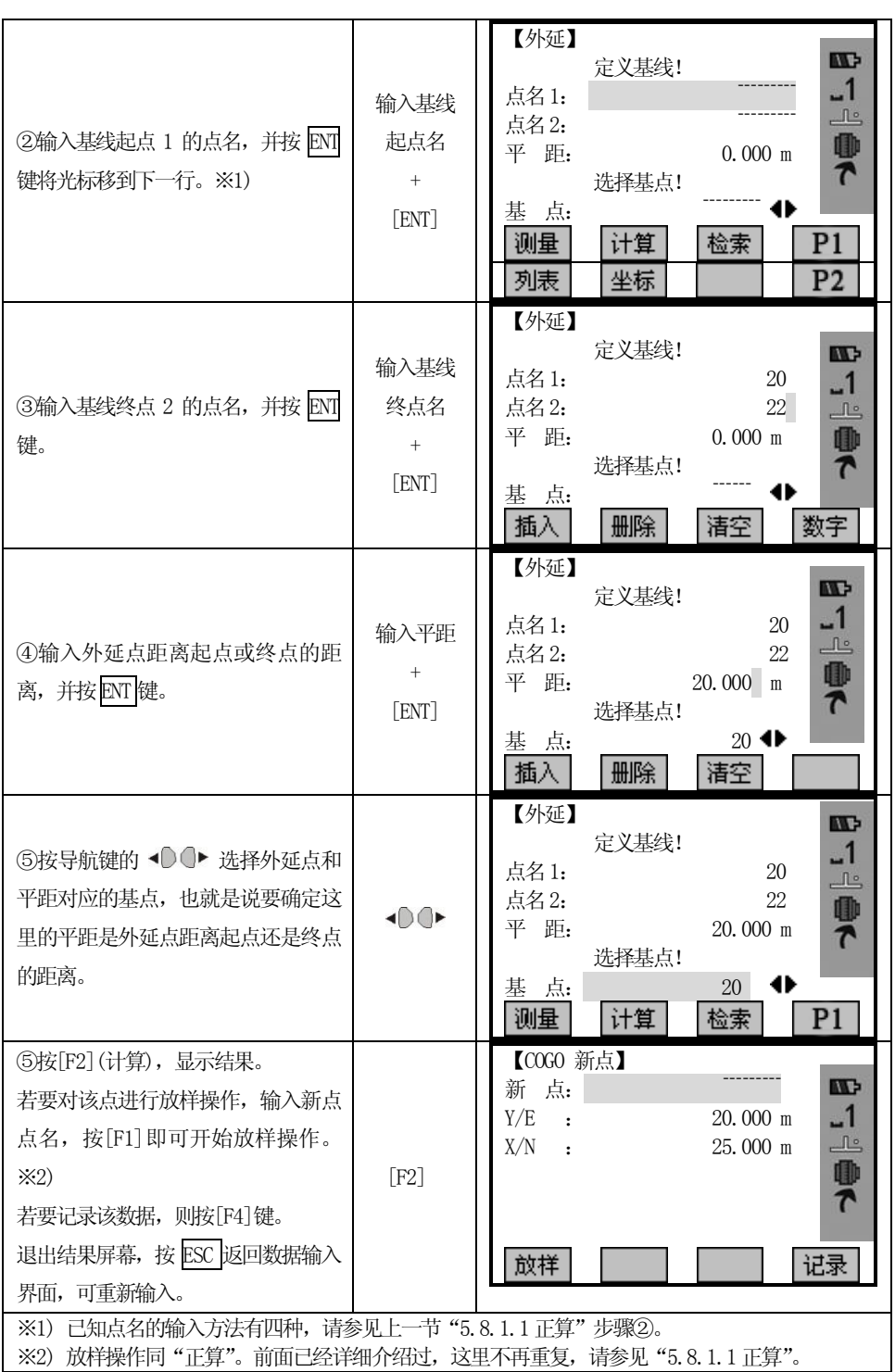

### 5.9 对边测量

 $\overline{a}$ 

用"对边测量"程序可以实时计算2 个目标点间的斜距、水平距离、高差和方位 角。参与计算的点可以是实时测得或从内存中选取的,也可以是从键盘人工输入的。 用户可以有折线对边和射线对边两种选择:

[F1] 折线对边(A-B,B-C)

[F2] 射线对边(A-B,A-C)

下面详细介绍两种对边测量功能。

# 5.9.1 折线对边(A-B,B-C)

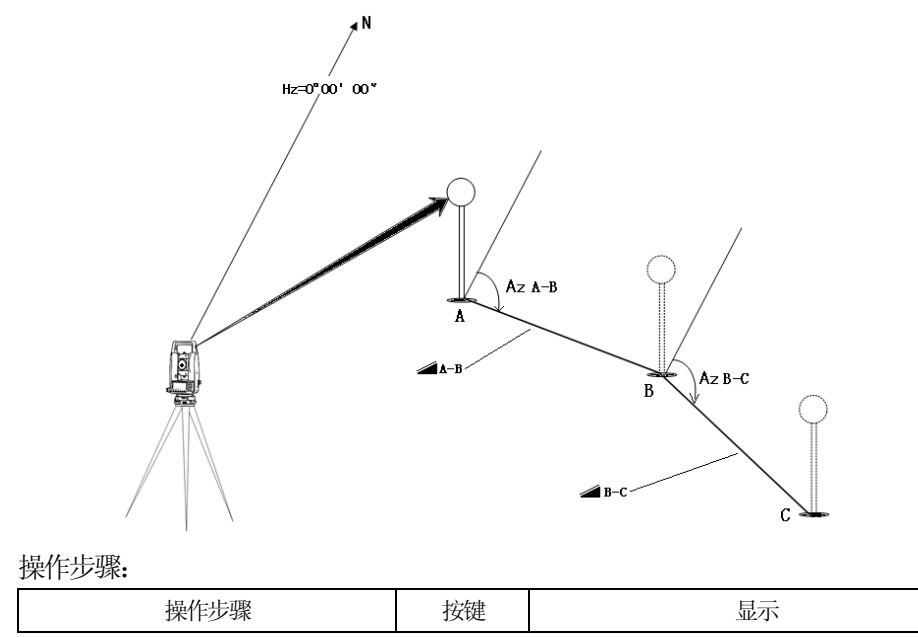

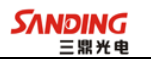

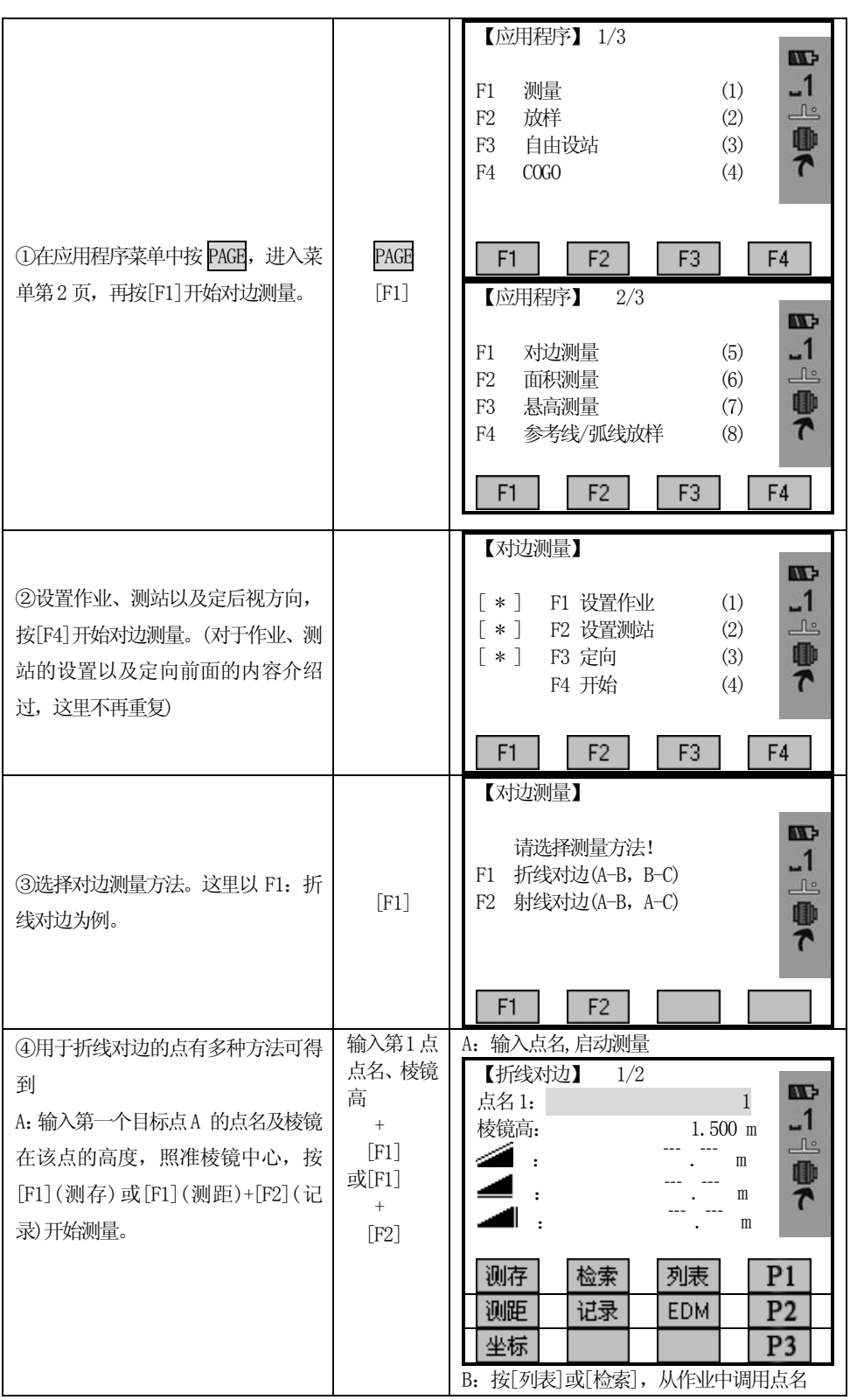

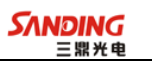

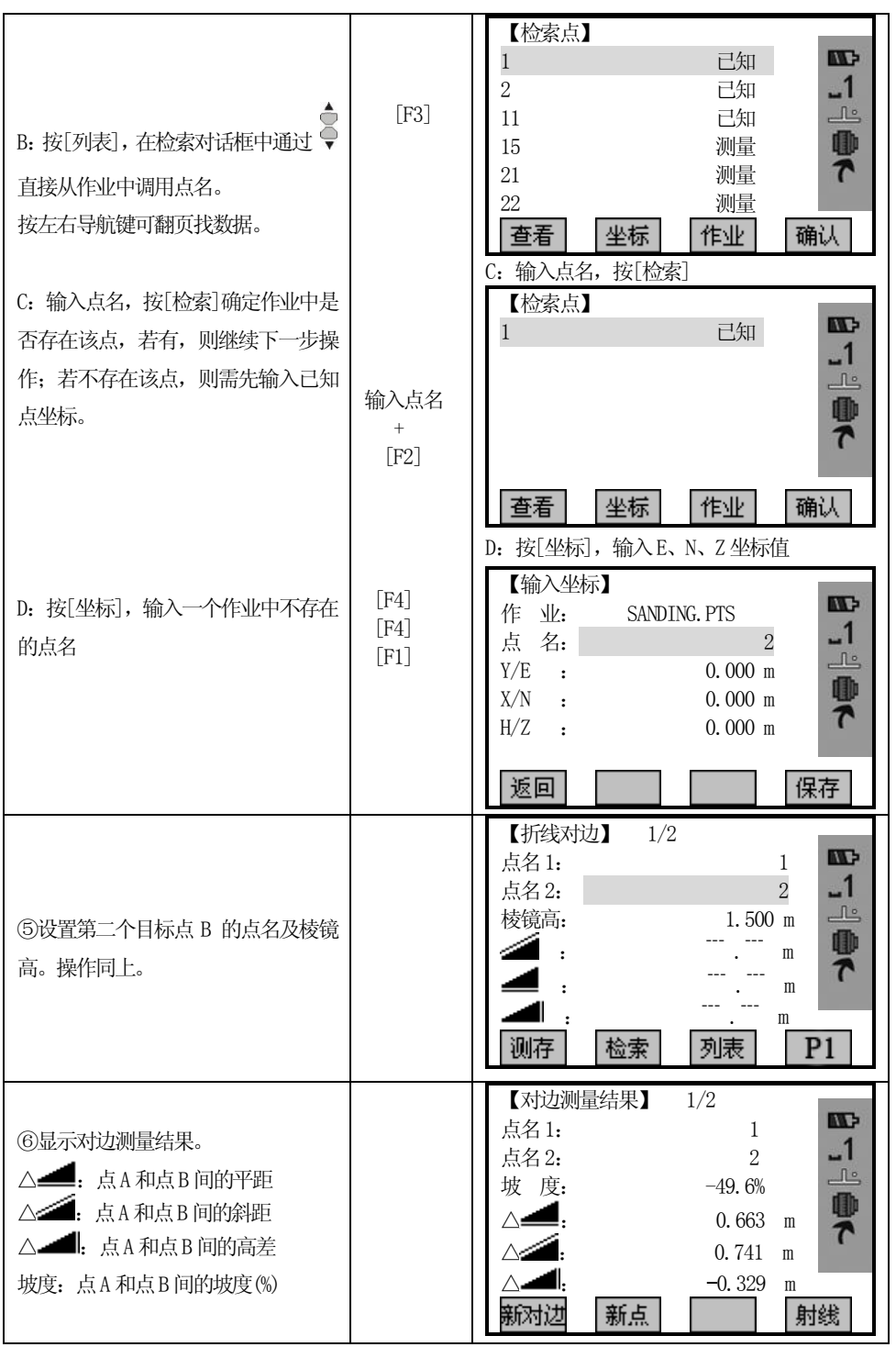

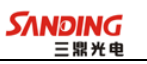

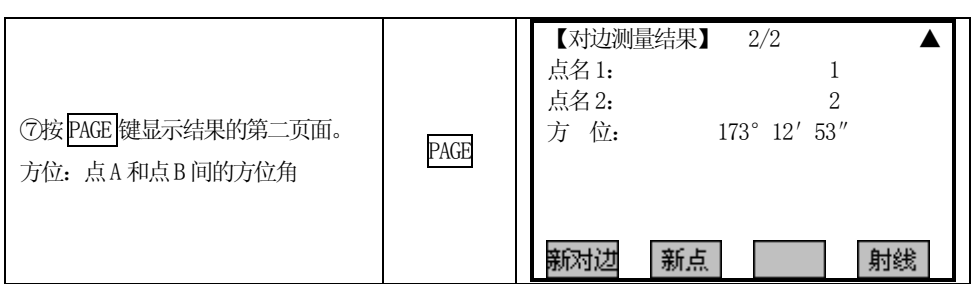

折线对边中的有关软按键:

 $\overline{a}$ 

[F1](新对边):计算一条新的对边,程序重新启动。 [F2](新点):以点B 作为新对边的起点,开始下一个新点的测量。 [F4](射线):切换到射线对边。

5.9.2射线对边(A-B,A-C)

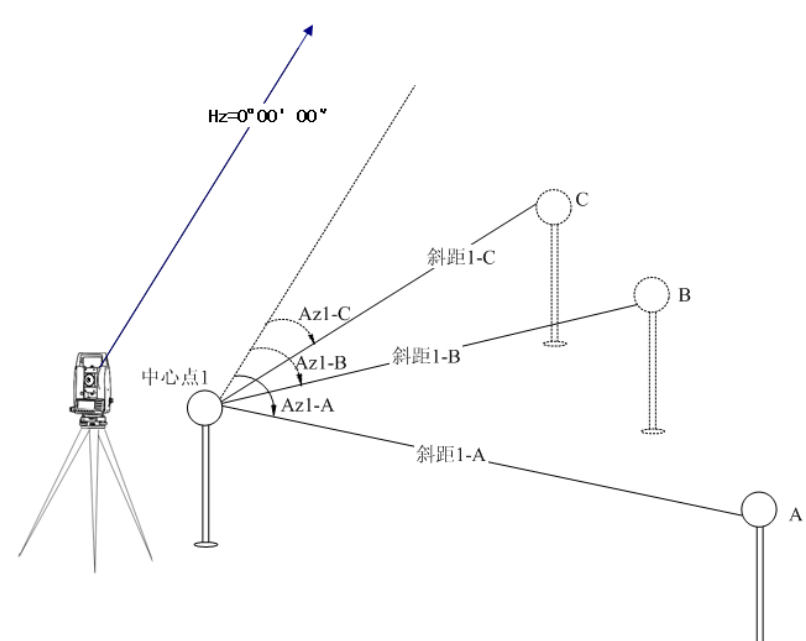

#### 操作步骤:

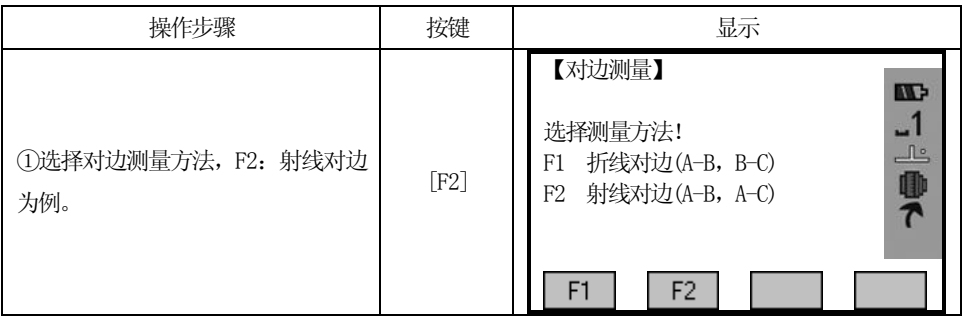

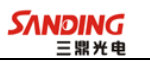

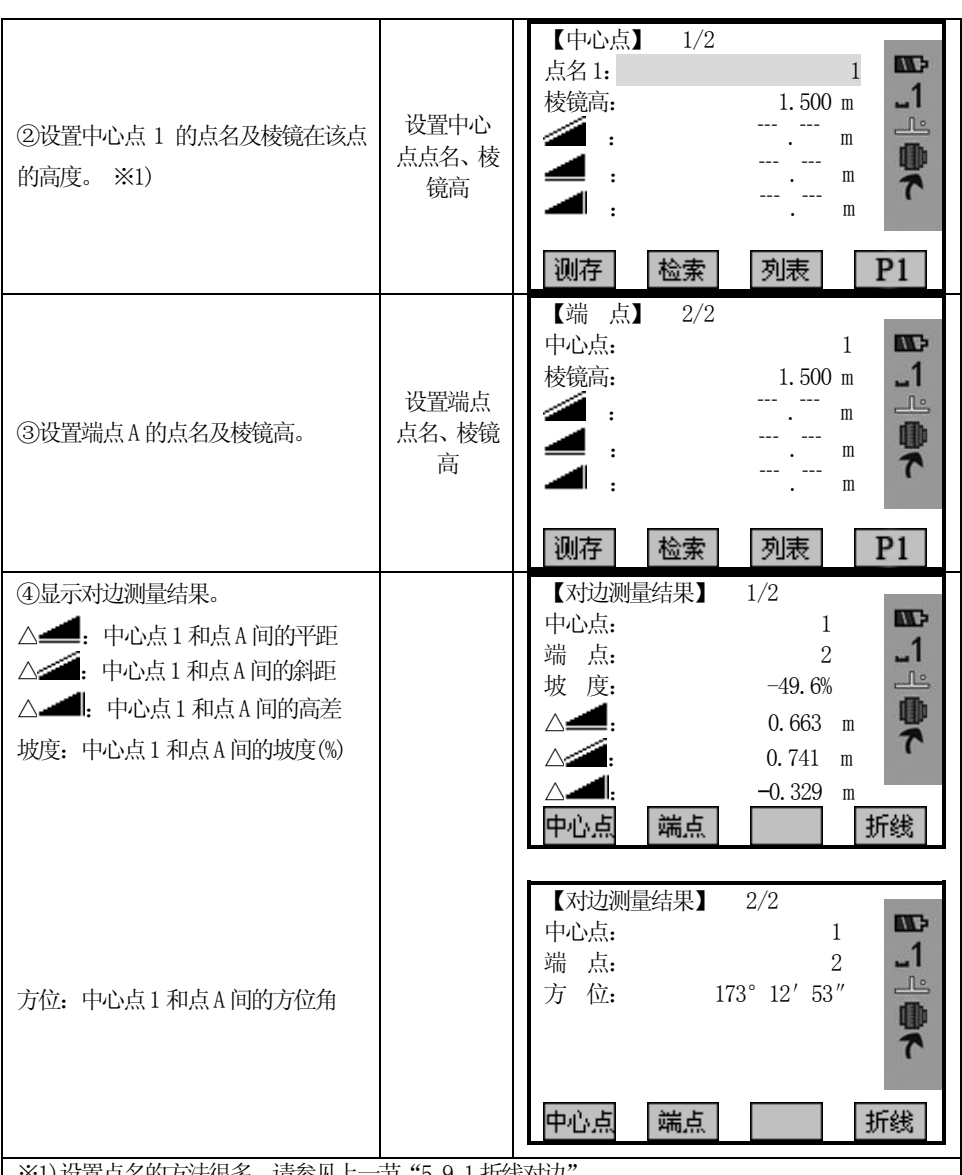

| ※1) 设置点名的方法很多,请参见上一节"5.9.1 折线对边"。

 $\overline{a}$ 

射线对边中的有关软按键: [F1](中心点):确定新的中心点。 [F2](端点):确定新的射线端点。 [F4](折线):切换到折线对边。

# 5.10 面积测量(平面)

用面积测量(平面)程序,可以实时测算目标点之间连线所包围的面积。目标点的 点数没有限制,参与计算的点可以实时测算,从内存中选取,也可从键盘中人工输入。

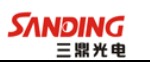

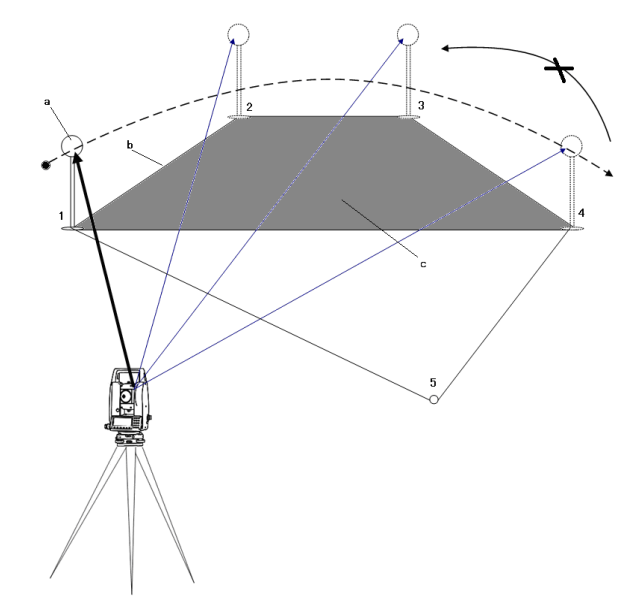

- a:起始点
- b:从起始点到实际测量点的多边形长度
- c:闭合到起始点(点1)的多边形面积

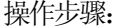

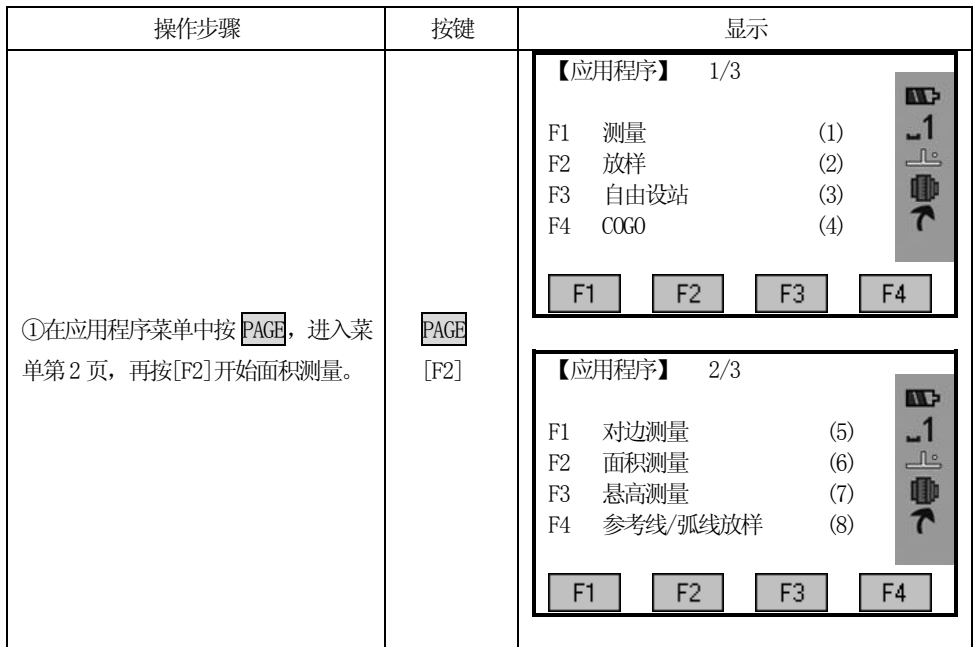

**SANDING** 

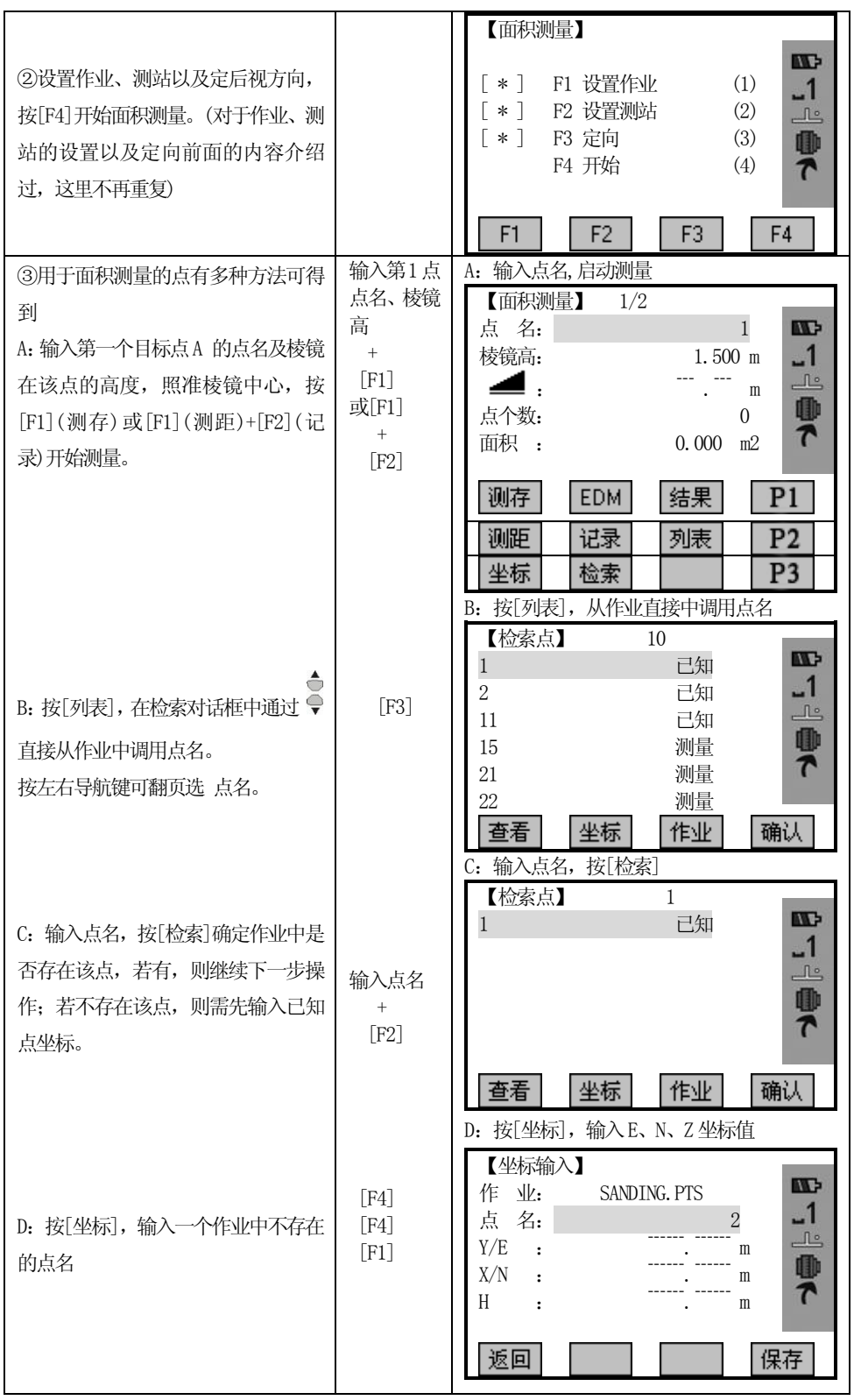

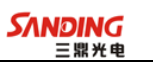

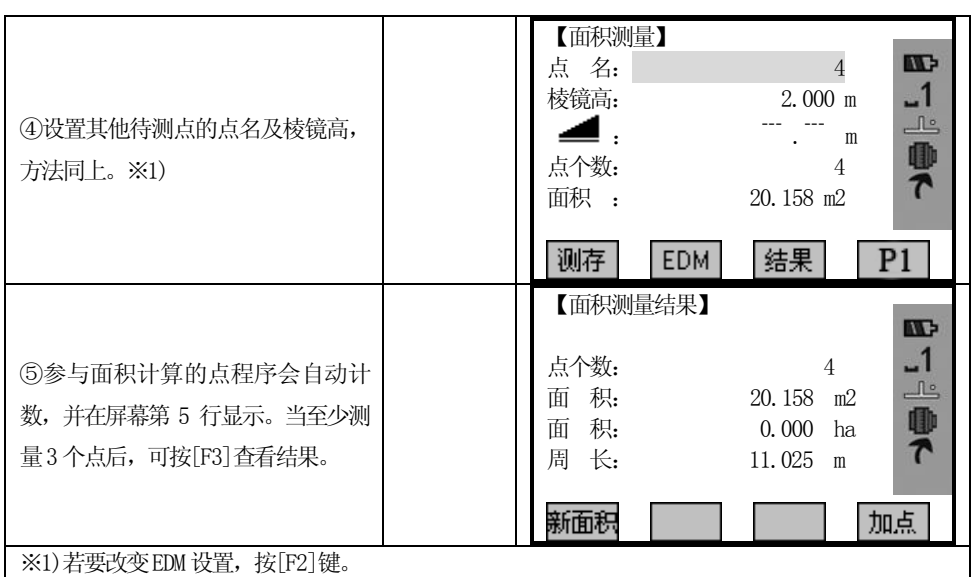

面积测量中的有关软按键:

 $\overline{a}$ 

[F1](新面积):开始进行新面积的测量,点的个数从0开始计数。

[F4](加点):在当前面积测量中增加新的测量,点的个数在原来的基础上累加。

## 5.11 悬高测量

有些棱镜不能到达的被测点,可先直接瞄准其下方的基准点上的棱镜,测量平距。 然后瞄准悬高点,测出高差。

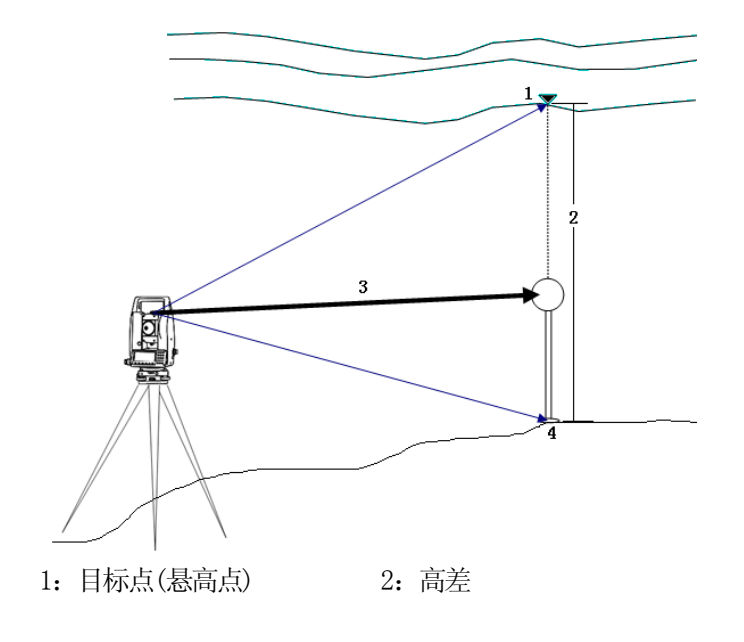

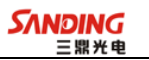

3:斜距 4:基点 已知棱镜高(例: 输入棱镜高 h=1.500m)

操作步骤:

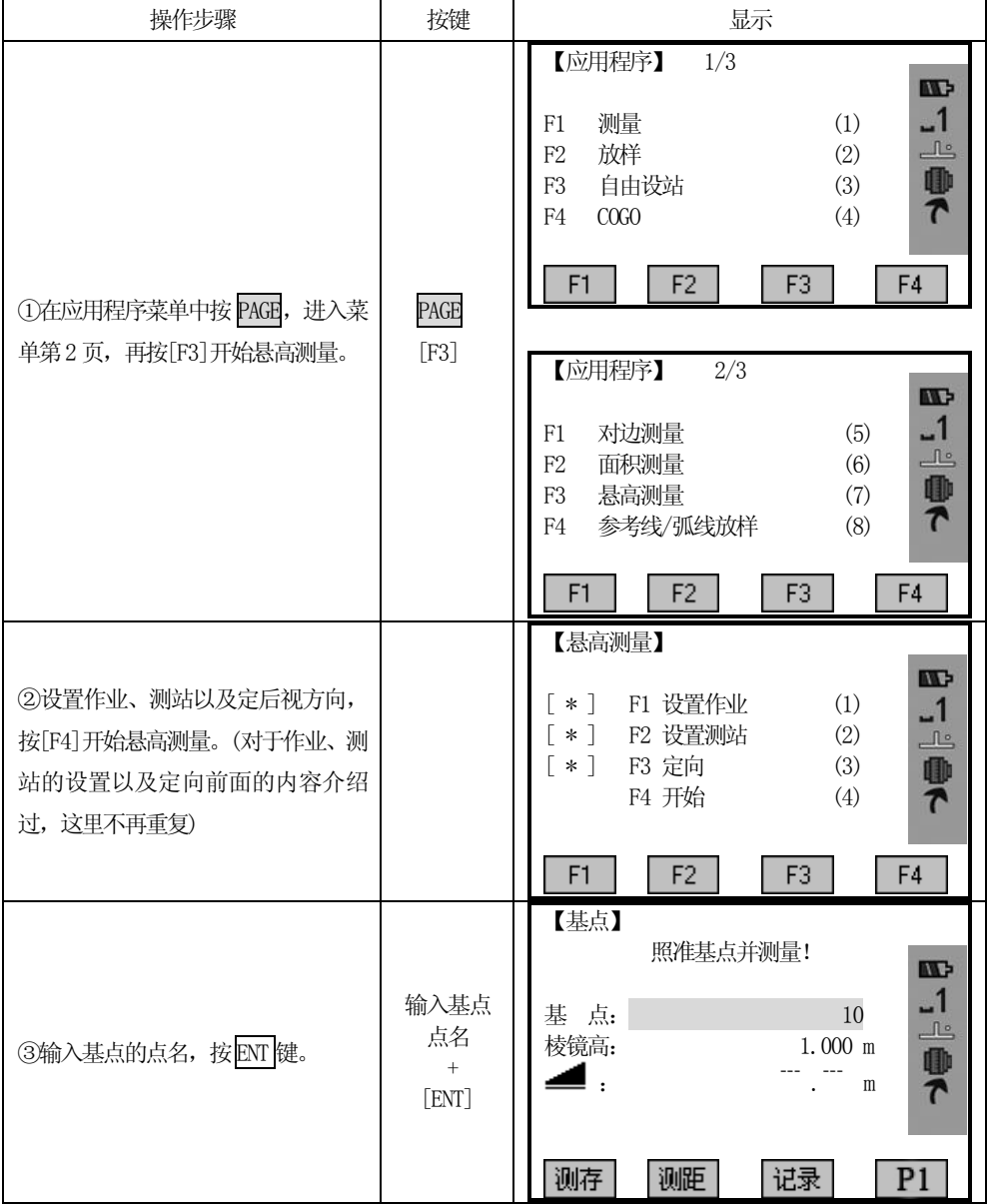

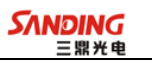

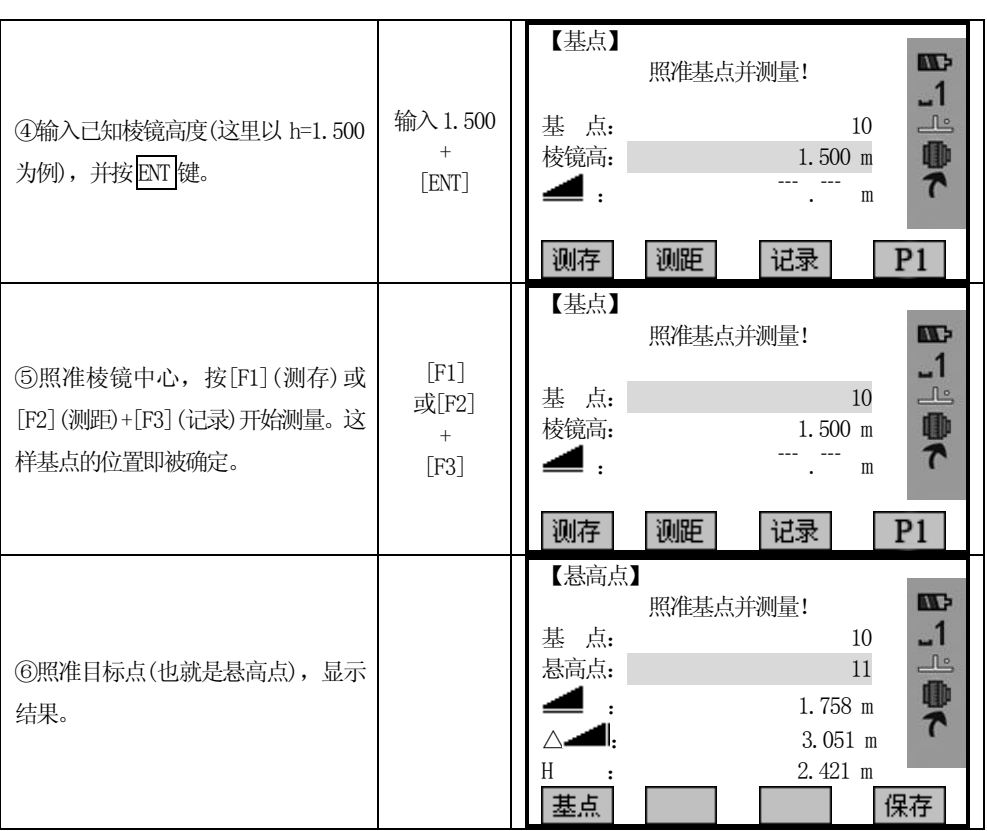

## 棱镜高未知:

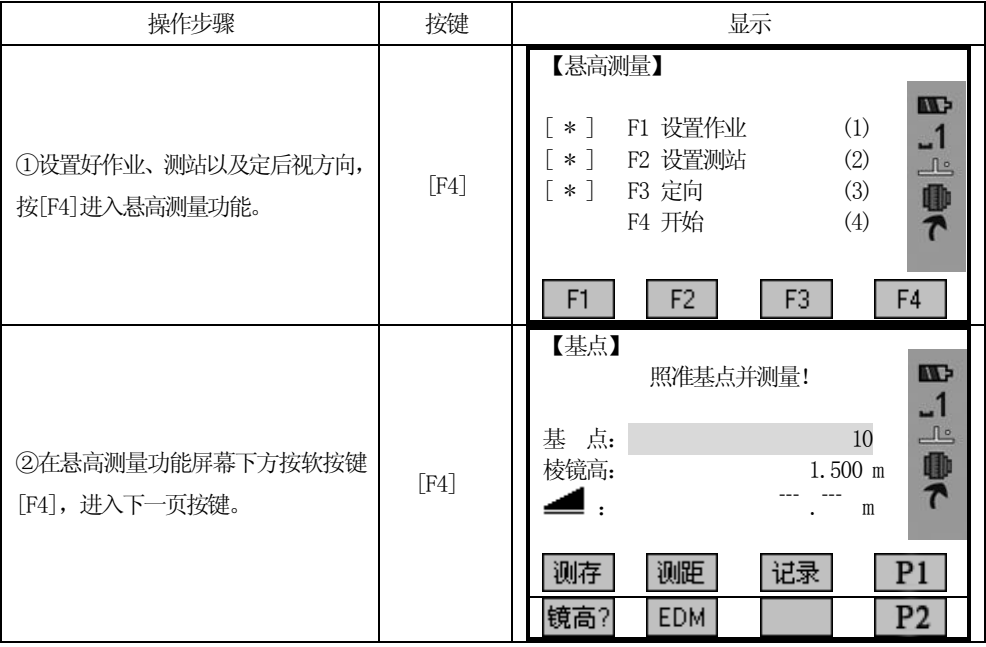

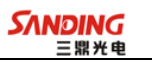

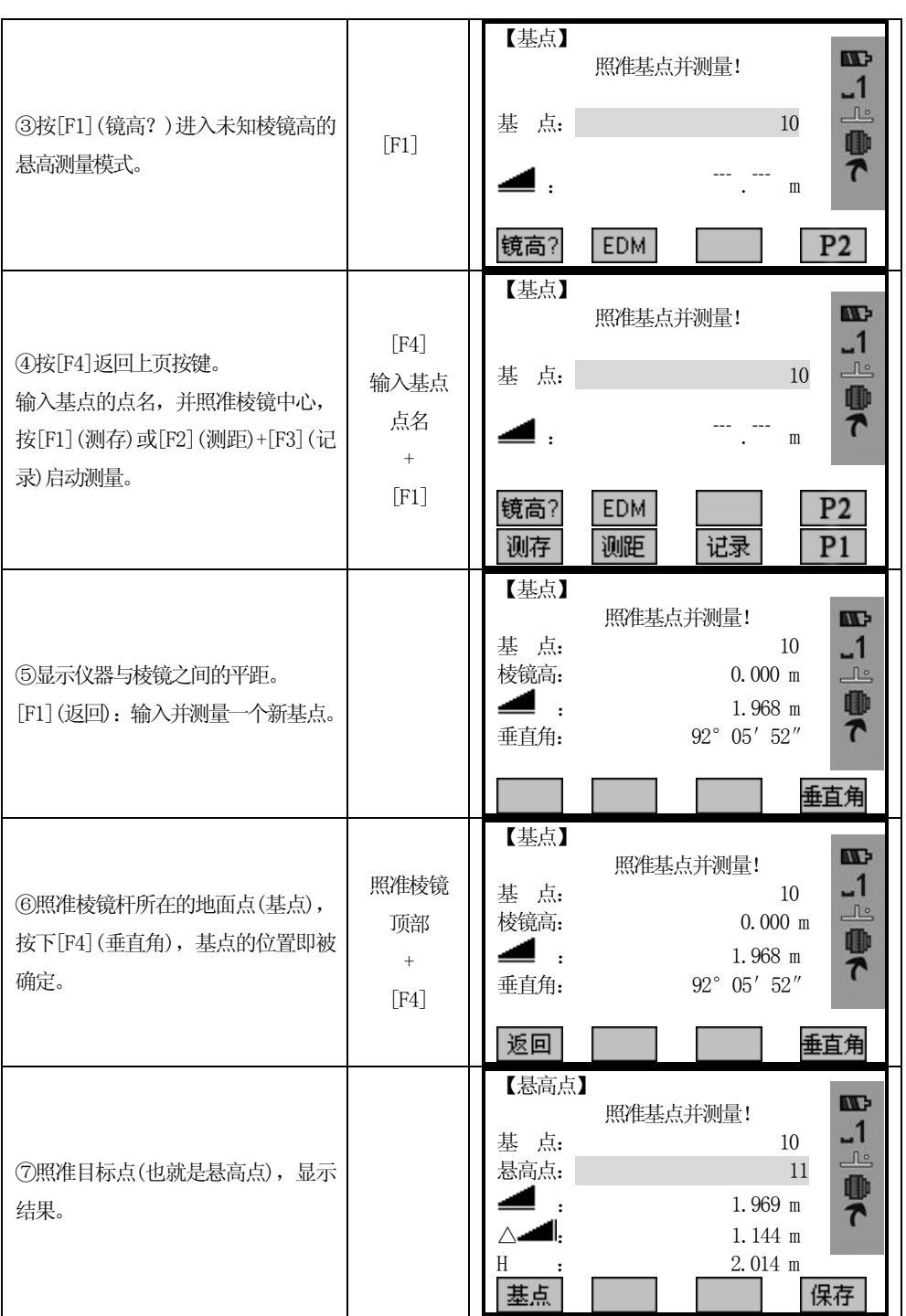

悬高测量中的有关软按键:

 $\overline{a}$ 

[F1](基点):输入并测量一个新基点。

[F4](保存):保存测量数据。

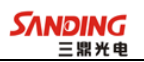

### 5.12 参考线/弧线放样

这个程序模块的应用给建筑物各种线的放样和检核,道路直线部分的放样和检查, 以及指导直线开挖等工作带来巨大的方便。

### 5.12.1参考线

 $\overline{a}$ 

参考线可以定义为已知的参考基线。参考线可以纵向或横向平移,也可以绕第一 基点旋转。

### 5.12.1.1 定义基线

基线的确定:确定基线所需的两个点,可由如下三种方式确定:

- ²测量点
- 输入点的坐标
- 从内存中选择

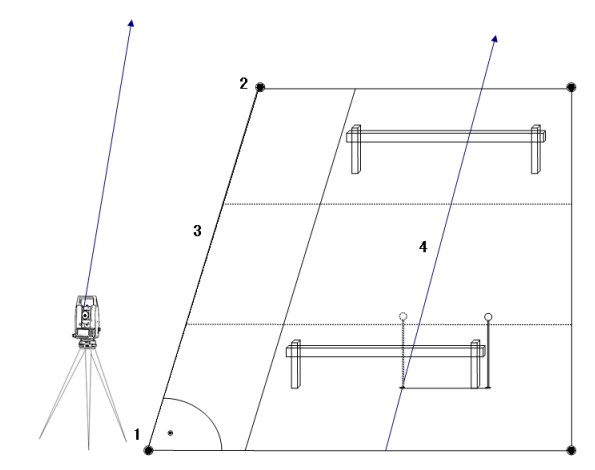

图中:1 为第一基点 2 为第二基点 3 为基线 4 为参考线

操作步骤:

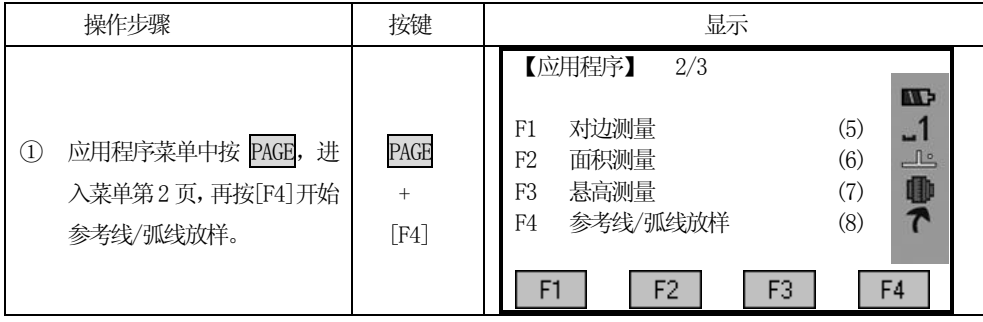

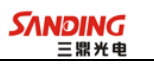

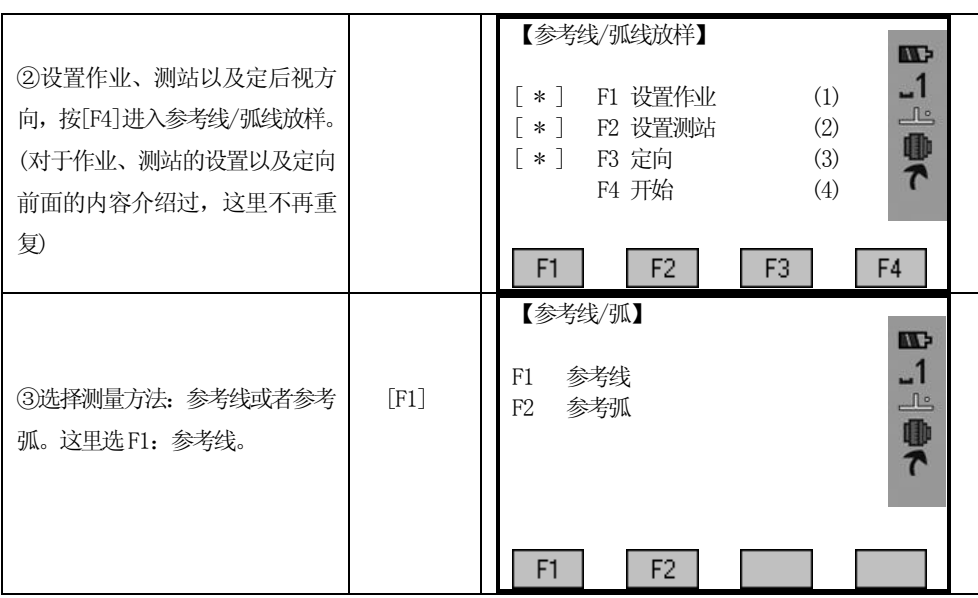

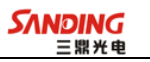

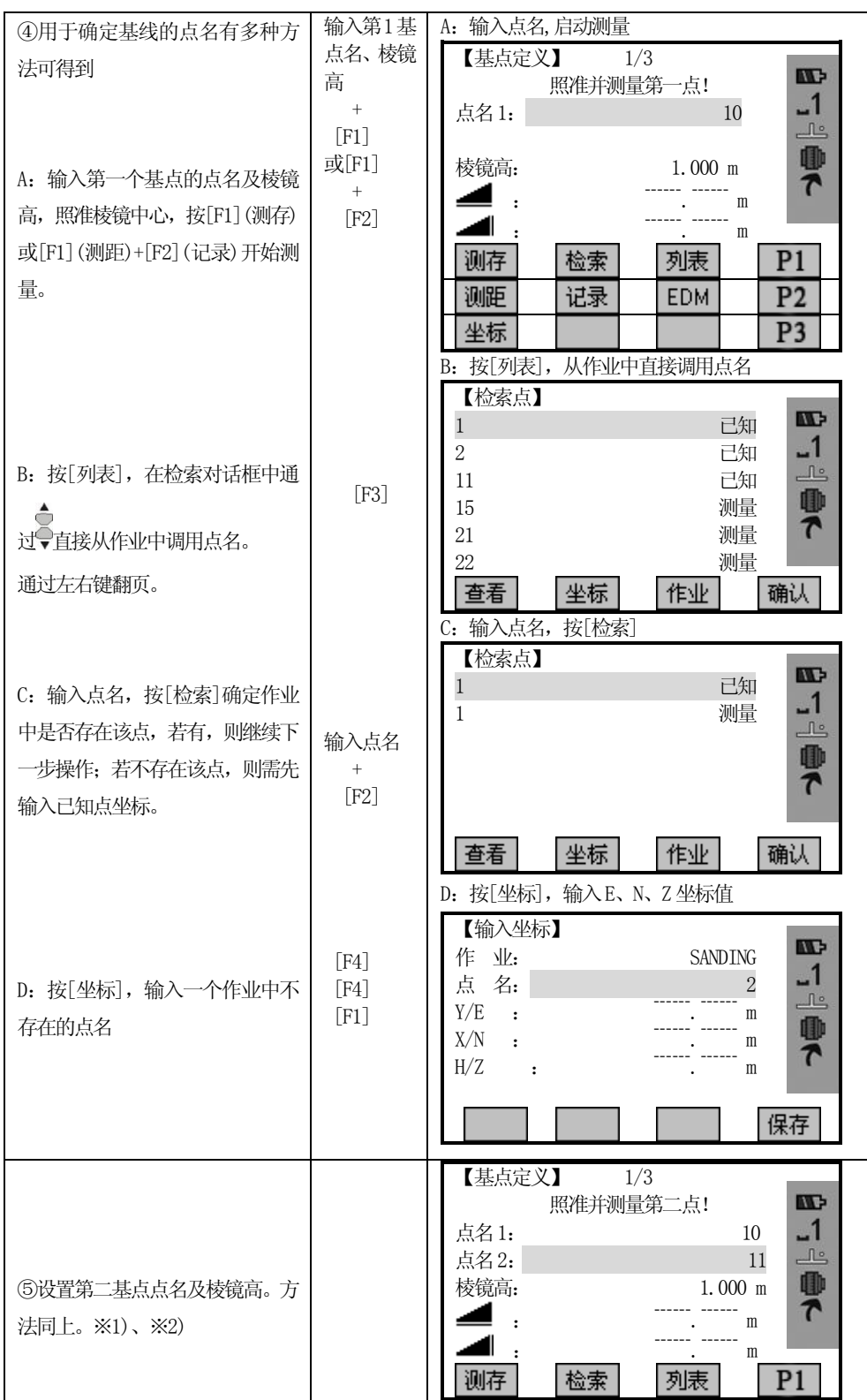

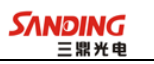

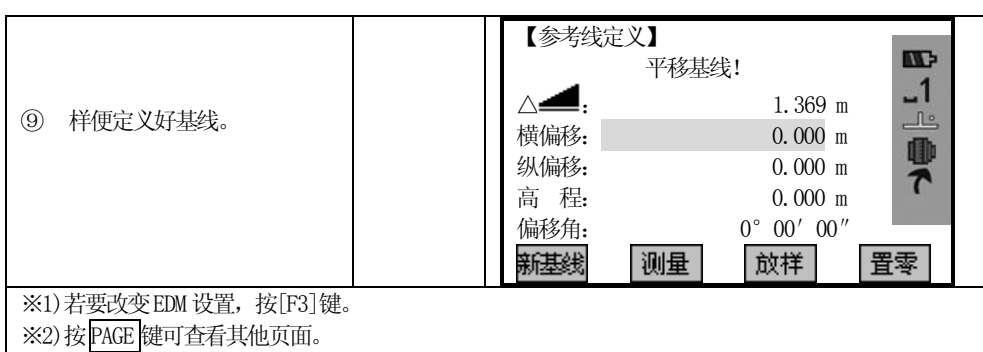

### 5.12.1.2 参考线

 $\overline{a}$ 

在使用基线中,可以对基准线进行径向位移和平移,旋转。这条新的线就是所谓 的参考线。所有测量数据都关于参考线。

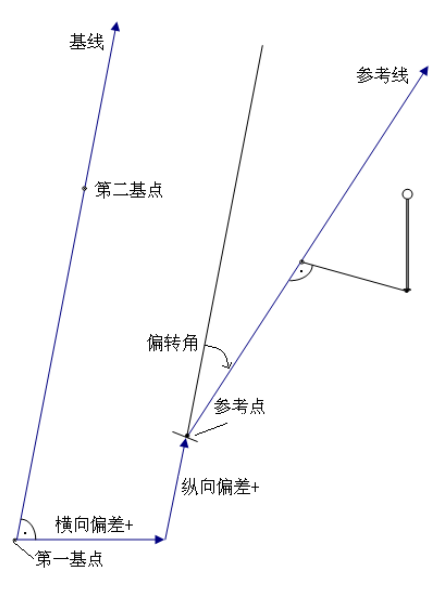

参考线的定义:

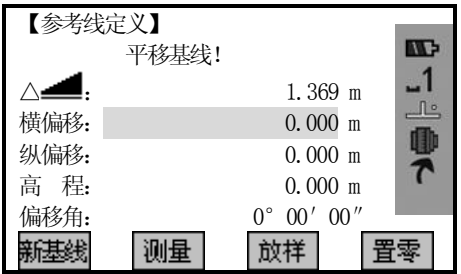

横偏差:相对于基线(也就是刚才在定义基线时两点组成的直线),参考线向右平移。

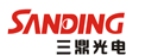

纵偏差:参考线起始点(参考点)向第二基准点方位平移。

高 程:表示参考线比第一基点高。

偏转角:顺时针方向增加。

 $\overline{a}$ 

参考线定义屏幕下方软按键的含义:

[F1](新基线):返回基线定义屏幕重新定义基线。

[F2](测 量):测量待测点相对于参考线的偏移量。

[F3](放 样):打开"正交法放样"。

[F4](置 零):将所有偏移量/偏转角置为0。

#### 5.12.1.3 纵横向偏移测量

以参考线为基准,测量计算目标点相对于参考线的纵向、横向偏移量和高差。

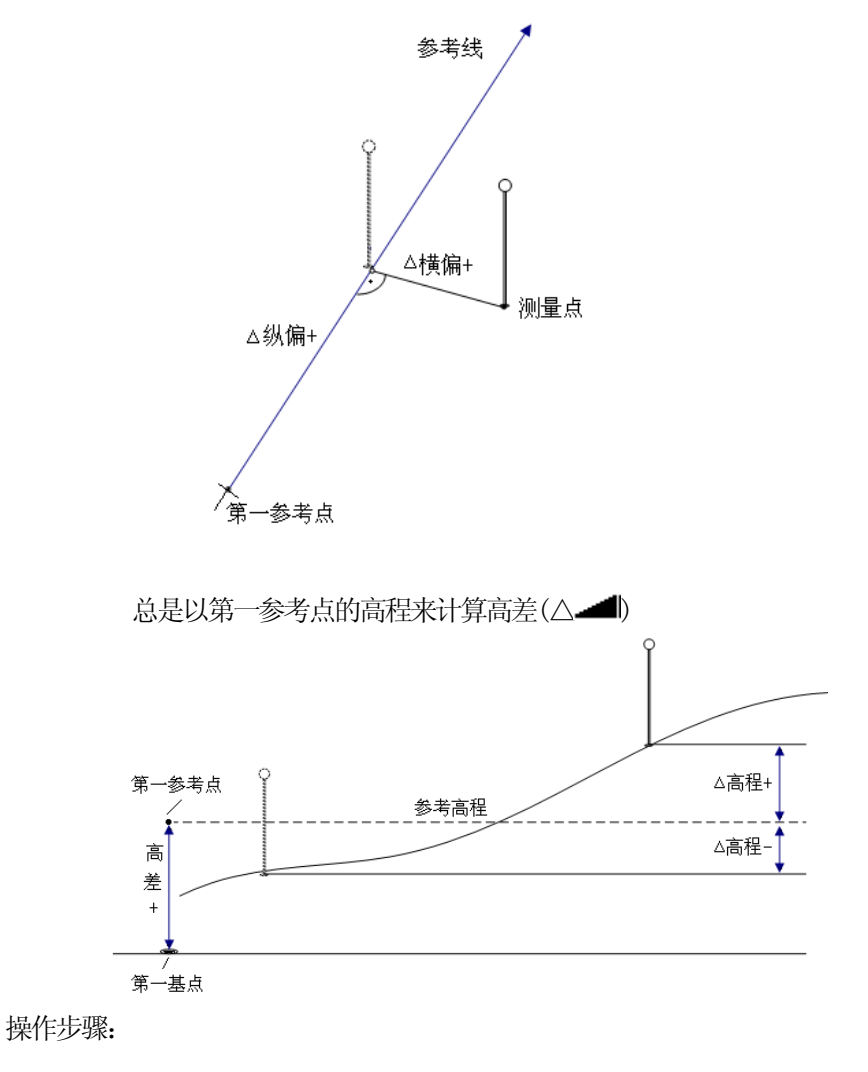

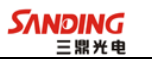

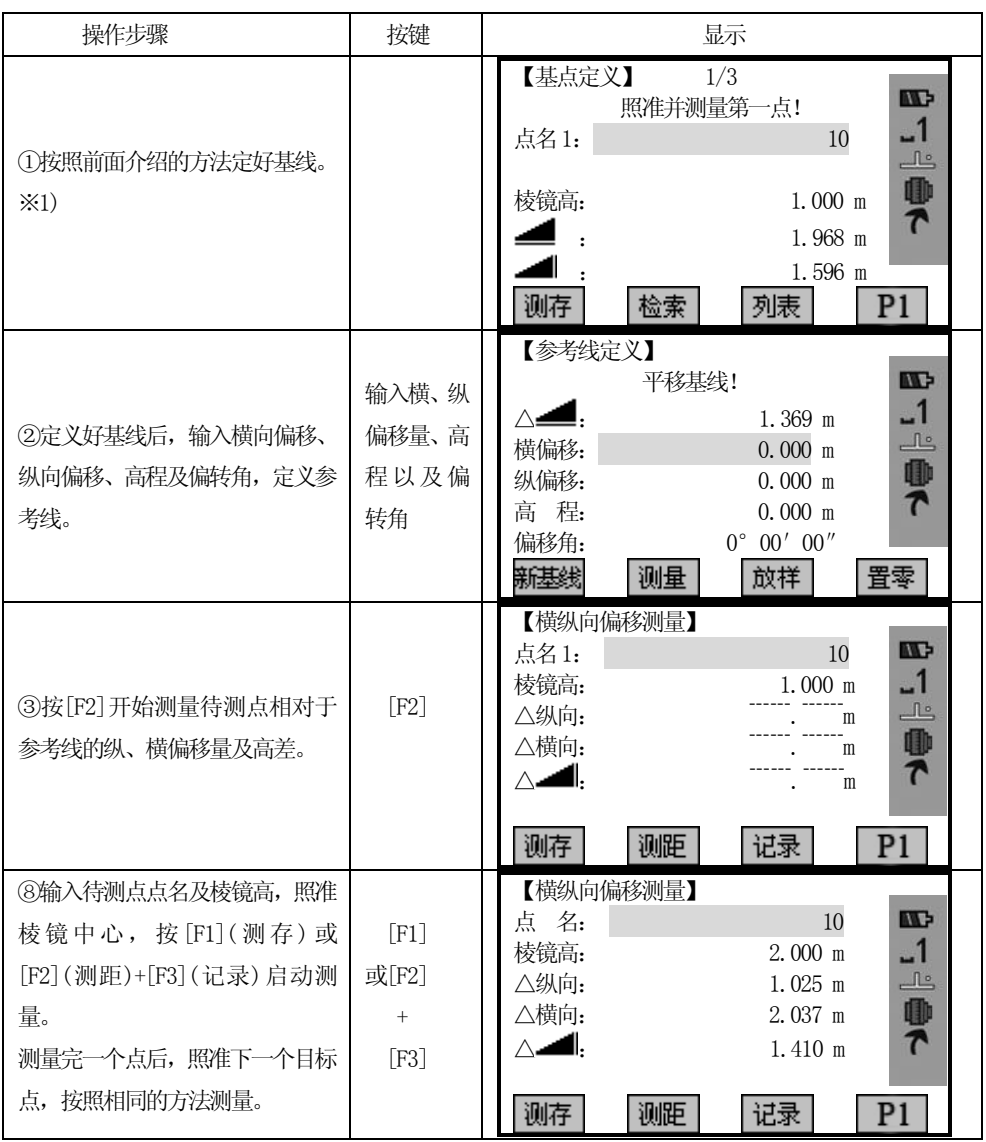

对于任何已知点和测量点,程序同样可以计算这些点相对于参考线的纵横向偏移量。

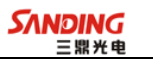

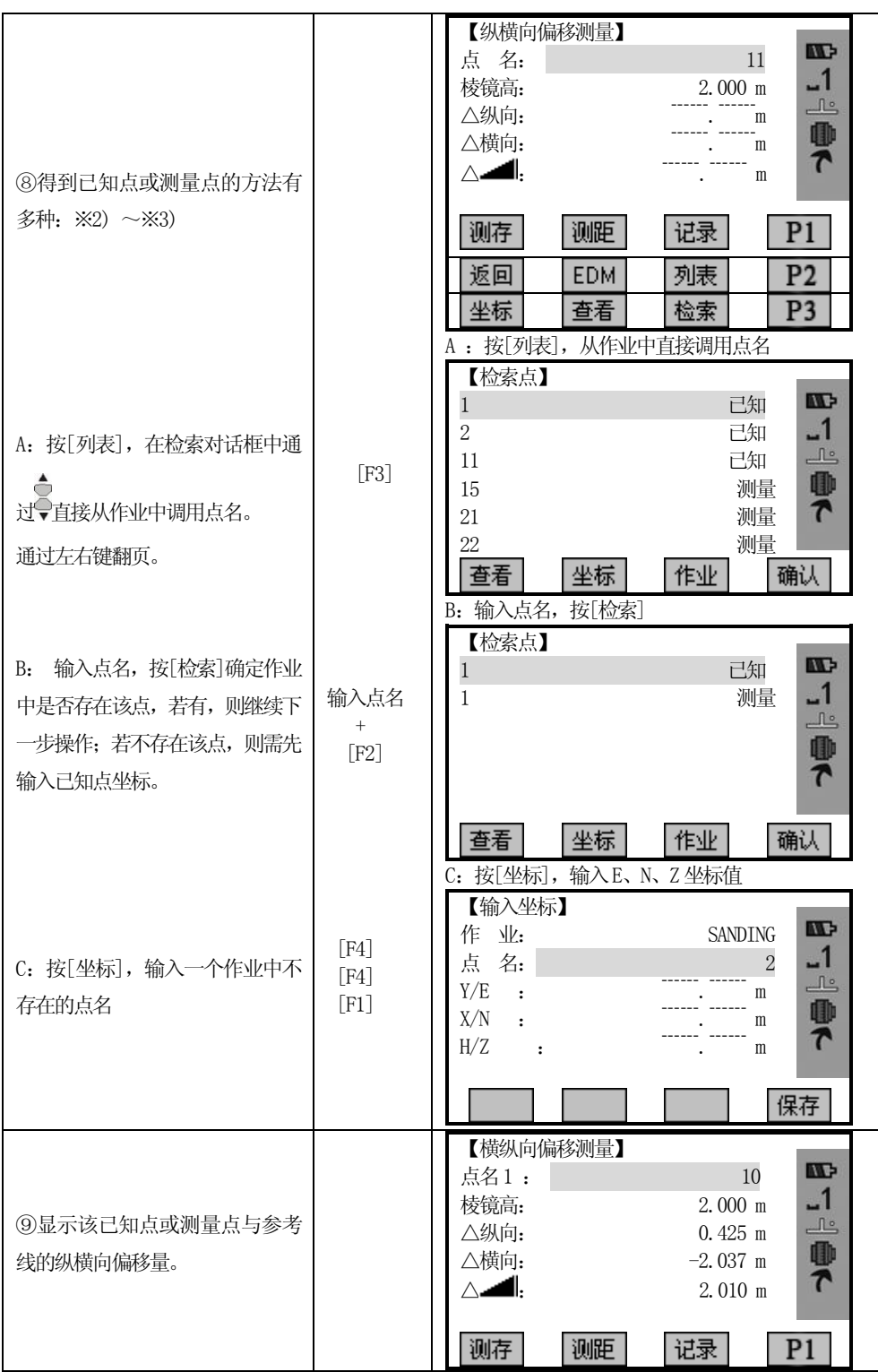

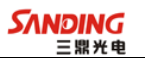

‴1)定义基线的方法请参见"5.12.1.1 基线的定义"。 ‴2)若要重新定义参考线,按[F1](返回)。 ‴3)若要查看该已知点或测量点的信息,按[F2](查看)。

#### 5.12.1.4 正交放样

 $\overline{a}$ 

用户可以输入放样点相对于参考线的纵向偏量、横向偏量、高差。程序计算测量 点与放样点差,并以正交分量偏差(△横偏、△纵偏、△高程)和极坐标偏差(△Hz、△ ■、△■两种方式显示。

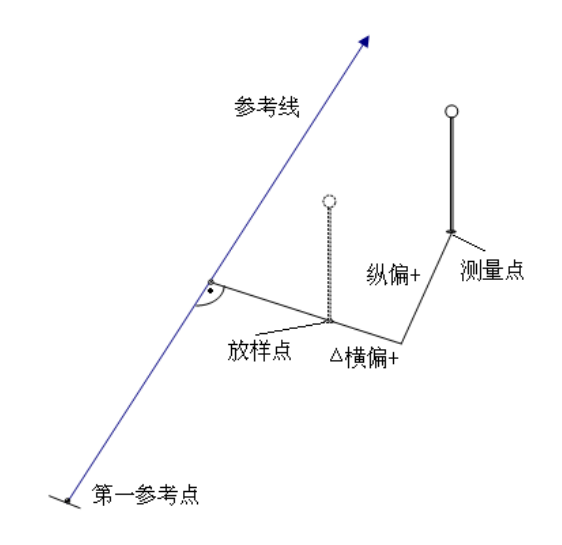

操作步骤:

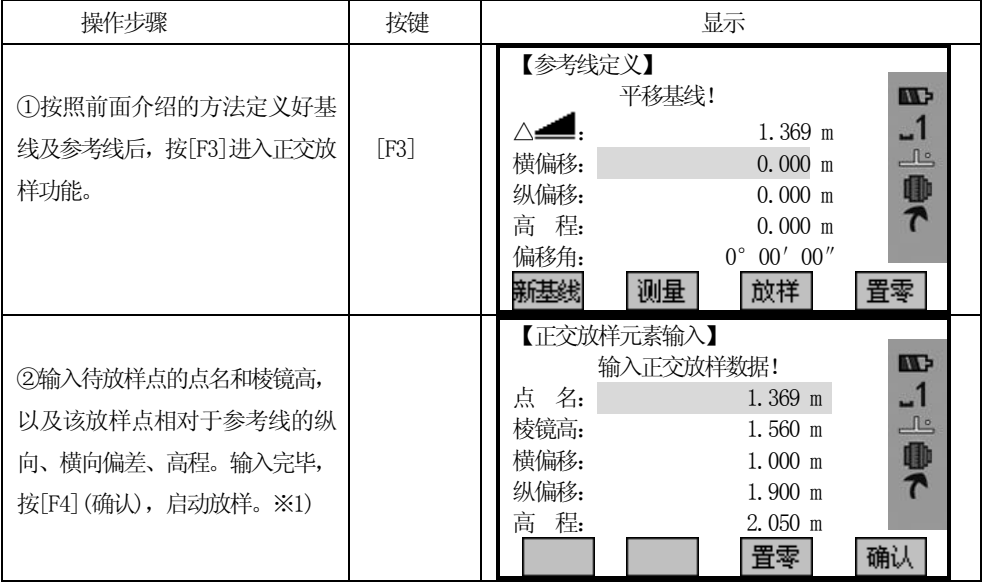

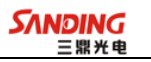

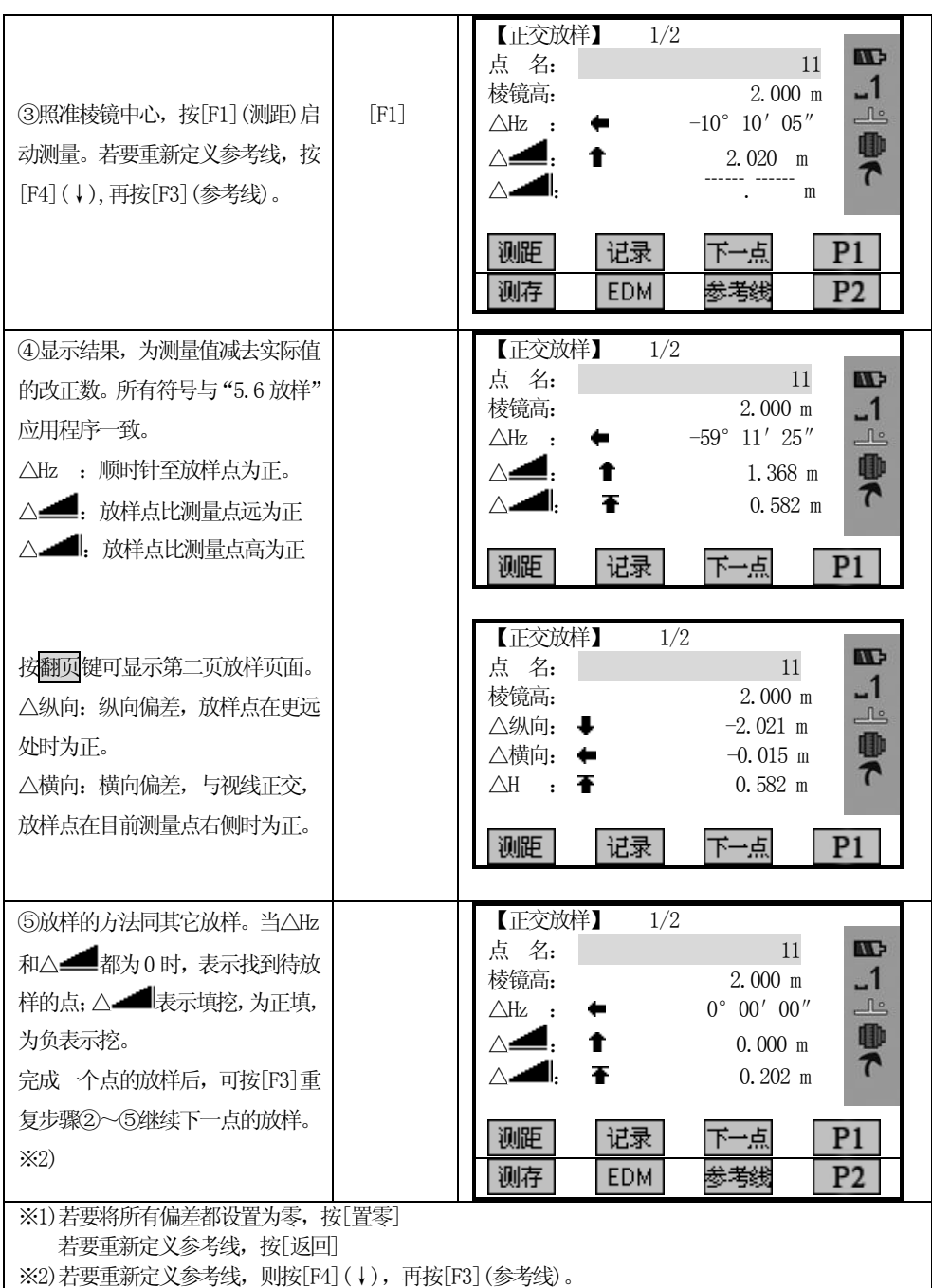

# 5.12.2参考弧

 $\overline{a}$ 

该程序允许用户定义一段参考弧,并依据该弧段进行放样和测量。

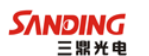

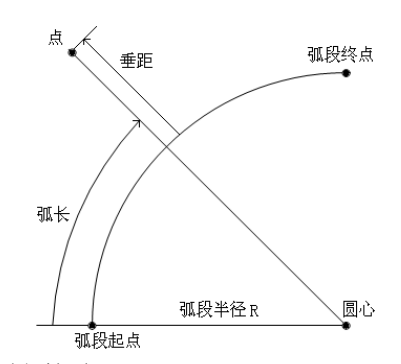

 垂距:放样点到弧段的垂距 所有弧段均定义为顺时针方向为正。 所有计算为平面二维计算。

#### 步骤:

 $\overline{a}$ 

- 1、定义弧段
- 2、确认是进行测量还是放样
	- 1):"弧距、径距"测量
	- 2):参考弧放样
		- a:放样点
		- b: 放样弧
		- c:放样弦
		- d:放样圆心角

#### 5.12.2.1 定义参考弧

操作步骤:

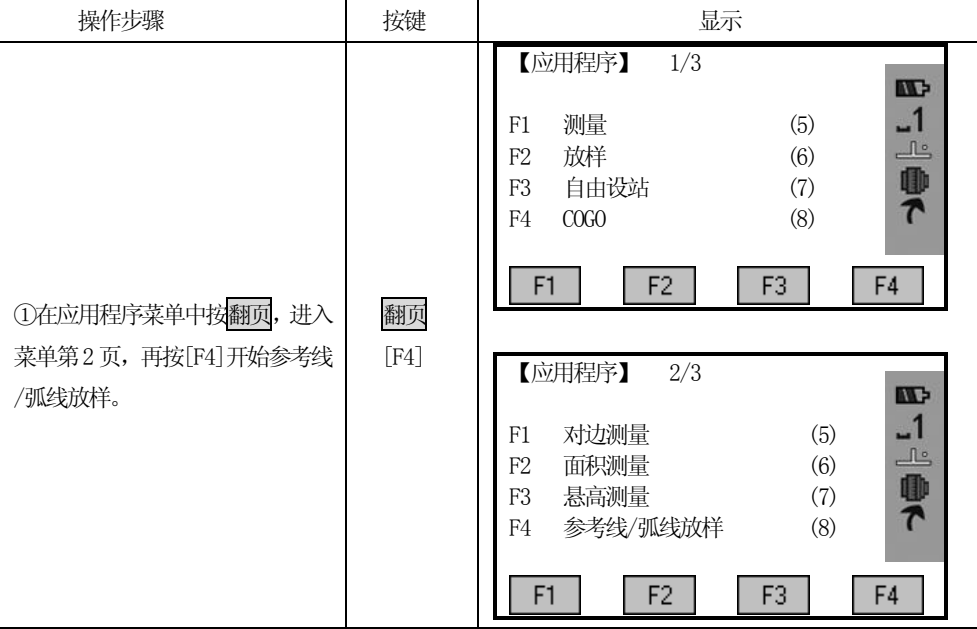

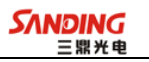

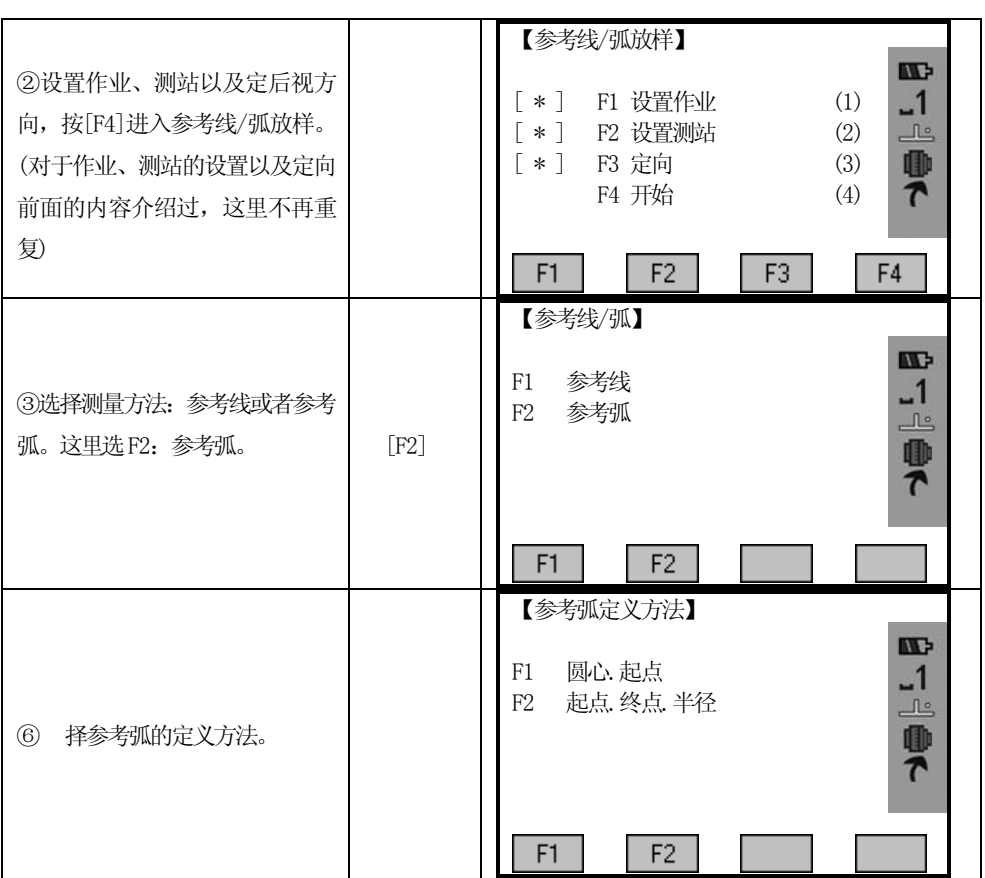

当启动该应用程序,会问及如何定义弧段,用户可以按下列方式定义弧段:

- a. 圆心和起点
- b. 起点、终点和半径

# a) 圆心和起点

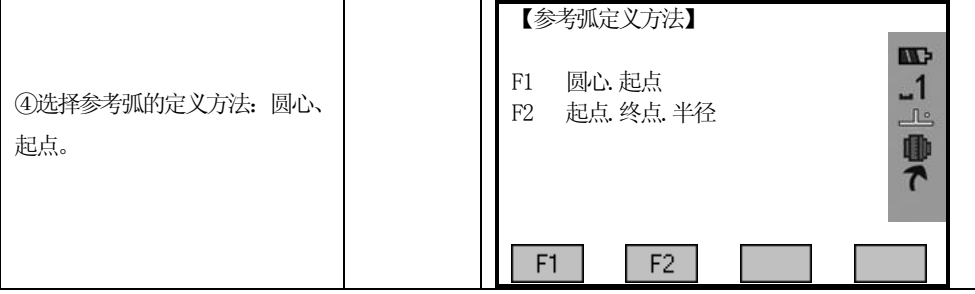

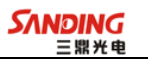

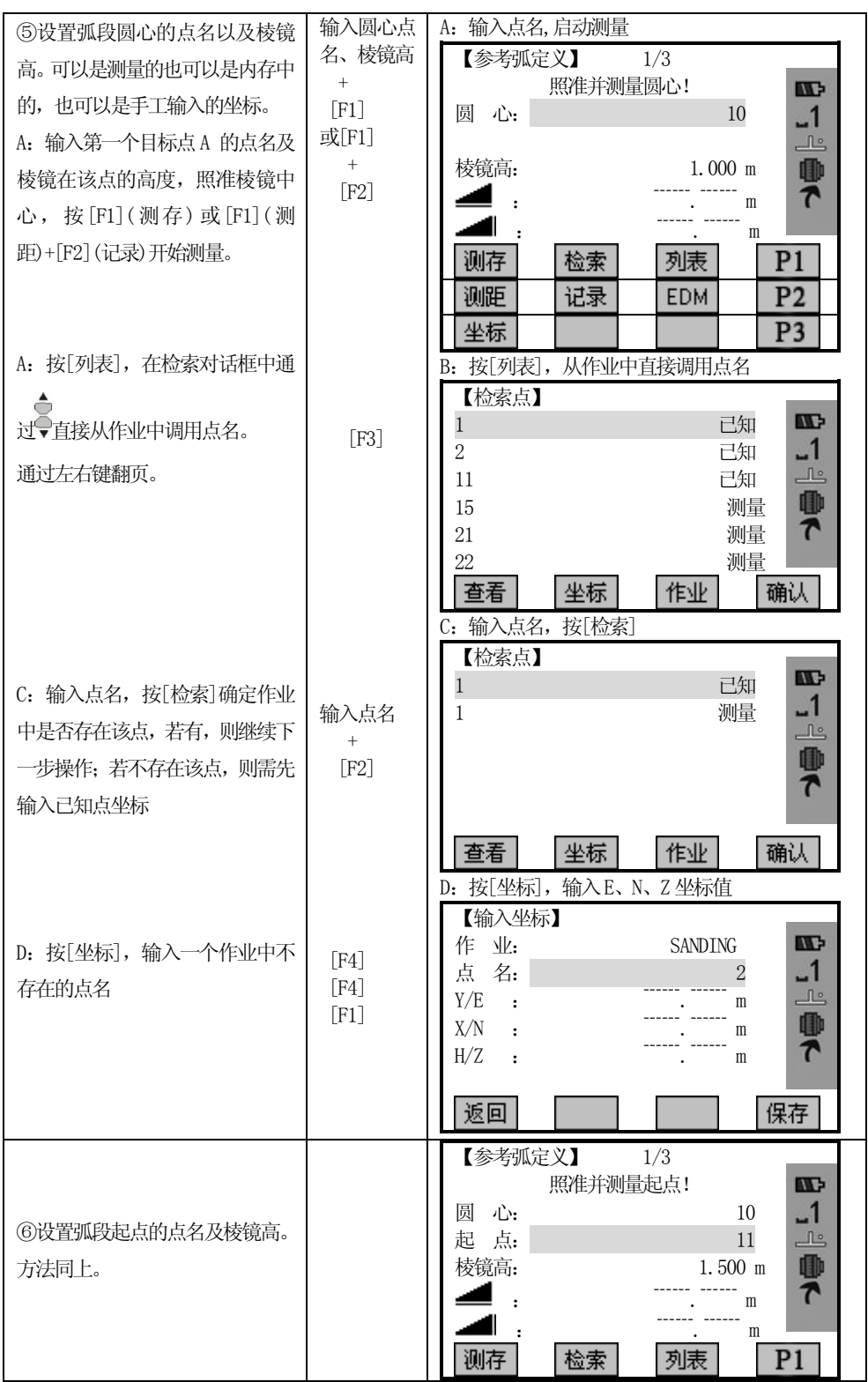

<u>134 | 134 | 135 | 136 | 137 | 138 | 139 | 139 | 139 | 139 | 139 | 139 | 139 | 139 | 139 | 139 | 139 | 139 | 13</u>

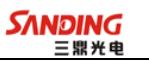

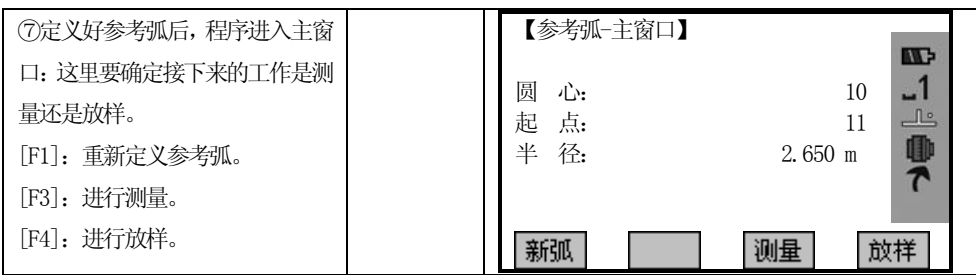

# b) 起点、终点和半径

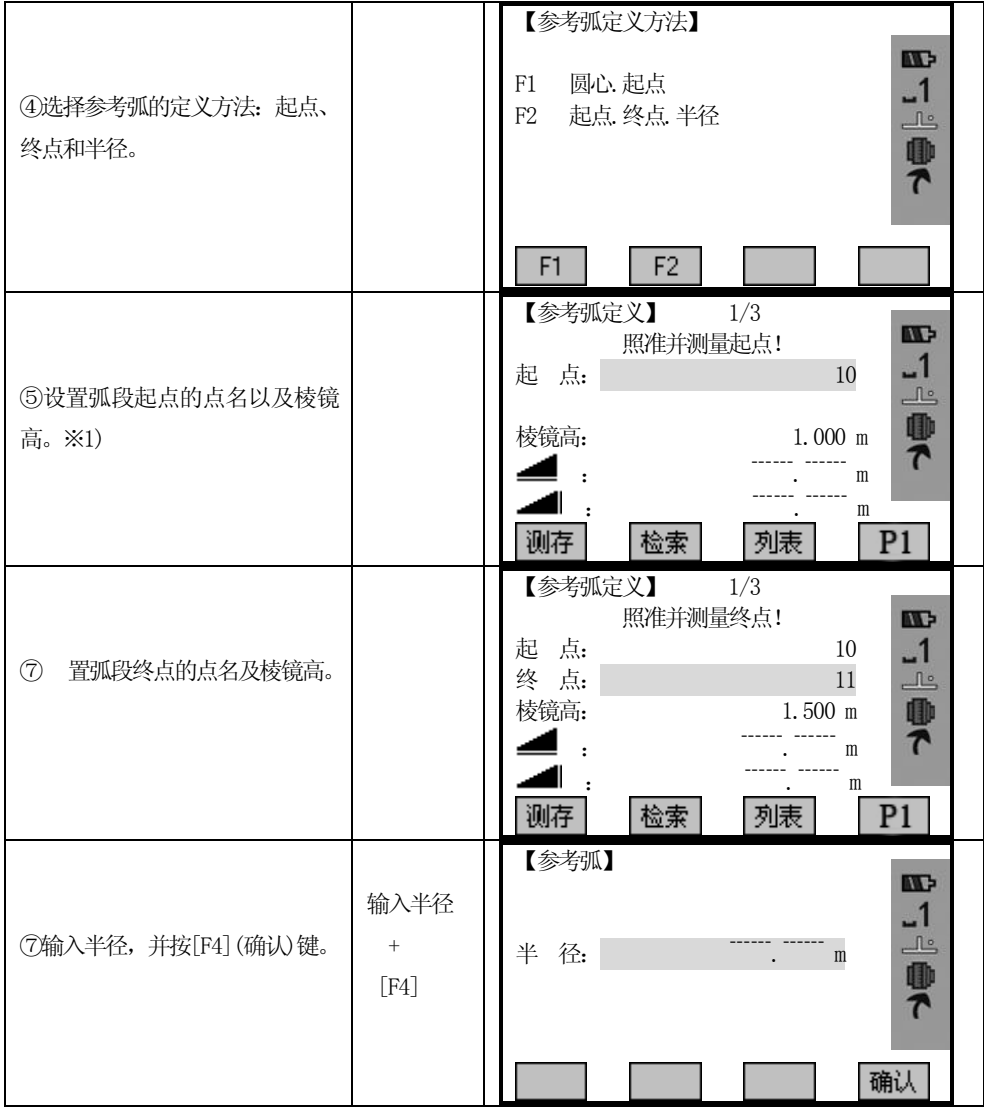

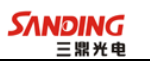

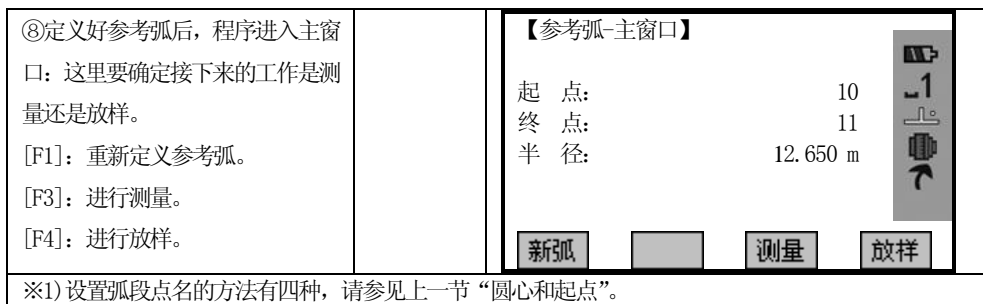

当根据所选择的定义方式,定义好弧段后,必须确认是沿弧段进行测量还是放样。

[测量] 启动"弧长和径偏"测量子程序

[放样] 启动放样子程序

### 5.12.2.2"弧长和径向"子程序

通过测量或从内存中选择点,用户可以看到以弧段为参考的弧长和径向偏移参考 弧的相关量。

操作步骤:

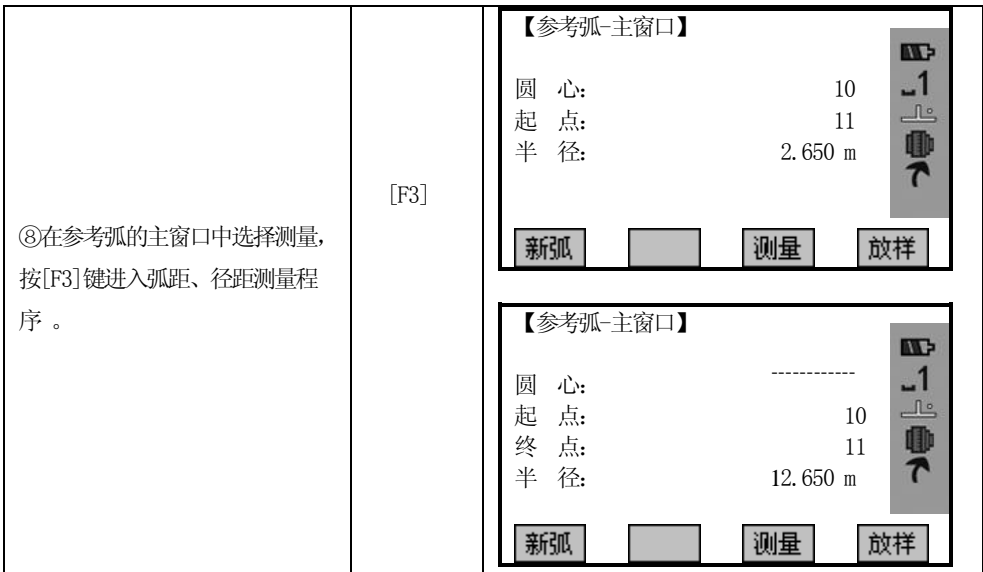

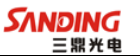

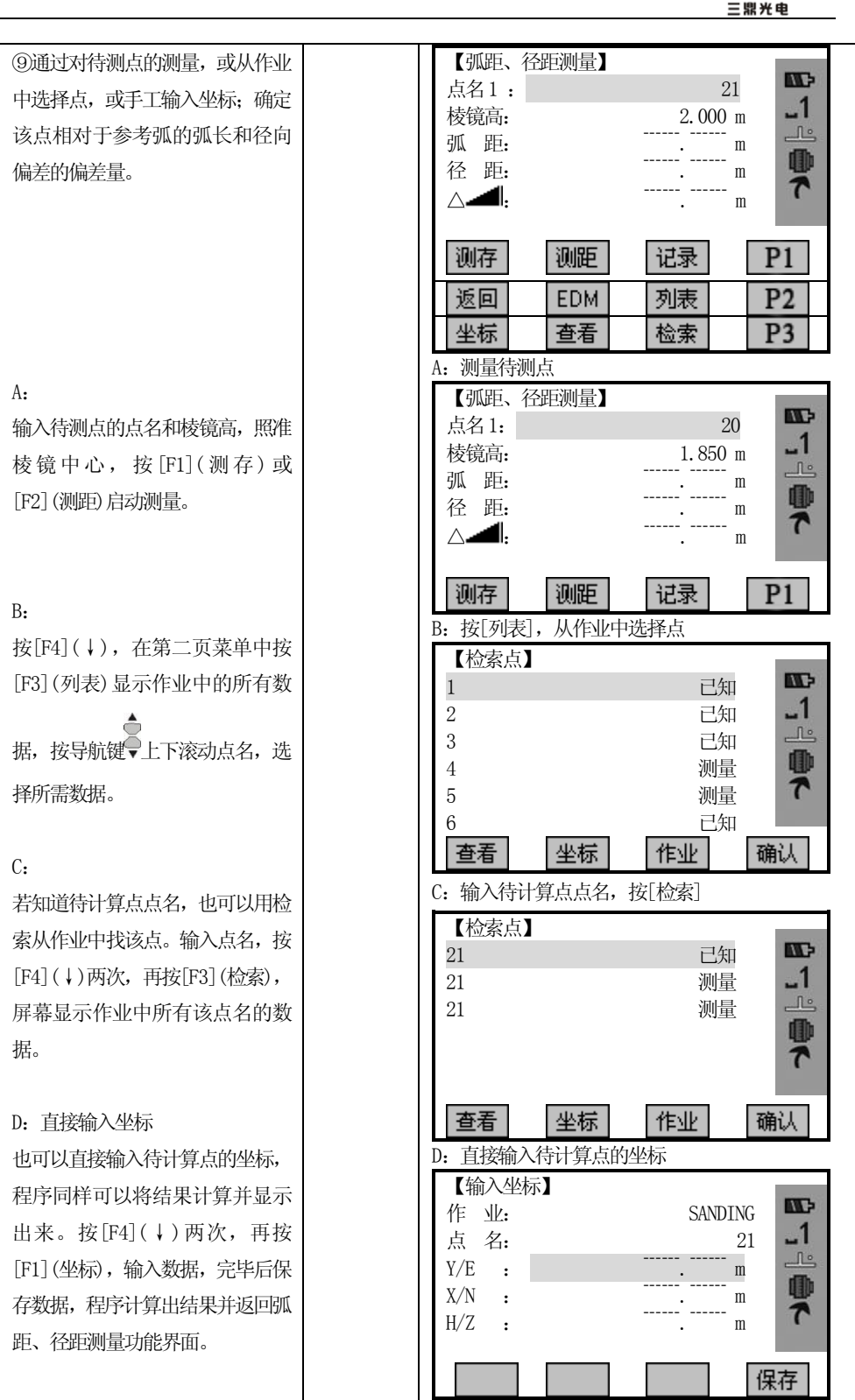

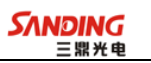

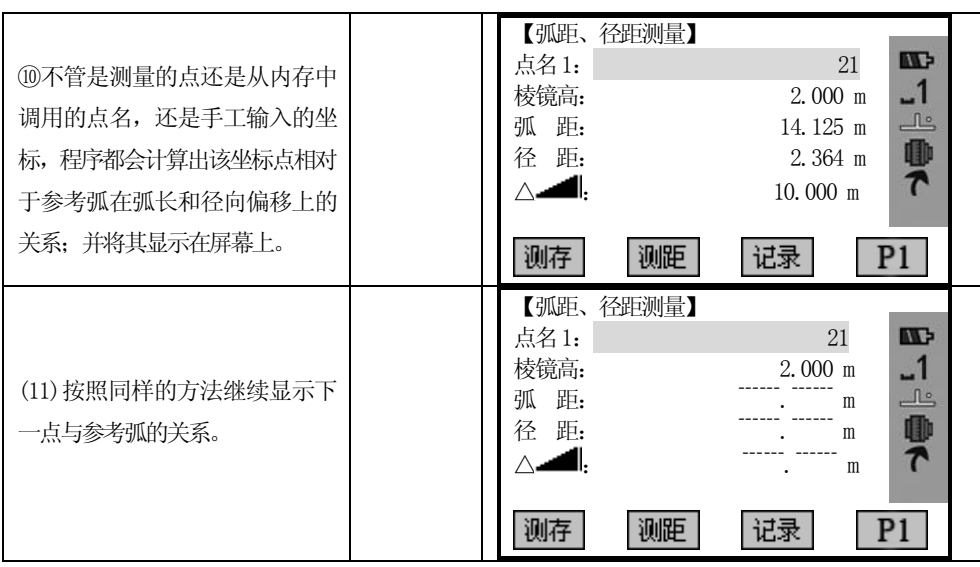

## 5.12.2.3"放样"子程序

 $\overline{a}$ 

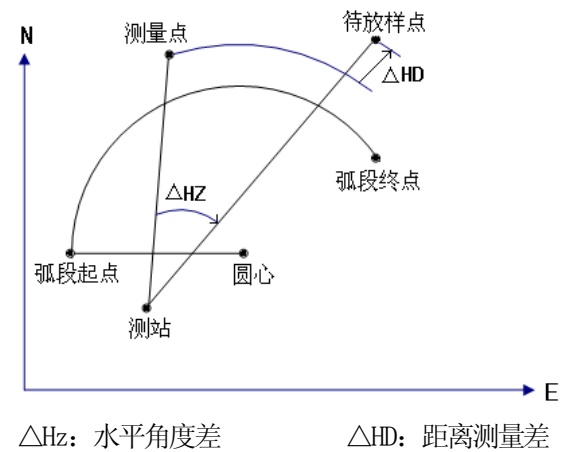

不能放样一条负值线。

本程序为用户提供四种放样方法:

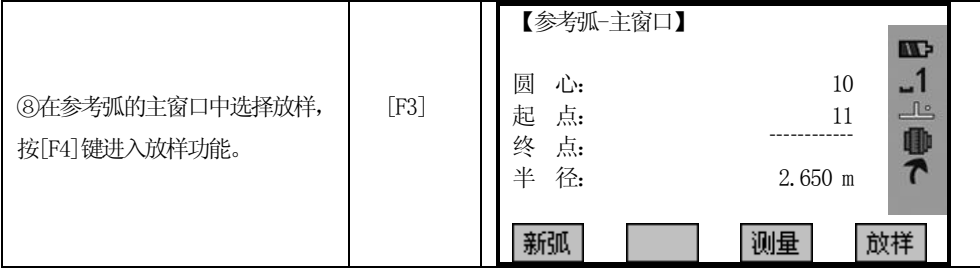

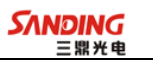

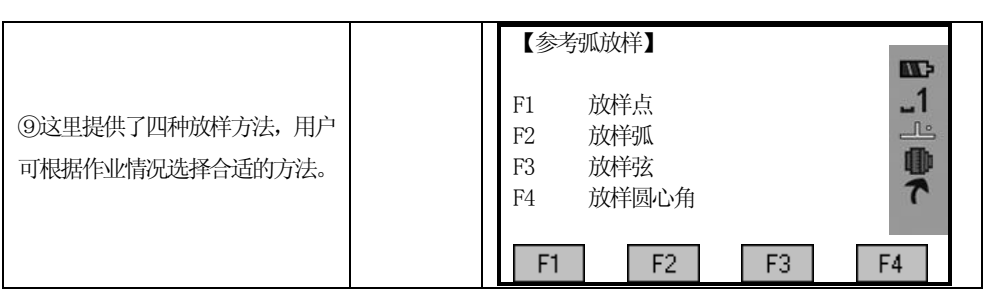

### a) 放样点

 $\overline{a}$ 

通过输入弧长和偏差值可以放样点。

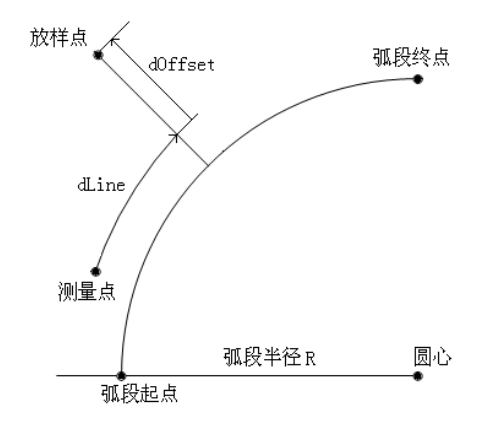

dOffset:放样点到弧段的垂距

dLine:测量点到放样点与参考弧垂直线的弧长

操作步骤:

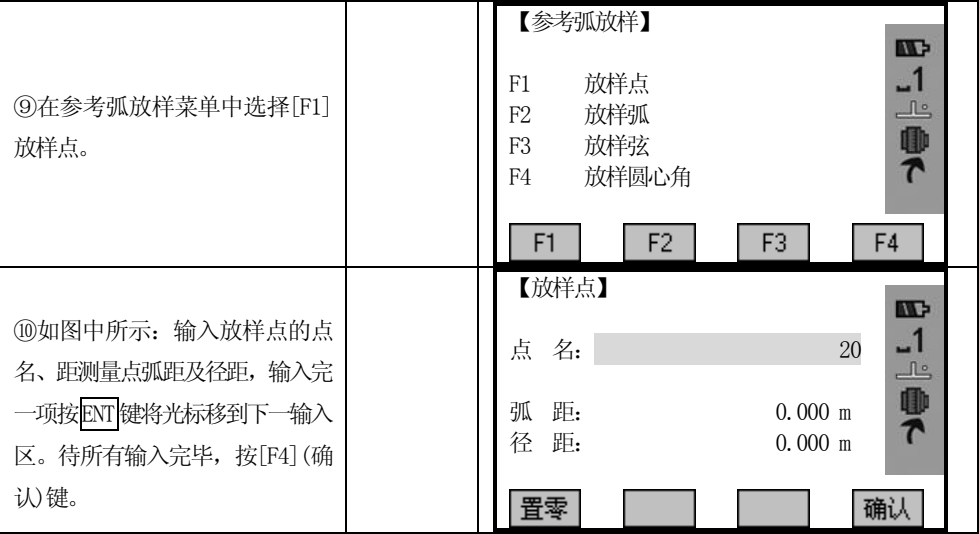
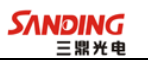

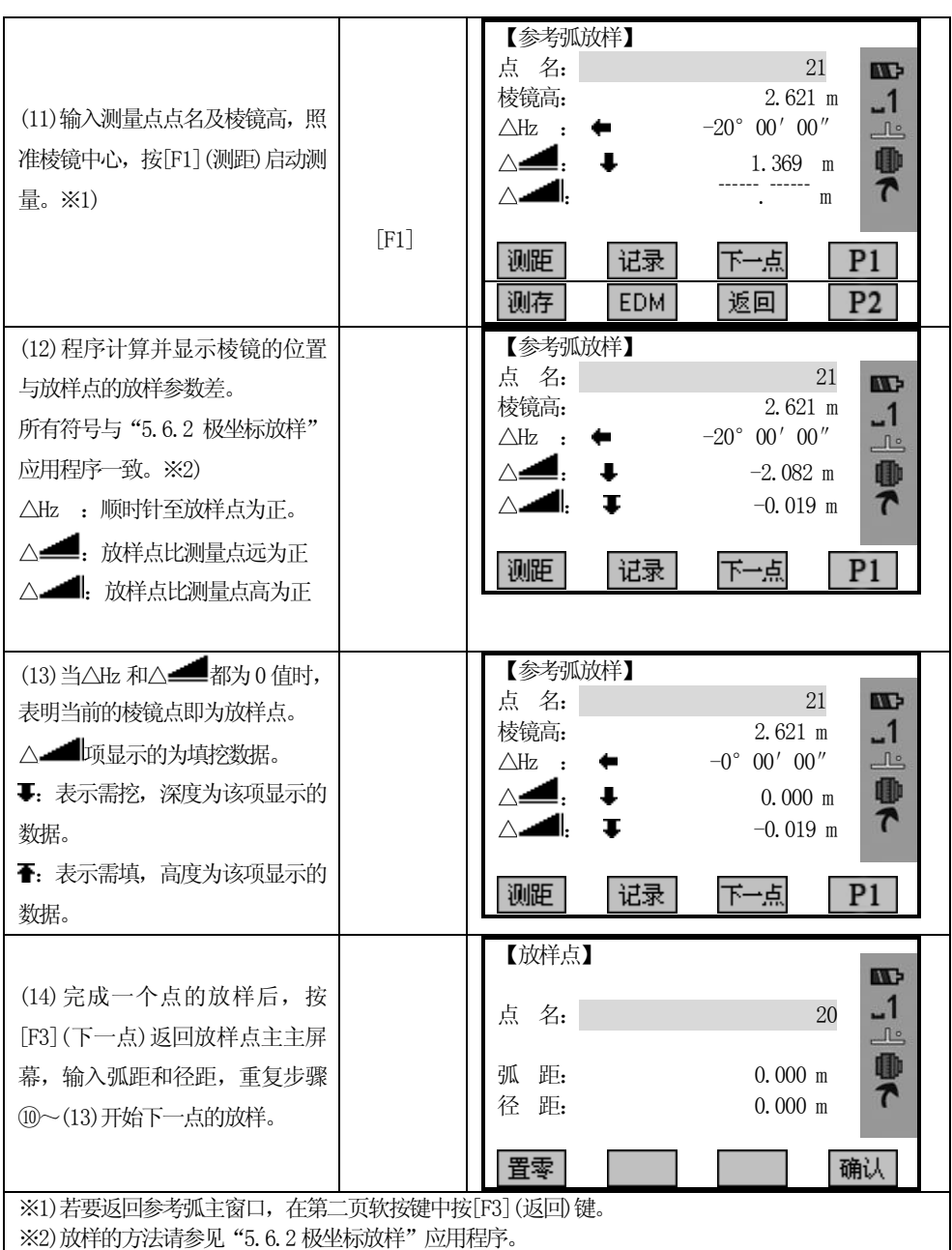

## b) 放样弧

 $\overline{a}$ 

沿参考弧放样一系列的等距点。

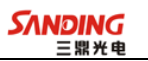

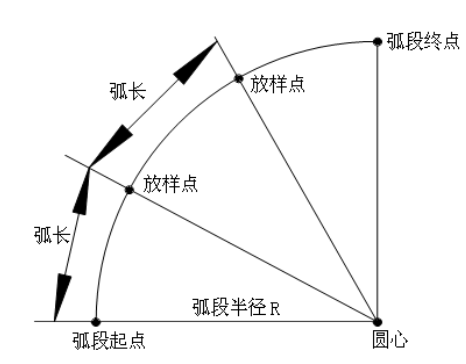

操作步骤:

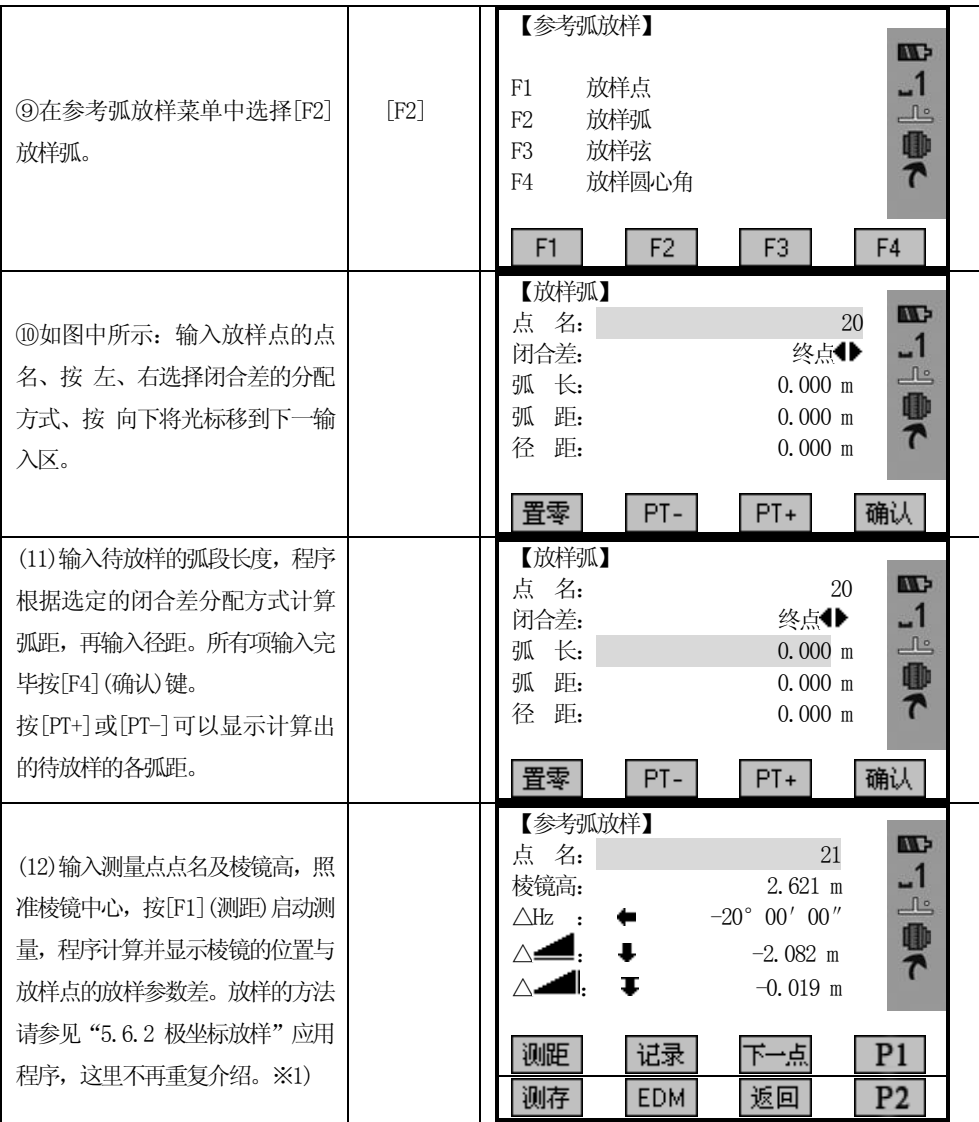

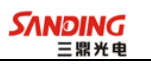

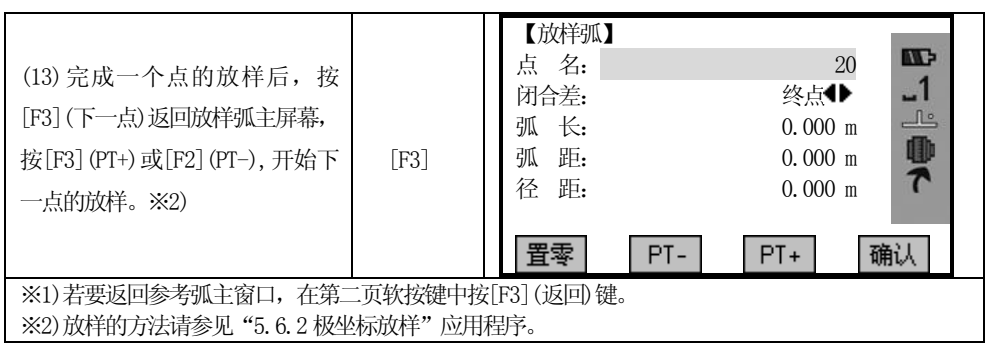

对放样弧对话框中显示的内容说明如下:

1、闭合差: 如果输入的不是一个整弧, 将会产生一个闭合差。

有三种方式分配闭合差:

 $\overline{a}$ 

- 1) 起点弧段:所有的闭合差加到第一个弧段上
- 2) 终点弧段:所有的闭合差加到最后一个弧段上
- 3) 均 分:把闭合差平均分配到每个弧段上
- 2、弧长:输入一个要放样的弧段的长度
- 3、弧距:依据所输入的弧长和选定的闭合差分配方式,显示出放样点的弧长值
- 4、径距:输入径向偏移值

屏幕下方软按键:

- [F1](置零):将弧长、弧距及径距置零
- [F2](PT-)和[F3](PT+):遍历所有计算出的放样点
- [F4](确认):进入放样测量对话框

#### c) 放样弦

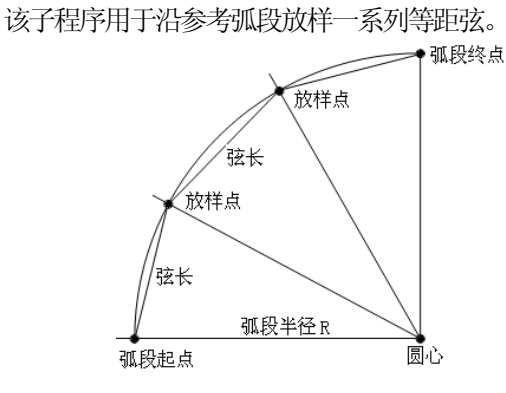

操作步骤:

**SANDING** 

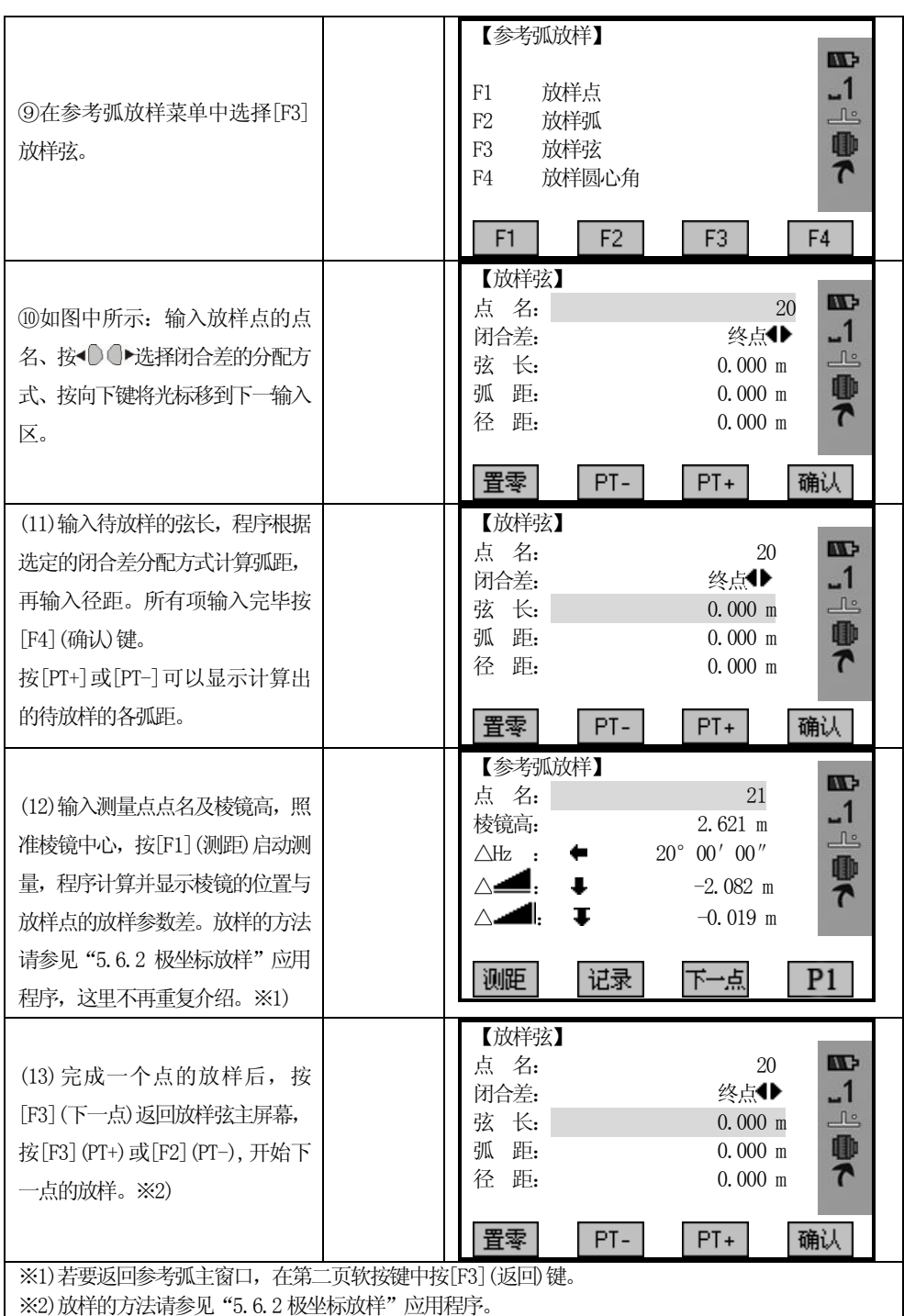

放样弦对话框显示的操作按钮与前述放样弧段的一样。

## d) 放样角度

该子程序用于沿参考弧段放样一系列角度,角度由一系列位于弧段上的点来表示。 点与点之间所对应的圆心角相等,屏幕显示的内容和操作按钮前述放样弧段的一 样。

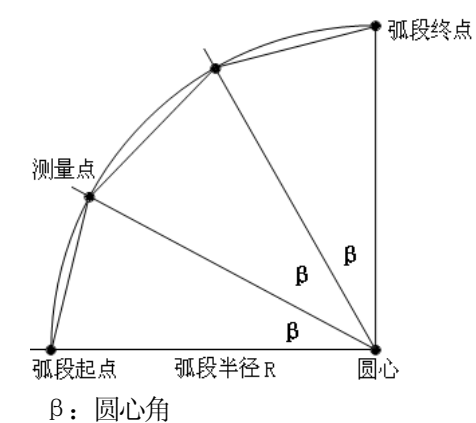

操作步骤:

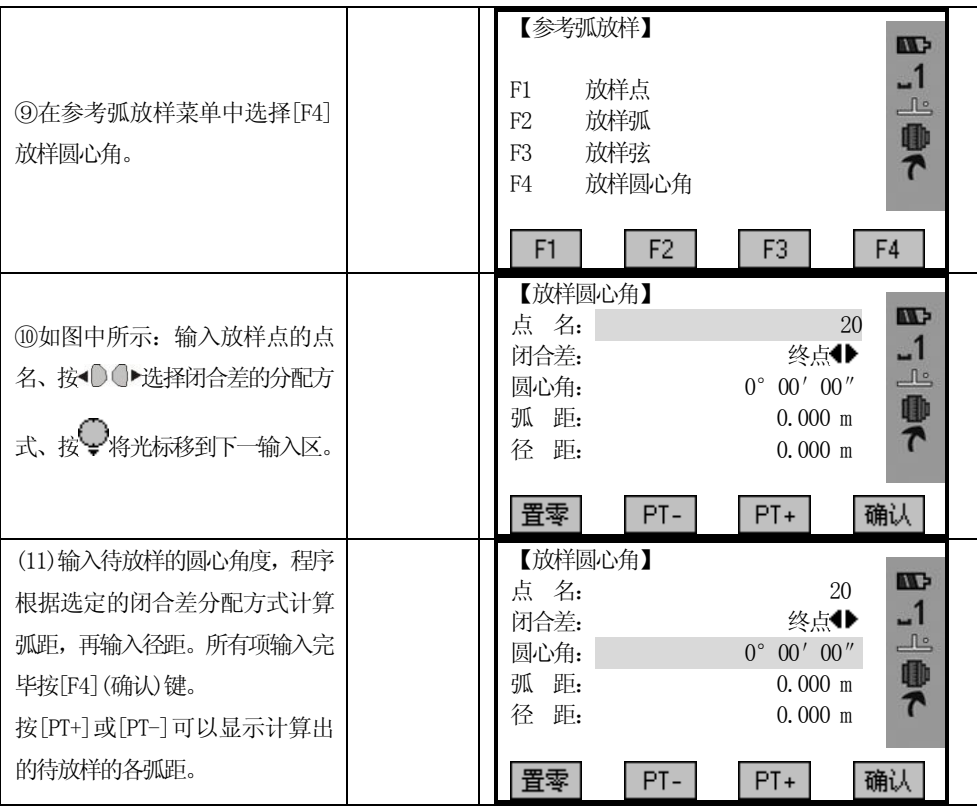

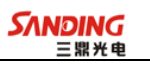

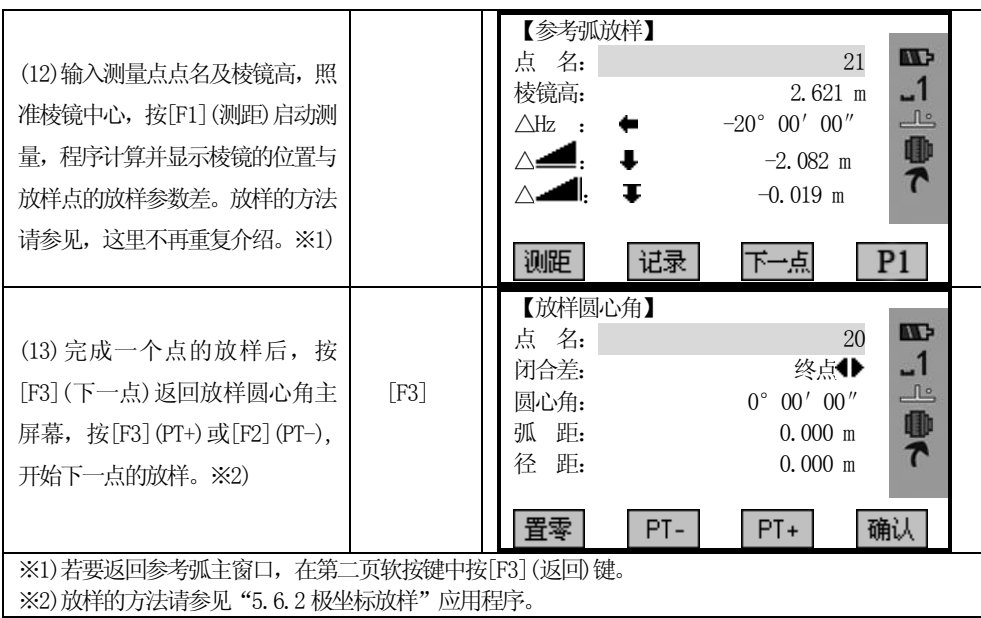

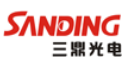

#### 5.13 道路

 $\overline{a}$ 

应用该程序,你可以简单地定义一条直线,曲线或缓和曲线作为参考,进行测量 和放样。程序根据道路设计确定的桩号和偏差来对设计点进行放样。

在进行道路设计与放样之前,应该设置好作业、测站以及后视方位角。

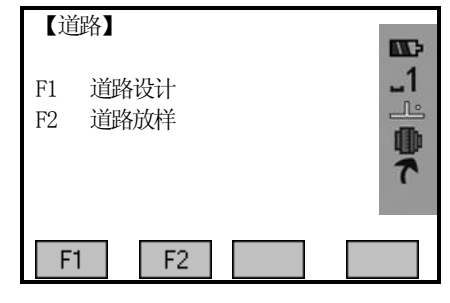

#### 5.13.1 水平定线设计

水平定线有两种方式定线:第一种定线元素的方式是直线、圆曲线和缓和曲线。 第二种定线方式是点。

当使用第一种定线方式直线、圆曲线和缓和曲线元素时,第二种定线方式点被限 制使用,反之亦然。两种定线方式不能混合使用,否则数据错误。

定义一条水平定线首先要输入起始点的详细情况(桩号、N(北)、E(东)的坐标)。 输入完一项按 ENT 键将光标移到下一输入项。

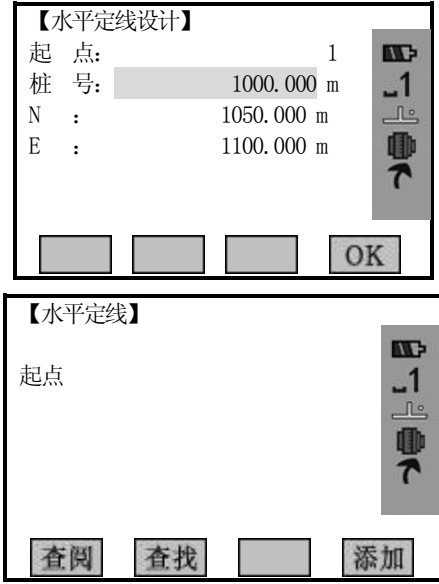

右上角的数字代表序号。

起始点的元素包括起始点桩号以及起始点的东坐标、北坐标。输入好起始点的详 细数据后,按[F2](向后)进入主线输入过程屏幕:

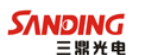

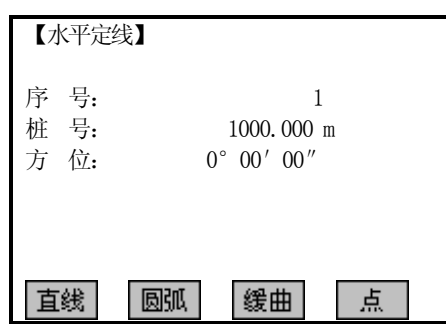

该屏幕显示:当前的桩号、该桩号处切线的方位角和创建新线型的功能键。系统 提供了定义直线、圆曲线、缓和曲线、点四种功能。

选择其中一个功能键,输入该桩号的详细信息即可生成定线的元素,按[F2](向后) 键,系统软件就会计算新的桩号和方位角,并返回到主定线屏幕,此时可定义其它的 线型,新的定线元素只能加到原定线文件的尾部。按 ESC 键便退出主定线屏幕, 返回 到刚才输入的定线元素屏幕,可对先前输入的元素进行修改。

操作步骤:

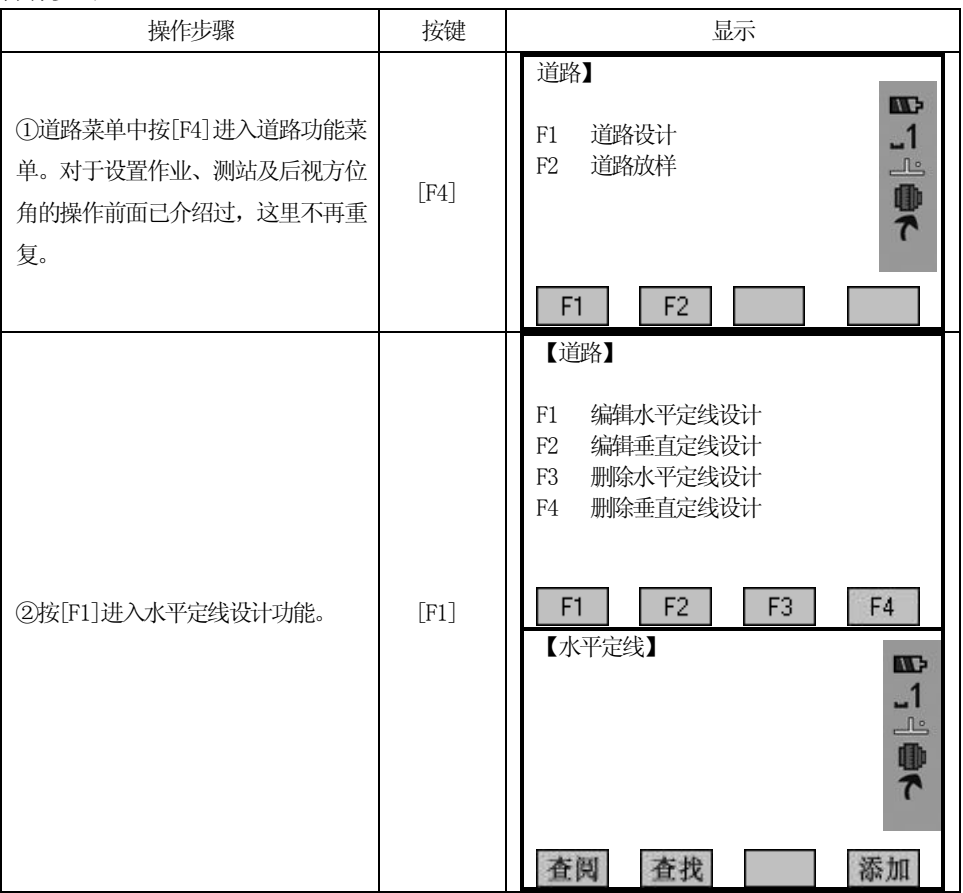

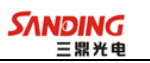

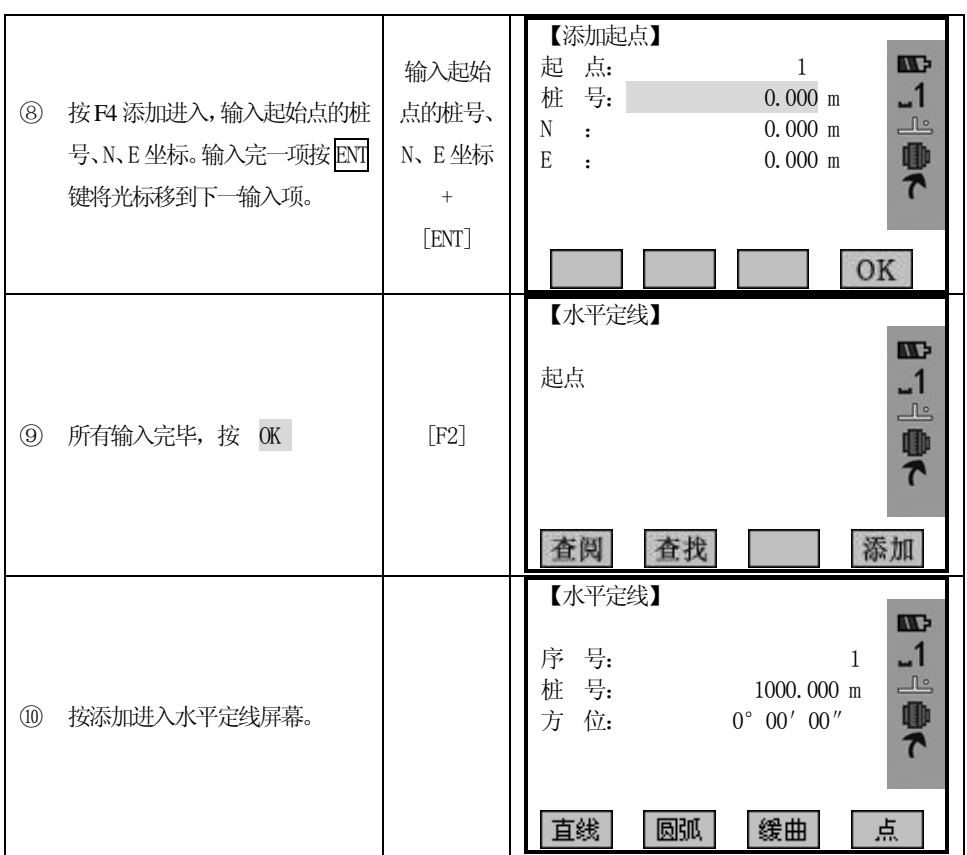

## 直线

 $\overline{a}$ 

 当定义好起始点或其它线型后便可定义直线。直线包括方位角和距离,并且距离 值不能为负数。

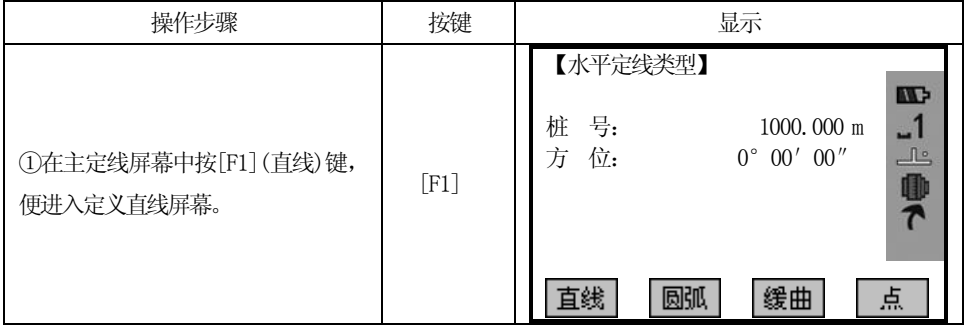

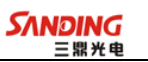

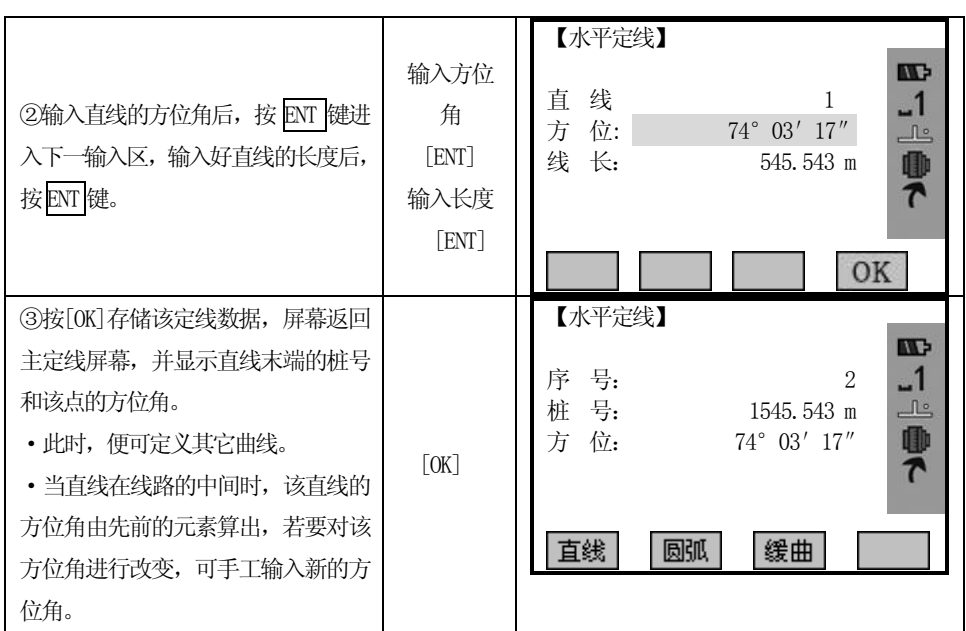

#### 圆曲线

 $\overline{a}$ 

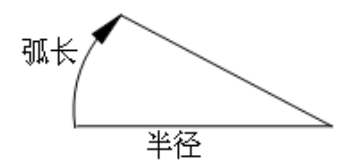

在主线输入过程屏幕中按[F2](圆弧)键,便可以定义圆曲线。圆曲线包括半径和 弧长。半径值的规定为: 沿着曲线前进的方向。当向右转弯时半径为正值, 当向左转 弯时半径为负值。弧长不能为负数。

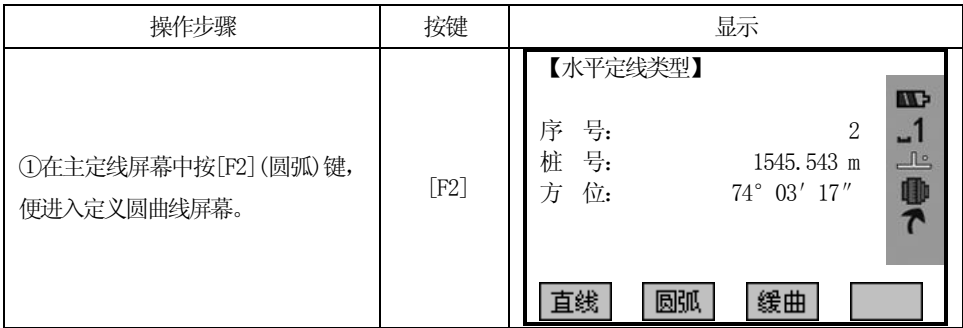

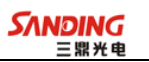

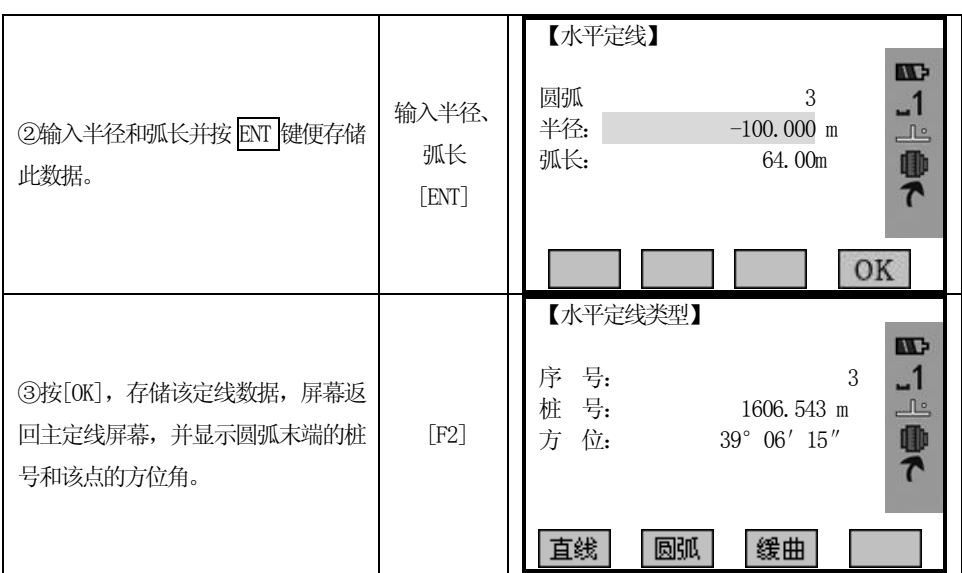

缓和曲线

 $\overline{a}$ 

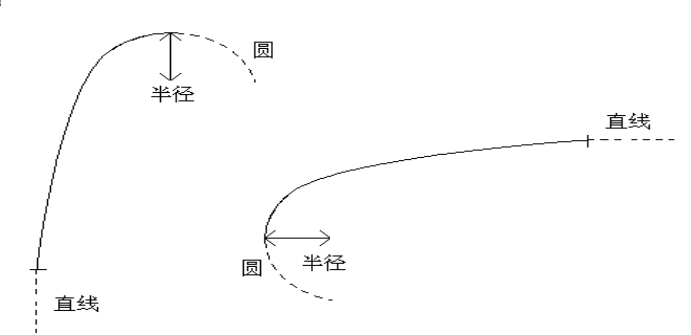

在主线输入过程屏幕中按[F3](缓曲)键,便可以定义缓和曲线。缓和曲线包括最 小半径和弧长。其半径正负的规定和圆半径的正负的规定一样。同样,弧长也不能为 负数。

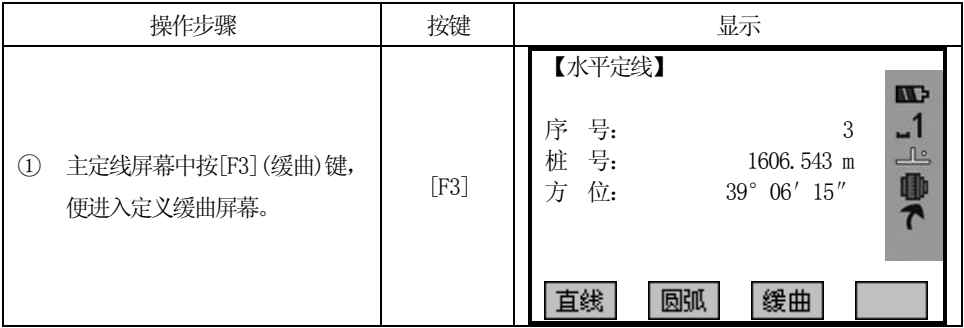

150

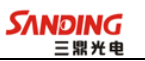

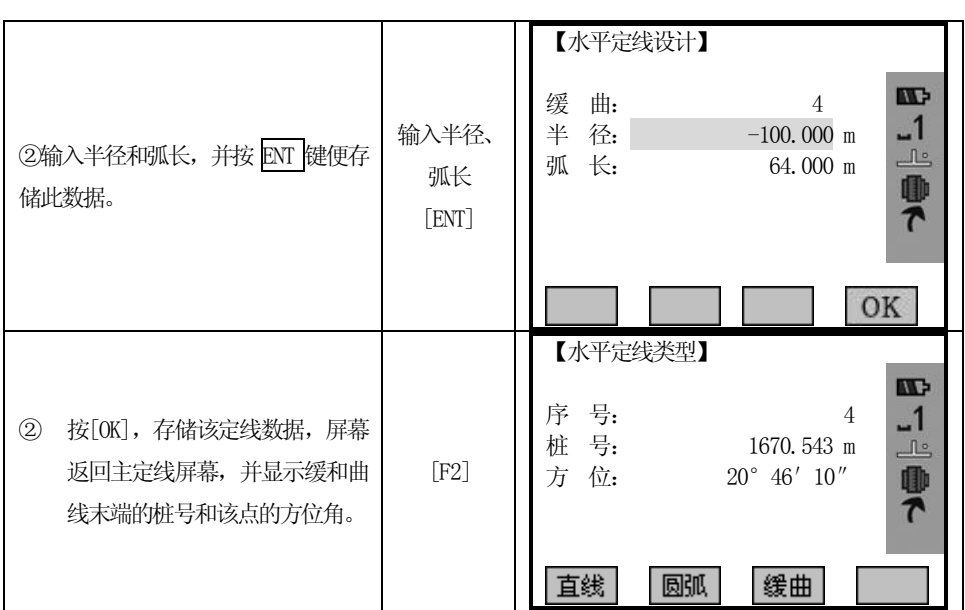

点

 $\overline{a}$ 

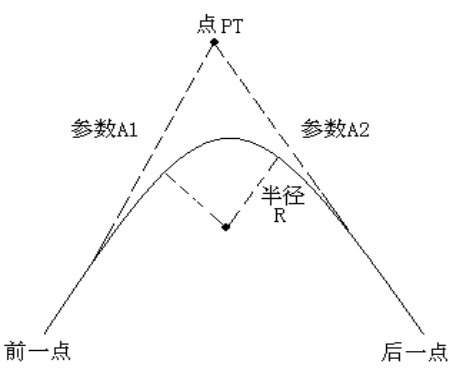

在主线输入过程屏幕中按[F4](点)键,便可以定义点。点包括:坐标、半径和缓 和曲线的参数A1 与A2。半径、A1 和A2 不能为负数。若输入半径,则会在当前点和下 一点之间插入指定半径的弧。若输入缓和曲线参数A1、A2,则在直线和圆弧之间插入 指定长度的缓和曲线。

[注]:当根据缓和曲线的长L1、L2 输入A1、A2 时,使用下列公式计算A1、A2:

$$
A_{\scriptscriptstyle 1} \mathop{\scriptstyle\circ} \sqrt{L_{\scriptscriptstyle 1}\star^{\!\!\!\!\sim}\!\!+\!\mathop{\mathop{\rm \mathbb{R}}}}\,
$$

$$
A_{\scriptscriptstyle 2} \,{\scriptscriptstyle\stackrel{\circ}{}}\, \sqrt{L_{\scriptscriptstyle 2}}\, \overline{\star}\, \overline{\phantom{t}} \, \overline{\phantom{t}}\, \overline{\phantom{t}}\,
$$

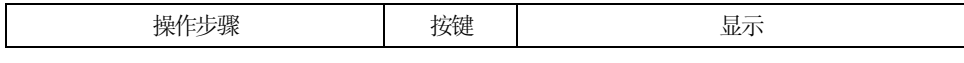

151

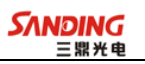

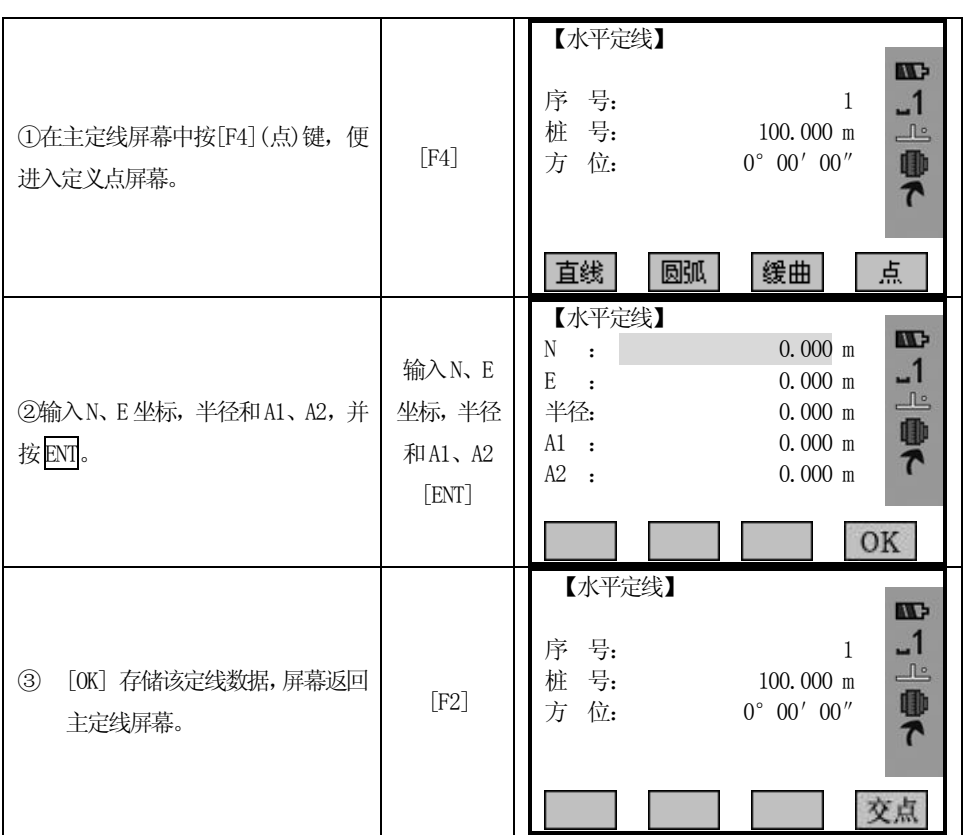

## 5.13.2 编辑水平定线数据

 $\overline{a}$ 

在定义水平定线的过程中可以对其进行编辑。

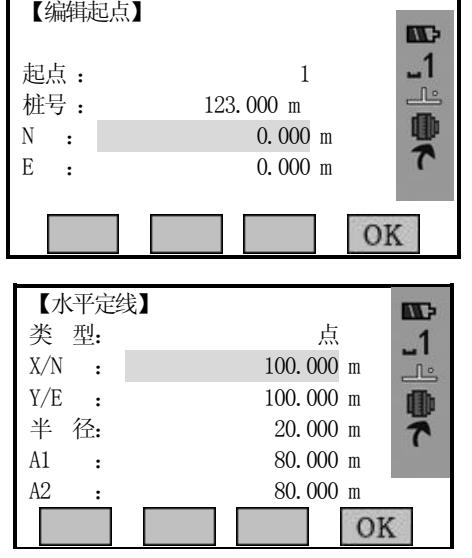

**SANDING** 

通过以上功能键便能进行对定线数据的编辑。当输入完要修改的数据后,按 ENT 键便存储修改的数据并进入下一点的输入屏幕,若按 ESC 键便不存储该数据并退出此 屏幕。

操作步骤:

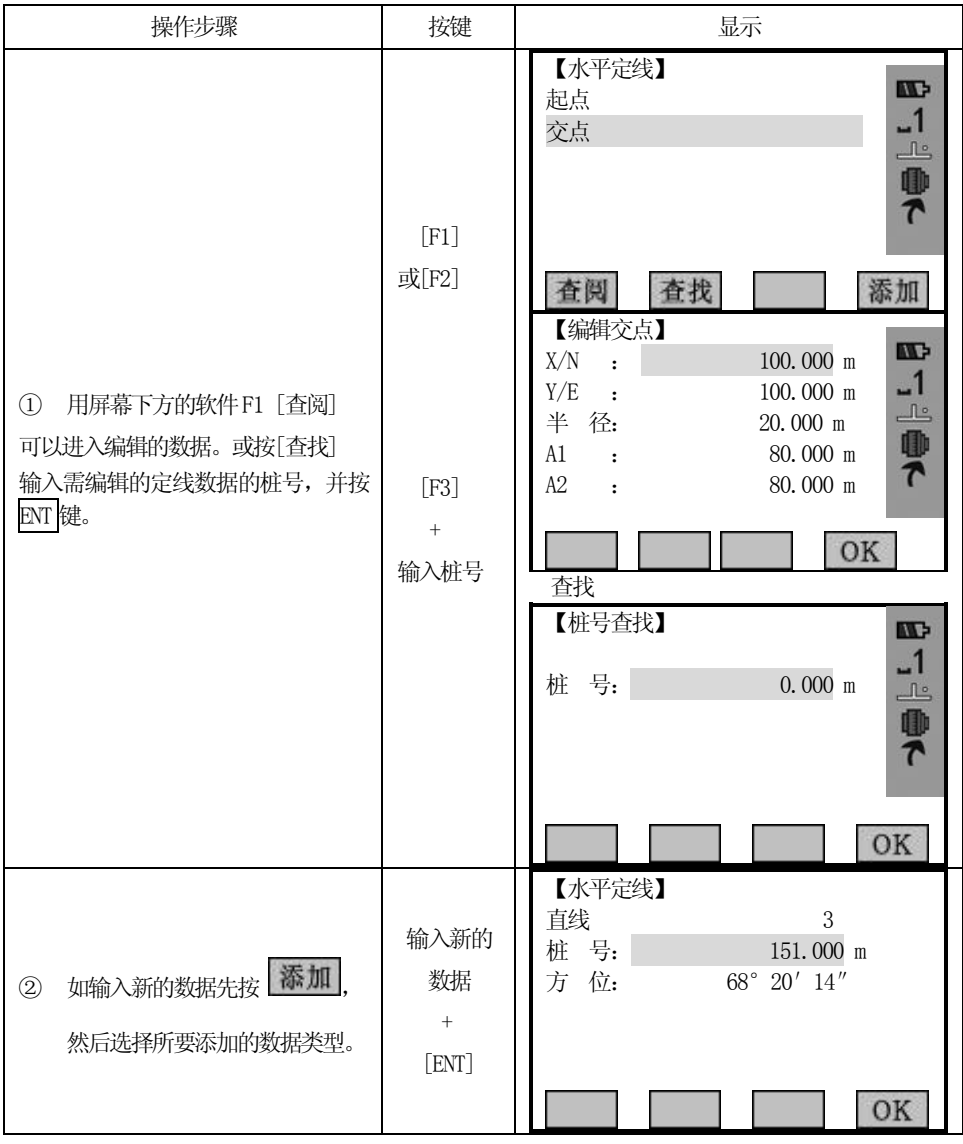

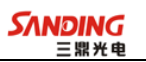

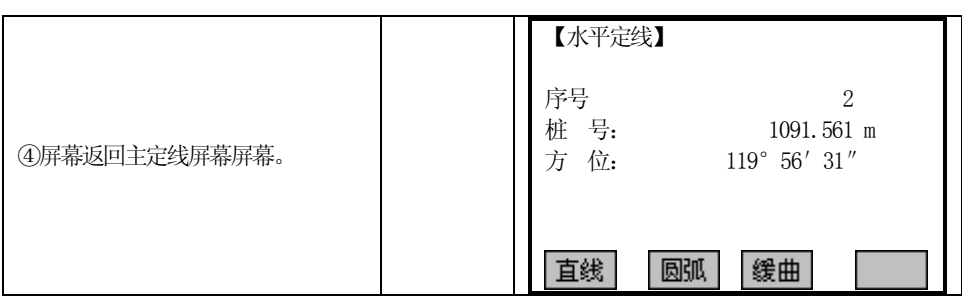

## 5.13.3 删除水平定线数据

 $\overline{a}$ 

内存中的水平定线数据可以被删除。操作如下:

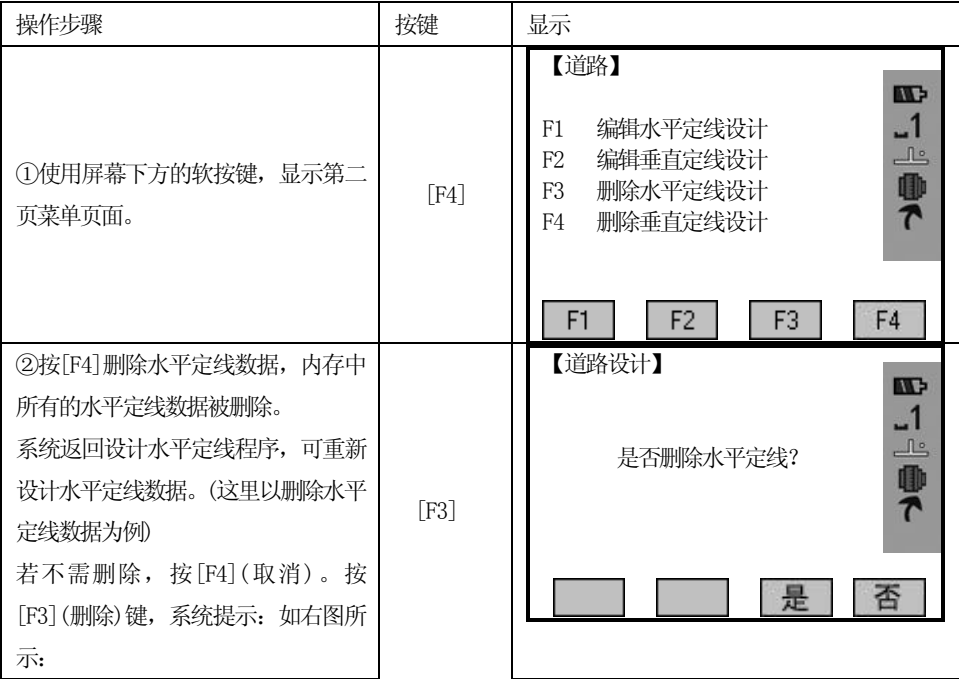

#### 5.13.4 垂直定线设计

垂直定线由一组相交点构成,相交点包括桩号、高程和曲线长。垂直定线的起始 点和结束点的曲线长度必须为零。

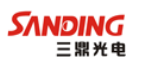

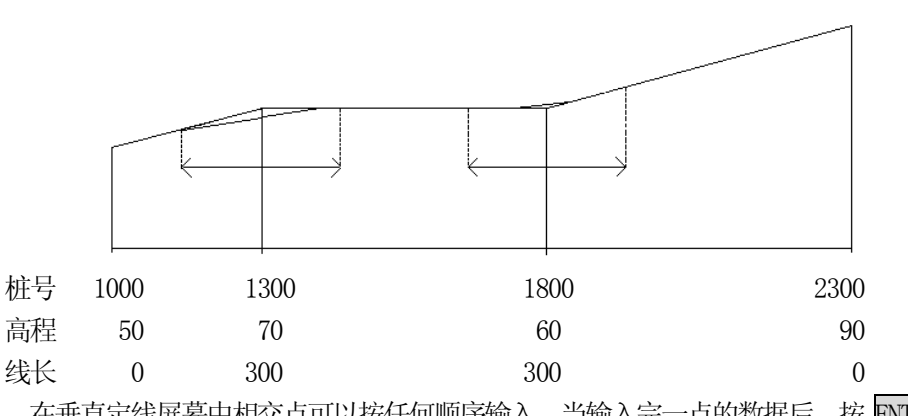

在垂直定线屏幕中相交点可以按任何顺序输入。当输入完一点的数据后,按 ENT 键便存储该点的数据,并进入下一点的输入屏幕;按 ESC 键不存储该数据而退出垂直 定线屏幕。

操作步骤:

 $\overline{a}$ 

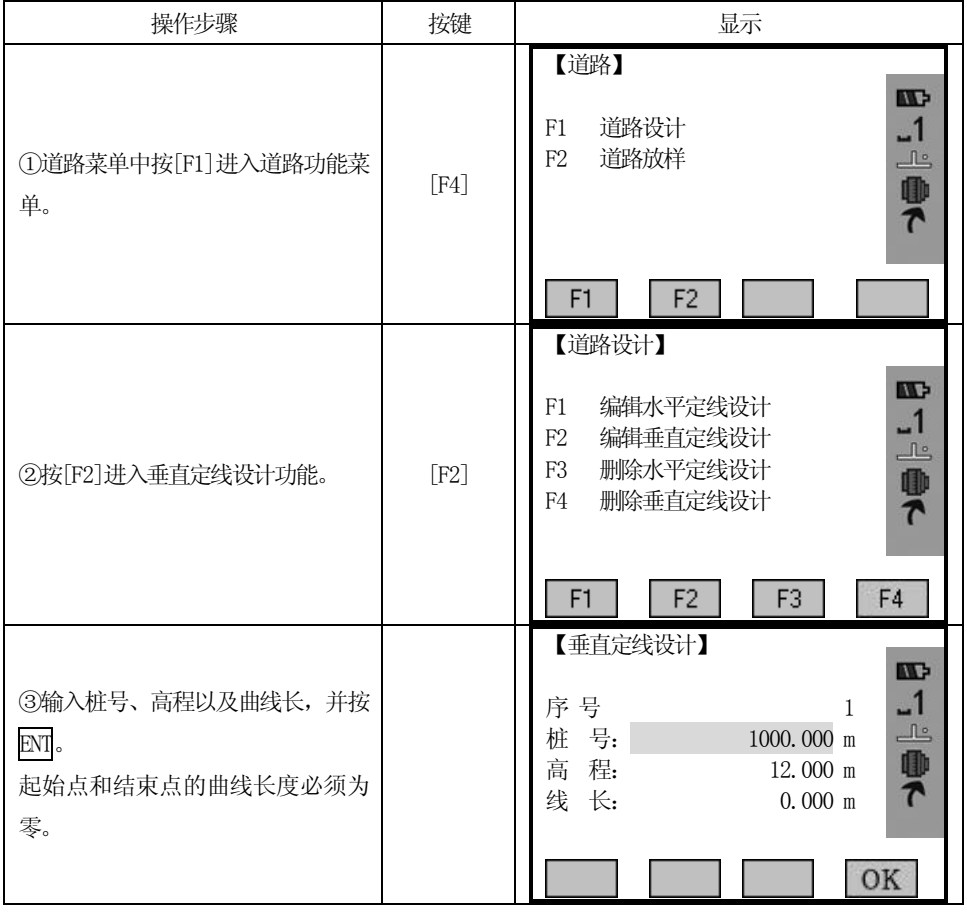

155

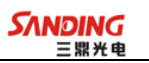

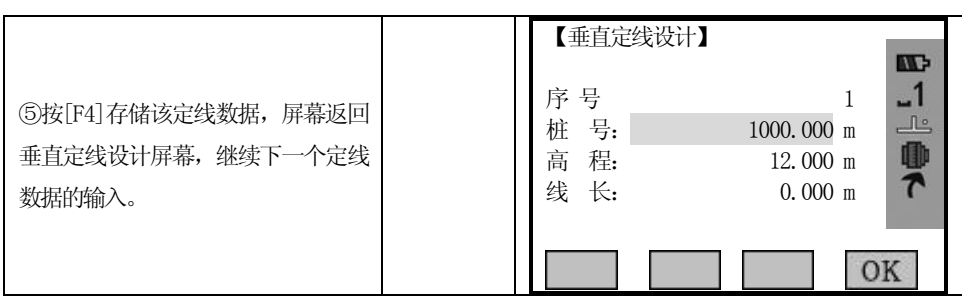

## 5.13.5 编辑垂直定线数据

 $\overline{a}$ 

可用于对定线数据进行修改,其操作步骤和编辑水平定线数据一样。

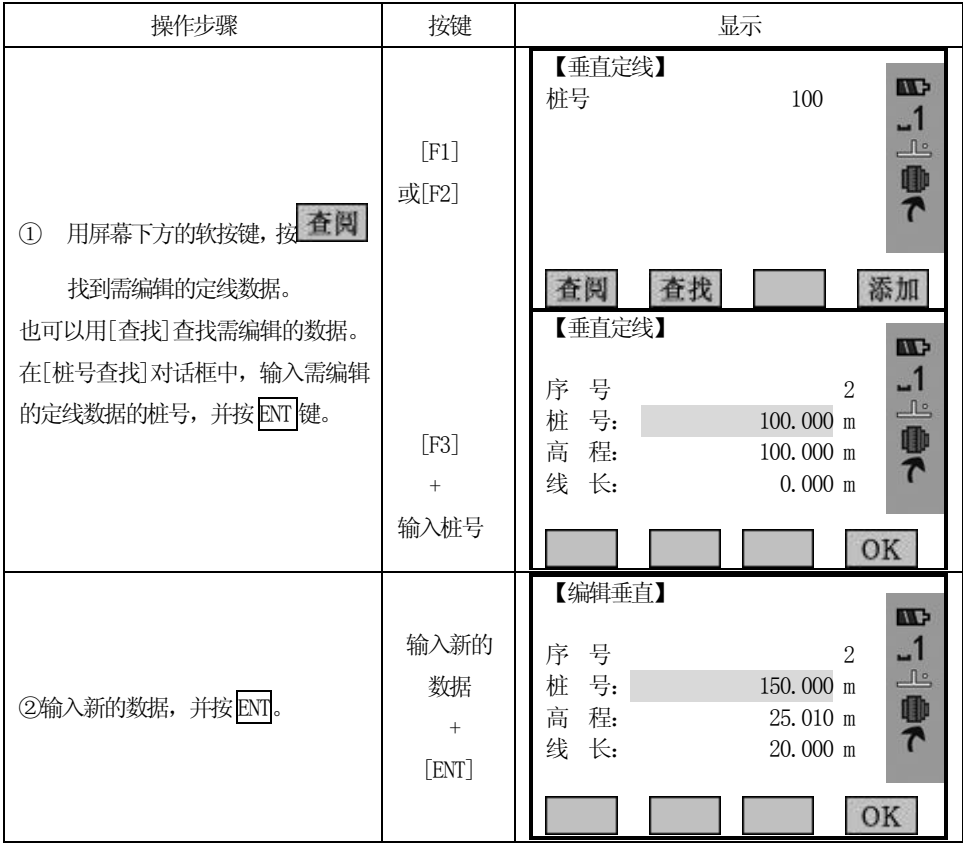

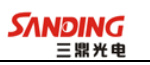

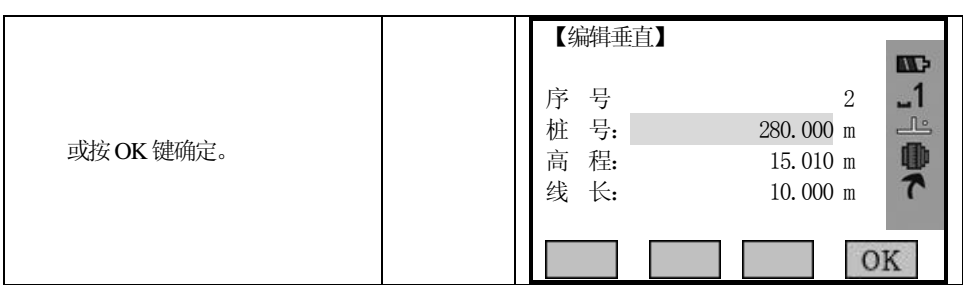

#### 5.13.6 删除垂直定线数据

 $\overline{a}$ 

内存中的垂直定线数据同样可以被删除。操作步骤如下:

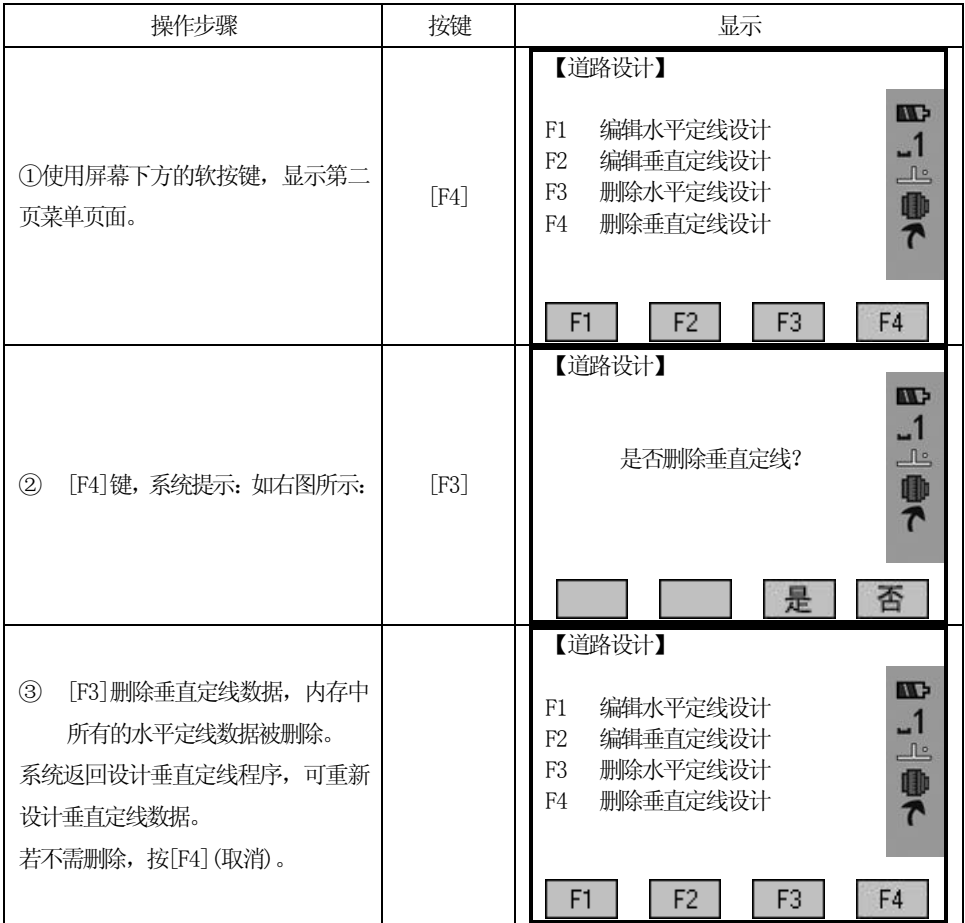

#### 5.13.7 道路放样

对于定线放样,必须先定义线型。定义水平定线的方法:通过三鼎公司提供的数据 通讯软件从计算机中装入;或在【道路设计】程序中手工输入。

 垂直定线数据可以不用定义,但是若要计算填挖,则必须定义。定义方法同定义水 平定线方法一样。

定线放样数据的规定如下图所示:

 $\overline{a}$ 

偏差 左: 表示左边桩点与中线的平距, 右: 为右边桩与中线的平距 高差 左(右)分别为左、右边桩与中线点的高程差

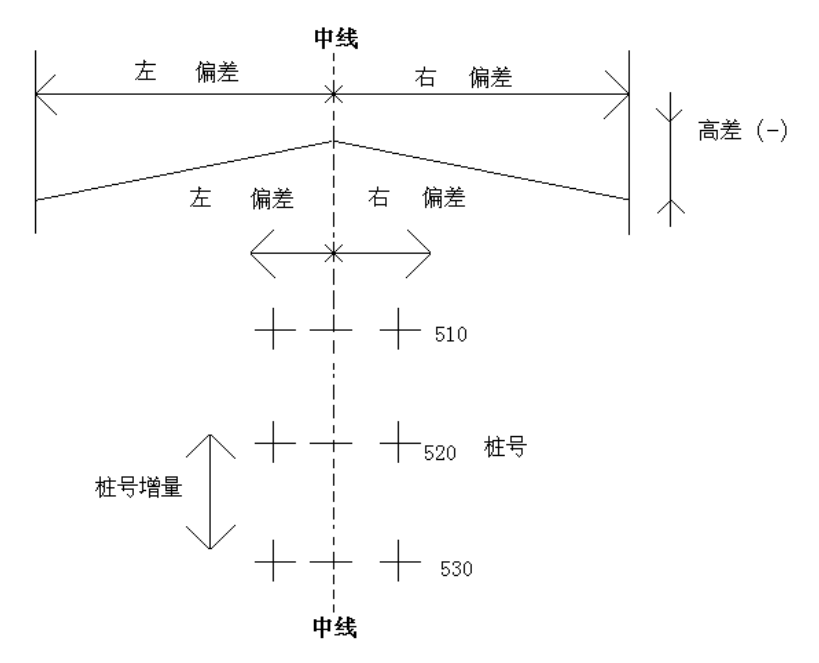

放样过程中,应先放样中心线上的点,再放样两边的特征点。

定线放样的方法同点放样一样,有如下三种方法可以选择:

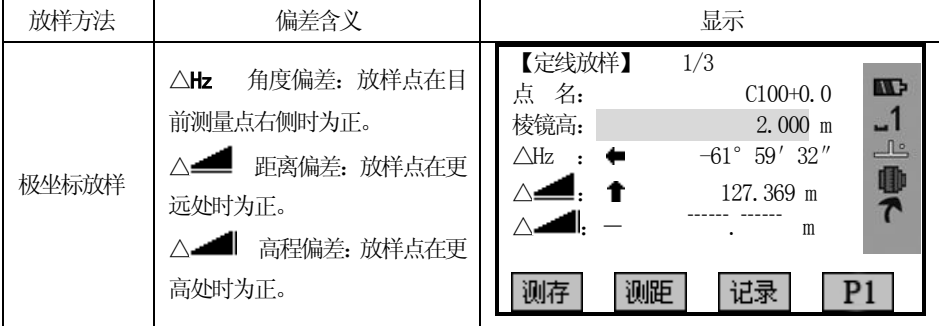

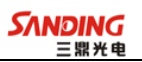

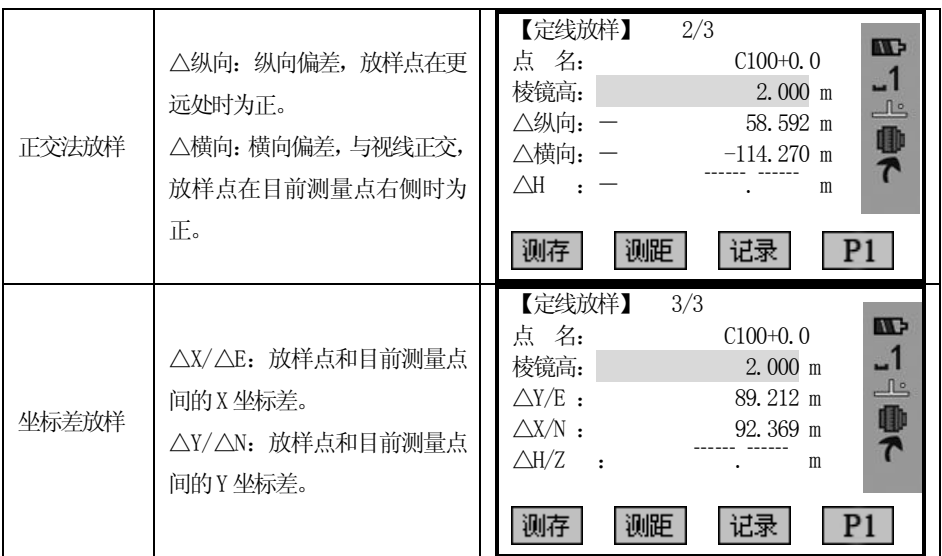

按 PAGE 键可在三种放样方式之间切换。

 $\overline{a}$ 

这里以极坐标放样法为例详细介绍定线放样的操作方法。其他放样方式请参见"5.6 放样"应用程序。

#### 操作步骤:(以放样中心线上的点为例)

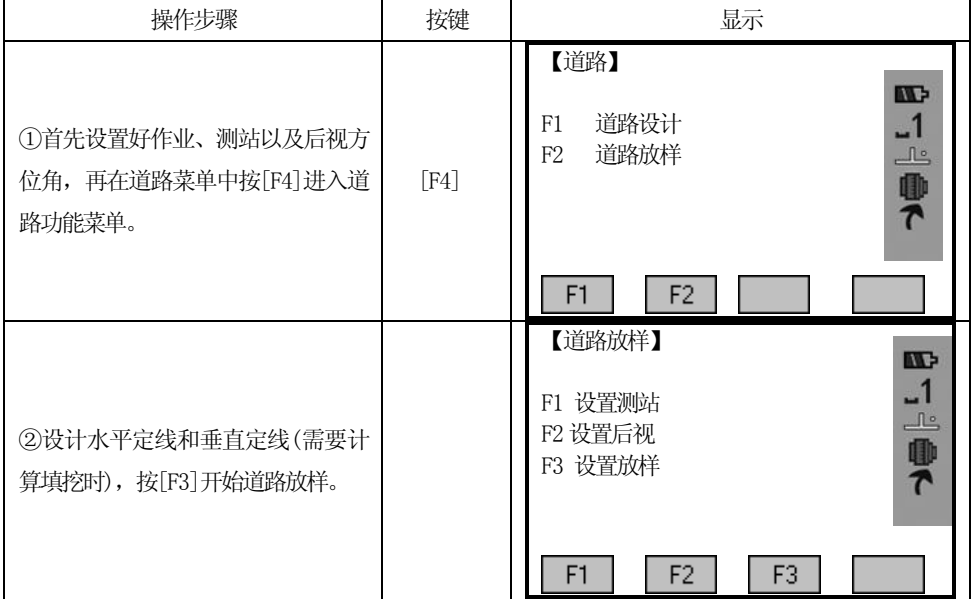

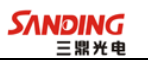

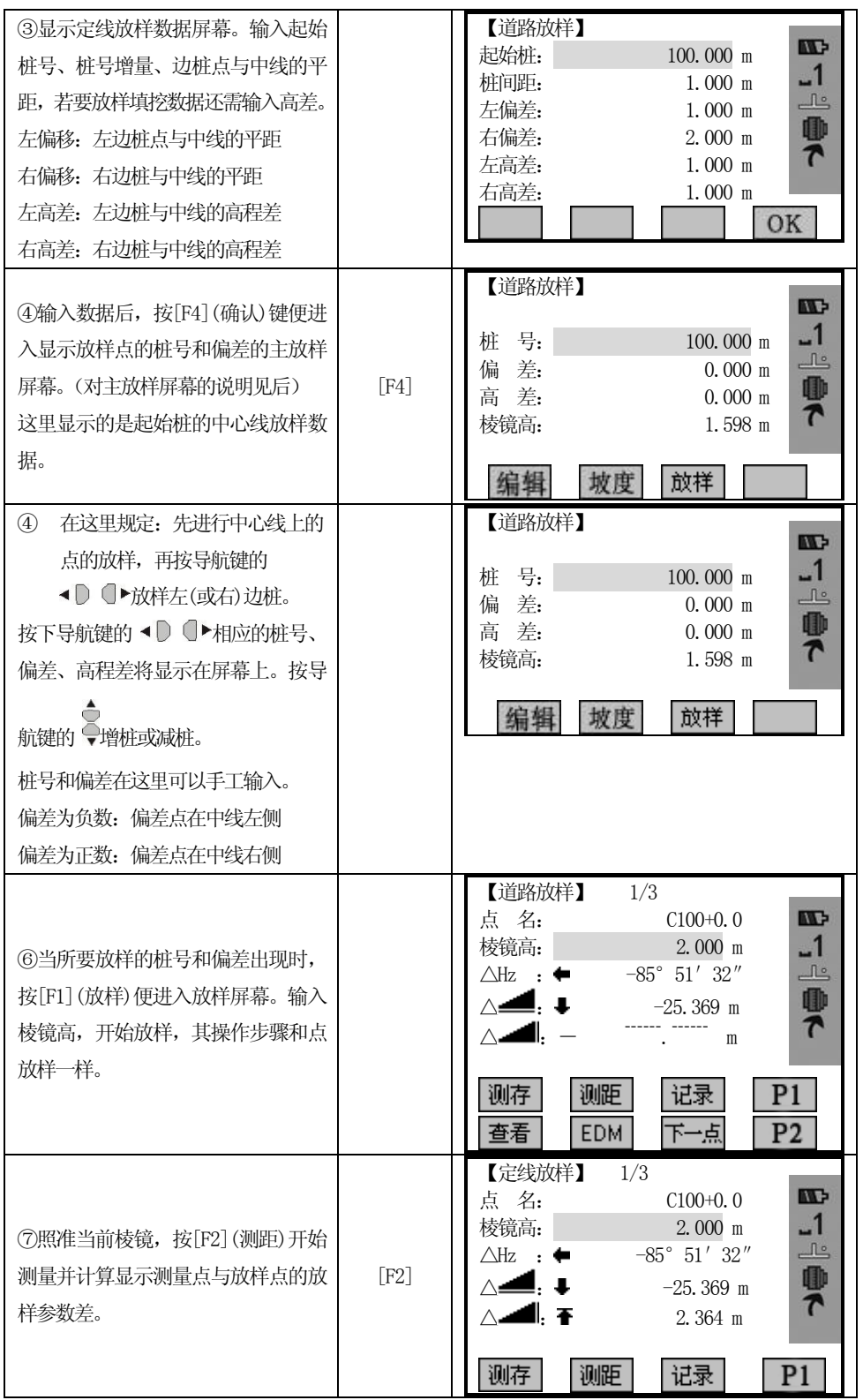

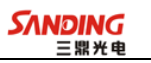

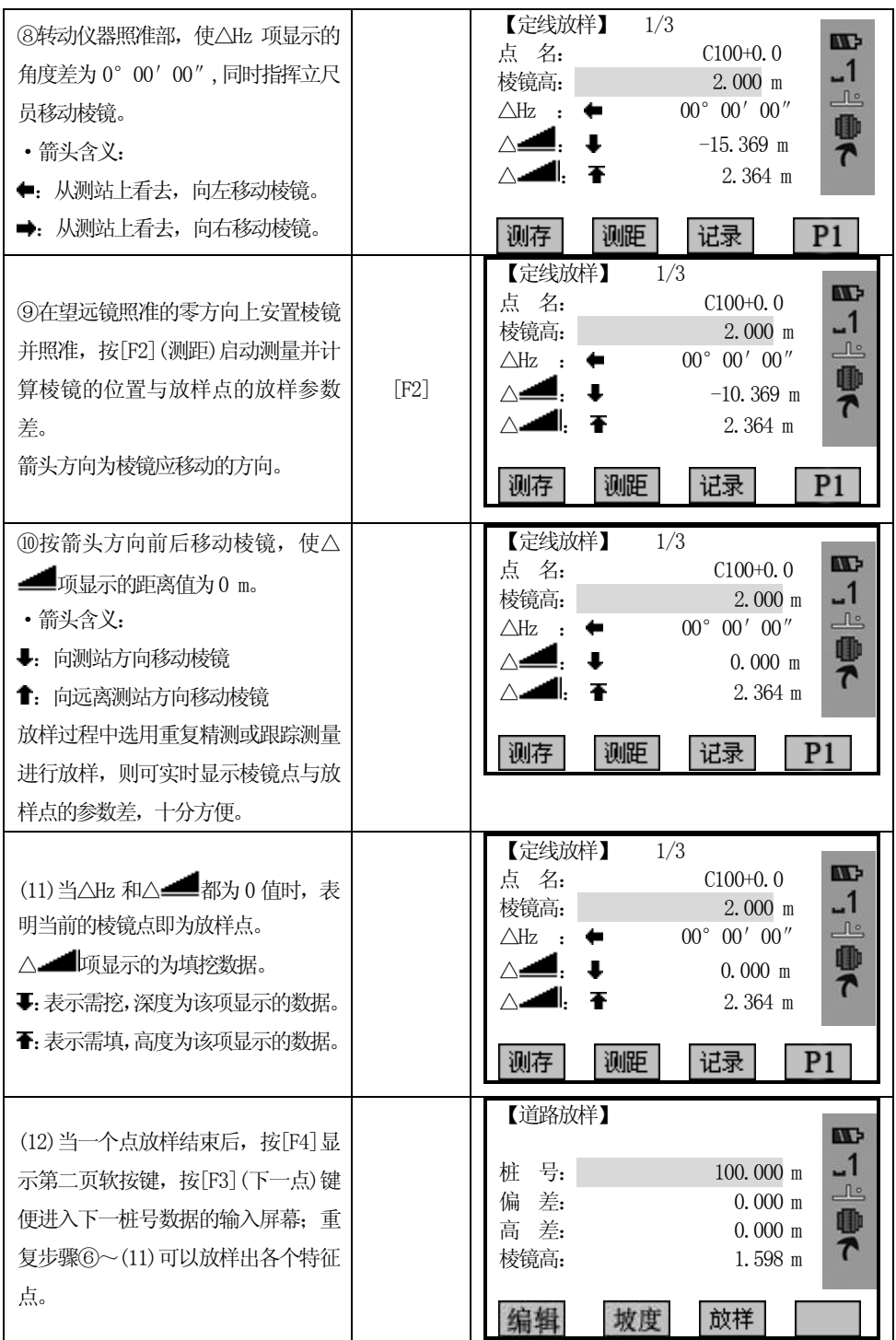

对主放样屏幕说明如下:

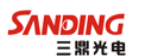

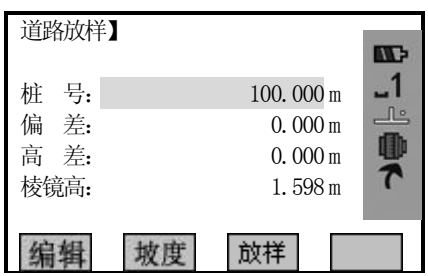

#### 斜坡:该功能键用于斜坡放样

#### 放样功能屏幕:

 $\overline{a}$ 

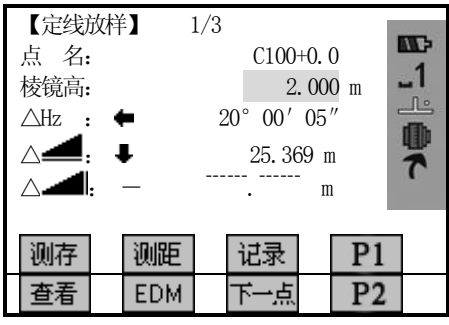

#### 对点名的说明:

C 后面的数字表示桩号

+表示放样右偏边桩的点,当放样左偏边桩的点时变成"-"

+(或-)后面的数字表示边桩点距中心线的距离,也就是右偏(或左偏)的数据。中 心线上的点在这里显示为0.0。

例如 :点名C100+2.0 表示放样桩号为100 的距离中心线2 米的右边桩上的点

#### 5.13.8 斜坡放样

斜坡放样可作为定线放样选择项的一部分来执行;必须先在道路设计菜单中定义 垂直定线和水平定线后才能进行斜坡放样;在主放样屏幕中按[F1](斜坡)键则显示斜 坡放样。

斜坡放样主屏幕:

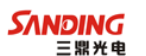

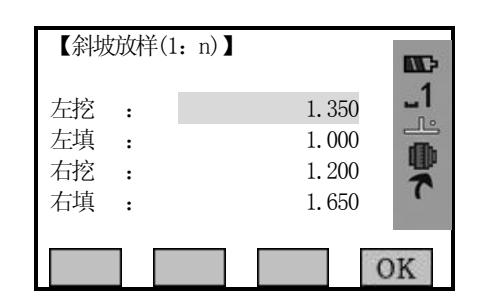

这里输入的填挖量实际是一个比值

 $\overline{a}$ 

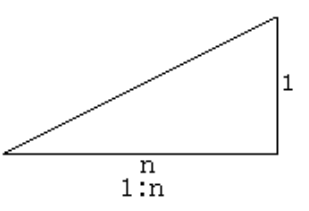

填挖可以用左右斜坡来输入,对于填和挖,用正号输入所要求的斜坡,系统软件 会根据该点的实际位置从表中选择适当的坡度。

填或挖是由连接点的估计高程来确定,若高程在连接点的高程之上,则用挖斜坡, 否则用填斜坡。如下图:

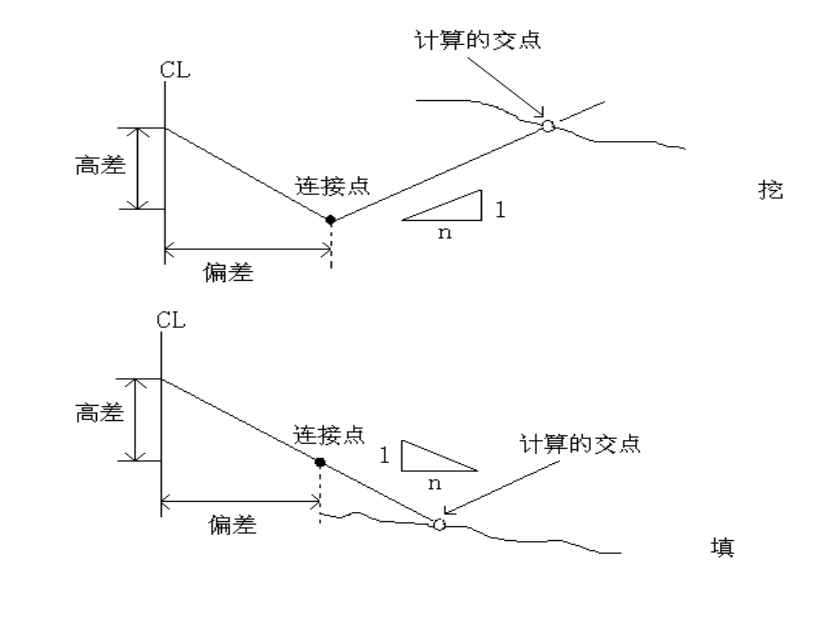

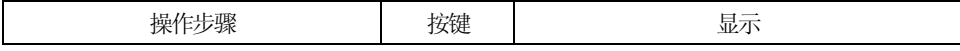

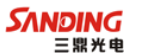

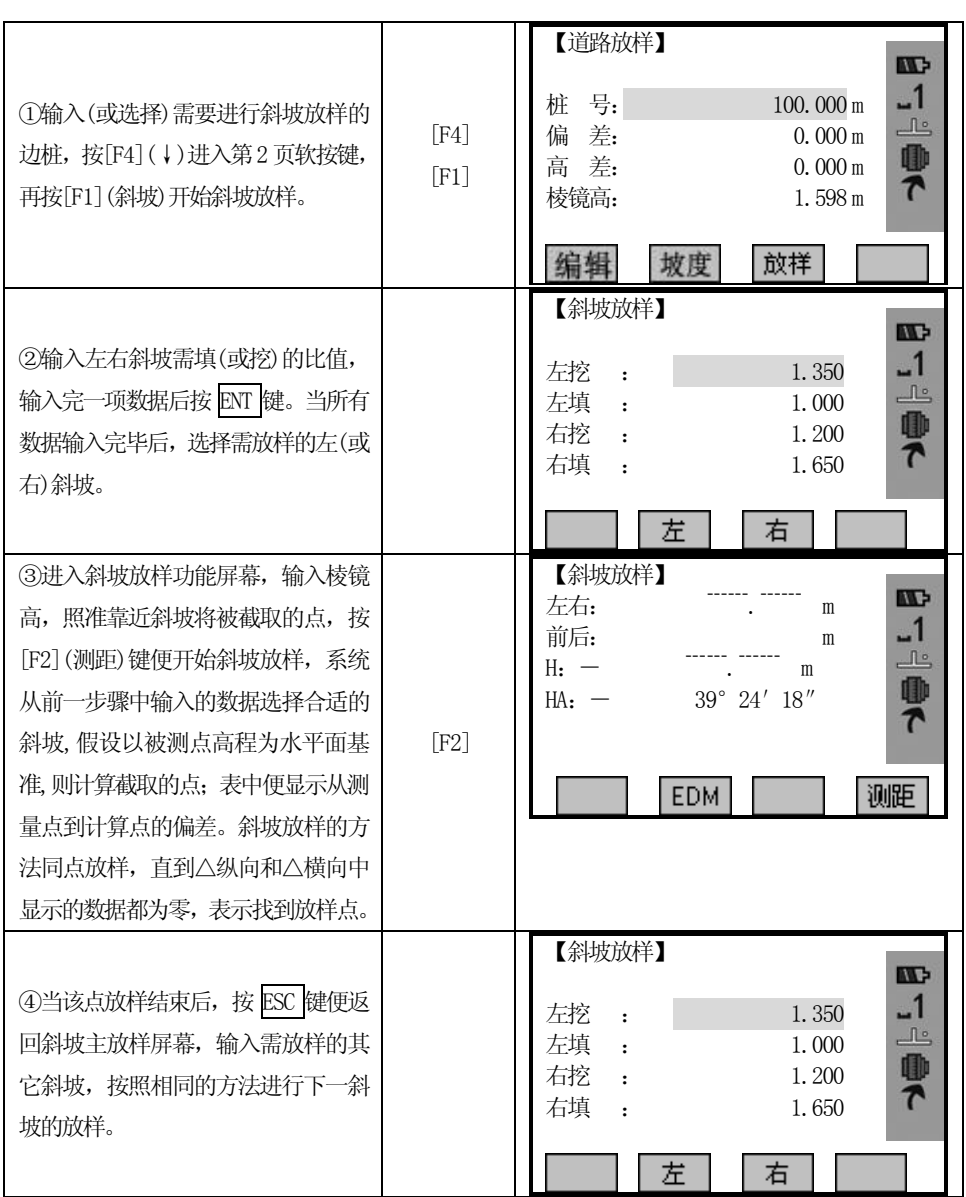

[注]:

 $\overline{a}$ 

1) 若地表面通过连接点,则计算不出交点。

2) 因计算点填挖量为零,故不能显示填挖量。

## 5.14 建筑轴线放样

本程序用于建筑工地的轴线放样和竣工检查。首先定义一条轴线,接下来的建筑 放样和竣工检查,以该轴线为基础展开。

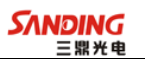

启动建筑轴线放样程序后,会看到两个选项:

- a) 新建轴线
- b) 继续上一站(跳过设置)

## 5.14.1 定义轴线

操作步骤:

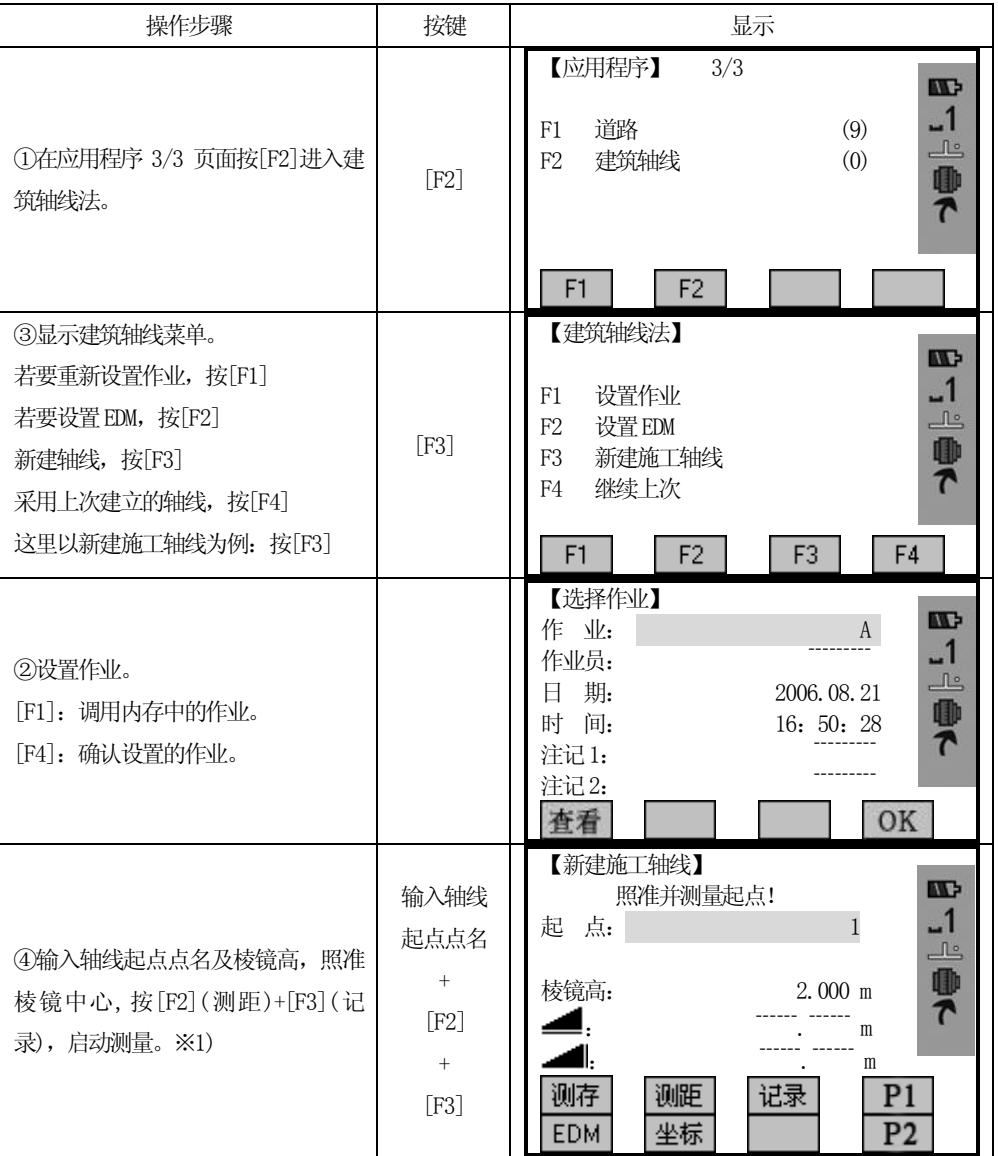

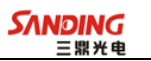

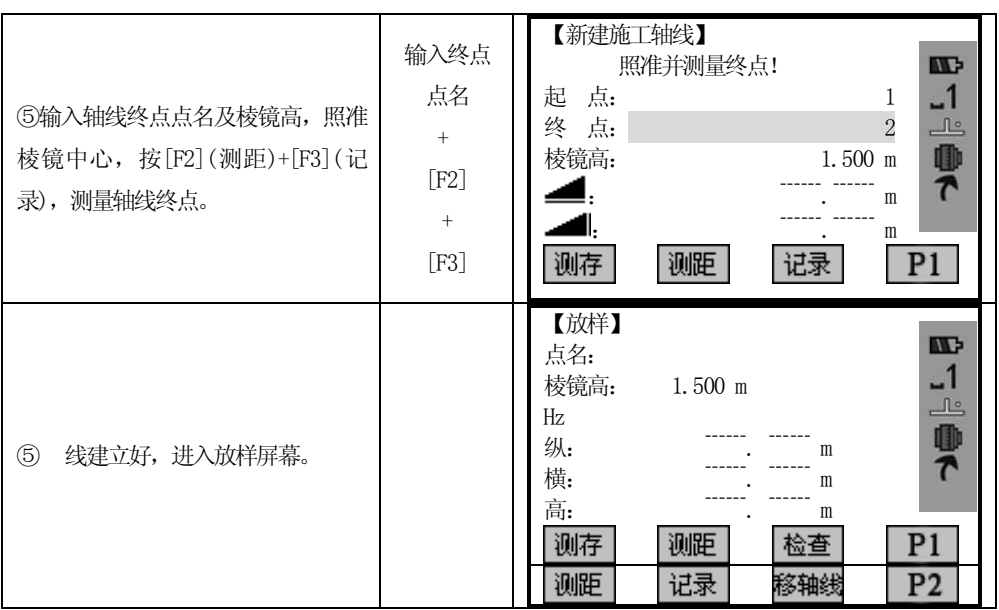

## 用已知点建立轴线:

 $\overline{a}$ 

如果这里测量的是已知点且已输入了 X、Y 坐标,程序将会显示计算的长度和实测长度以及差值 对话框。

操作步骤如下:

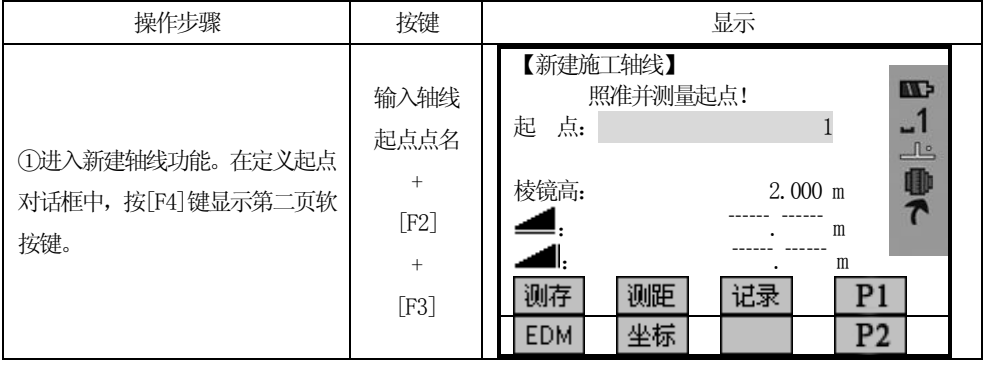

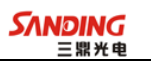

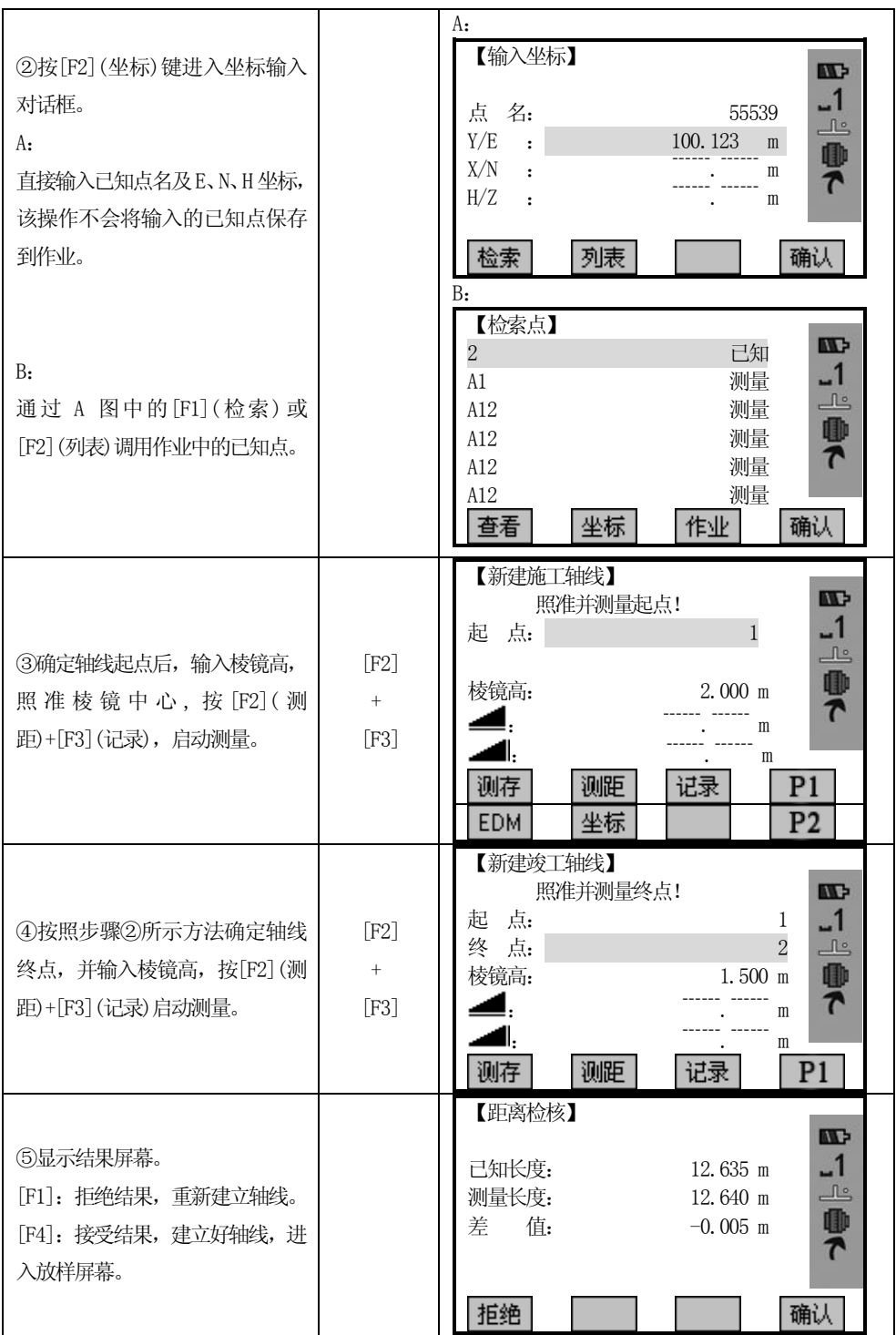

## 5.14.2 移轴线

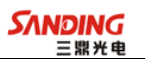

[移轴线]:输入一个平移值,用于平移轴线。 可以根据作业需要对轴线进行平移。

#### 操作步骤:

 $\overline{a}$ 

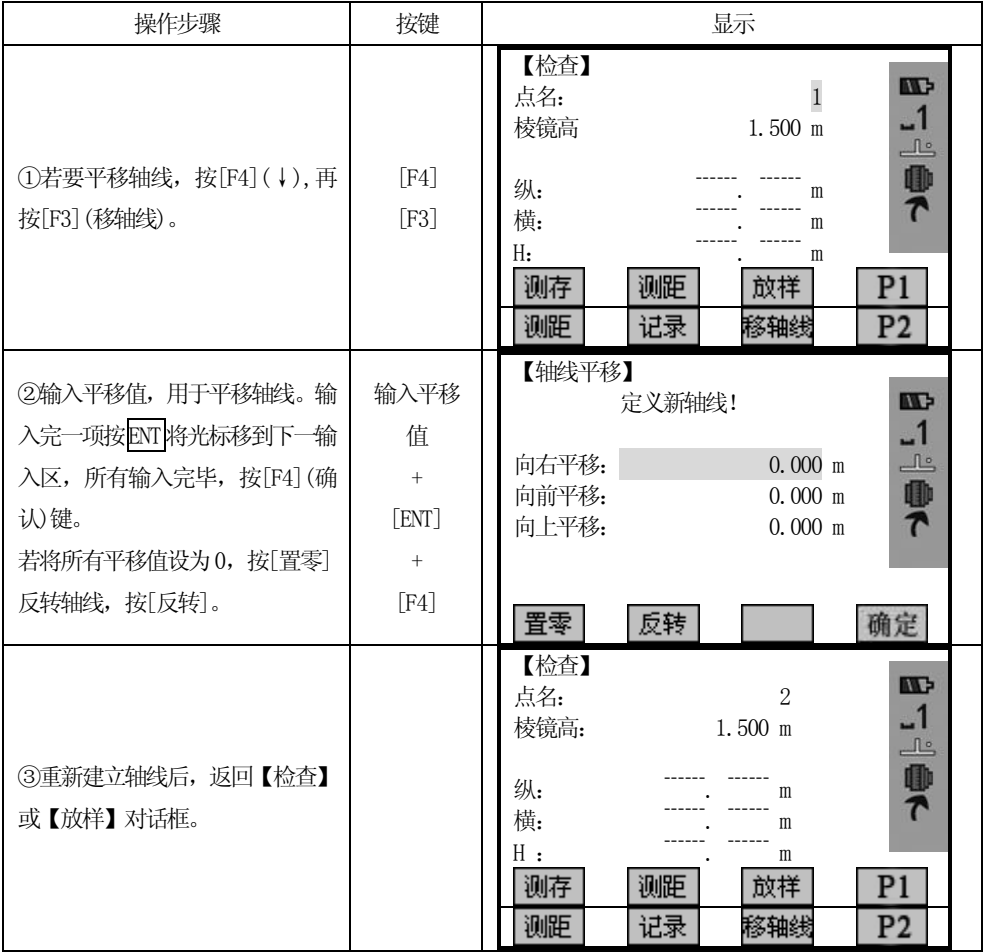

## 5.14.3 竣工检查

显示测量点到轴线的距离差,偏移量和高差。

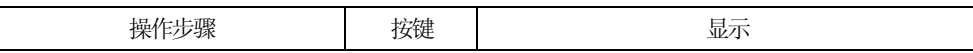

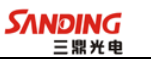

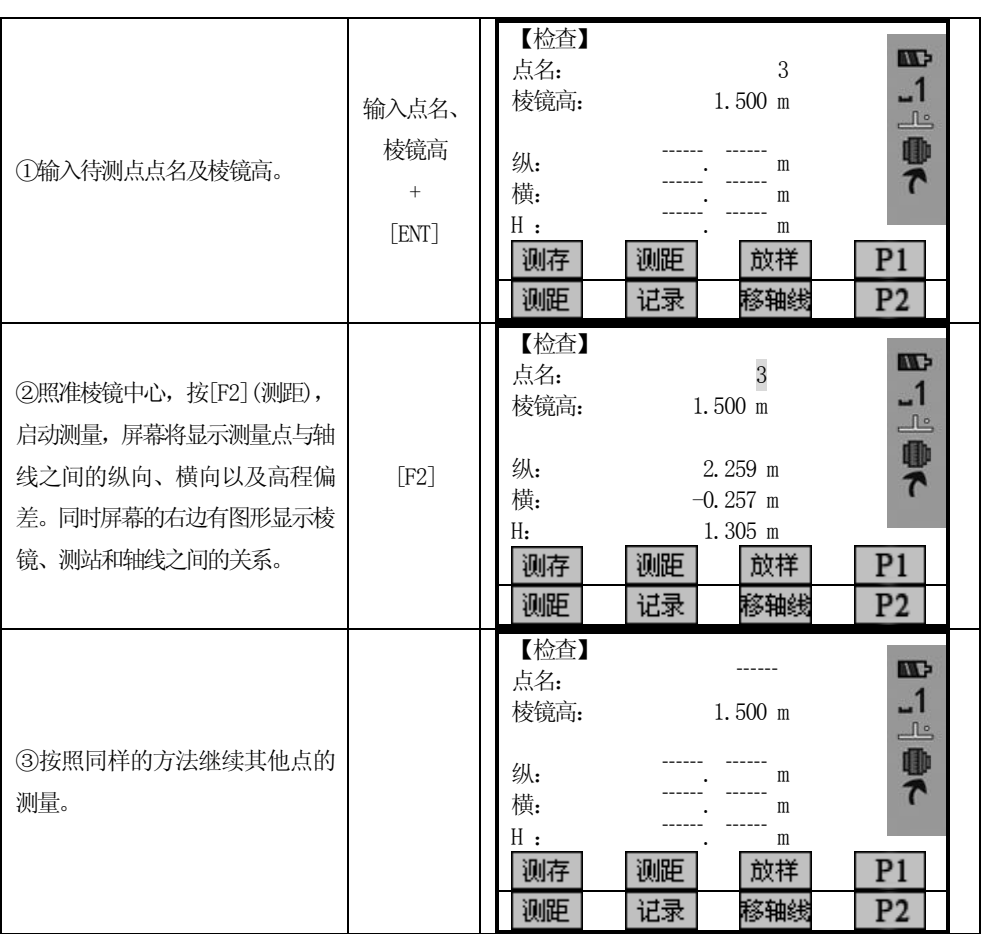

竣工检查对话框中显示的内容说明如下:

纵向(轴线方向)为正值:表示所测量的点位于轴线起点与终点之间 右横偏为正值:表示所测量的点在轴线的右侧 H 为正值: 表示所测量的点高于轴线起点

轴线起点高程始终被作为参考高程。

屏幕下方软按键的说明:

[F3](放样): 按下该键, 程序将切换到放样功能。 [F3](移轴线):输入一个平移值,用于平移轴线。

## 5.14.4 放样

 $\overline{a}$ 

该程序可以搜索或输入相对于测量轴线的放样点。

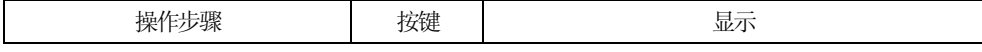

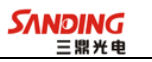

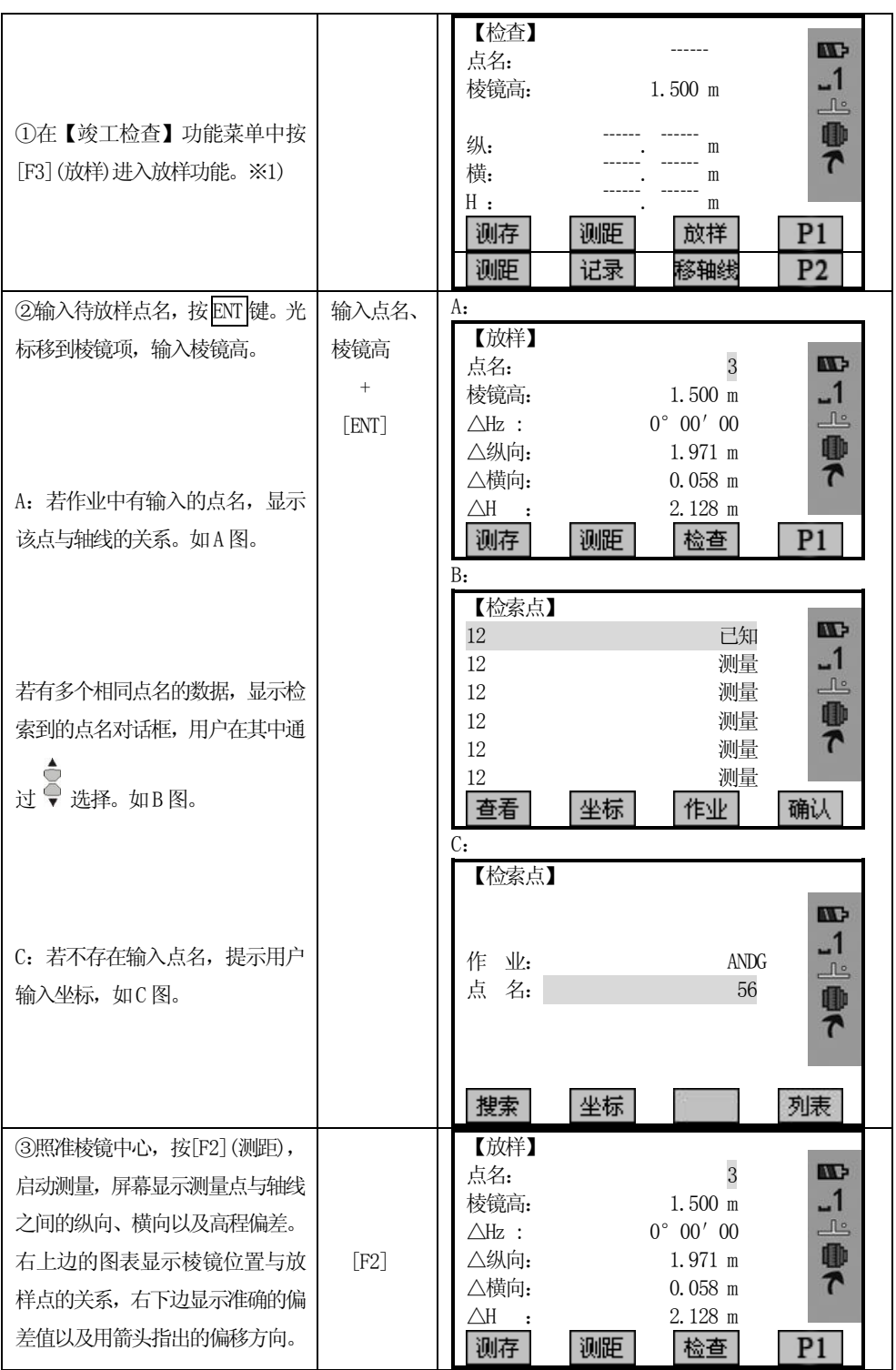

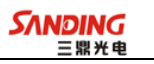

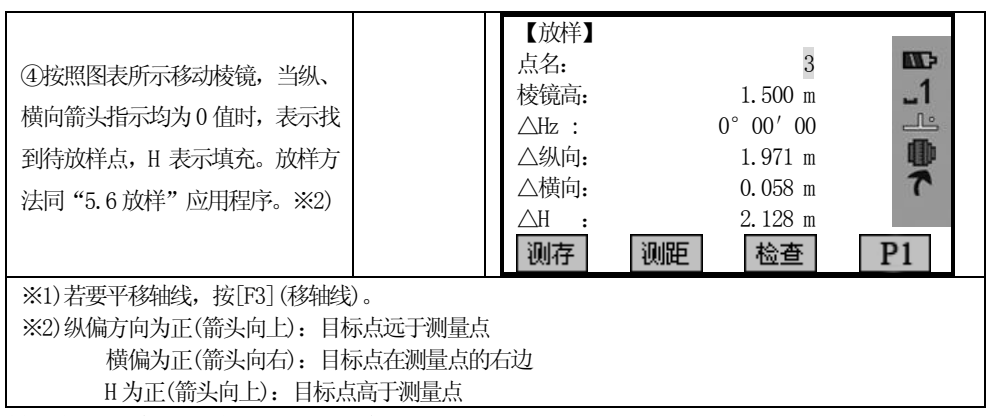

轴线起点的高程始终被作为参考高程。

 $\overline{a}$ 

为直观起见,图形依比例尺显示,因此测站点在屏幕上可能移动。

如果在旧坐标系中测定轴线起点和终点的坐标,则放样点位时也显示在该旧坐标系中 的偏差等。

当使用该应用程序时,原先定向等测站参数将被新计算的值代替。

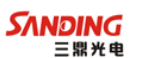

## 六、文件管理

 $\overline{a}$ 

【文件管理】 1/2  $\mathbf{w}$  $-1$ F1 作业 (1)  $\mathbb{R}$ F2 已知点 (2) 0 F3 测量点 (3)  $\overline{\phantom{a}}$ F4 编码 (4) F<sub>1</sub>  $F2$  $F3$ F4  $\overline{\phantom{a}}$ 【文件管理】 2/2  $\mathbf{w}$  $\frac{1}{\sqrt{2}}$ F1 磁盘状态 (5) F2 读卡器模式 (6) 0  $\overline{\mathbf{r}}$  $F2$ F<sub>1</sub>  $\overline{\phantom{a}}$ 

# 文件管理含有在野外进行输入、编辑和检查数据的所有功能。

## 6.1 作业

各种测量数据都存储在选定的作业里。例如已知点、测量点、编码、结果等。

该功能可实现作业的新建、选择和删除。

作业的定义包括输入作业名称和操作者。

#### 6.1.1选择作业

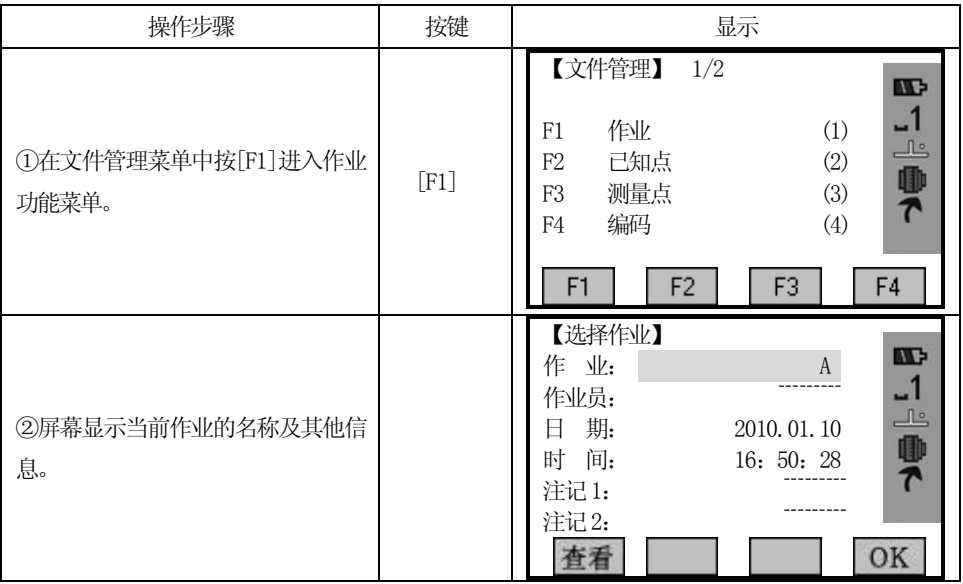

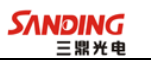

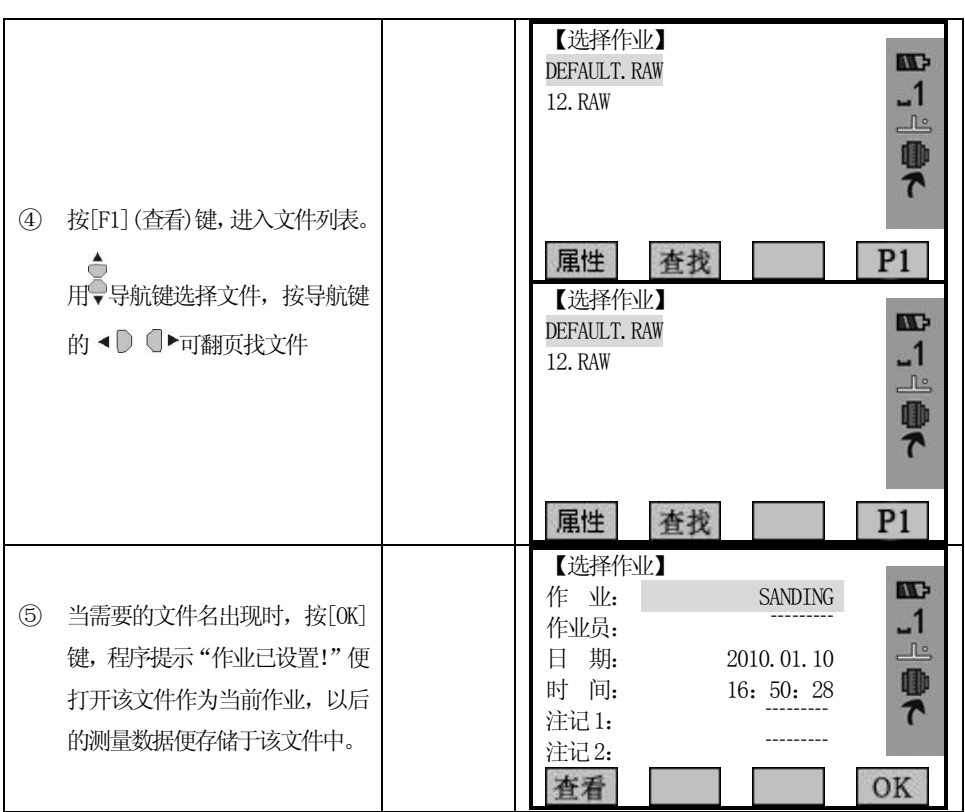

#### 6.1.2 新建作业

 $\overline{a}$ 

作业名包括16 个字符,可以是字母A-Z,也可以是数字0-9 和\_、#、\$、@、%、 +、-等符号,但是第一个字符不能为空格。

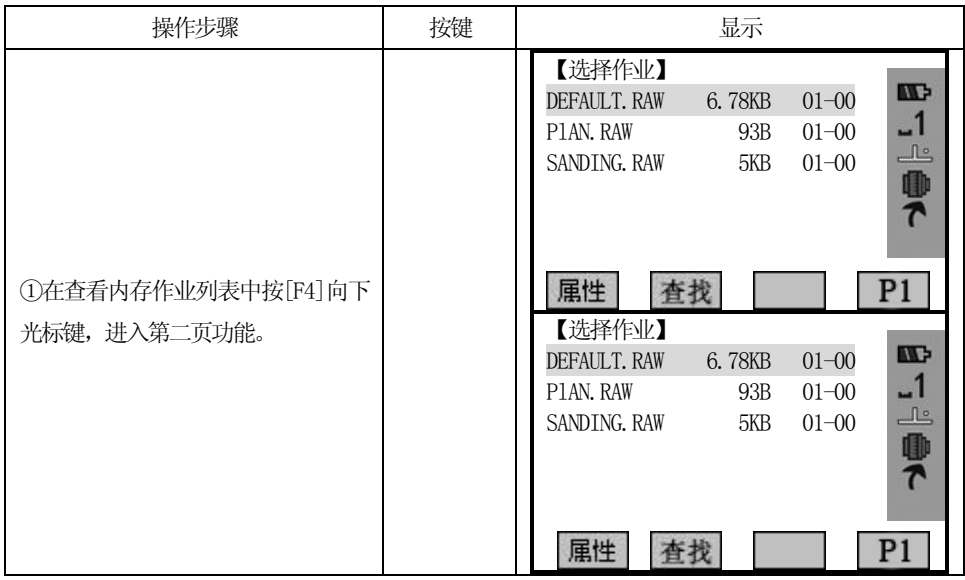

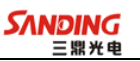

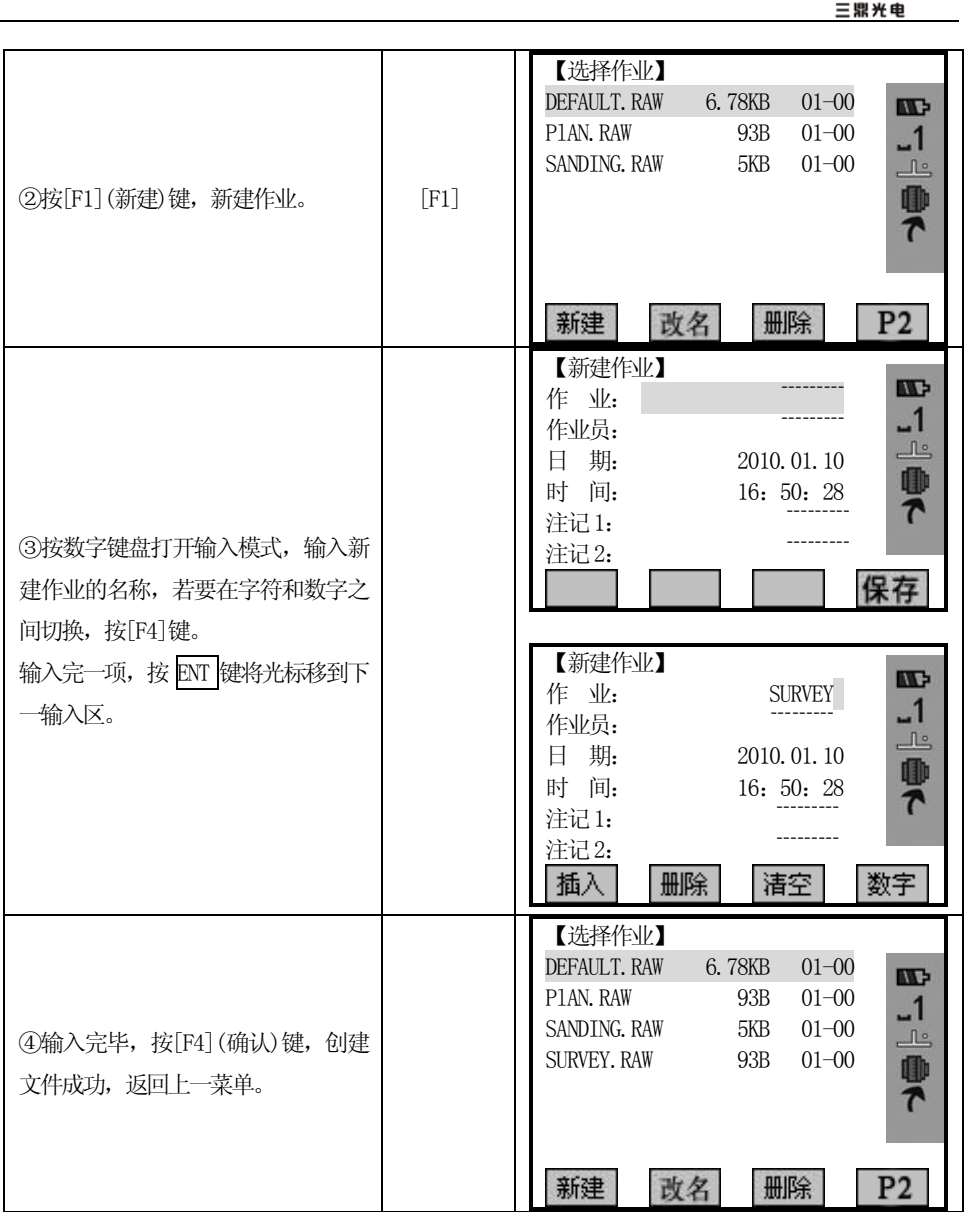

[作 业]:由操作者任意输入的作业文件名,此后的数据均存于该文件中。 [作业员]:操作者的姓名(可以缺省)。

[注记1]和[注记2]描述该项工程的大致情况(可以缺省)。

系统会自动添加创建日期及时间。

如果作业名已经存在,程序会提示"作业已经存在!"

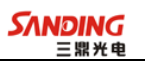

## 6.1.3删除所选作业

操作步骤:

 $\overline{a}$ 

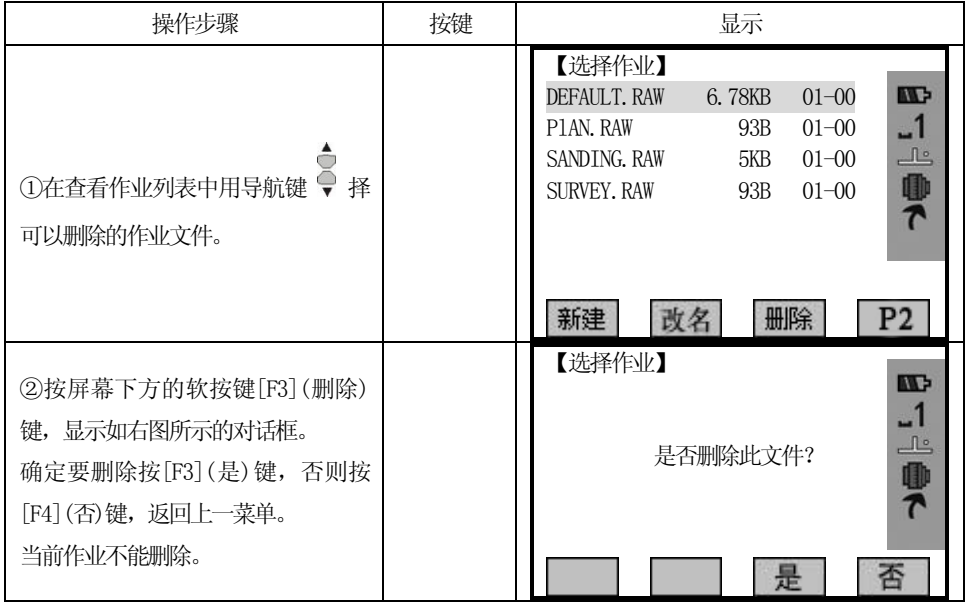

## 6.2 已知点

该功能可对内存中各作业的已知点进行查找、编辑、删除等操作。有效的已知点 至少包含点名和平面坐标(X,Y)或高程(H)。

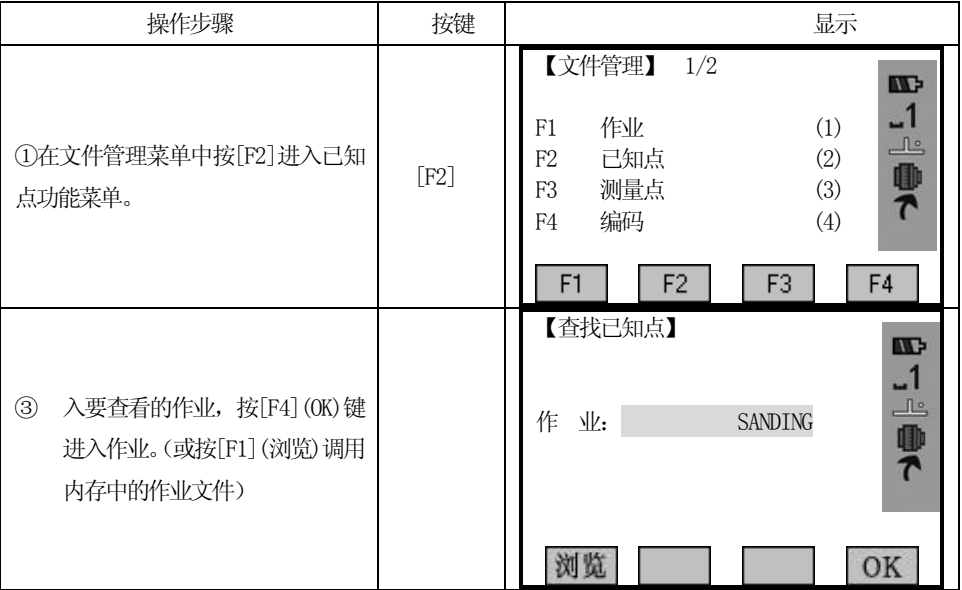
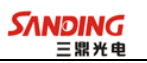

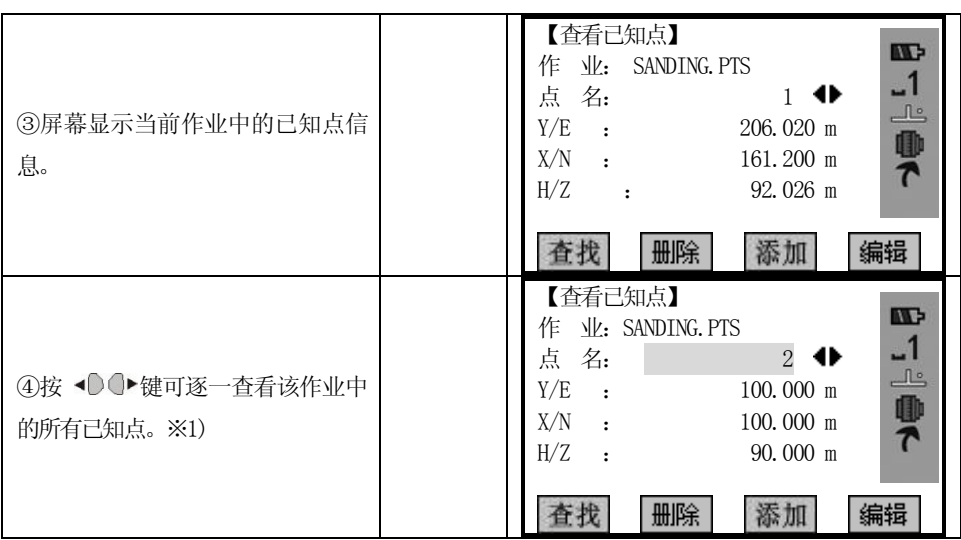

### 6.2.1查找已知点

 $\overline{a}$ 

输入点名或通配符"\*",查找所选择作业中的已知点。

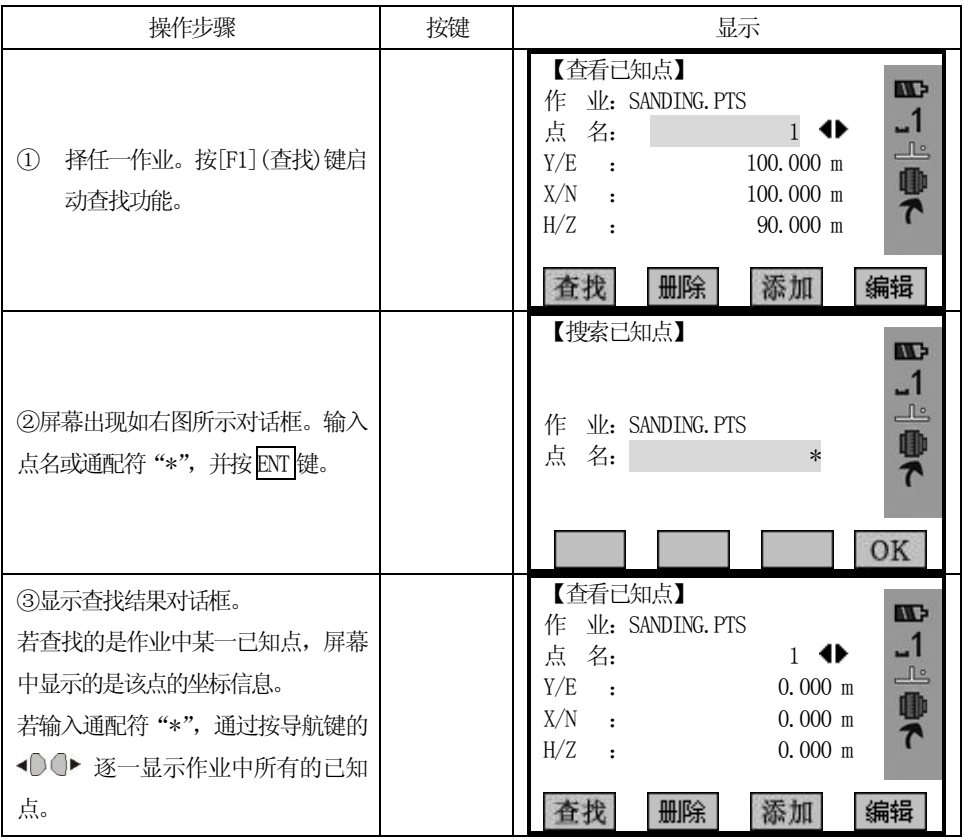

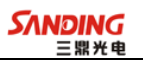

## 6.2.2 增加已知点

 $\overline{a}$ 

弹出输入新的已知点点名和坐标的对话框。

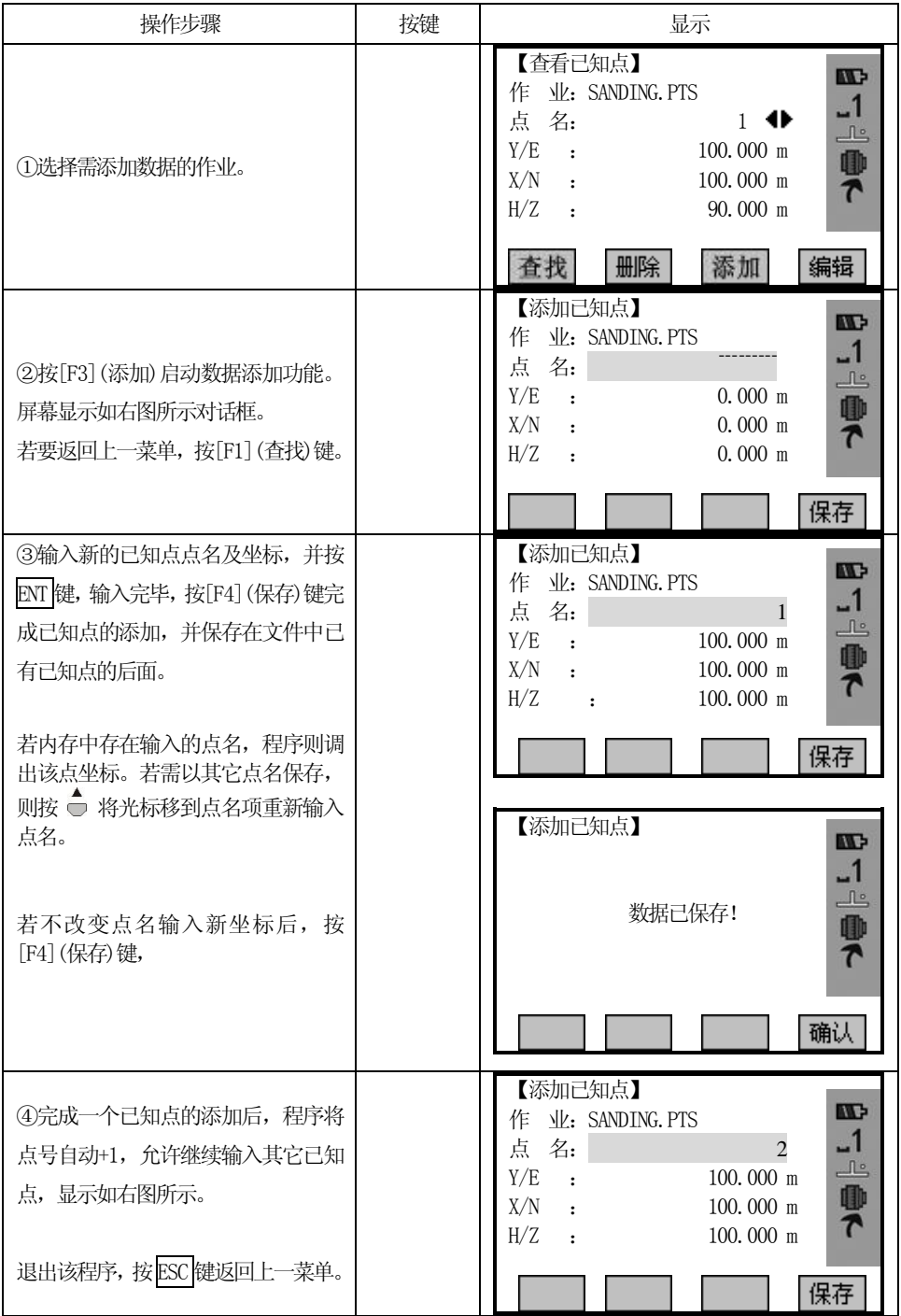

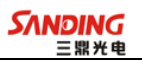

## 6.2.3 编辑已知点

 $\overline{a}$ 

该功能允许对内存中的已知点进行编辑。

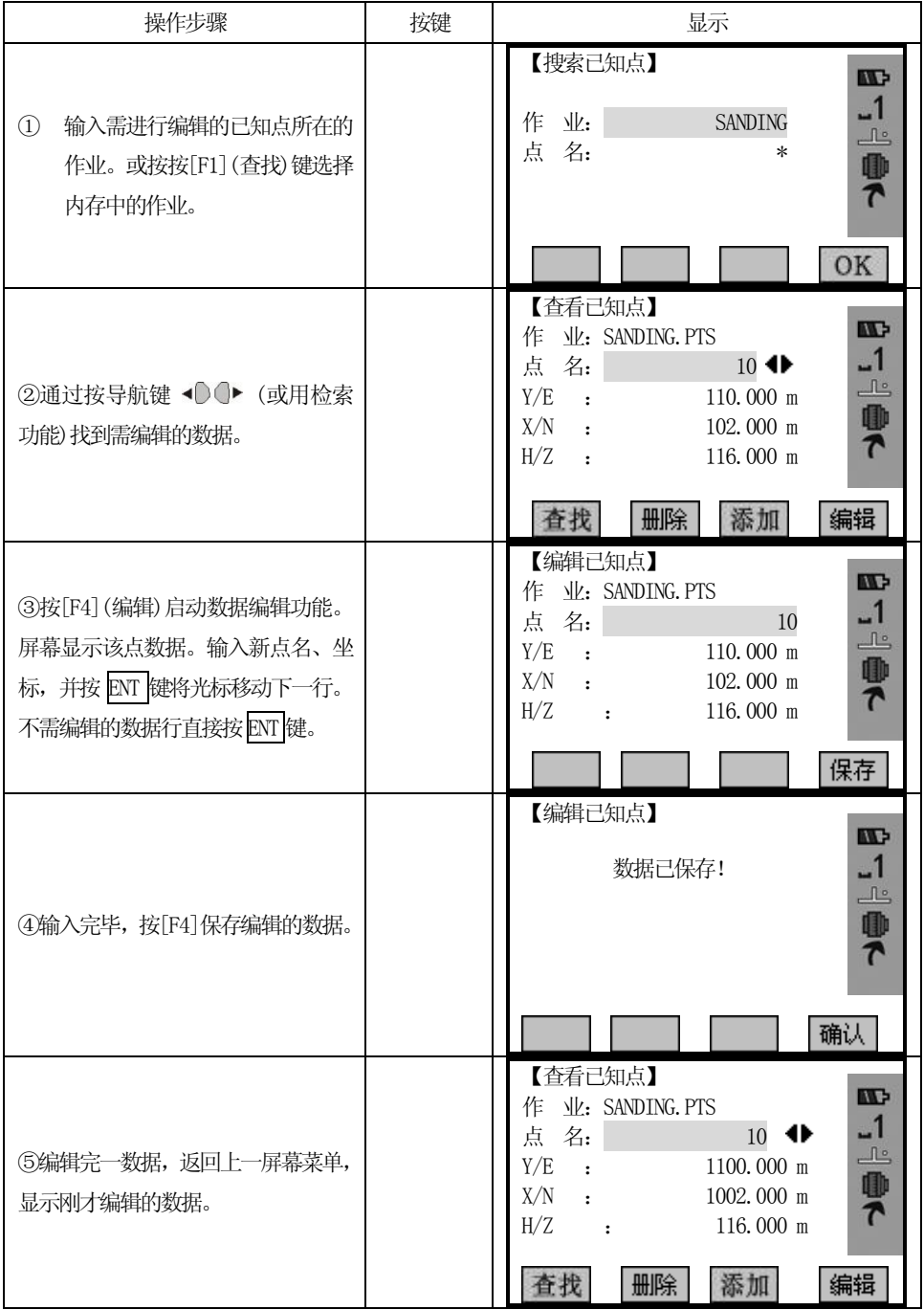

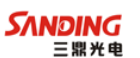

#### 6.2.4 删除已知点

 $\overline{a}$ 

将所选择的已知点从内存中删除。

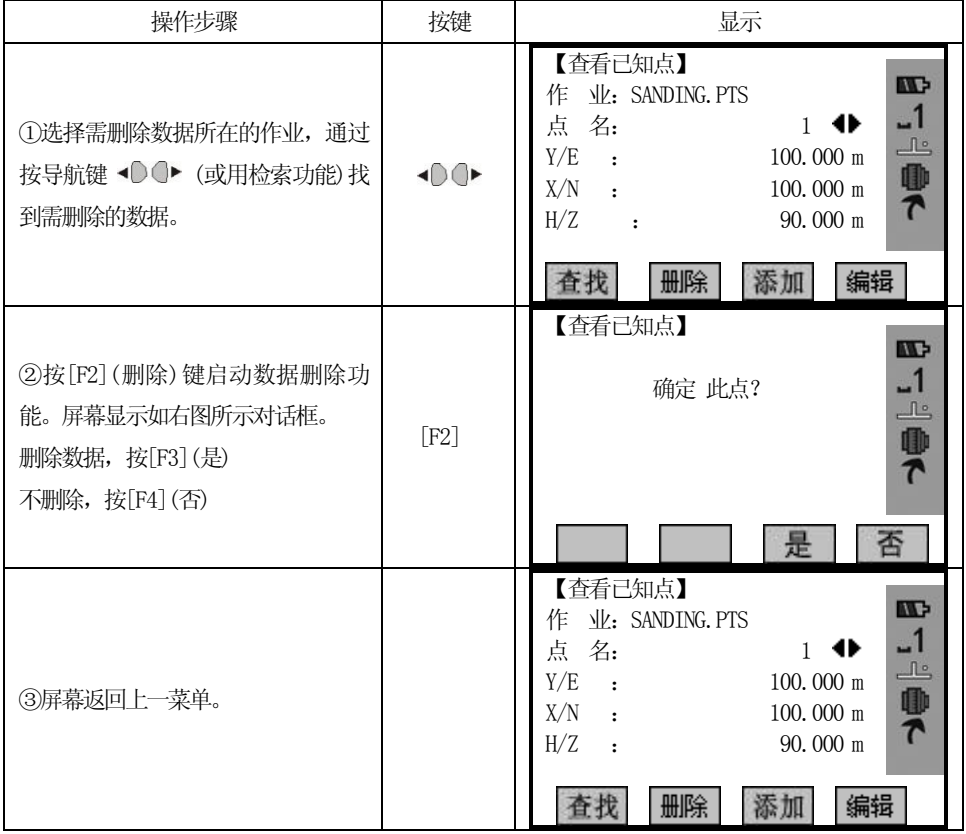

## 6.3 测量点

内存里的测量数据可以被搜索、显示。部分测量数据可以被删除。

#### 6.3.1 查看测量数据

测量数据的查看是以在选定的作业中以测站为单位查找的。可以查看某一作业 中其中一个测站上的一个点名或所有点名("\*");也可以是内存中所有测站("\*") 上的某一个点名或所有的测量数据。

#### 6.3.1.1 查看作业中的所有测量点

首先要确定搜索的范围:可以是某一作业中其中一个测站上的所有点名;也可以 是内存中所有测站("\*")上的所有点名(即该作业中的所有测量数据)。这里以查询作 业中所有测量数据为例。

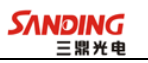

操作步骤:

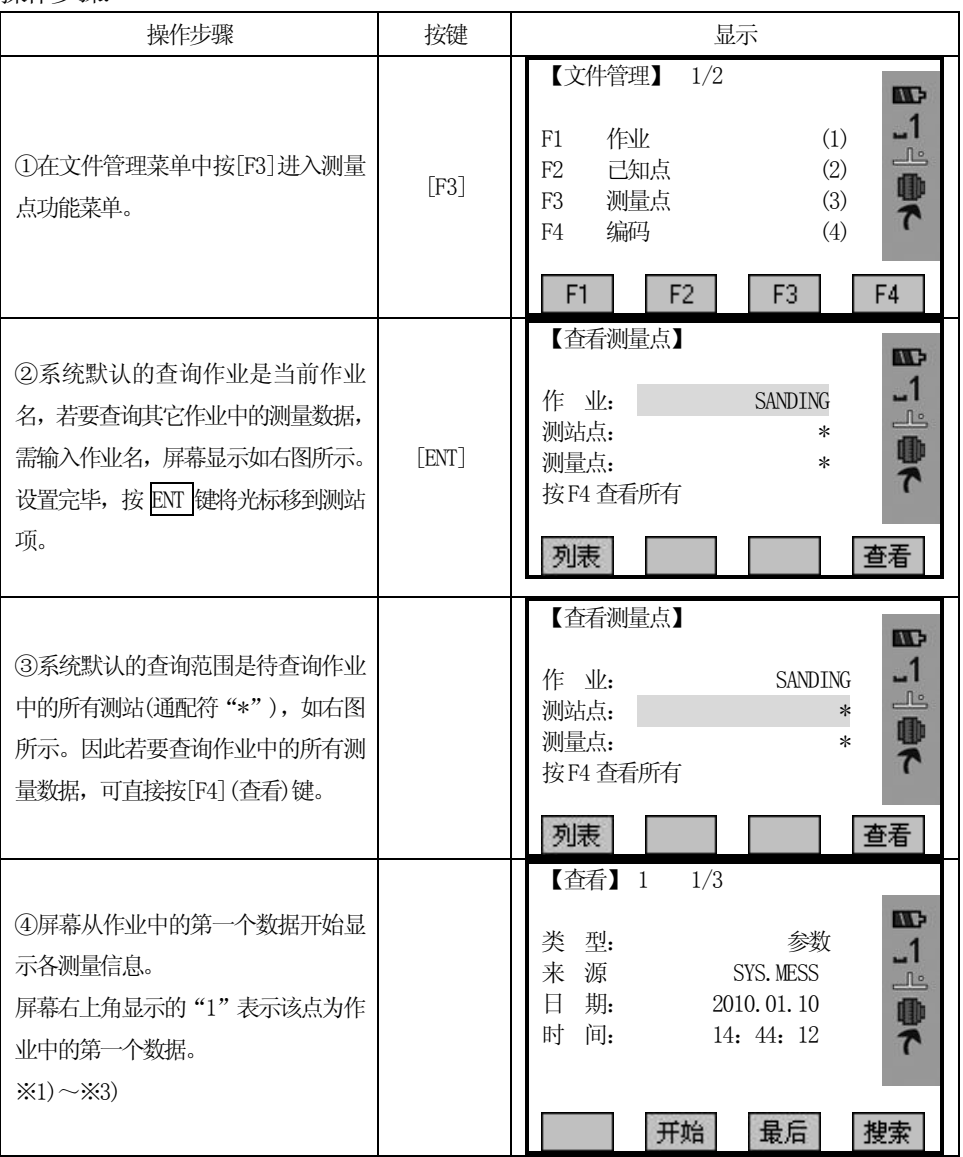

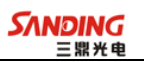

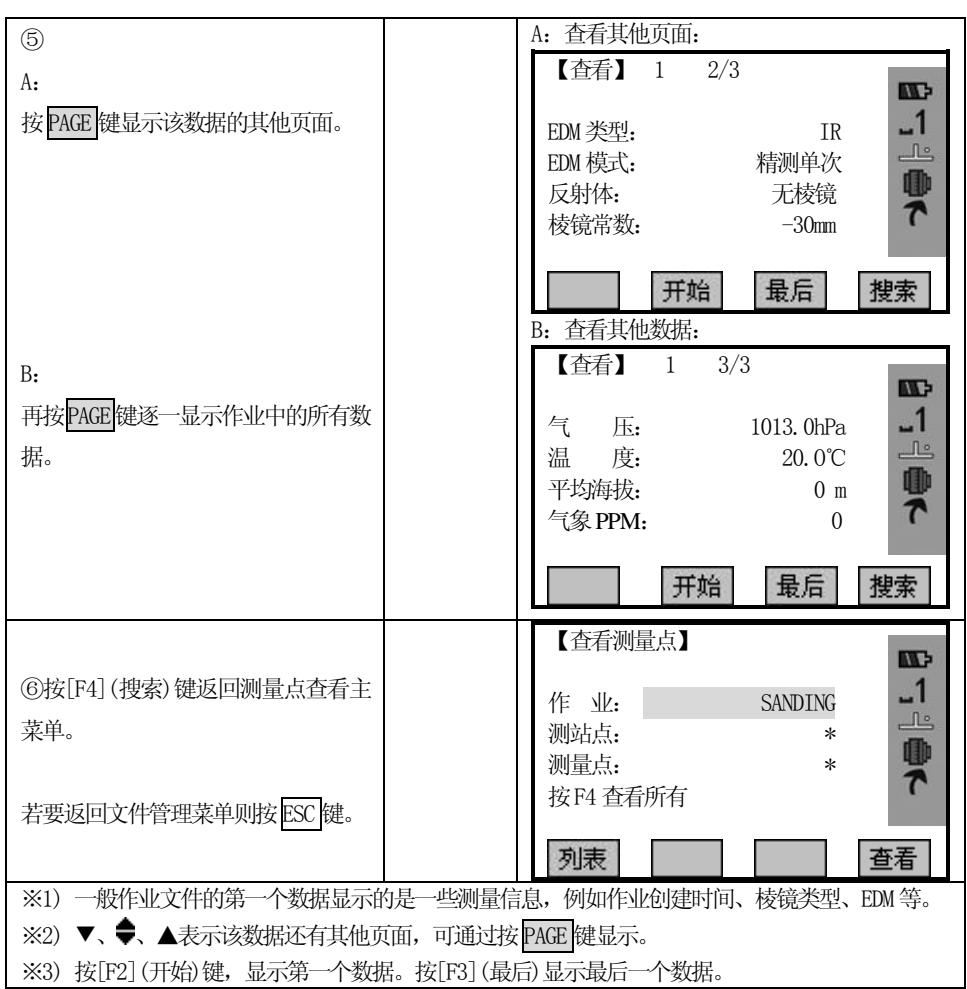

### 6.3.1.2 查看作业中指定的点名

 $\overline{a}$ 

启动点搜索。STS760RxM 系列全站仪提供以测站为查询条件的点搜索。首先 要确定搜索的范围:可以是作业中其中一个测站上的一个点名;也可以是作业中所有 以该点命名的("\*")上的所有测量数据。因此在操作中可以输入完整的点名或带通配 符"\*"的点名。

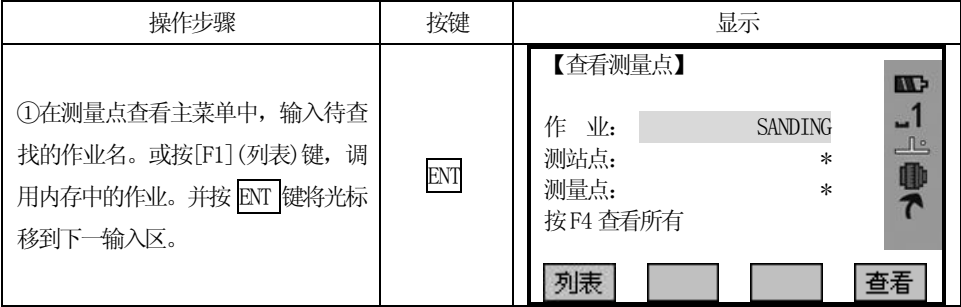

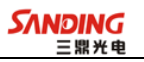

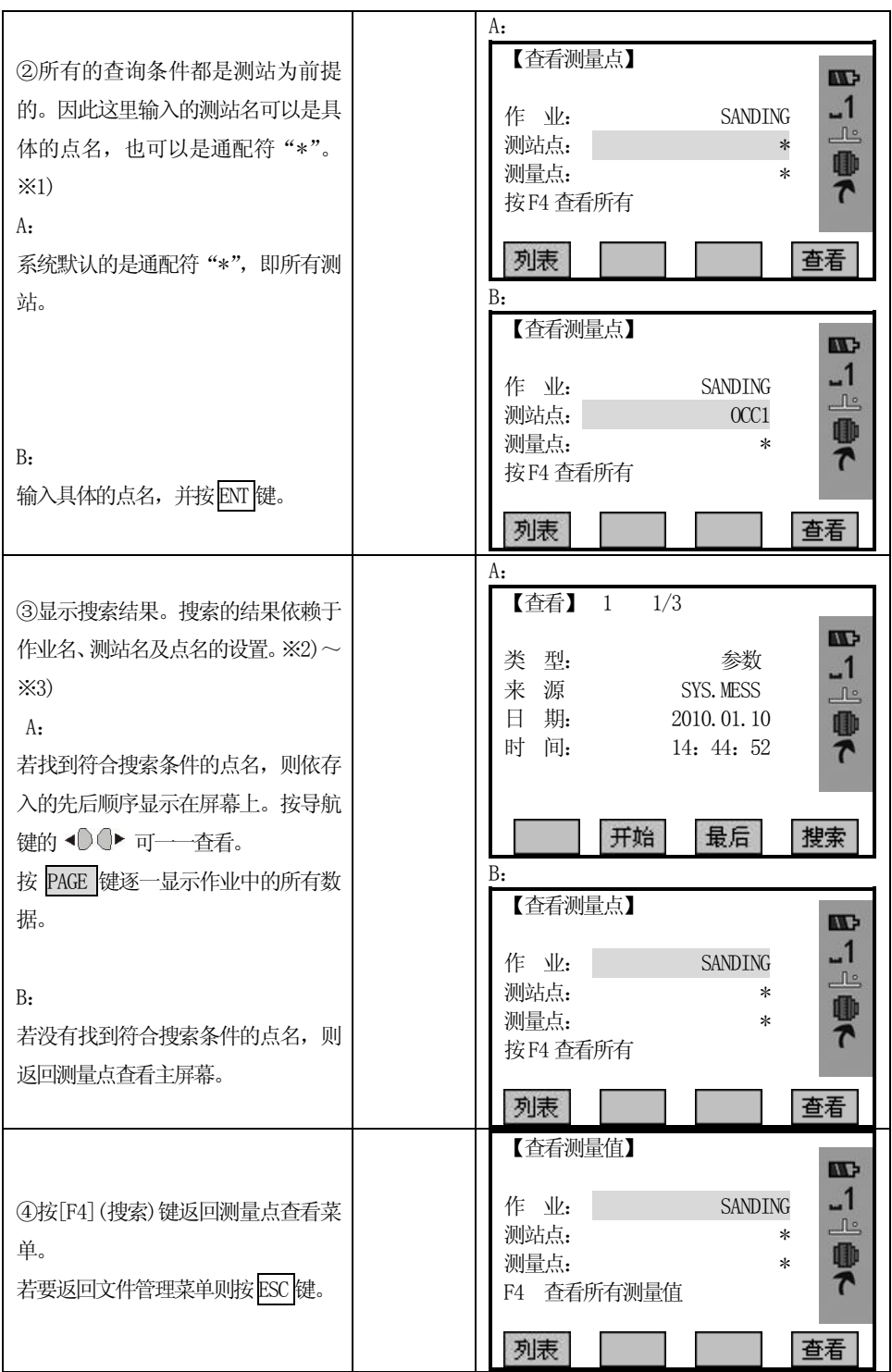

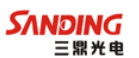

※1) 由于测站名和点名都可以输入具体的点名和通配符"\*",因此这里将各种组合的搜索结果说明-下。所有的搜索结果都是在选定的查询作业名为前提的: 测站(具体点名)+点名(具体点名):搜索的结果是某一测站上的以该点名命名的测量数据。 测站("\*")+点名(具体点名):搜索的结果是作业中所有测站上以该点名命名的测量数据。 测站(具体点名)+点名("\*"):搜索的结果是某一测站上的所有策略点。 测站("\*")+点名("\*"):搜索的结果是作业中的所有测量数据。同"6.3.1.1 查看作业中的所有 测量点"。 ※2) ◆ 表示可通过导航键的 ◆ ◎ ● 显示作业中的各个数据。

※3) ▼、◆、▲表示该数据还有其他页面,可通过按 PAGE 显示。

#### 6.4 编码

 $\overline{a}$ 

这里可以实现编码库中编码的新建、查找和删除功能。

#### 6.4.1 输入编码

编码库中的编码可以手工输入,也可以使用三鼎公司提供的传输软件创建,并上 传到仪器中。

每条编码可有一项说明和最多8 个少于16 个字符的属性。

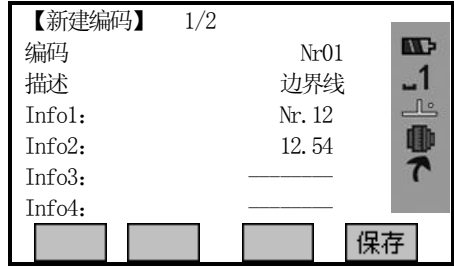

#### GSI-编码

编码:编码名称。

说明: 附加注释。

Infol: 可编辑的, 包含更多的内容信息。

.....

Info8:其余信息行。

#### 操作步骤:

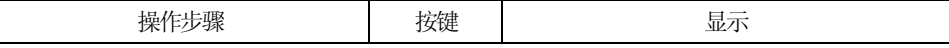

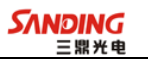

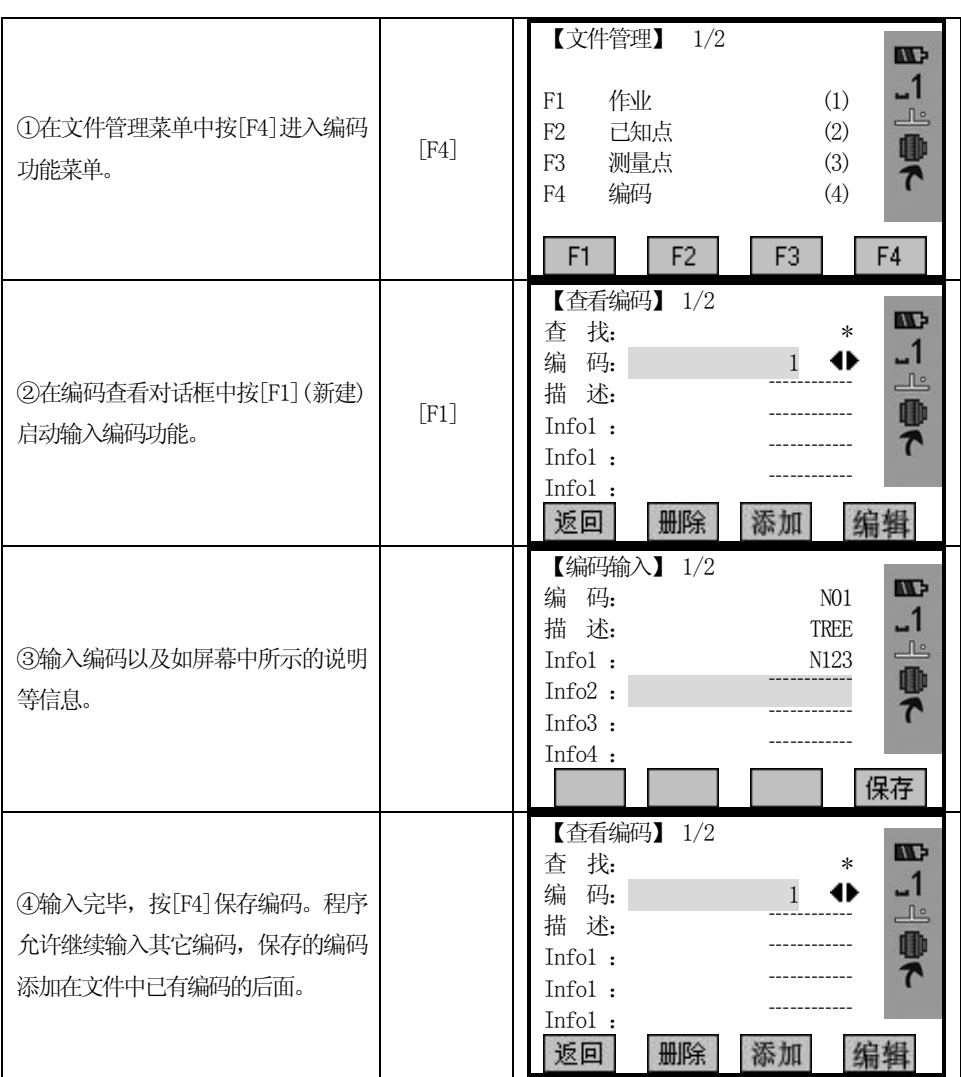

### 6.4.2 查看编码

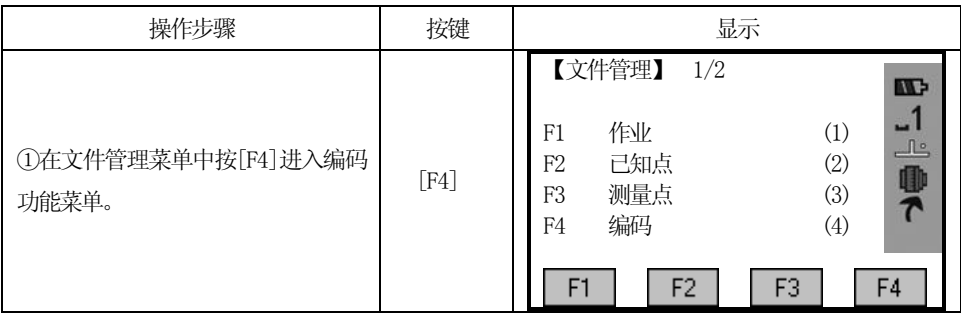

**SANDING** 三鼎光电

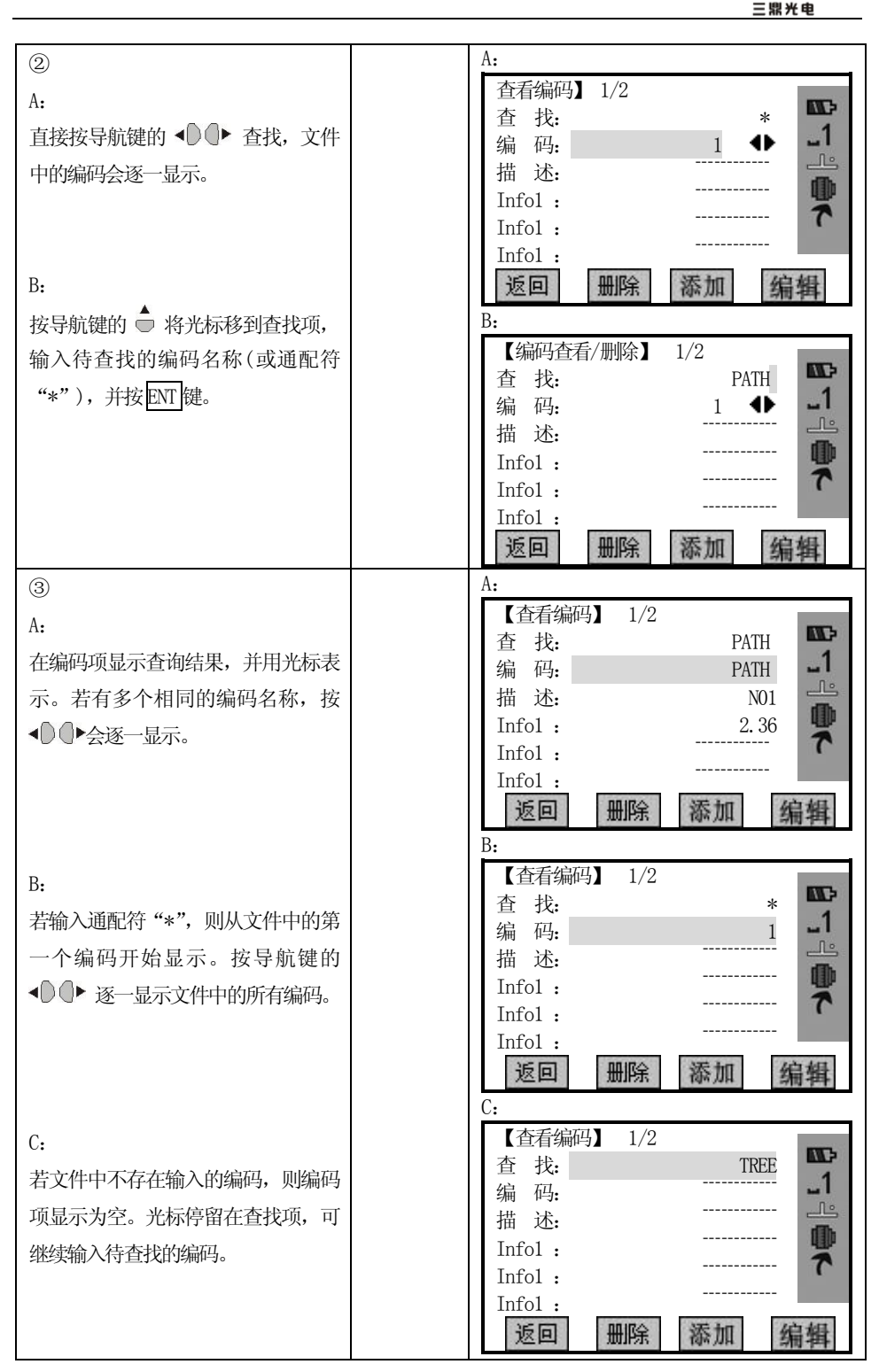

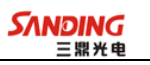

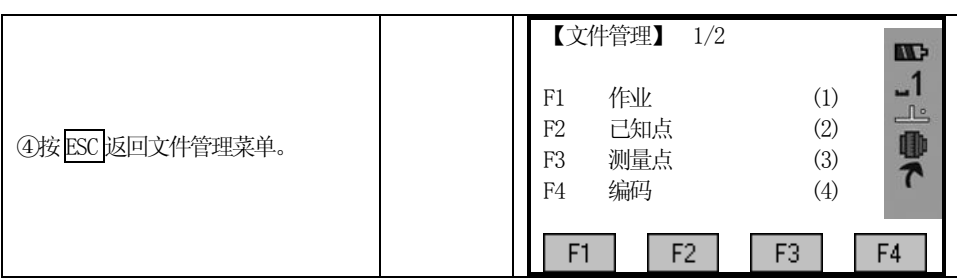

### 6.4.3 删除编码

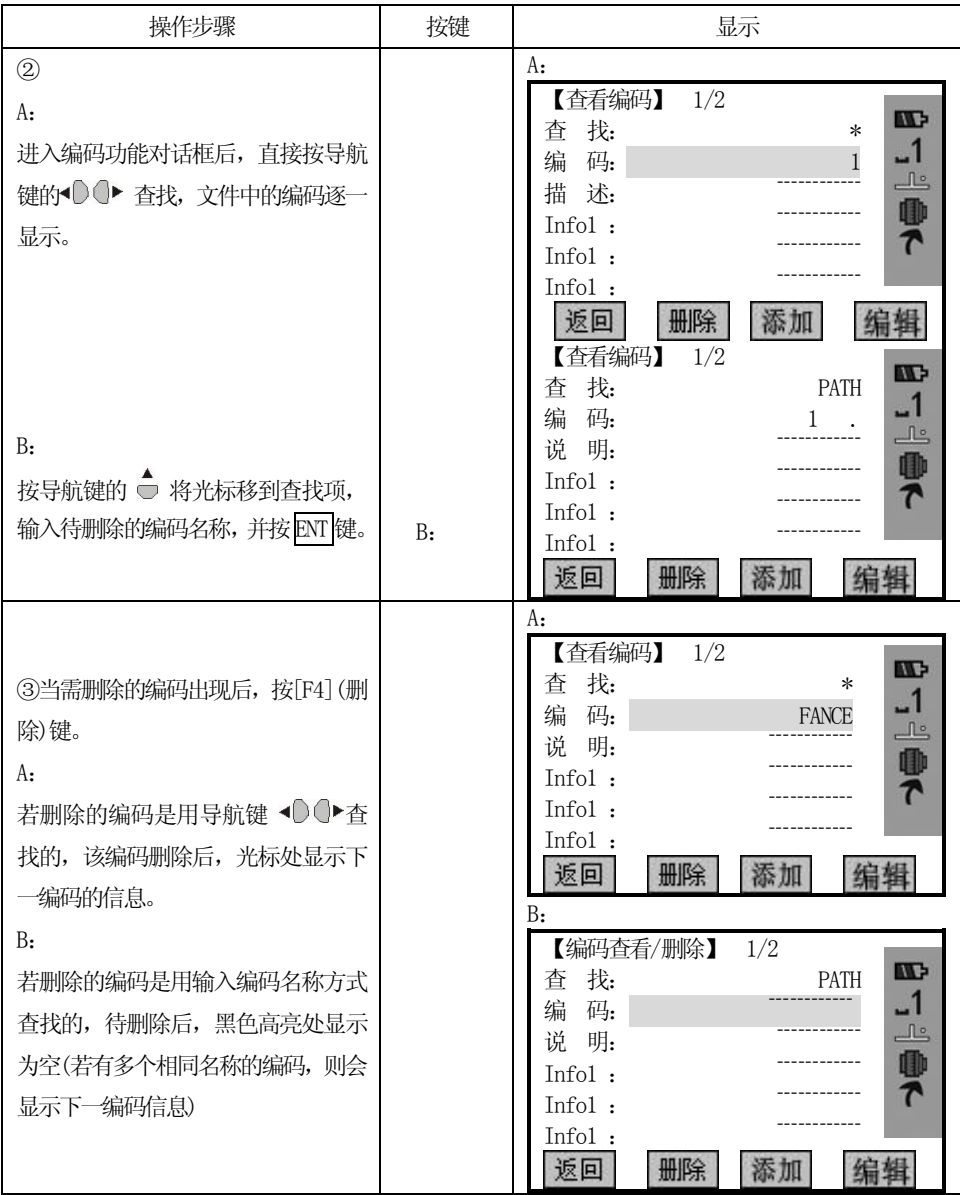

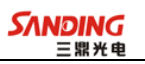

## 6.5 内存

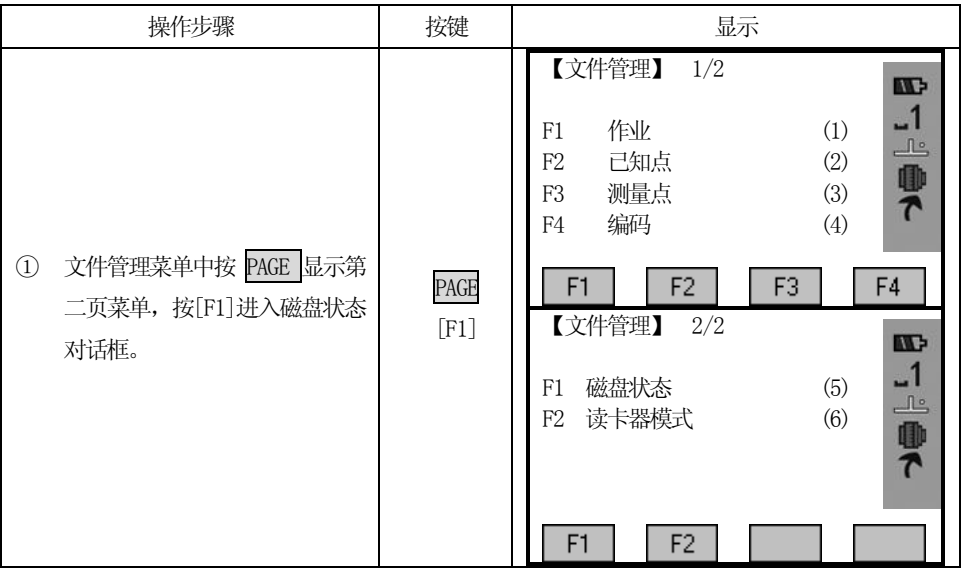

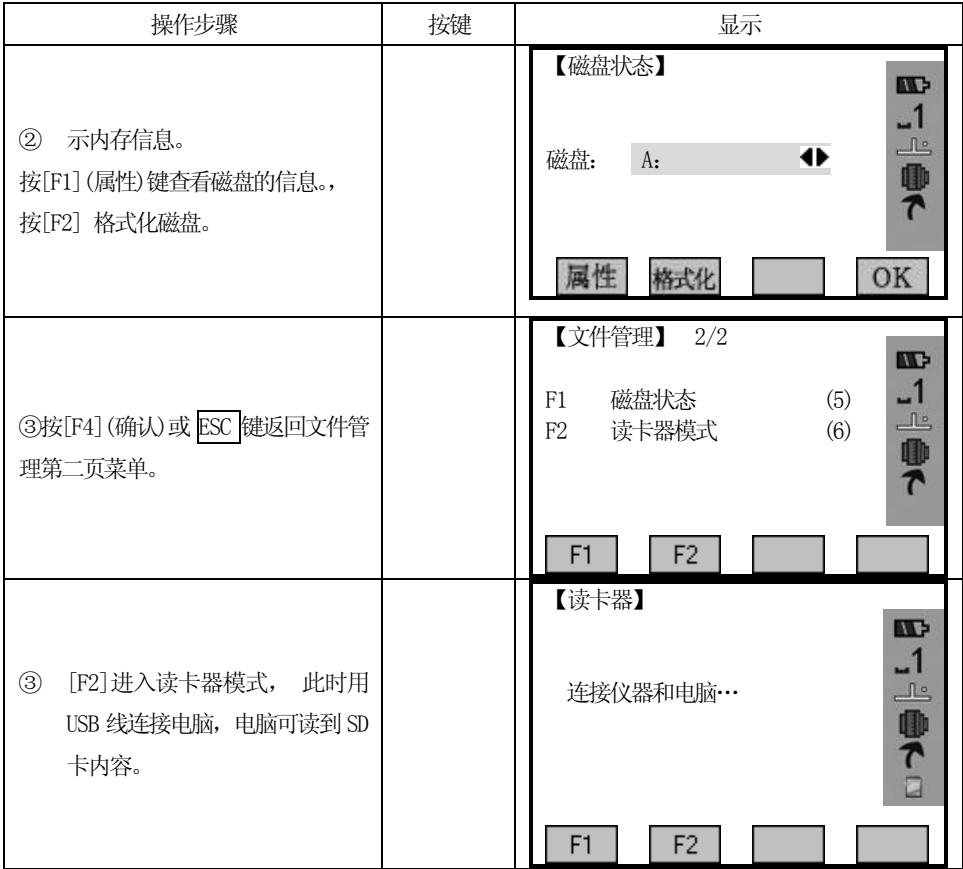

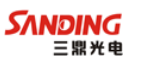

## 七、通讯设置

 $\overline{a}$ 

在PC 计算机和仪器之间进行数据传输时,必须设置通讯参数。

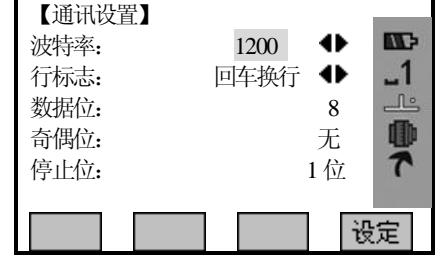

#### 波特率:

可选择的波特率有1200, 2400, 4800, 9600, 19200, 38400, 57600, 115200[比特 /秒]

## 行标志:

CR/LF 回车换行。

CR 回车

#### 数据位:

8 数据传输用8 位数据位。奇偶位自动设置为无。

### 奇偶位:

无 无校验(如果数据位设置为8 位)

## 停止位:

固定设为1。

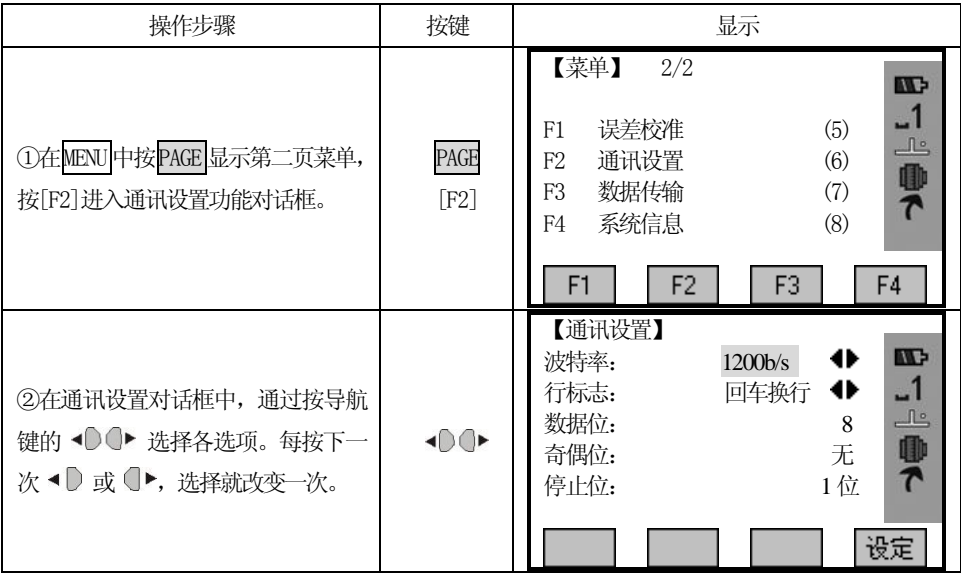

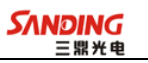

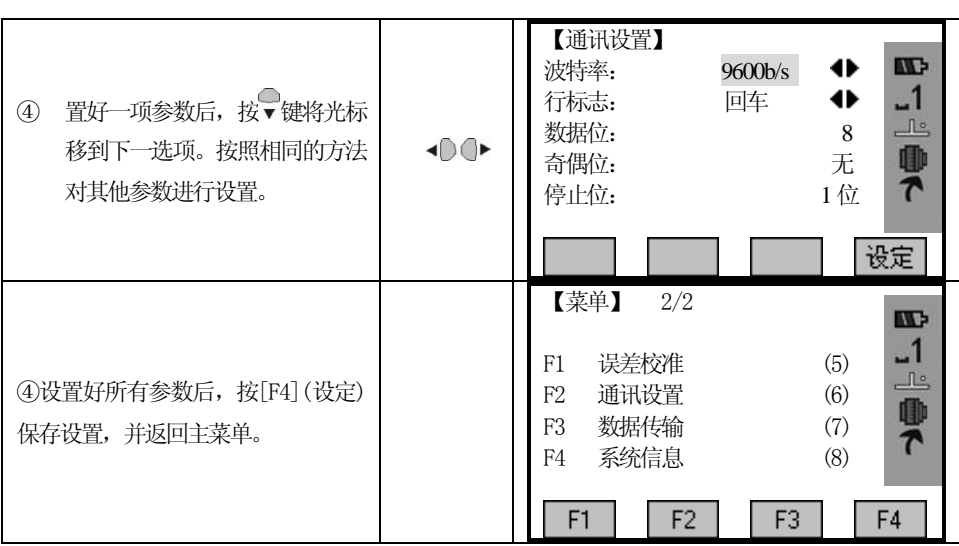

## 八、RS232 数据传输

 $\overline{a}$ 

使用这个功能,可以把仪器内存中的数据经过串口传输到接收器(例如PC),以这 种方式传输的数据不进行检核。

作业:选择包含有需要传输数据的作业。

数据:选择需要传输的数据范围(测量数据、已知点)。

格式:输出格式,固定设置为GSI。

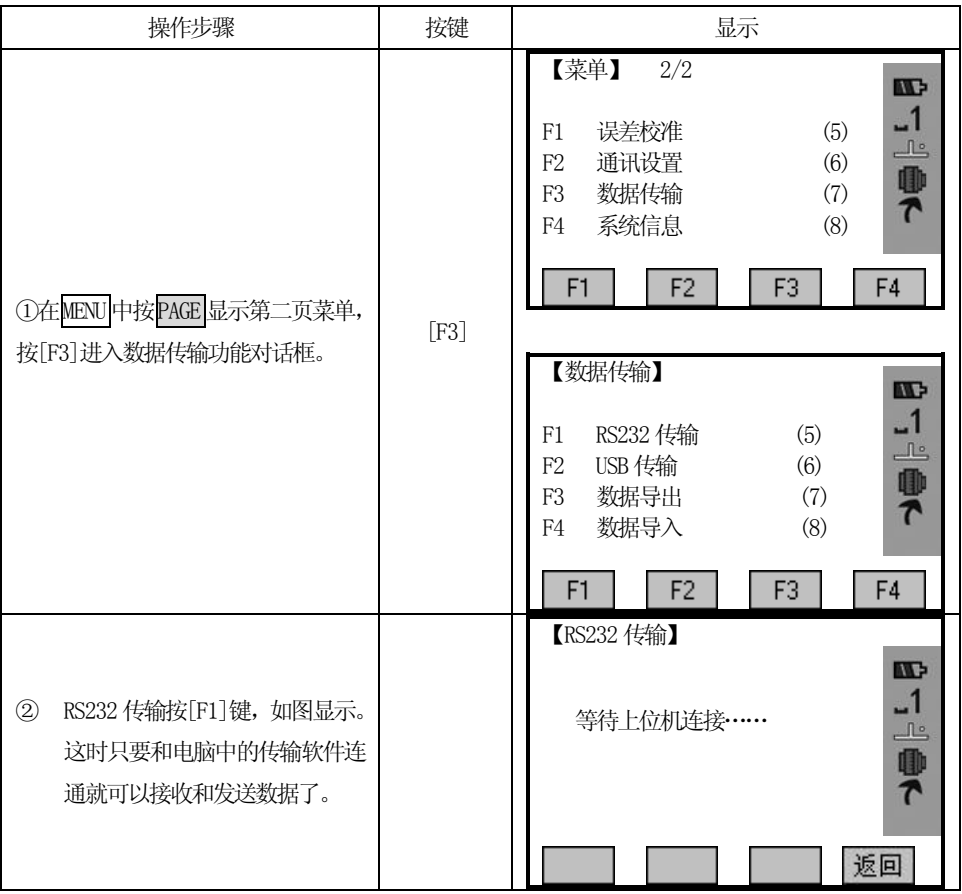

## 九、USB 发送/接收数据

 $\overline{a}$ 

在本全站仪与其他设备进行通讯时,请务必将两者的通讯参数设置为一致。 例:发送作业数据

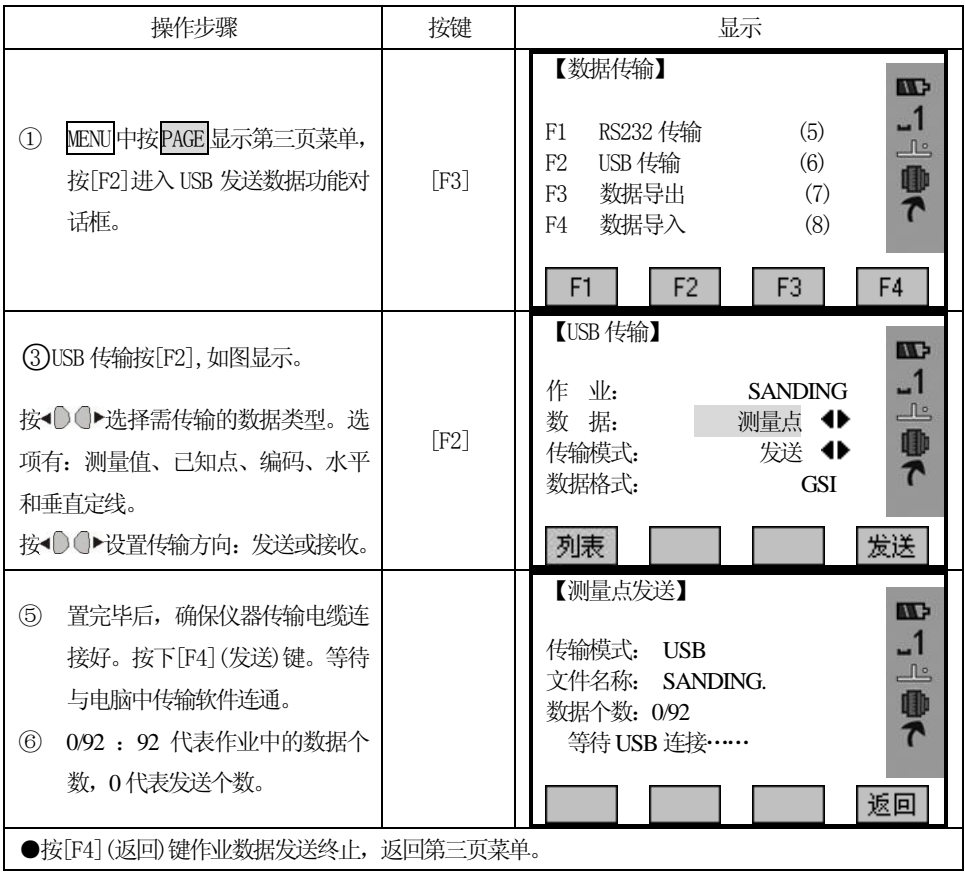

#### 例:接收水平定线(测量数据即原始数据不能接收)

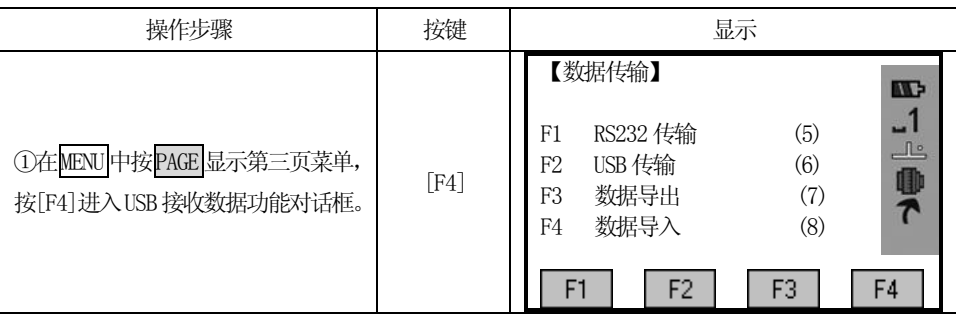

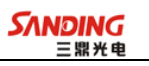

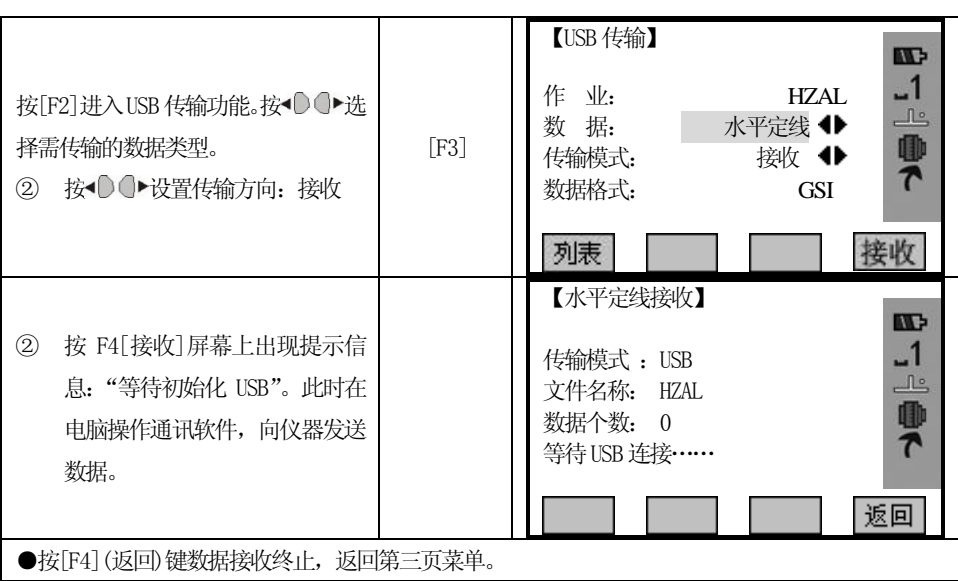

## 十、导出/导入数据

 $\overline{a}$ 

需要插入SD 卡才能使用此功能,并且只能从仪器内存中向SD 卡导出数据。 导出数据:导出的作业数据为GSI 格式,编码数据、水平和垂直定线数据为TXT 格式。

例:导出作业数据

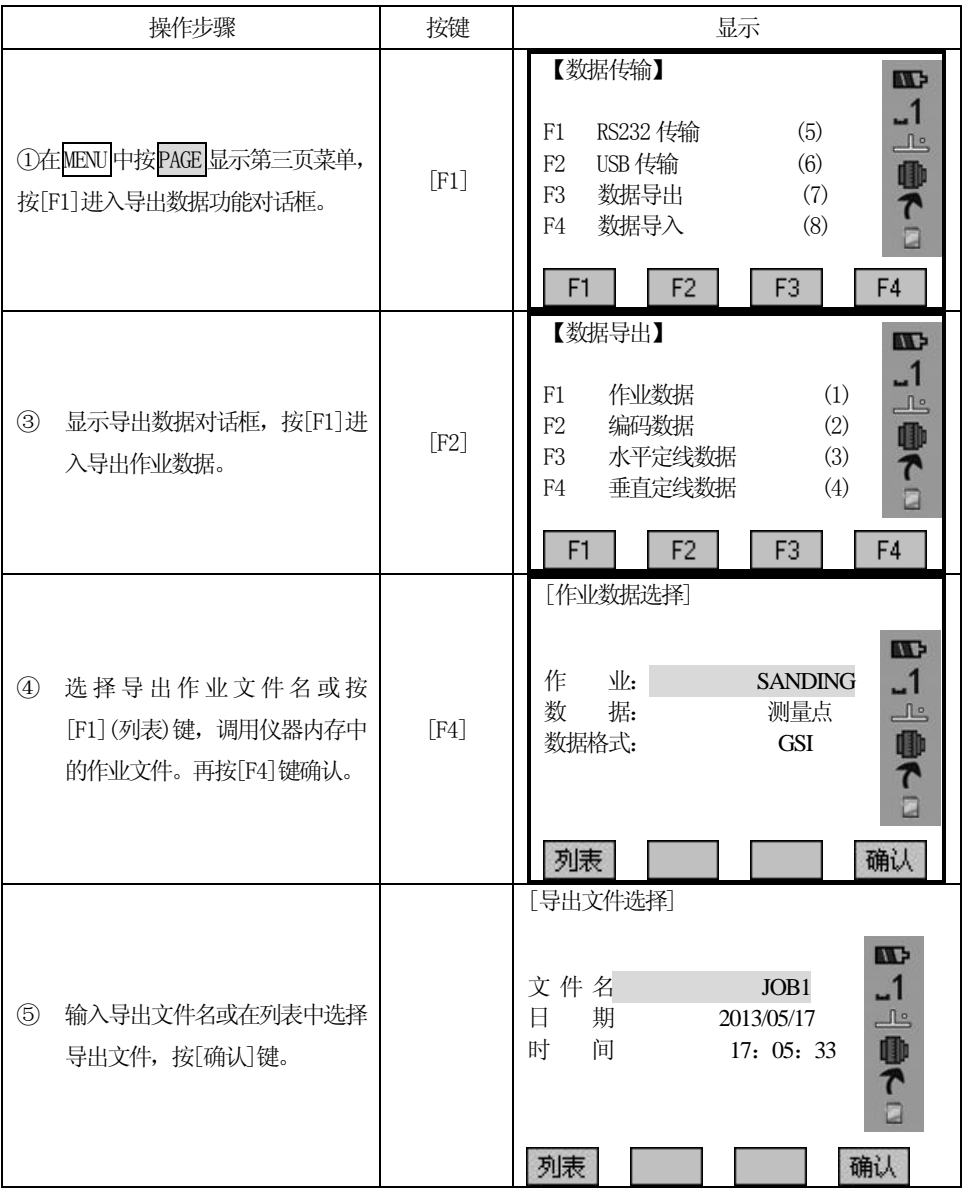

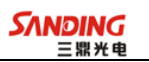

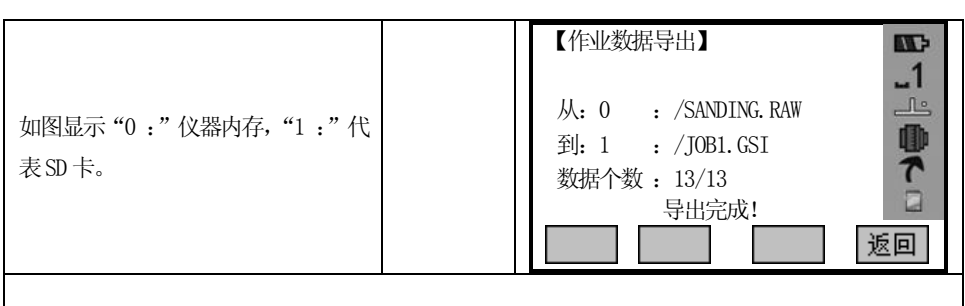

导入数据: 只能把 SD 中的数据导向仪器内存。

导入已知点数据文件的格式为GSI,其它三种文件格式为TXT。

# 注意:导入新数据,原来文件里的数据将被清除。

例导入已知点数据

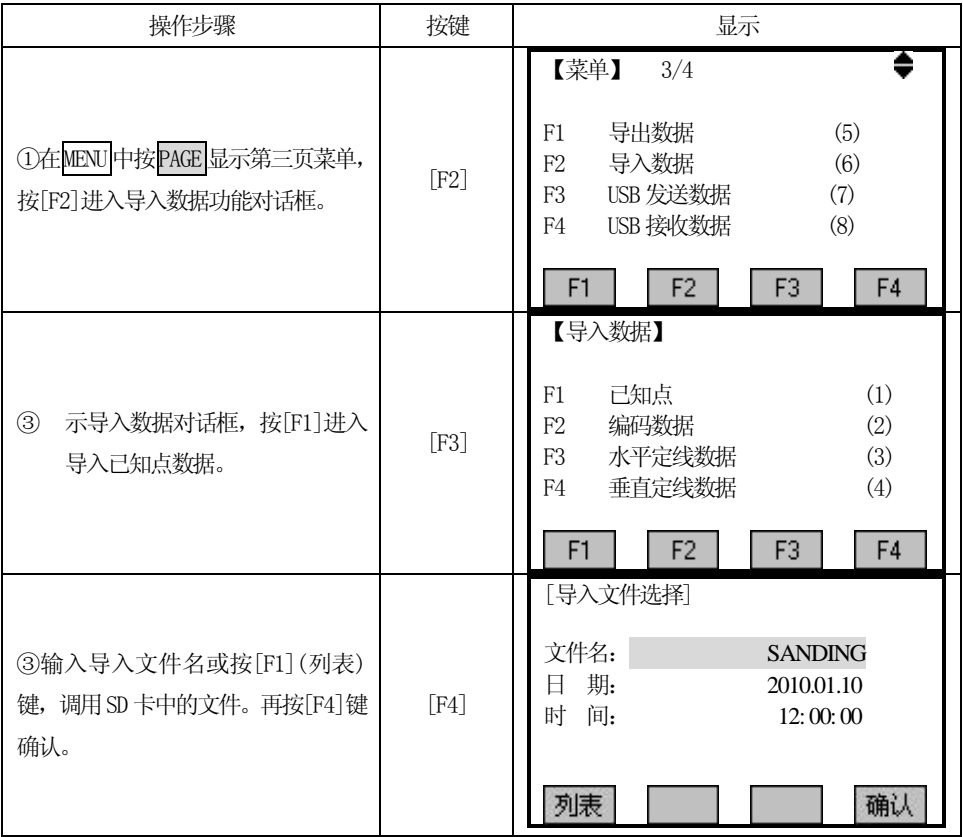

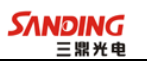

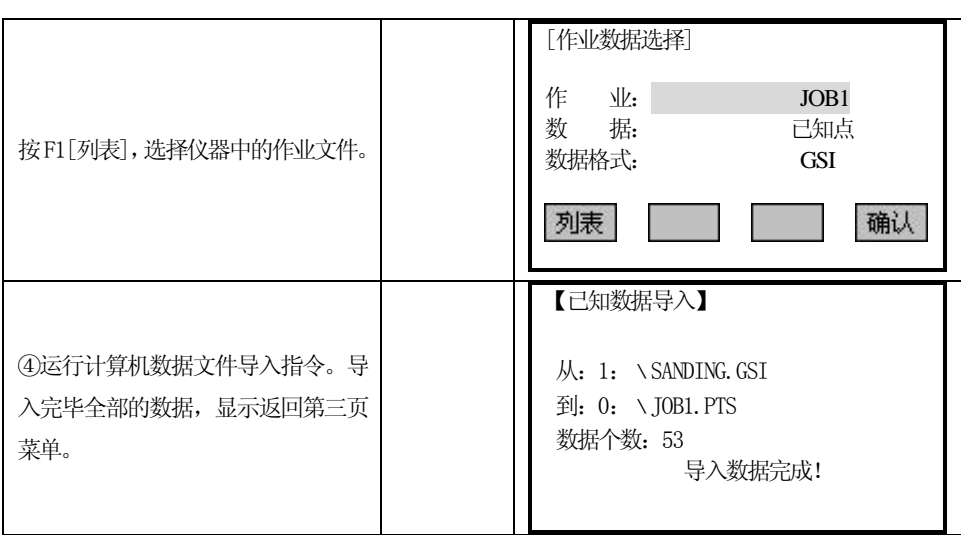

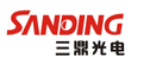

## 十一、系统信息

 $\overline{a}$ 

显示系统信息并进行日期/时间设置。

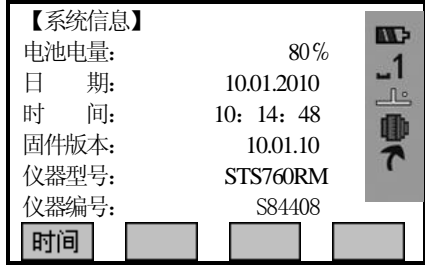

#### ²电池

电池剩余电量(如80%)

²日期

显示当前的日期

・时间

显示当前的时间

²软件版本

仪器的软件可以有不同的版本。版本取决于组成仪器软件的软件包。

• 仪器类型

STS760RxM(例如)

• 仪器编号

全站仪的出厂编号。

²日期

设置系统日期和格式

屏幕下方软按键:

- [日期]:设置日期。
- ²格式:年、月、日
- [时间]:设置时间。

关于系统设置和EDM 设置已经介绍过,这里不再重复。

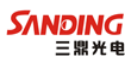

## 十二、检验与校正

 $\overline{a}$ 

本仪器在出厂时均经过严密的检验与校正,符合质量要求。但仪器经过长途运输 或环境变化,其内部结构会受到一些影响。因此,新购买本仪器以及到测区后在作业 之前均应对仪器进行本节的各项检验与校正,以确保作业成果精度。

#### *12.1* 管水准器

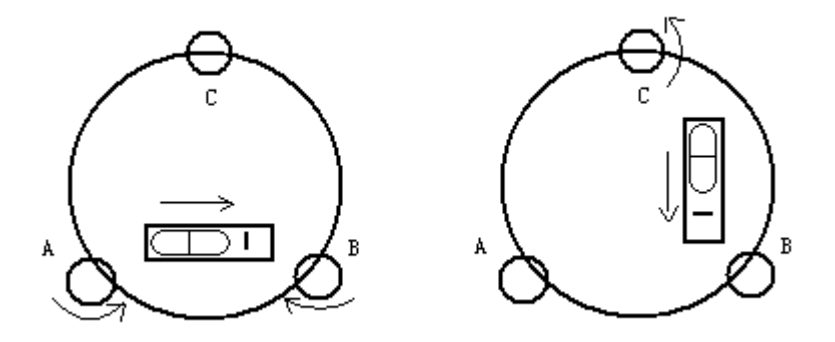

#### ²检验

方法见本书§3.2、"用管水准器精确整平仪器"。

#### ²校正

1、在检验时,若管水准器的气泡偏离了中心,先用与管水准器平行的脚螺旋进行调 整,使气泡向中心移近一半的偏离量。剩余的一半用校正针转动水准器校正螺丝(在 水准器右边) 讲行调整至气泡居中。

2、将仪器旋转 180°,检查气泡是否居中。如果气泡仍不居中,重复(1)步骤, 直至气泡居中。

3、将仪器旋转90°,用第三个脚螺旋调整气泡居中。

• 重复检验与校正步骤直至照准部转至任何方向气泡均居中为止。

#### *12.2* 圆水准器

#### ²检验

长水准器检校正确后,若圆水准器气泡亦居中就不必校正。

#### ²校正

若气泡不居中,用校正针或内六角搬手调整气泡下方的校正螺丝使气泡居中。校正时, 应先松开气泡偏移方向对面的校正螺丝(1或2个),然后拧紧偏移方向的其余校正螺

197

丝使气泡居中。气泡居中时,三个校正螺丝的紧固力均应一致。

## *12.3* 望远镜分划板

#### ²检验

 $\overline{a}$ 

1、整平仪器后在望远镜视线上选定一目标点A,用分划板十字丝中心照准A并固定 水平和垂直制动手轮。

2、转动望远镜垂直微动手轮,使A点移动至视场的边沿(A′点)。

3、若A点是沿十字丝的竖丝移动,即A′点仍在竖丝之内的, 则十字丝不倾斜不必 校正。

如图,A′点偏离竖丝中心,则十字丝倾斜,需对分划板进行校正。

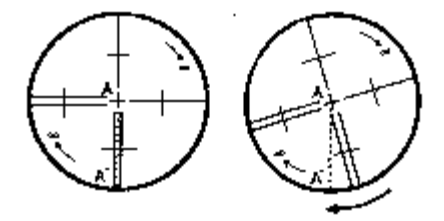

#### ²校正

1、首先取下位于望远镜目镜与调焦手轮之间的分划板座护盖,便看见四个分划板座 固定螺丝(见附图)。

2、用螺丝刀均匀地旋松该四个固定螺丝,绕视准轴旋转分划板座,使A′ 点落在竖丝的位置上。

3、均匀地旋紧固定螺丝,再用上述方法检验校正结果。

4、将护盖安装回原位。

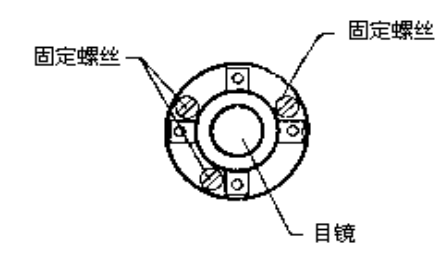

### *12.4* 视准轴与横轴的垂直度(2C)

#### ²检验

 $\overline{a}$ 

1、距离仪器大约100 米的远处设置目标A,并使目标垂直角在±3°以内。精确整平 仪器并打开电源。

2、在盘左位置将望远镜照准目标A,读取水平角。

例: 水平角L=10°13′10″

3、松开垂直及水平制动手轮中转望远镜,旋转照准部盘右照准同一A点。照准前应旋 紧水平及垂直制动手轮,并读取水平角。

例: 水平角 R = 190° 13′ 40″

 $4, 2C=L-(R\pm180^\circ)=-30'' \geq \pm 20''$ , 需校正。

#### ・校正

A、电子校正操作步骤:

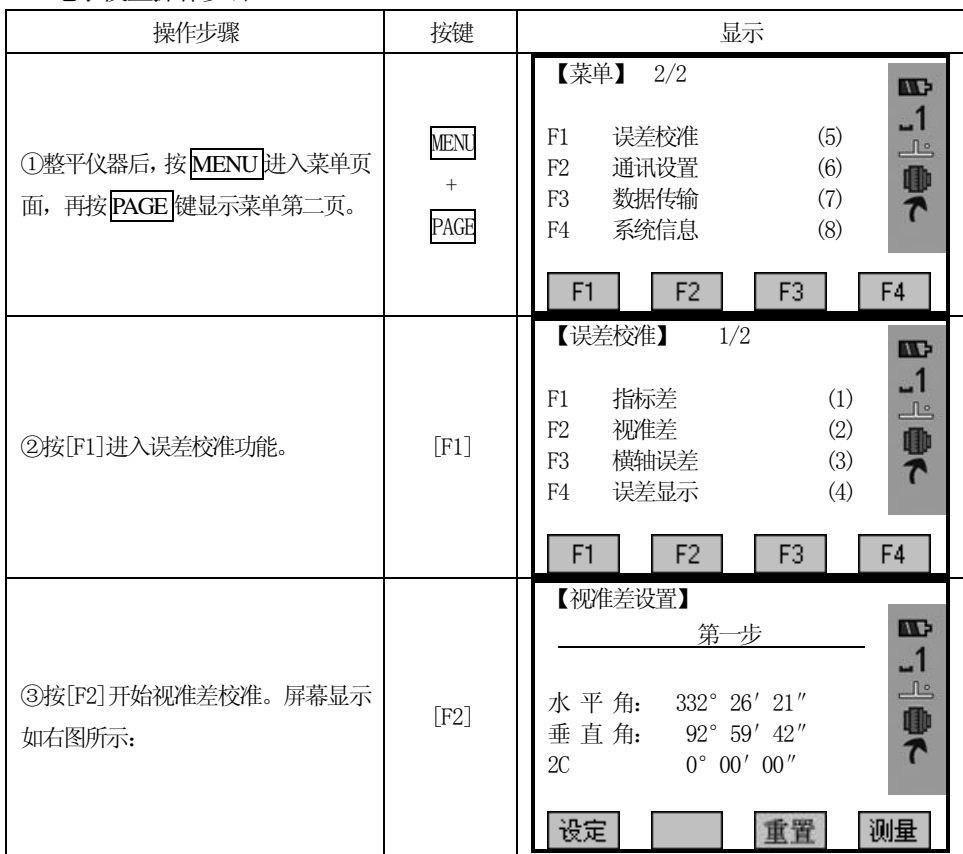

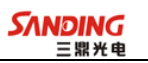

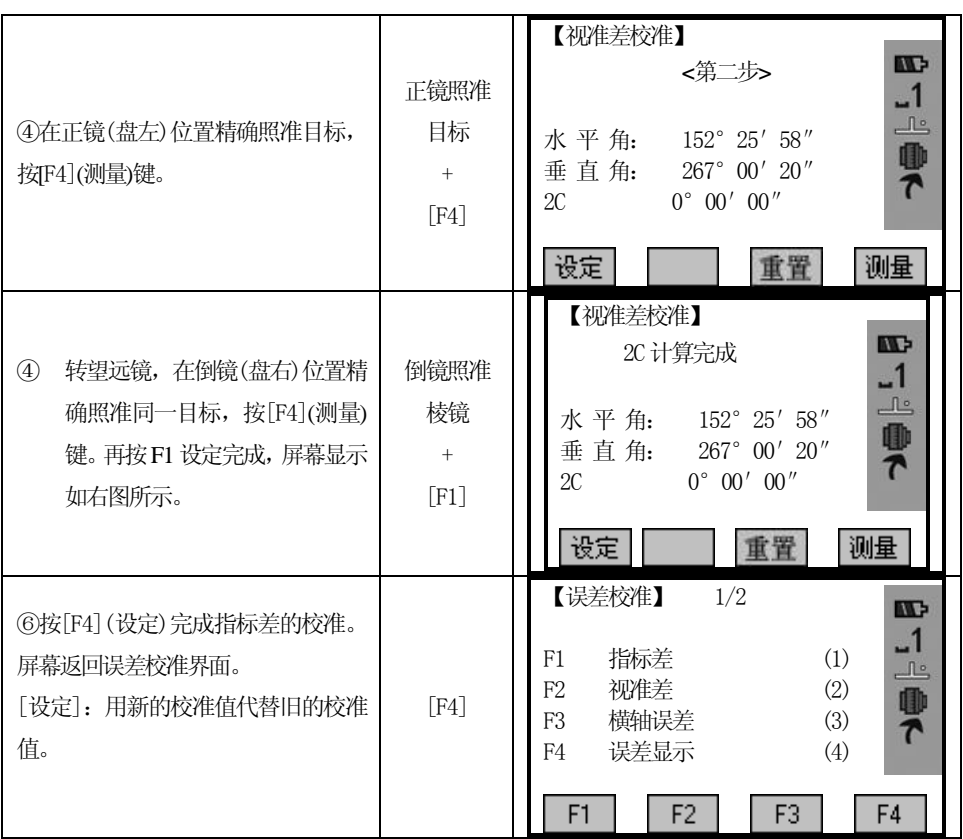

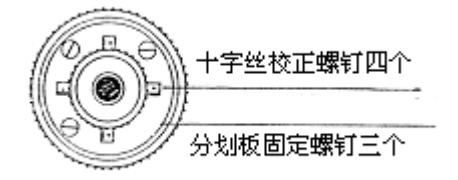

B、光学校正(非专业维修人员勿用)

1、用水平微动手轮将水平角读数调整到消除C后的正确读数:

 $R+C=190^{\circ}$  13' 40"  $-15"$  =190° 13' 25".

2、取下位于望远镜目镜与调焦手轮之间的分划板座护盖,调整分划板上水平左右两 个十字丝校正螺丝,先松一侧后紧另一侧的螺丝,移动分划板使十字丝中心照准目标  $A<sub>°</sub>$ 

3、重复检验步骤,校正至|2C|<20″符合要求为止。

4、将护盖安装回原位。

 $\overline{a}$ 

注意:校正后需检查光电同轴性。

#### *12.5* 竖盘指标零点自动补偿

#### ²检验

 $\overline{a}$ 

1、安置和整平仪器后, 使望远镜的指向和仪器中心与任一脚螺旋 X 的联线相一致, 旋 紧水平制动手轮。

2、开机后指示竖盘指标归零,旋紧垂直制动手轮,仪器显示当前望远镜指向的竖直角 值。

3、朝一个方向慢慢转动脚螺旋 X 至 10mm圆周距左右时,显示的竖直角由相应随着 变化到消失出现"b"信息,表示仪器竖轴倾斜已大于3',超出竖盘补偿器的设计 范围。当反向旋转脚螺旋复原时,仪器又复现竖直角,在临界位置可反复试验观其变 化,表示竖盘补偿器工作正常。

#### ²校正

当发现仪器补偿失灵或异常时,应送厂检修。

#### 12.6 竖盘指标差 ( i 角和竖盘指标零点设置

在完成§10.3 和§10.5 的检校项目后再检验本项目。

- ²检验
- 1、安置整平好仪器后开机,将望远镜照准任一清晰目标A,得竖直角盘左读数L。
- 2、转动望远镜再照准A,得竖直角盘右读数R。
- 3、若竖直角天顶为0°,则i=(L+R-360°)/2若竖直角水平为0。则  $i=(L+R-180^{\circ})/2 \text{ }\nexists (L+R-540^{\circ})/2$ .
- 4、若| i | ≥10″, 则需对竖盘指标零点重新设置。
- •校正步骤:

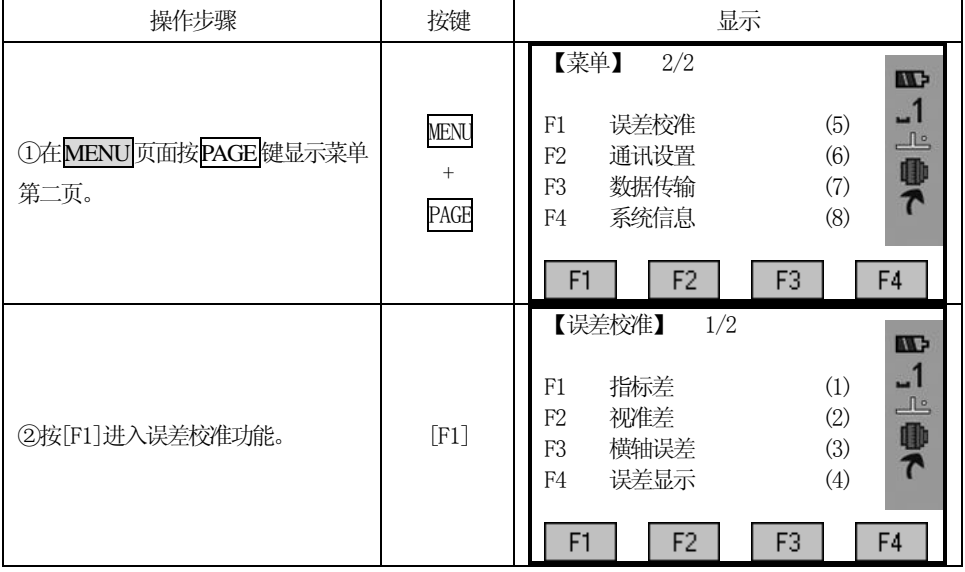

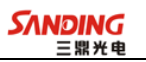

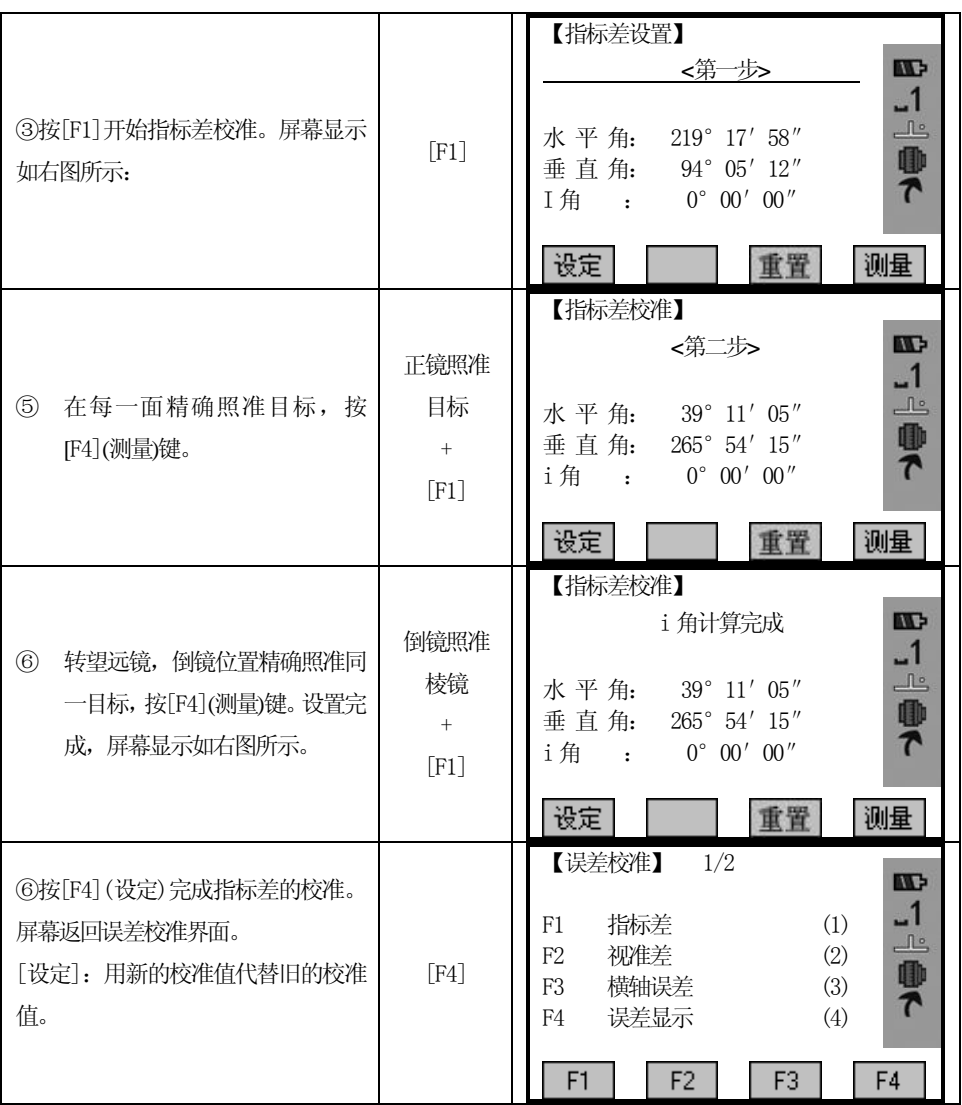

注:1、重复检验步骤重新测定指标差(i角)。若指标差仍不符合要求,则应检查校正 (指标零点设置)的三个步骤的操作是否有误,目标照准是否准确等,按要求再重新 进行设置。

2、经反复操作仍不符合要求时,应送厂检修。

● 零点设置过程中所显示的竖直角是没有经过补偿和修正的值,只供设置中参考不 能作它用。

### *12.7* 横轴误差补偿的校准

 $\overline{a}$ 

由于横轴误差只影响视线的角度,只能通过观测明显低于或高于仪器高度的目标

来确定。

 $\overline{a}$ 

若要避免受到视准轴误差的影响,必须在视准轴校准之前进行联合校正。

横轴误差的确定不需要瞄准棱镜或目标平面。因此可以在任何时间进行此项校正。 选择一个距离仪器最远的,大大高于或低于仪器的可识别的点,确保可以准确地两次 瞄准该点。

• 操作步骤:

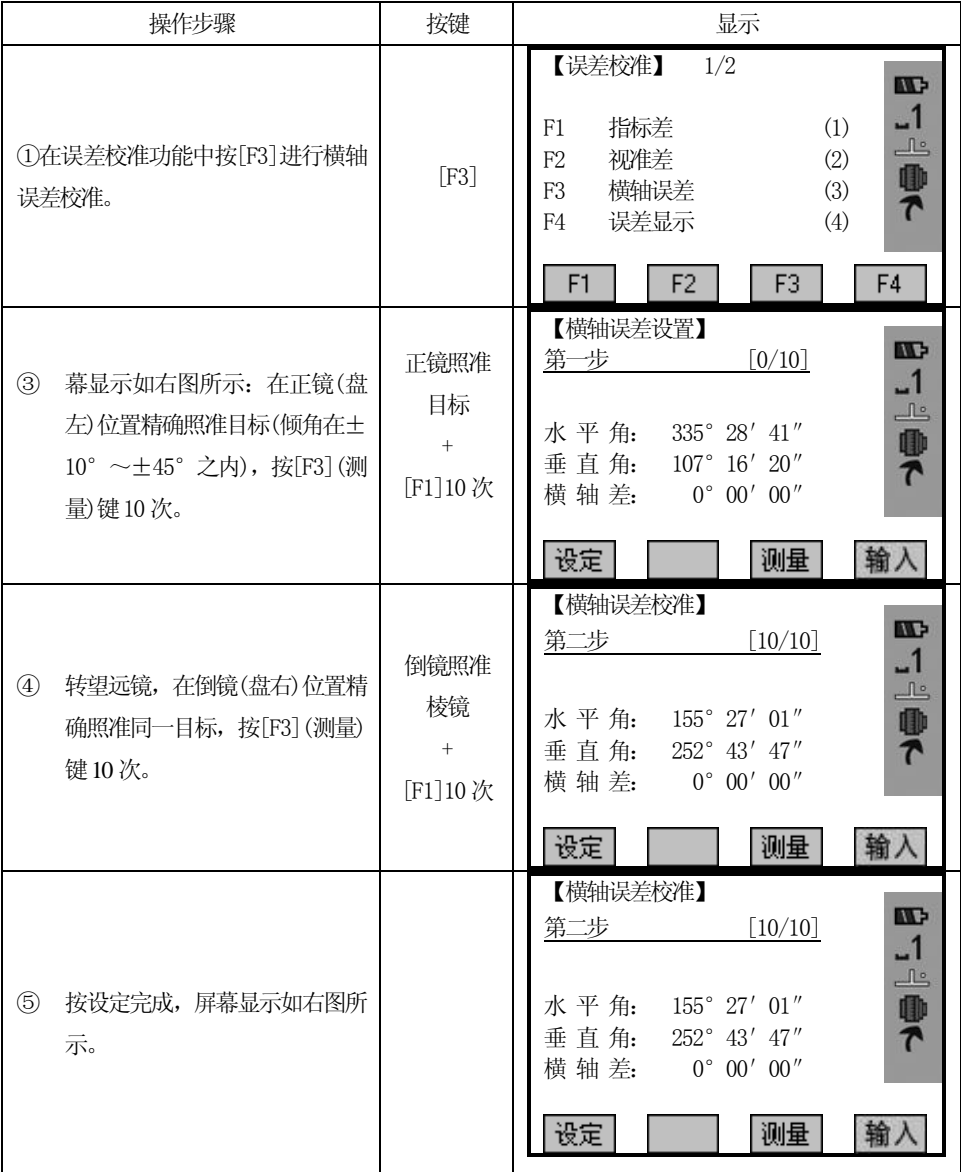

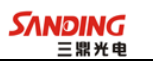

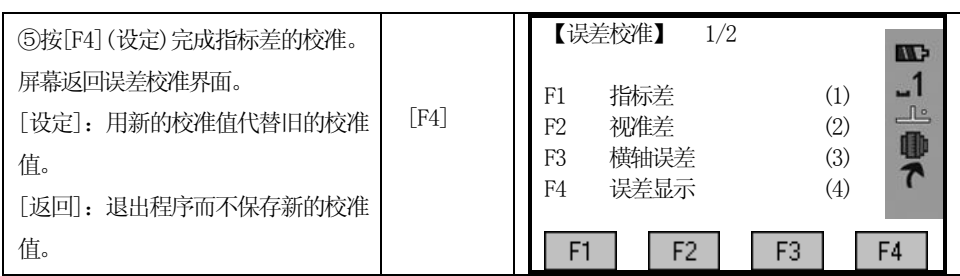

### *12.8* 光学对中器

#### ²检验

 $\overline{a}$ 

1、将仪器安置到三角架上,在一张白纸上画一个十字交叉并放在仪器正下方的地面 上。

2、调整好光学对中器的焦距后,移动白纸使十字交叉位于视场中心。

3、转动脚螺旋,使对中器的中心标志与十字交叉点重合。

4、旋转照准部,每转90°,观察对中点的中心标志与十字交叉点的重合度。

5、如果照准部旋转时,光学对中器的中心标志一直与十字交叉点重合,则不必校正。 否则需按下述方法进行校正。

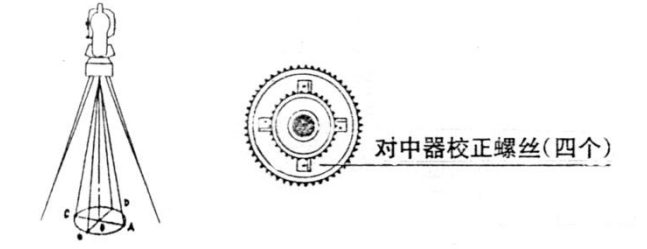

#### ²校正

1、将光学对中器目镜与调焦手轮之间的改正螺丝护盖取下。

2、固定好十字交叉白纸并在纸上标记出仪器每旋转90°时对中器中心标志落点, 如 图:A、B、C、D点。

- 3、用直线连接对角点AC和BD,两直线交点为O。
- 4、用校正针调整对中器的四个校正螺丝,使对中器的中心标志与O点重合。
- 5、重复检验步骤4,检查校正至符合要求。
- 6、将护盖安装回原位。

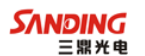

#### *12.9* 仪器常数(*K*)

仪器常数在出厂时进行了检验,并在机内作了修正, 使 K=0。仪器常数很少发 生变化,但我们建议此项检验每年进行一至二次。此项检验适合在标准基线上进行, 也可以按下述简便的方法进行。

#### ²检验

 $\overline{a}$ 

1、选一平坦场地在A点安置并整平仪器,用竖丝仔细在地面标定同一直线上间隔约 50m的A、B点和B、C点,并准确对中地安置反射棱镜。

2、仪器设置了温度与气压数据后,精确测出AB、AC的平距。

3、在B点安置仪器并准确对中,精确测出BC的平距。

4、可以得出仪器测距常数:

 $K=A C-(A B+B C)$ 

K 应接近等于 0, 若 | K | > 5mm | 应送标准基线场讲行严格的检验, 然后依据 检验值进行校正。

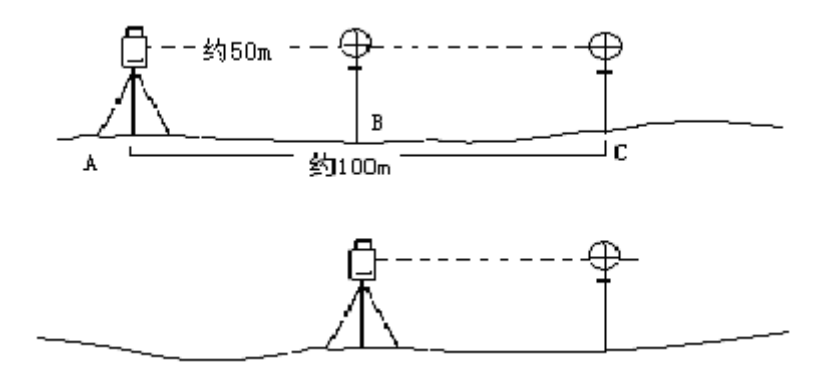

#### ・校正

经严格检验证实仪器常数K不接近于0已发生变化,用户如果须进行校正,将仪器加 常数按综合常数K值进行设置。

●应使用仪器的竖丝进行定向,严格使A、B、C三点在同一直线上。B点地面要有 牢固清晰的对中标记。

**●B点棱镜中心与仪器中心是否重合一致,是保证检测精度的重要环节,因此,最好** 在B点用三角架和两者能通用的基座,如用三爪式棱镜连接器及基座互换时,三角架 和基座保持固定不动,仅换棱镜和仪器的基座以上部分,可减少不重合误差。

•输入仪器常数

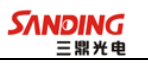

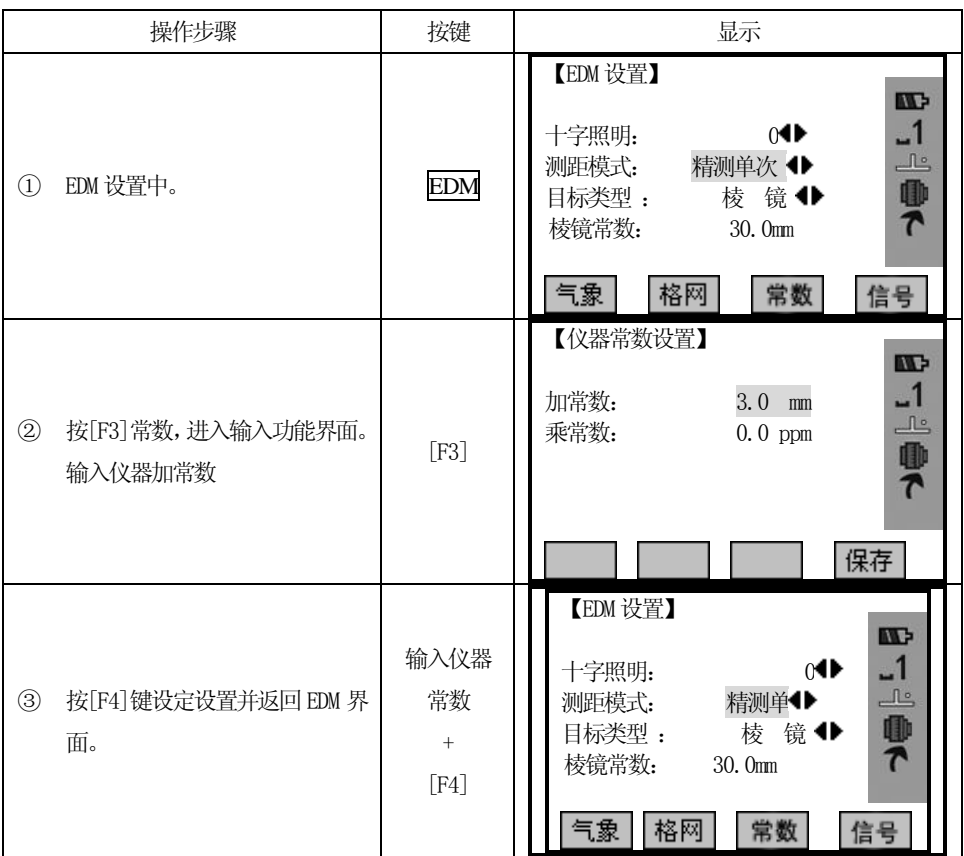

## *12.10* 视准轴与发射电光轴的平行度

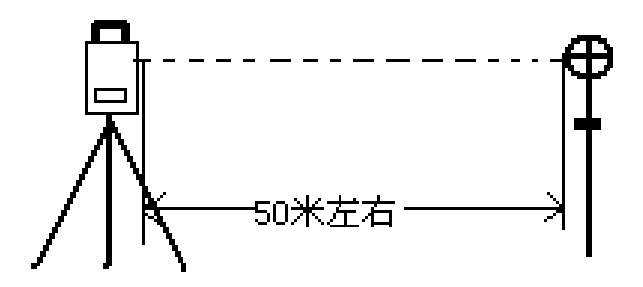

#### ²检验

 $\overline{a}$ 

1、在距仪器50 米处安置反射棱镜。

2、用望远镜十字丝精确照准反射棱镜中心。

3、打开电源进入测距模式按[测距](或[测存])作距离测量,左右旋转水平微动手轮,

上下旋转垂直微动手轮,进行电照准,通过测距光路畅通信息闪亮的左右和上下的区 间,找到测距的发射电光轴的中心。

4、检查望远镜十字丝中心与发射电光轴照准中心是否重合,如基本重合即可认为合格。 ・校正

如望远镜十字丝中心与发射电光轴中心偏差很大,则须送专业修理部门校正。

#### *12.11* 无棱镜测距

与望远镜共轴的,用来进行无棱镜测距的红色激光束是由望远镜发出的。如果仪 器已校准好,红色激光束将与视线重合。外部影响诸如震动、较大的气温变化等因素 都可能使激光束与视线不重合。

●精密测距前, 应检查激光束的方向同轴性有无偏移, 否则可能导致测距不准。

#### 警告:

直视激光通常是危险的。

#### 预防:

不要直视激光束, 或照准别人。通过人体的反射光也可能得到测量结果。

#### • 检杳:

把随仪器提供的反射片灰色面朝向仪器,放在5 米和20 米处。仪器置于面Ⅱ。启 动激光功能。用望远镜十字丝中心瞄准反射片中心,然后检查红色激光点的位置。一 般来说,望远镜有特殊的滤光器,人眼通过望远镜看不见激光点,可从望远镜上方或 反射片侧面观察红色激光点与反射片十字中心的偏离程度。

如果激光中心与十字中心重合,说明调整到了所需精度。如果点的位置与十字标 记偏离超过限制,则需送专业维修部门调整。

●如果激光点把反射面照得太亮,可用白色面代替灰色面来检查。

#### *12.12* 基座脚螺旋

如果脚螺旋出现松动现象,可以调整基座上脚螺旋调整用的2个校正螺丝,拧紧 螺丝到合适的压紧力度为止。

#### *12.13* 反射棱镜有关组合件

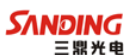

1 反射棱镜基座连接器

基座连接器上的长水准器和光学对中器是否正确应进行检验,其检校方法见§ 10.1 和§10.8 的说明。

2 对中杆垂直

 $\overline{a}$ 

如§10.8 中图所示, 在C点划"+"字, 对中杆下尖立于C, 整个检验不要移动, 两支脚e和f分别支于十字线上的E和F,调整e、f的长度使对中杆圆水准器气泡 居中。

在十字线上不远的A点安置置平仪器,用十字丝中心照准C点脚尖固定水平制动 手轮,上仰望远镜使对中杆上部D在水平丝附近,指挥对中杆仅伸缩支脚e,使D左 右移动至照准十字丝中心。此时,C、D两点均应在十字丝中心线上。

将仪器安置到另一十字线上的B点,用同样的方法。此时,仅伸缩支脚f, 令对 中杆的D点重合到C点的十字丝中心线上。

经过仪器在AB两点的校准,对中杆已垂直,若此时杆上的圆水准器的气泡偏离 中心,则调整圆水准器下边的三个改正螺丝使气泡居中的说明。

再作一次检校,直至对中杆在两个方向上都垂直且圆气泡亦居中为止。

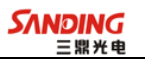

# 十三、技术参数

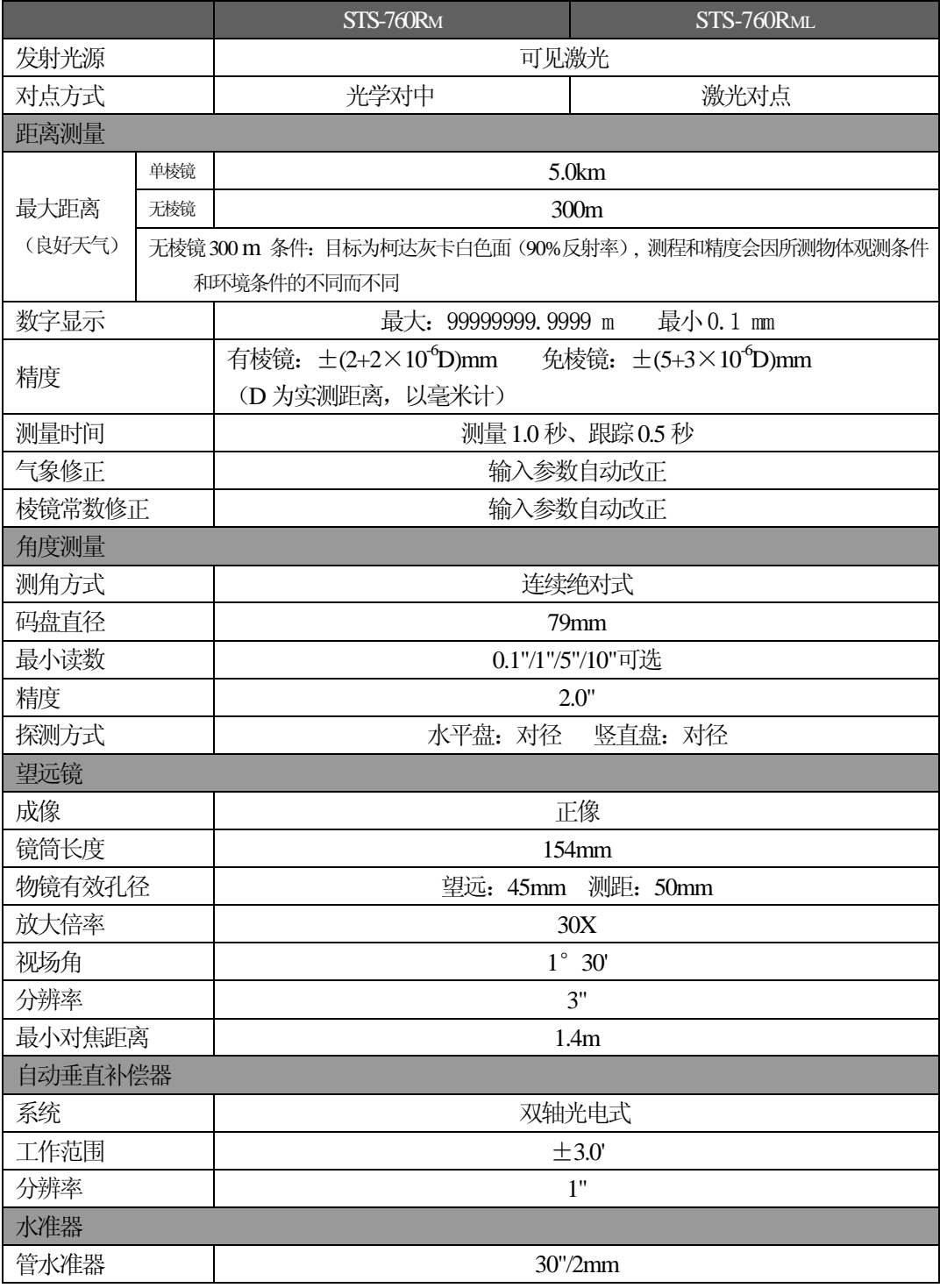

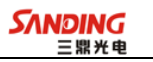

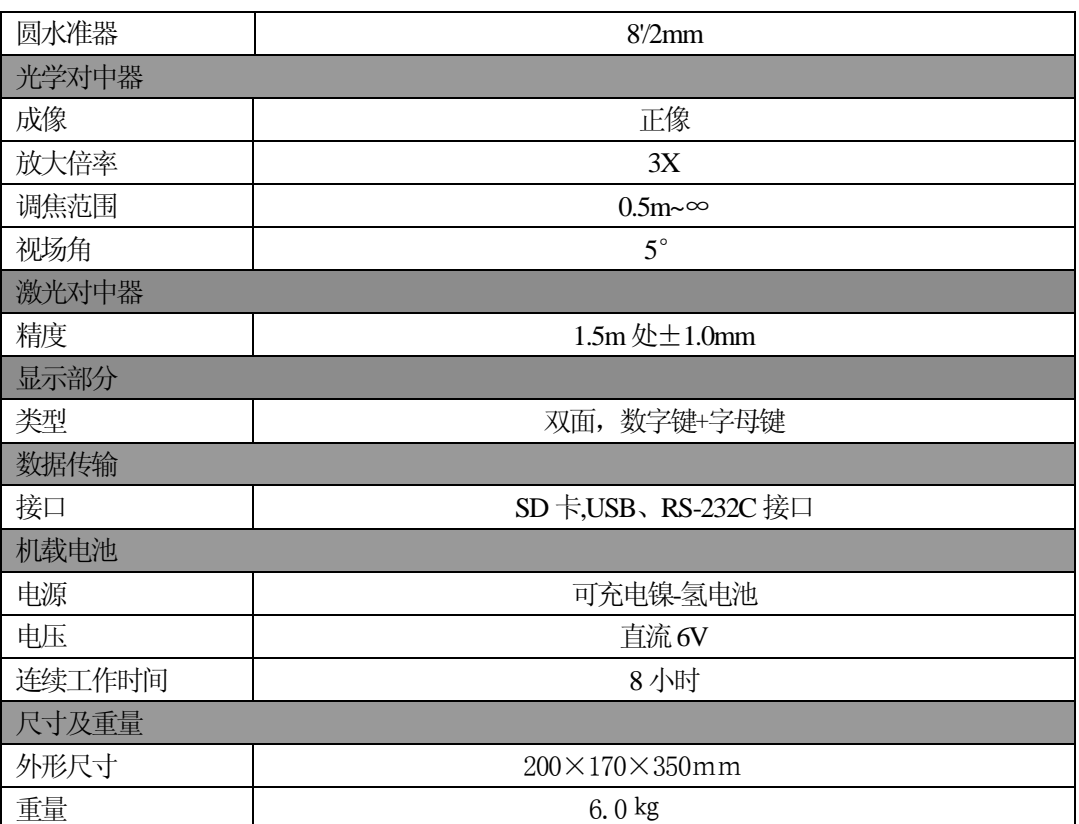

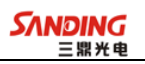

# 十四、附件

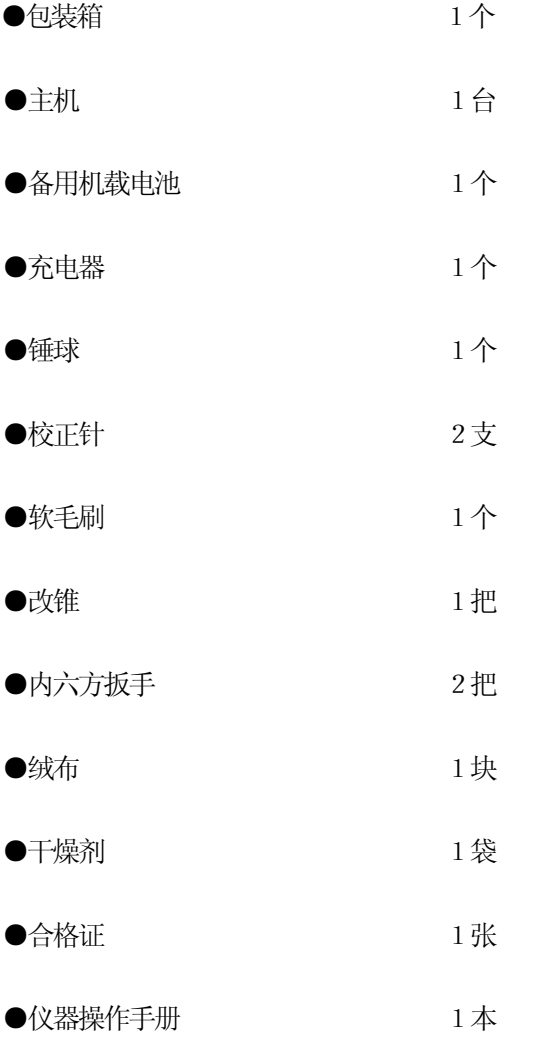
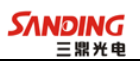

# 【附录**A**】数据通讯

 $\overline{a}$ 

通过三鼎公司提供的数据通讯软件,您可以方便地对数据进行传输、编辑、管理。 数据通讯软件主菜单:

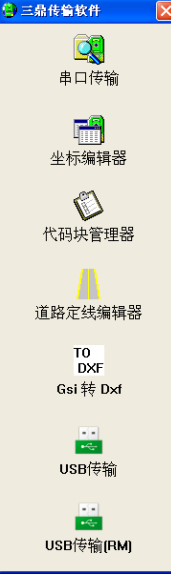

# *RS232* 数据传输:

*1*、设置通讯参数

## 仪器通讯参数和传输软件通讯参数必须一致

## 仪器通讯参数设置:

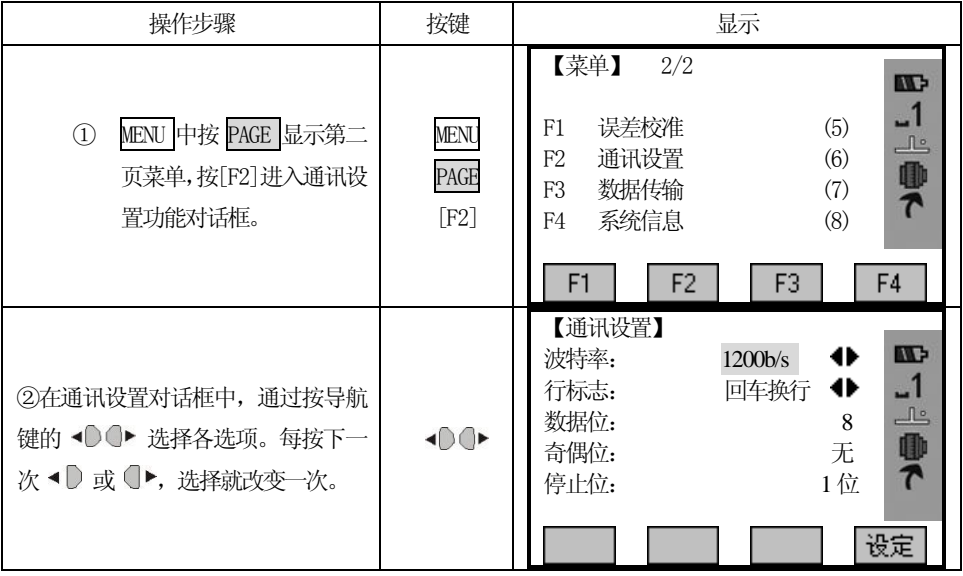

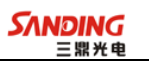

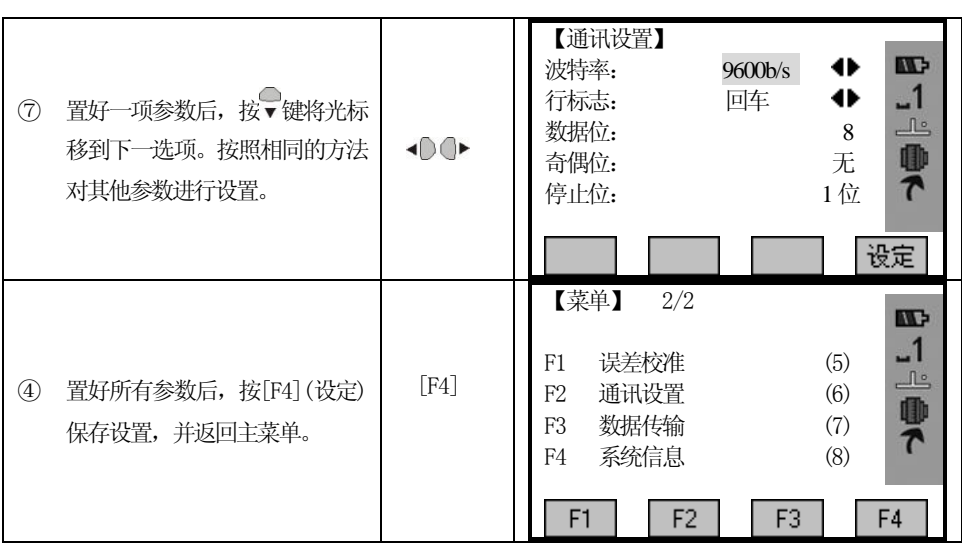

## 传输软件通讯参数设置:

 $\overline{a}$ 

传输数据之前,请确保外部设备(如PC)与全站仪的串口已通过电缆连接好。打开 "串口传输", 右键单击当前 COM 口选项→ "端口设置", 弹出如下图所示对话框:

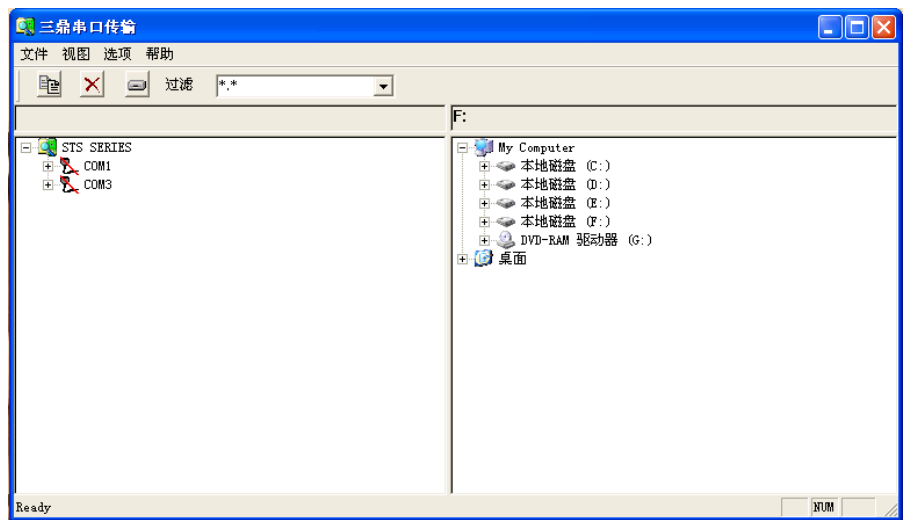

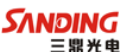

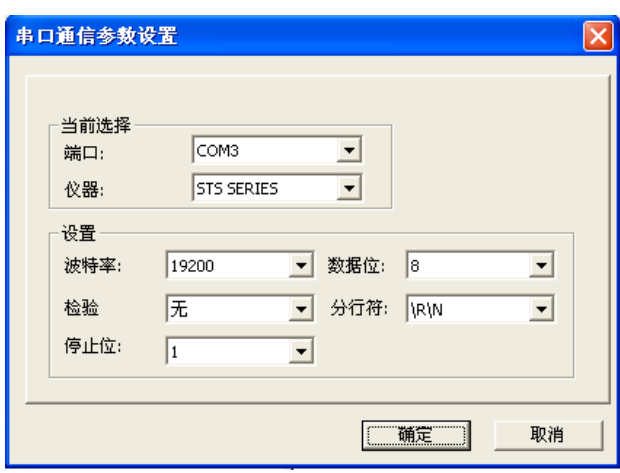

- 1) 在"当前选择"栏的"端口"项,选择与全站仪连接的外部设备的端口。
- 2) 在"设置"栏设置通讯参数:波特率、数据位、检验、分行符以及停止位。注意 通讯参数一定要与连接的全站仪中的"通讯设置"一致。
- 3) 按"确认"保存设置并退出。

STS760R**M**系列全站仪与外部设备连接的默认通讯设置如下:

| 嬰<br>ツ云<br>. fir | 油特索                       | 数据位 | 检验                            | 付け                                                       | --- |
|------------------|---------------------------|-----|-------------------------------|----------------------------------------------------------|-----|
| IES              | 9200<br><i><b>JAW</b></i> | ິ   | $\mathbf{\tau}$<br>$+$<br>ں / | $\overline{\phantom{0}}$<br>・括び<br>미<br>--<br>⊷<br>╲ │ ┙ |     |

## *2*、数据传输

 $\overline{a}$ 

 数据传输器允许用户在全站仪与外部设备(如PC)之间实现数据的上传、下传。可 传输的数据包括测量数据、坐标数据、编码数据、道路定线数据。

仪器处于等待连接状态,操作步骤如下:

| 操作步骤                                       | 按键                          | 显示                                                                                                    |
|--------------------------------------------|-----------------------------|----------------------------------------------------------------------------------------------------|
| ①在MENU中按PAGE 显示第二页菜单,<br>按[F3]进入数据传输功能对话框。 | <b>MENU</b><br>PAGE<br>[F3] | 【菜单】<br>2/2<br><b>III</b><br>$-1$<br>误差校准<br>(5)<br>F1<br>$\frac{\mathbb{R}^n}{n}$<br>(6)<br>通讯设置<br>F <sub>2</sub><br>興で<br>数据传输<br>(7)<br>F <sub>3</sub><br>系统信息<br>(8)<br>F4<br>F3<br>F1<br>F <sub>2</sub><br>F4<br>【数据传输】<br><b>W</b><br>$\mathbf{-1}$<br>RS232 传输<br>(5)<br>F1<br>$\frac{\mathbb{R}^n}{n}$<br>USB 传输<br>(6)<br>F <sub>2</sub><br>0<br>数据导出<br>(7)<br>F <sub>3</sub><br>$\overline{\mathbf{r}}$<br>数据导入<br>(8)<br>F4<br>F <sub>3</sub><br>F <sub>4</sub><br>F <sub>2</sub><br>F1 |

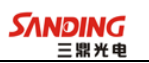

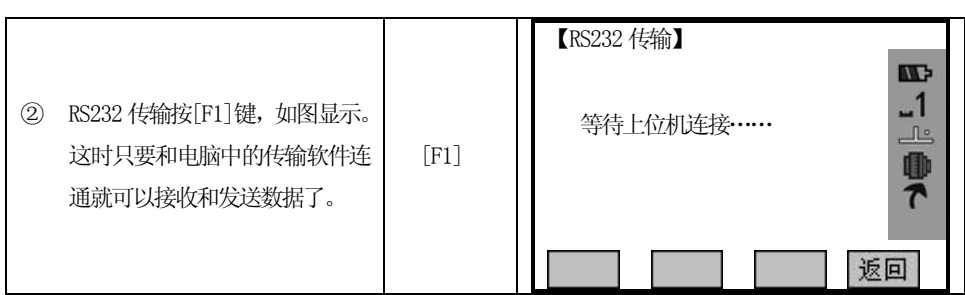

### 左键双击对应**COM** 口打开数据传输器,如下图所示,包含左、右两个窗口:

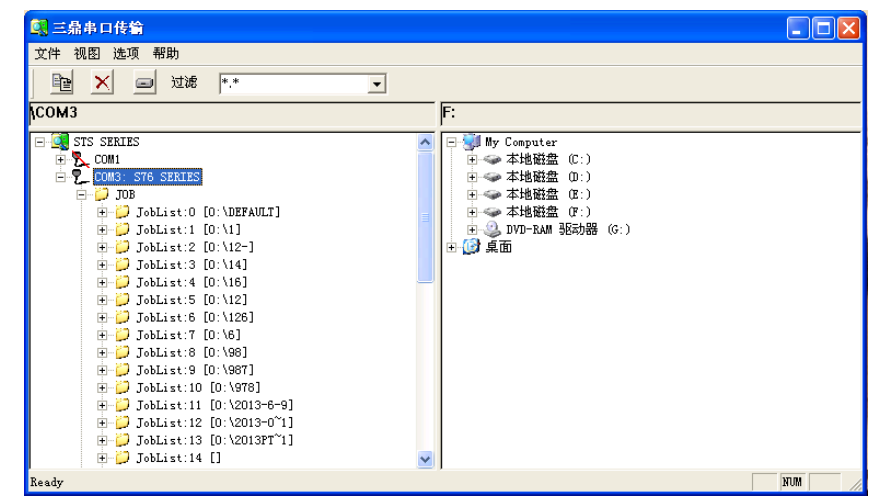

左边窗口显示与全站仪连接的 COM 口以及全站仪内存中的文件夹及文件信息。 右边窗口显示PC 中各驱动器的文件夹及文件信息。同时用户还可以通过"文件过滤" 选项设置需显示的数据类型。

通过数据传输器可方便、轻松地将数据上传到全站仪或者下传到PC。

#### **A**: 下传数据:

 $\overline{a}$ 

1)在右边窗口中指定数据传到PC 中的路径,即选择驱动器及文件夹。如下图所示:

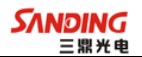

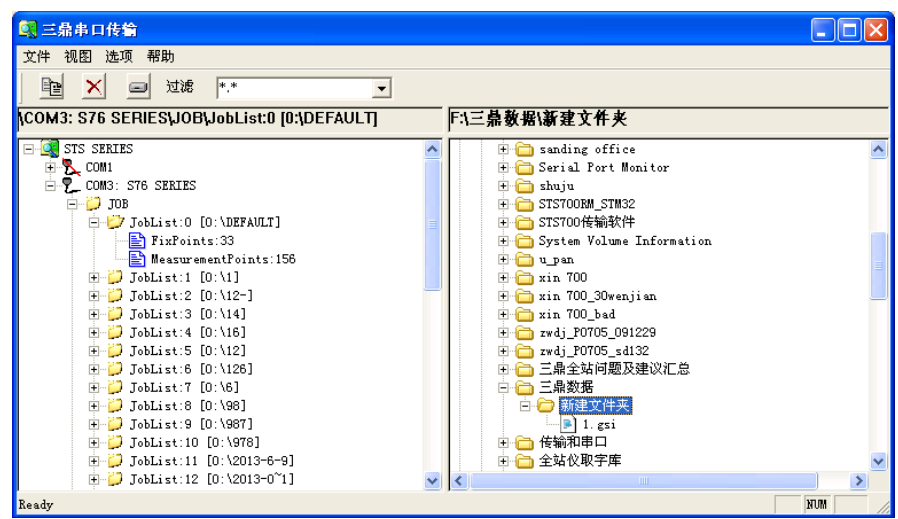

 $\overline{a}$ 

2)在左边窗口选择下传的作业名及数据类型(已知点、测量数据、代码或者道路定线 数据),并单击鼠标右键,选择"复制"。

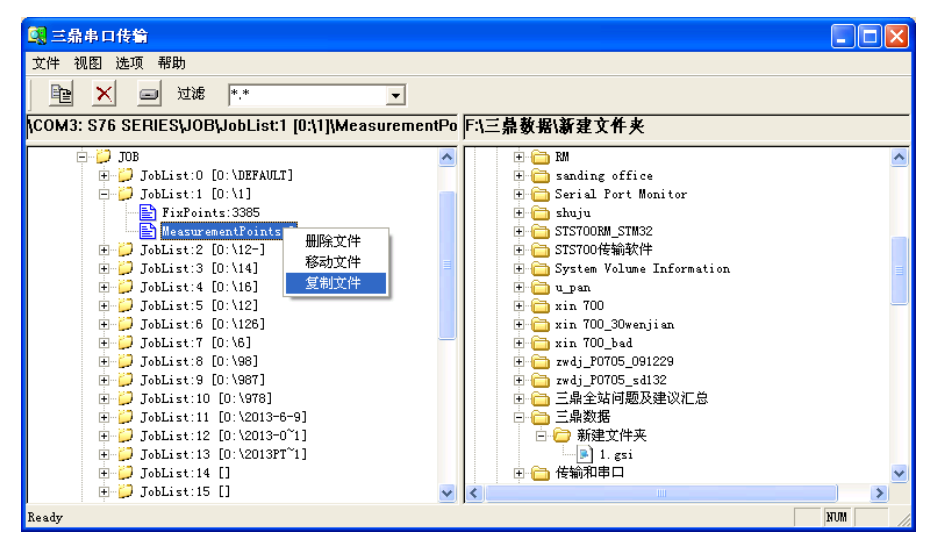

3)在弹出的对话框中选择需保存的数据格式,有 GST、IDEX 和南方 CASS(\*DAT)三种 格式可供选择。

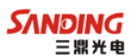

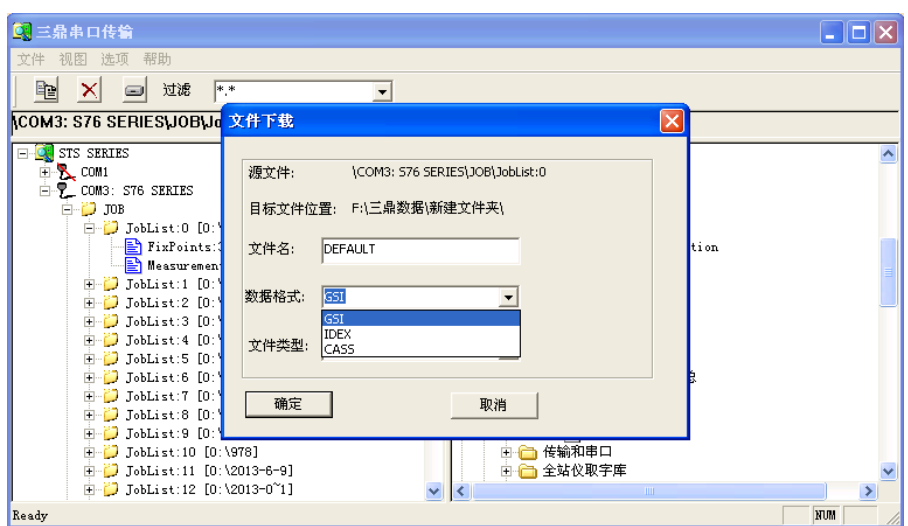

4)按"OK"开始传输数据。

 $\overline{a}$ 

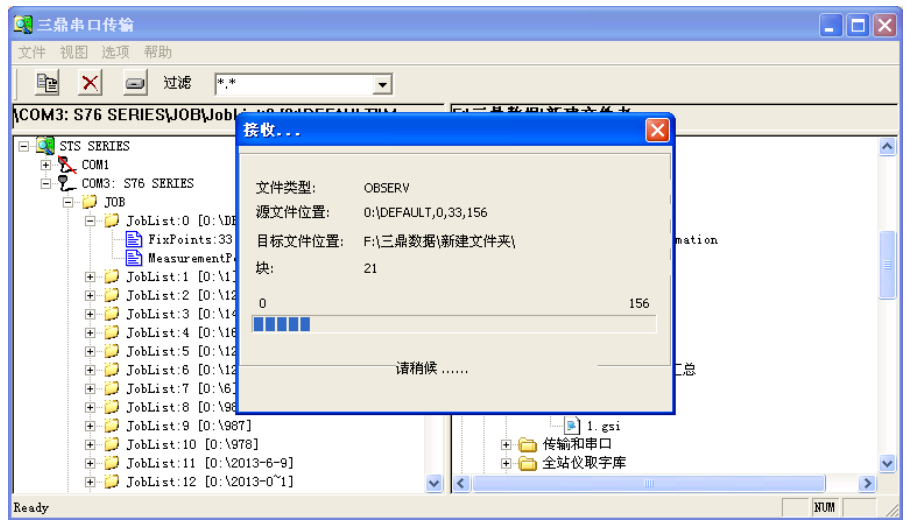

5)传输结束,对话框自动退出。

#### 从全站仪传出的数据格式

这里以一部分测量数据为例:

 $*110001+000000000000001 \quad 21.034+0000000014301010 \quad 22.034+000000009054140$ 31..00+0000000000002004 81..00+0000000000001205 82..00-0000000000001601 83..00-0000000000004032 87..10+0000000000005000

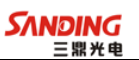

 $*110002 + 000000000000002$  21.034+0000000017510540 22.034+0000000008523530 31..00+0000000000014397 81..00+0000000000001205 82..00-0000000000014300 83..00-0000000000002845 87..10+0000000000005000

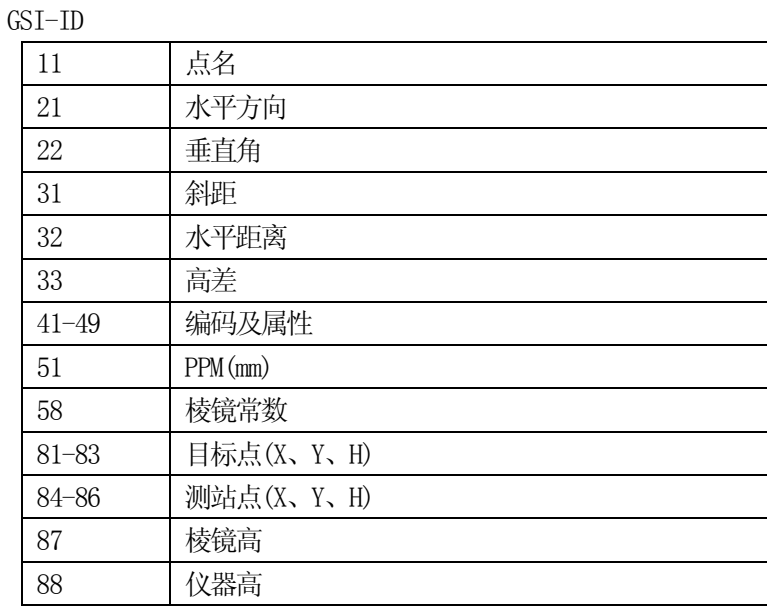

## **B**: 上传数据

 $\overline{a}$ 

## ①上传数据只能用坐标编辑器编辑,数据文件应存为(**GSI-16**)**.gsi** 文件 ②上传作业不能为空,若为空请先在仪器里新建作业

1) 在右边窗口选择编辑好的需传输到全站仪中的数据文件, 如下图所示:

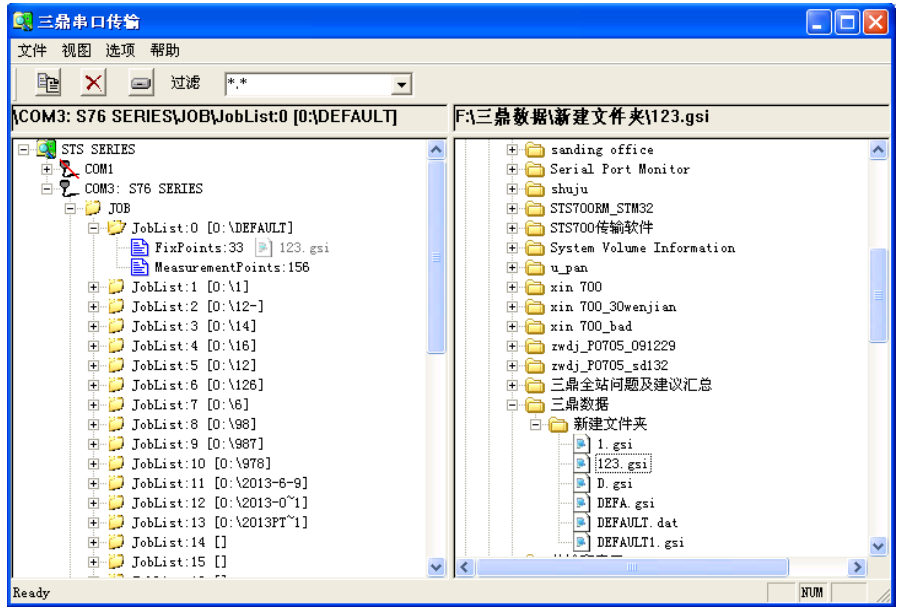

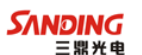

2)选择数据上传到全站仪内存中的作业名,如下图所示:

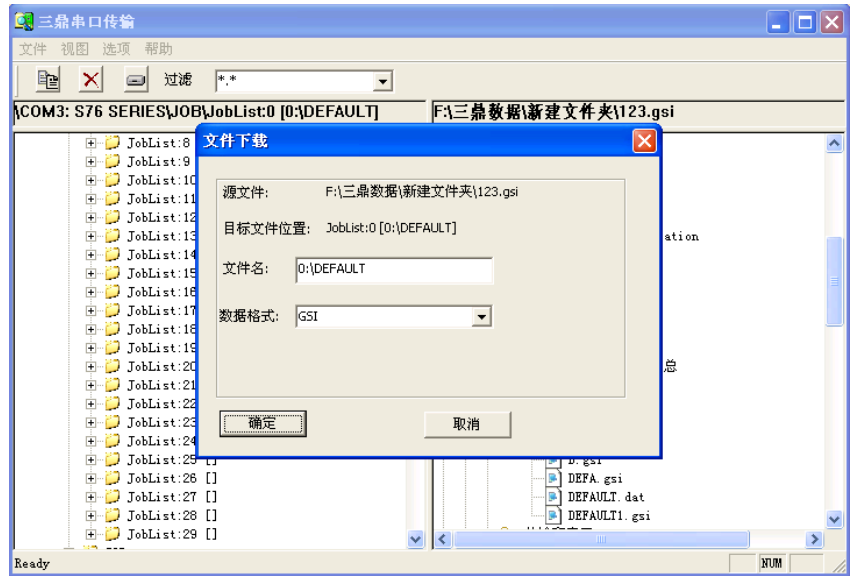

#### 3)开始上传数据。

 $\overline{a}$ 

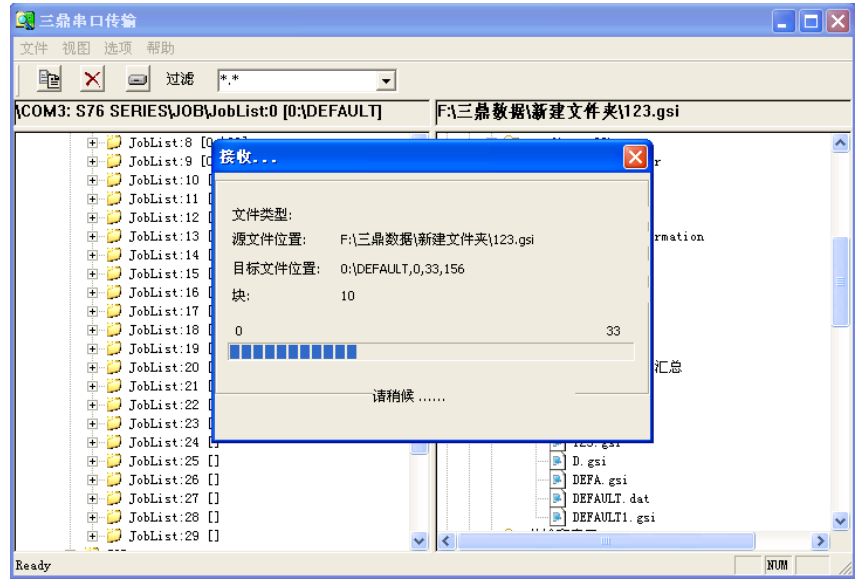

4)传输完毕,对话框自动退出。

# 上传数据和仪器作业已知点有同名,仪器作业同名已知点将被覆盖

#### *3*、坐标编辑

通过坐标编辑器可编辑并保存坐标数据。每行坐标数据包括点号、Y(E 坐标)、X(N 坐标)、H(高程)。编码这里可以不用,在代码块管理器中编辑。

## **A**、 新建坐标文件

219

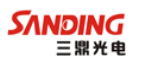

1) 打开"坐标编辑器", 程序自动建立一个新的坐标文件。

 $\overline{a}$ 

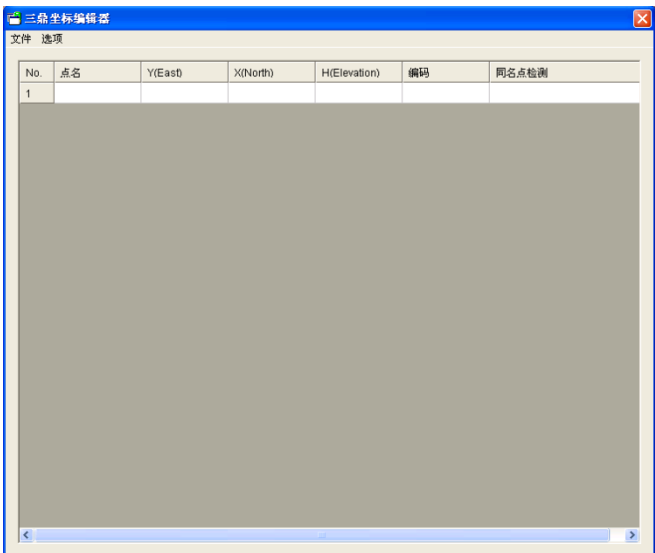

2)在对话框中输入坐标点的信息。包括点号、Y(E 坐标)、X(N 坐标)、H(高程)。如下 图所示:

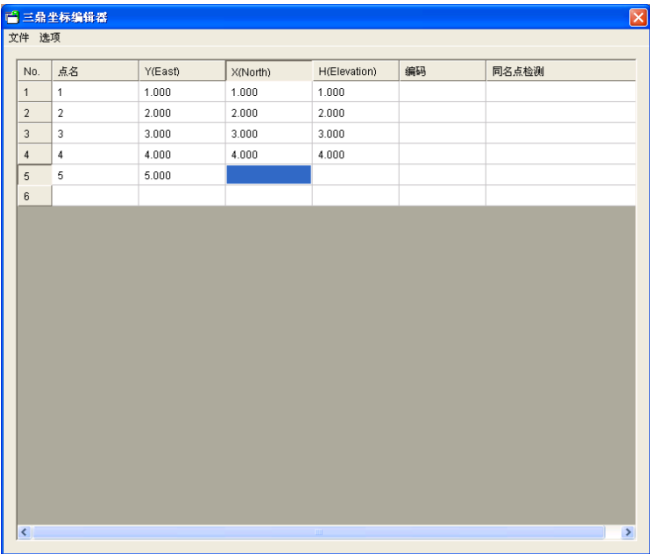

3) 单击"文件"→"保存", 弹出文件保存对话框。选择保存的数据类型, 输入文件 名称后,单击"保存"。

#### **B**: 打开文件

1) 在"文件"菜单中选择"打开", 在弹出的对话框中选择需打开的坐标数据。如下 图所示:

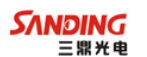

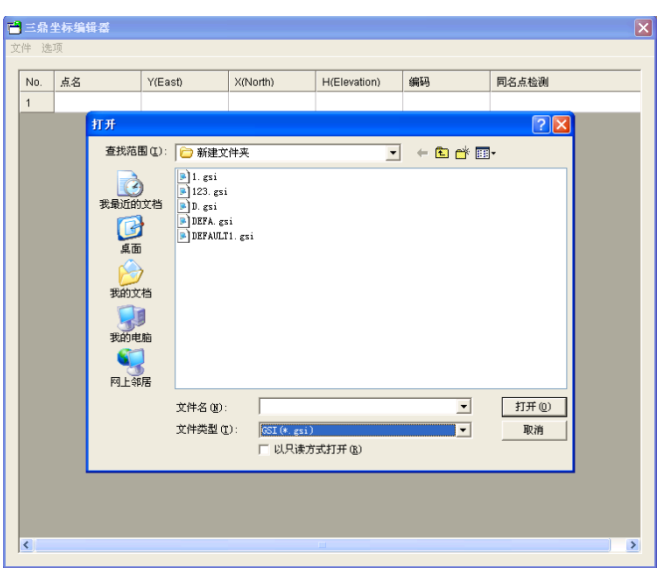

2)在"文件类型"栏,设置所需打开的文件类型(GSI、IDX、南方CASS 三种文件类 型可选),选择需打开的文件,并单击"打开"。

#### **C**: 设置距离单位精度

 $\overline{a}$ 

用户可自行设置坐标数据的距离单位精度。操作步骤:

- 1) 在"选项"菜单中按"设置"。
- 2) 在弹出的设置对话框中,选择距离单位的精度。

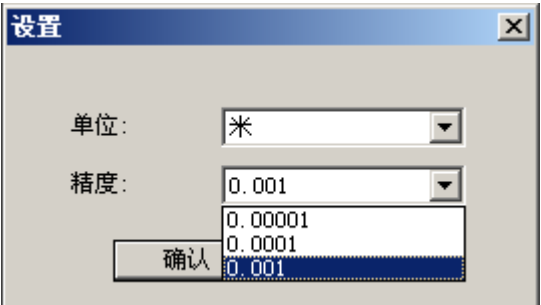

三鼎传输软件提供的各距离单位的精度如下:

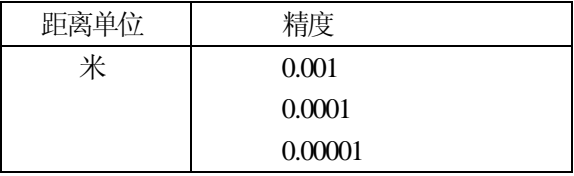

## *4*、编码块编辑

用户可以通过代码管理器新建/编辑编码块。每个编码块包括编码和属性两部分。编辑 好的编码块可通过数据传输器上传到全站仪中。

### 新建编码块

 $\overline{a}$ 

1) 在"文件"菜单中选择"新建",建立一个新的编码块文件。

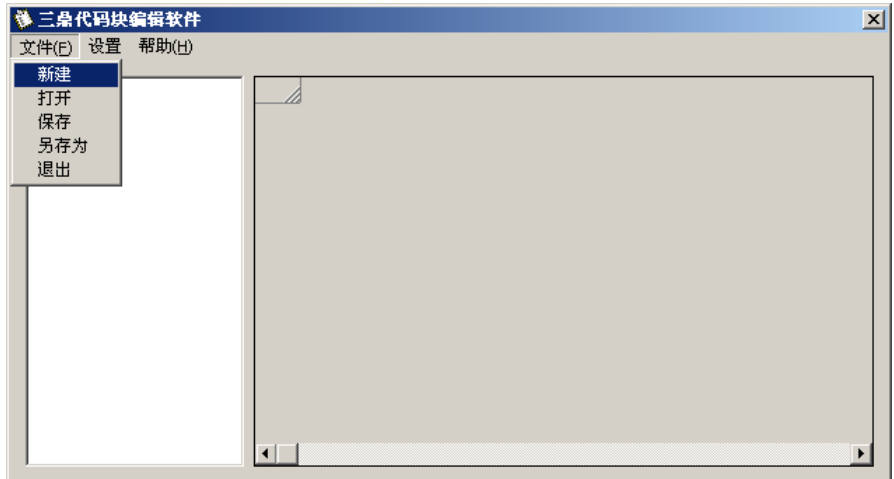

2)程序弹出"新代码块"对话框,在"代码块名"处输入代码块名称,"作者"项可 以不输入内容。

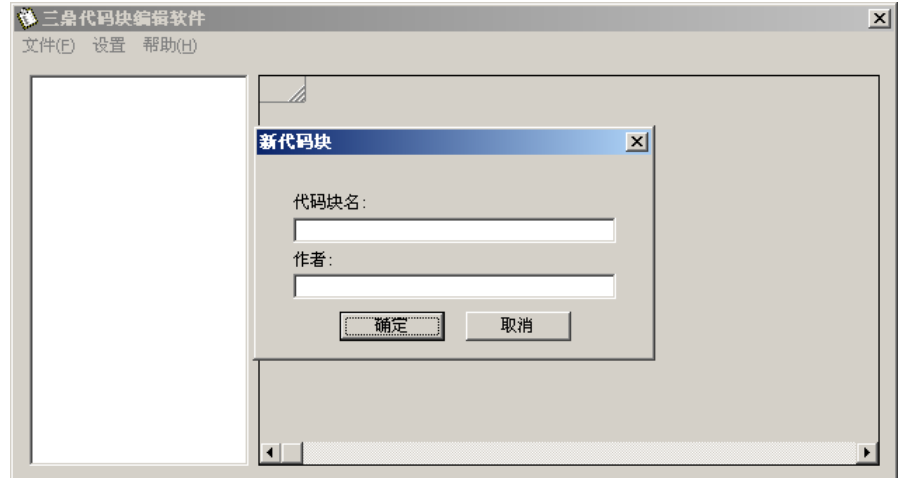

3) 单击"确认"键,新建一个代码块文件。

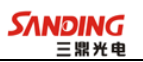

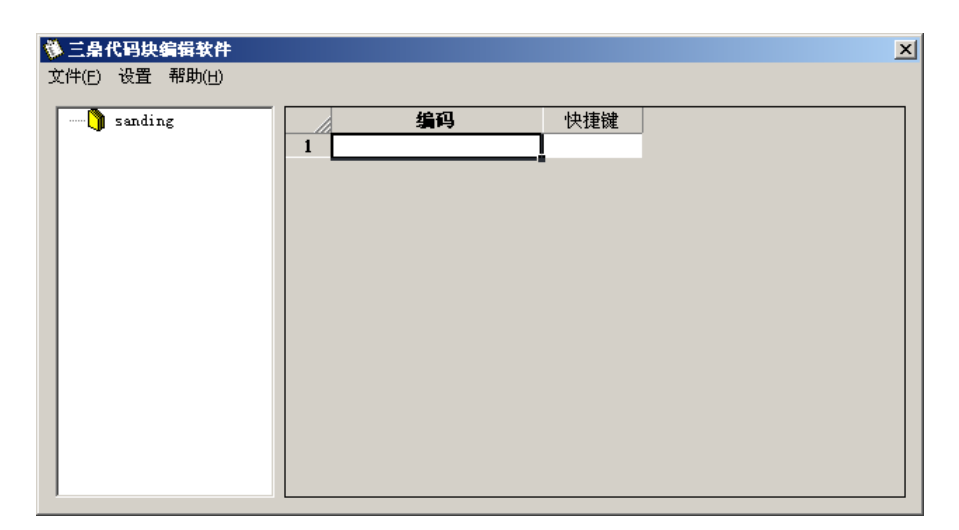

当代码块建立完成后,接下来的工作就是在代码块中编辑代码了。每个代码块由代码 和8 个属性组成。

#### 4)新建一个代码

 $\overline{a}$ 

输入编码名称,并为该编码定义快捷键。快捷键由两位阿拉伯数字组成。

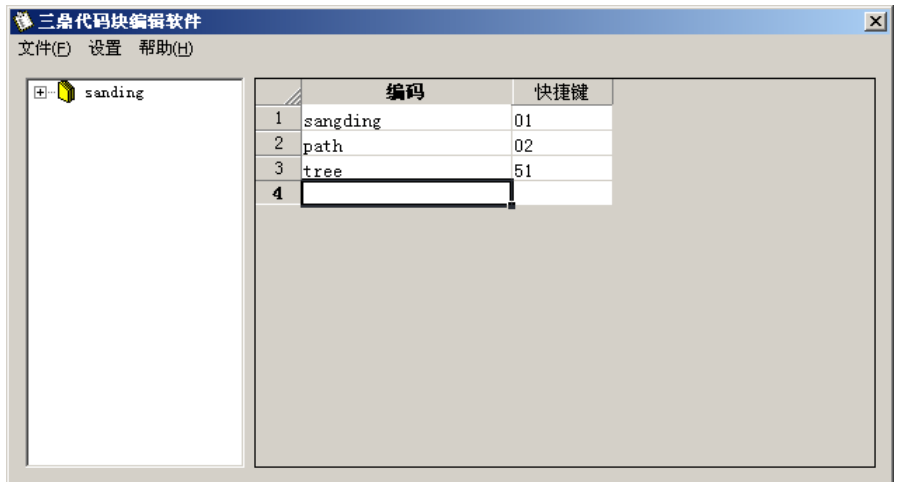

5)在左边窗口编码子目录中单击编码,进入编码属性编辑功能。输入各属性值。

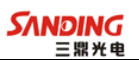

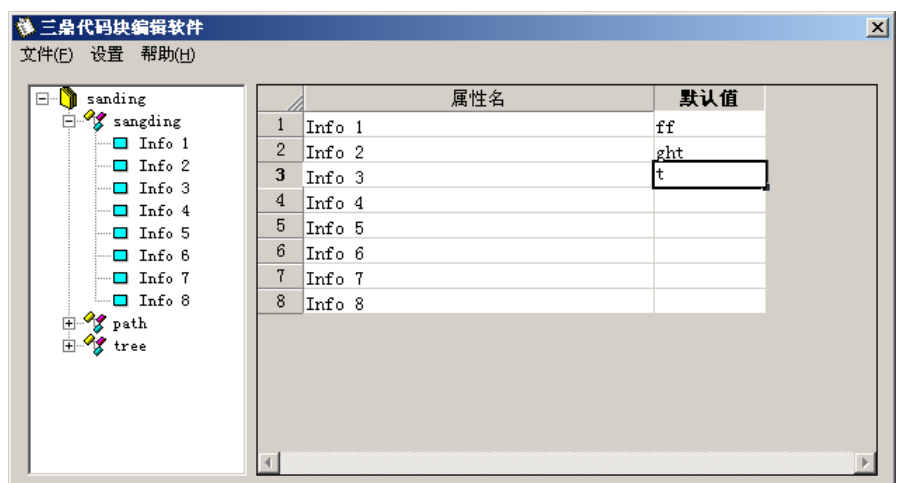

6)编辑完毕,保存文件。

 $\overline{a}$ 

## *5*、设计道路定线数据

打开"道路定线编辑器",程序自动新建一个文件。如下图所示:

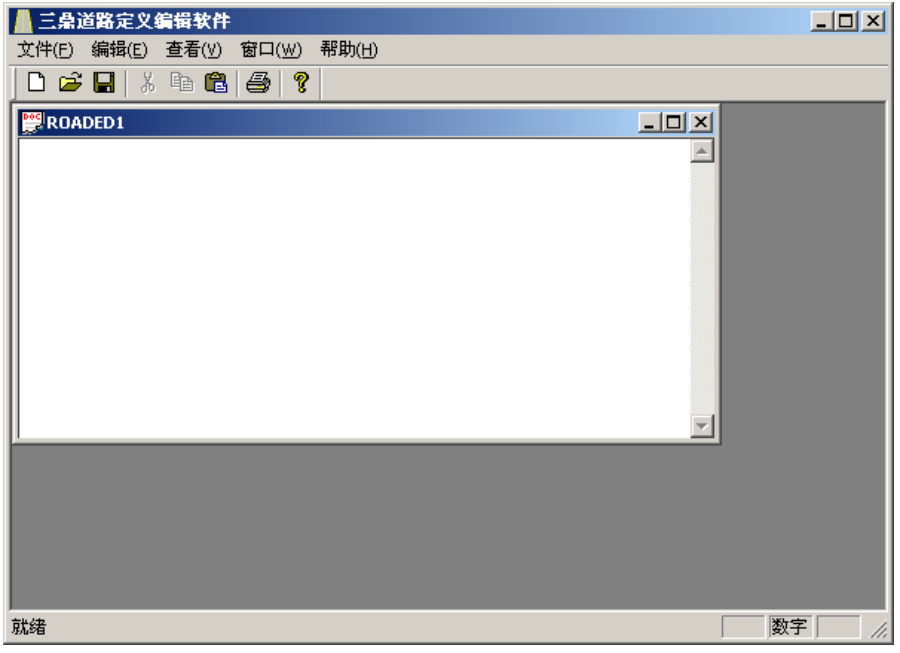

之后,便可以在建立的文件中进行道路定线数据的编辑。编辑完毕,保存数据再 退出程序。

### **A**: 水平定线格式

水平定线通过用定线元素从计算机中传送到仪器中,并包括初始定义,在初始定义

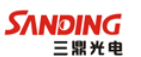

中应包括起始桩号和该点的坐标。定线元素有:点,直线,弧,缓和曲线。 每一记录的格式为:

#### KEYWORD(关键字) nnn, nnn[, nnn]

在这里:

 $\overline{a}$ 

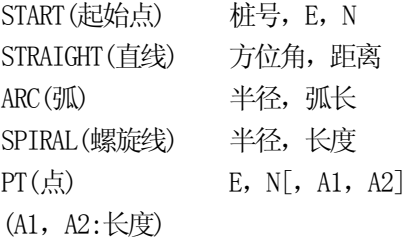

#### 例1:

START 1000.000,1050.000,1100.000 STRAIGHT 25.0000,48.420 SPIRAL 20.000,20.000 ARC 20.000,23.141 SPIRAL 20.000,20.000 STRAIGHT 148.300,54.679

#### 例2:

START 1000.000,1050.000,1100.000 PT 1750.000,1300.000,100.000,80.000,80.000 PT 1400.000,1750.000,200.000 PT 1800.000,2000.000

#### **B**: 垂直曲线格式

 通过用特征点和桩号从计算机中装入垂直曲线数据,垂直曲线数据中应包括高程, 曲线长度,起始点和终止点的曲线长度为零。 数据格式为: 桩号,高程,长度

例如: 1000.000,50.000,0.000 1300.000,70.000,300.000 1800.000,70.000,300.000 2300.000,90.000,0.000

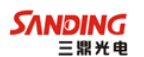

# 【附录**B**】计算道路定线元素

道路定线放样程序放样的定线元素包括直线、弧和缓和曲线。

备注:

 $\overline{a}$ 

道路定线数据可以从计算机中装入,也可直接手工输入; 道路定线数据通过桩号来管理;

## *1*、道路定线元素

有两种方法用于输入定线元素: 从计算机中装入定线元素; 从STS700(R)系列全站仪上手工输入。

下面介绍怎样输入定线元素。

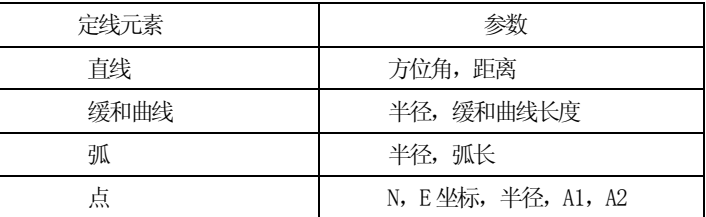

备注:当从计算机装入数据或选择点号输入项时,可以不用计算参数。

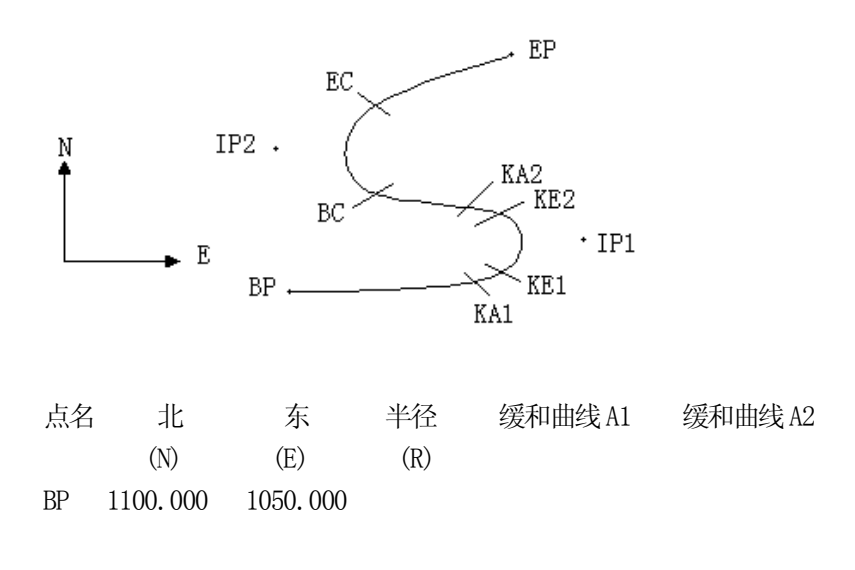

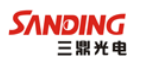

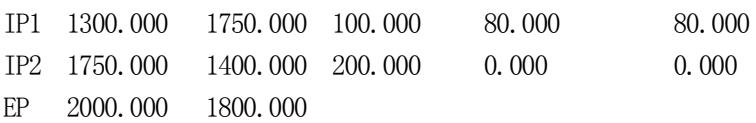

例如:

 $\overline{a}$ 

在程序菜单选择定义道路的水平定线(定义水平定线),按照如下方式输入数据:

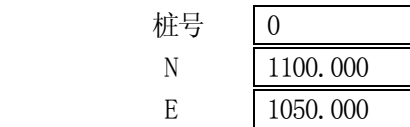

按[ENT]键后,再按[F4](点)键,按照如下输入数据:

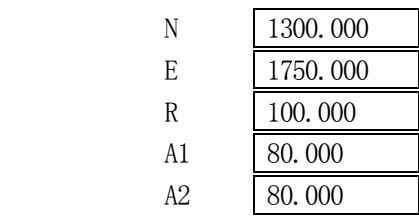

按照上述方法输入下列数据:

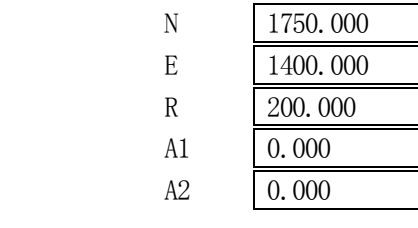

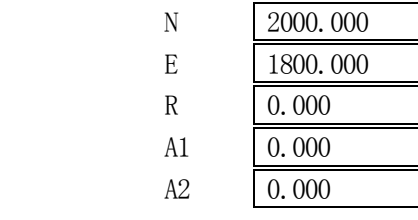

上述数据从仪器中传到计算机中的格式如下: START 0.000,1050.000,1100.000 CRLF PT 1750.000,1300.000,100.000,80.000,80.000 CRLF PT 1400.000, 1750.000, 200.000, 0.000, 0.000 CRLF PT 1800.000, 2000.000, 0.000, 0.000, 0.000 CRLF

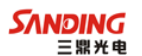

## *2*、计算道路定线元素

⑪ 计算缓和曲线长度

 *L*1.2 = *R A* 2 1.2 *L*1.2 :缓和曲线长度

*A*1.2 :缓和曲线参数

*R* :半径

 $\overline{a}$ 

$$
L = \frac{A_1^2}{R} = \frac{80^2}{100} = 64 \text{ m}
$$
 
$$
L_2 = \frac{A_2^2}{R} = \frac{80^2}{100} = 64 \text{ m}
$$

⑫ 计算转向角

$$
\mathbf{\Phi} = \frac{L^2}{2A^2}
$$

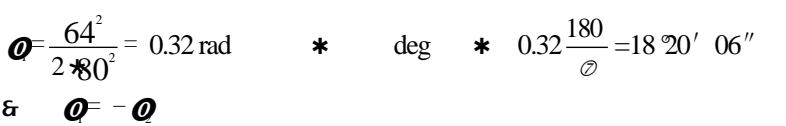

## ⑬ 计算过渡曲线点的坐标

$$
N \diamond A \star \sqrt{2\phi} \ (1 \text{ m } \frac{\hat{\phi}}{10} \text{ m } \frac{\hat{\phi}}{216} \text{ m } \frac{\hat{\phi}}{9360} \text{....})
$$

$$
E \diamond A \star \sqrt{2\phi} \ (\frac{\phi}{3} \text{ m } \frac{\hat{\phi}}{42} \text{ m } \frac{\hat{\phi}}{1320} \text{ m } \frac{\hat{\phi}}{7560} \text{....})
$$

$$
N \diamond 80 \star 2 \star 0.32 \left(1 \pm \frac{(0.32)^2}{10} \right] \cdot \frac{(0.32)^4}{216} \cdot \frac{(0.32)^6}{9360} \dots)
$$
  
\n
$$
\diamond 64(1 \pm \frac{0.01024}{10} \right] \cdot \frac{0.01048576}{216} \cdot \frac{0.0010734182}{9360} \cdot \frac{4}{9360})
$$
  
\n
$$
\diamond 64(1 \pm 0.01024 \right] \cdot \frac{0.00004855}{216} \cdot \frac{0.00000011}{9360})
$$
  
\n
$$
\diamond 64 \cdot 0.98981
$$
  
\n
$$
\diamond 63.348
$$
  
\n
$$
\overrightarrow{H} : E \text{ if } \overrightarrow{H} \text{ if } \overrightarrow{H} : E \text{ if } \overrightarrow{H} \text{ if } \overrightarrow{H} : E \text{ if } \overrightarrow{H} \text{ if } \overrightarrow{H} : E \text{ if } \overrightarrow{H} \text{ if } \overrightarrow{H} : E \text{ if } \overrightarrow{H} \text{ if } \overrightarrow{H} : E \text{ if } \overrightarrow{H} \text{ if } \overrightarrow{H} : E \text{ if } \overrightarrow{H} \text{ if } \overrightarrow{H} : E \text{ if } \overrightarrow{H} \text{ if } \overrightarrow{H} : E \text{ if } \overrightarrow{H} \text{ if } \overrightarrow{H} : E \text{ if } \overrightarrow{H} \text{ if } \overrightarrow{H} : E \text{ if } \overrightarrow{H} : E \text{ if } \overrightarrow
$$

**SANDING** 

这个例子是一个对称的过渡曲线。N1=N2, E1=E2 ⑭ 计算矢高 *R*  $\blacktriangleright$  *R*  $\heartsuit$  *E*  $\blacksquare$  *R*(1 $\blacksquare$  cos  $\oslash$  $\blacktriangleright$   $R \otimes 6.777 \equiv 100(1 \equiv \cos 18 \ 20' \ 06'')$  $\otimes$  1.700 对称过渡曲线中 *R*<sup>1</sup> *R*<sup>2</sup>

⑮ 计算过渡点坐标  $N_m \text{ }^{\circ} N \text{ }^{\text{}}\text{ }R \text{sin}$   $\sigma$ =63.348-100sin18° 20′06″ =31.891 对称过渡曲线中 *N <sup>m</sup>*<sup>1</sup> *N <sup>m</sup>*<sup>2</sup>

⑯ 计算切线长

 $\overline{a}$ 

$$
D_1 \circ R \tan(\frac{LA}{2}) \oplus \bullet R_2 \csc(LA) \equiv \bullet R_1 \cot(LA) \oplus N_m
$$
  

$$
LA \circ \oplus 111^{\circ} 55' 47'' , \qquad \csc \circ \frac{1}{\sin} , \qquad \cot \circ \frac{1}{\tan}
$$

 $D_1 \otimes 100 \cdot \tan(111^\circ 55' 47''/2) + 1.7(1/\sin 111^\circ 55' 47'')$ 

 $-1.7(1 / \tan 111^{\circ} 55' 47'') +31.891$  $=148.06015 + 1.8326 + 0.6844 + 31.891$  $=182.468$ 

 $D_1 \circ D_2$ 

⑰ 计算KA1 的坐标  $N_{\kappa A} \otimes N_{\kappa B} \blacksquare D_1 \star \cos c$  $E_{\kappa A I} \otimes E_{I P I} \blacksquare D_1 * in c$ 

从BP 到IP1 的方位角 <sup>1</sup> 74°03′16.6″

 $N_{\text{KAI}}$   $\odot$  1300 – 182.468  $\text{*}$  cos 74 $\text{°}$  03' 16.6" = 1249.872 m

$$
E_{\text{KAI}} \cdot 1750 - 182.468 \cdot \sin 74^{\circ} 03' 16.6'' = 1574.553 \text{ m}
$$

⑱ 计算弧长

$$
L \circ R(LA \sqcup \text{O} \qquad \text{O}
$$
  
= $R(111^{\circ} 55' 47'' - 2 \cdot 18^{\circ} 20' 06'')$   
= $100(75^{\circ} 15' 35'' \frac{\text{O}}{180^{\circ}})$   
= $131.353 \text{ m}$ 

229

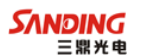

⑲ 计算KA2 的坐标

 $\overline{a}$ 

 $N_{\kappa A2} \otimes N_{\kappa B1} \blacksquare D$ ,  $\star$  os  $C3$  $E_{\kappa A2} \circ E_{\kappa B1} \equiv D_2 \star \text{sin} \mathcal{C}$ 

从 IP1 到 IP2 的方位角  $\star$   $\cos 322^\circ 07' 30.1''$  $N_{K42}$   $\degree$  1300 – (-182.468)  $*$  cos 322 $^{\circ}$  07' 30.1" = 1444.032 m  $E_{k42}$   $\degree$  1750 – (-182.468)  $*$  sin 322 $\degree$  07' 30.1" = 1637.976 m

⑳ 计算弧长的特征点坐标BC,EC 弧长 *CL RIA IA=* 95°52′11″ 所以 *CL*=200 \* 95°52′11″\* 180  $\frac{\odot}{\odot}$  =334.648 m 切线长  $TL \otimes R \star \tan(\frac{IA}{2}) \otimes 200 * \tan(95^\circ 52' 11'' / 2) = 221.615 \text{ m}$ 

计算每一点的坐标为:  $N_{BC} \circ N_{F2} \blacksquare TL \textbf{cos}$  $E_{BC} \circ E_{B2} \equiv TL \cdot \sin c$  $N_{\text{FC}} \otimes N_{\text{TP}} \equiv TL \cos c$  $E_{FC} \circ E_{F} \equiv TL \cdot \sin cs$ 这里: **⊘3** (从IP1 到IP2 的方位角) =322°07′30.1″ **cg** (从IP2 到EP 的方位角) =57°59′40.6″

 $N_{BC}$   $\odot$  1750 - 221.615  $\ast$  cos322 $\circ$  07' 30.1" =1575.068 m  $E_{BC}$   $\odot$  1400 - 221.615  $*$  sin322 $\degree$  07' 30.1" =1536.058 m  $N_{EC}$   $\odot$  1750 – (-221.615) \* cos57°59′40.6″=1867.456 m  $E_{EC}$   $\odot$  1400  $-$  (-221.615)  $*$  sin57 $^{\circ}$  59' 40.6" =1587.929 m

现在将计算的结果显示在图上:

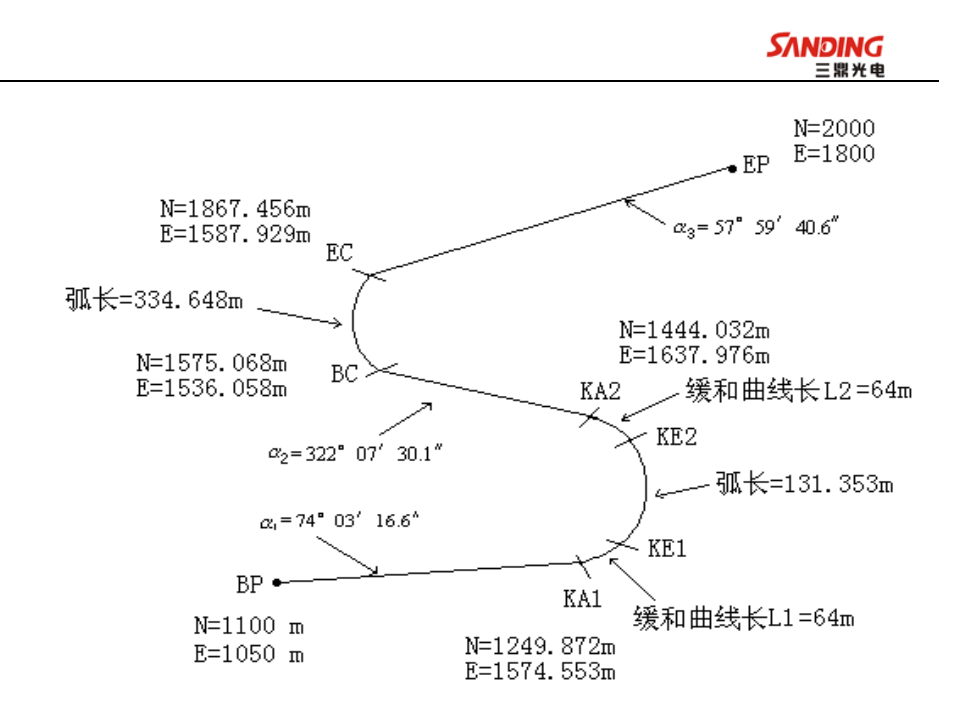

按照如下方式计算坐标和距离:

计算直线长度 直线

BP • KA1= $\sqrt{(1249.872}$  and  $100.000)^2$  of  $(1574.553$  and  $050)^2$   $\scriptstyle \odot$  545.543  $\,$  m

直线 KA2 BC  $\circ\sqrt{(1575.068}$ 1444.032)  $^2$   $\text{J}(1536.058$ 11637.976)  $^2$   $\circ$  166 .005 m

直线

EC 
$$
\cdot
$$
 EP  $\circ$   $\sqrt{(2000 \text{ m} 867.456)^2 \text{ m} (1800 \text{ m} 587.929)^2} \approx 250.084 \text{ m}$ 

起始点坐标(BP) N 1100.000 m E 1050.000 m BP 和KA1 间的直线 方位角 74°03′16.6″ 距离 545.543 m KA1 和KE1 间的过渡曲线 半径 -100 m ( "-" 表示朝着终点的方向曲线向左转) 长度 64 m KE1 和KE2 间的弧 半径 -100 m ( "-" 表示朝着终点的方向曲线向左转)

231

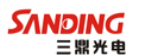

长度 131.354 m

KE2 和KA2 间的过渡曲线

半径 -100 m ( "-" 表示朝着终点的方向曲线向左转)

长度 64 m

KA2 和BC 间的直线

 $\overline{a}$ 

方位角 322°07′30.1″

距离 166.004 m

#### BC 和EC 间的弧

- 半径 200 (没有符号表示朝着终点的方向曲线向右转)
- 长度 334.648 m

#### EC 和EP 间的直线

- 方位角 57°59′40.6″
- 距离 250.084m